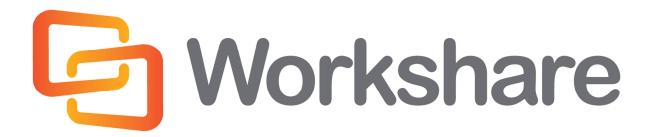

# **Workshare Professional 8**

User Guide

Version 4.0 | March 2014

## **Company Information**

Workshare Professional 8 User Guide

| Workshare Ltd. (UK) | Workshare Inc. (USA)                      |
|---------------------|-------------------------------------------|
| 20 Fashion Street   | 625 Market Street, 15 <sup>th</sup> Floor |
| London              | San Francisco                             |
| E1 6PX              | CA 94105                                  |
| UK                  | USA                                       |

Workshare Website: www.workshare.com

#### **Trademarks**

Trademarked names may appear throughout this guide. Instead of listing these here or inserting numerous trademark symbols, Workshare wishes to state categorically that no infringement of intellectual or other copyright is intended and that trademarks are used only for editorial purposes.

### **Disclaimers**

The authors/publishers of this guide and any associated Help material have used their best efforts to ensure accuracy and effectiveness. Due to the continuing nature of software development, it may be necessary to distribute updated Help from time to time. The authors would like to assure users of their continued best efforts in supplying the most effective Help material possible.

The authors/publishers, however, make no warranty of any kind, expressed or implied, with regard to Workshare programs or Help material associated with them, including this guide. The authors/publishers shall not be liable in the event of incidental or consequential damages in connection with, or arising out of, the programs or associated Help instructions.

### Copyright

© 2014. Workshare Ltd. All rights reserved. Workshare Professional and Workshare DeltaView are registered trademarks of Workshare Ltd. Workshare Compare, Workshare Protect, Workshare 3, Workshare DeltaServer, SafetyGain, and the Workshare logo are trademarks of Workshare Ltd. All other trademarks are those of their respective holders.

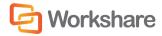

## **Table of Contents**

| Chapter 1. Introducing Workshare Professional | 11 |
|-----------------------------------------------|----|
| What is Workshare Professional?               | 11 |
| Workshare Professional Functionality          | 12 |
| Review                                        | 13 |
| PDF to DOC Format                             | 13 |
| PDF Combine                                   | 13 |
| Compare                                       | 14 |
| Protect                                       | 14 |
| Interactive Protect                           | 14 |
| Secure File Transfer                          | 15 |
| Manual Redaction                              | 15 |
| PDF Conversion                                | 15 |
| Document Classification                       | 15 |
| DMS/CRM Integration                           | 16 |
| SharePoint                                    | 16 |
| NetDocuments                                  | 16 |
| Autonomy iManage                              | 16 |
| Open Text                                     | 16 |
| Worldox                                       | 17 |
| Terms and Concepts                            | 17 |
| Chapter 2. Getting Started                    |    |
| Launching Workshare Professional              |    |
| Start Menu                                    | 19 |
| Batch Clean                                   | 19 |
| Workshare Panel                               | 19 |
| Microsoft Word                                | 20 |
| Microsoft Excel and PowerPoint                | 21 |
| Workshare Tab                                 | 21 |
| Enabling Workshare Professional Functionality | 23 |

| Saved Documents                         | 23 |
|-----------------------------------------|----|
| Latest Versions                         | 24 |
| Chapter 3. Sending Documents for Review | 25 |
| Overview - Sending Documents for Review | 25 |
| Document Audit File                     | 25 |
| Documents Stored on your Computer       | 25 |
| Moving and Copying Files                | 27 |
| Sending Documents for Review            | 27 |
| Sending for Review Using SharePoint     |    |
| Filing Emails in Autonomy iManage       |    |
| Chapter 4. Receiving Files for Review   |    |
| Overview - Receiving Files for Review   |    |
| Receiving Review Documents              |    |
| Returning a Reviewed Document           |    |
| Removing the Review Copy Status         | 40 |
| Displaying Content Risk                 | 40 |
| Chapter 5. Managing Responses           | 41 |
| Overview - Managing Responses           | 41 |
| Importing Responses                     | 41 |
| Automatic Importing                     | 42 |
| Automatic Importing and SharePoint      |    |
| Manual Importing                        | 45 |
| Reviewing Responses                     |    |
| Displaying Changes                      | 51 |
| Person                                  | 51 |
| Section                                 | 54 |
| Status                                  | 55 |
| Redline Document                        | 57 |
| Original Document                       | 57 |
| Copying Text from the Redline Document  | 57 |
| Managing Changes                        |    |

| Applying Changes Automatically                            | 58 |
|-----------------------------------------------------------|----|
| Multiple Changes Found                                    | 59 |
| Applying Changes Manually                                 | 59 |
| Rejecting Changes                                         | 60 |
| Applying Multiple Changes                                 | 60 |
| Applying All as Track Changes                             | 62 |
| Chapter 6. Comparing Documents from within Microsoft Word | 66 |
| Overview – Comparing Documents from Within Microsoft Word | 66 |
| PDF Comparison                                            | 66 |
| Performing a Comparison                                   | 67 |
| Working with the Redline Document                         | 70 |
| Navigating Between Changes                                | 70 |
| Edit the Rendering Set                                    | 70 |
| Swapping the Source Documents                             | 70 |
| Importing Changes into the Original Document              | 71 |
| Printing Redline Documents                                | 71 |
| Saving Redline Documents                                  | 72 |
| Sending Compared Documents by Email                       | 75 |
| Chapter 7. Comparing Documents Using Workshare Compare    |    |
| Overview - Comparing Documents Using Workshare Compare    |    |
| PDF Comparison                                            | 79 |
| Performing Comparisons                                    | 80 |
| Launching Workshare Compare from Microsoft Word           | 80 |
| Launching Workshare Compare from your Desktop             | 82 |
| Auto Retry Mode                                           | 85 |
| Failsafe Mode                                             | 87 |
| Manually Invoke Failsafe Mode                             | 87 |
| Workshare Compare Main Window                             | 88 |
| Moving and Placing Windows                                | 89 |
| Quick Access Toolbar                                      | 91 |
| Logo Menu                                                 | 91 |

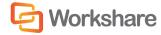

| Redline Tabs                                         | 93  |
|------------------------------------------------------|-----|
| Redline Document                                     | 93  |
| Redline Document Right-Click Menu                    | 93  |
| Redline Comparison Summary                           | 94  |
| Home Tab                                             | 95  |
| Review Tab                                           | 97  |
| View Tab                                             | 98  |
| Change Summary Window                                |     |
| Source Documents Window                              | 105 |
| Working with Redline Documents                       | 106 |
| Navigating Changes                                   | 106 |
| Navigating Between Changes                           | 106 |
| Navigating to a Specific Change Number               | 107 |
| Searching for Changes                                | 108 |
| Reviewing Changes                                    | 109 |
| Swapping the Source Documents                        | 110 |
| Editing Redline Documents                            | 110 |
| Changing the Comparison                              | 111 |
| Changing the Comparison Mode                         | 111 |
| Applying a Different Rendering Set                   | 112 |
| Changing the Comparison Options                      | 113 |
| Converting to Track Changes                          | 114 |
| Importing Changes into the Original Document         | 115 |
| Sending Compared Documents by Email                  | 115 |
| Printing Redline Documents                           | 118 |
| Converting Redline to PDF                            | 119 |
| Converting Redline to PDF and Sending by Email       | 123 |
| Saving Redline Documents                             | 124 |
| Saving Redline as Track Change Document              | 125 |
| Opening Saved Workshare DeltaFiles                   | 126 |
| Alert and Compare - Generating Redlines from Outlook | 127 |

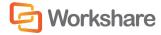

| Comparing an Attachment                                   | 129 |
|-----------------------------------------------------------|-----|
| Chapter 8. Managing Content Risk in Documents             | 130 |
| Overview – Managing Content Risk in Documents             | 130 |
| Displaying Content Risk in Microsoft Word                 | 130 |
| Displaying Content Risk in Microsoft Excel and PowerPoint | 132 |
| Cleaning Hidden Data                                      | 133 |
| Batch Cleaning                                            | 134 |
| Batch Cleaning Using a Command Line                       | 137 |
| Cleaning Options                                          | 139 |
| Manual Redaction                                          | 142 |
| Chapter 9. Protecting Email Attachments                   | 144 |
| Overview – Protecting Email Attachments                   | 144 |
| Interactive Protect Panel                                 | 145 |
| Protect Profile Dialog                                    | 146 |
| Email Security Dialog                                     | 147 |
| Interactive Protect                                       | 148 |
| Cleaning Metadata Using Interactive Protect               | 150 |
| Secure File Transfer Using Interactive Protect            | 151 |
| Converting Attachments to PDF Using Interactive Protect   | 153 |
| Compressing Attachments Using Interactive Protect         | 154 |
| Password Protected Files and Interactive Protect          | 155 |
| Using the Protect Profile Dialog                          | 156 |
| Secure File Transfer Profiles                             | 158 |
| Receiving Links                                           | 161 |
| Advanced Options                                          | 161 |
| Using the Email Security Dialog                           | 163 |
| Password-Protected Documents                              | 163 |
| Send and Protect                                          | 165 |
| Sending Emails                                            | 165 |
| Quick Tour of the Email Security Dialog                   | 166 |
| Select File Area                                          | 166 |
|                                                           |     |

| Summary Tab                            |     |
|----------------------------------------|-----|
| Policies Tab                           |     |
| Other Tabs                             |     |
| Resolving Blocked Emails               |     |
| Reviewing Alerts                       |     |
| Cleaning Hidden Data from Attachments  |     |
| Converting Attachments to PDF          | 174 |
| Sending Large Files                    | 176 |
| Chapter 10. Controlling Documents      | 178 |
| Document Classification                |     |
| Setting Classification Levels          | 179 |
| Emailing Classified Documents          |     |
| Chapter 11. Converting to PDF          |     |
| Overview – Converting to PDF           |     |
| Converting Documents to PDF            |     |
| PDF and Emails                         |     |
| PDF Anywhere                           |     |
| Creating PDFs                          |     |
| Open Documents                         |     |
| Closed Documents                       |     |
| PDF From Anywhere                      |     |
| Chapter 12. Advanced PDF Functionality |     |
| Converting PDF Files to Word Format    |     |
| PDF Combine                            | 192 |
| Chapter 13. Creating Reports           |     |
| Overview – Creating Reports            |     |
| The Report Wizard                      | 197 |
| Risk Report                            | 197 |
| Audit Report                           |     |
| Review Report                          | 201 |
| History Report                         |     |

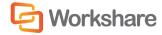

| Introducing the Workshare Configuration Manager       21         Administrator Mode and User Mode       22         Accessing the Workshare Configuration Manager       21         Searching Parameters       21         Setting Parameters       21         Appendix A. Configuring Rendering Sets       21         Introducing Rendering Sets       21         Where are Rendering Sets Stored?       21         Accessing the Rendering Sets       21         Accessing the Rendering Sets       21         Accessing the Rendering Sets       21         Accessing the Rendering Sets       22         Accessing the Rendering Sets       22         Accessing the Rendering Sets       22         After Running a Comparison       22         After Running a Comparison       22         Customizing Rendering Sets       22         Modifying Existing Rendering Sets       22         Creating New Rendering Sets       22         Rendering Set Parameters       22         Redine Options       22         Redine Options       22         Redine Options       22         Redine Rendering       22         Inserted Text Format       22         Deleted Text Format | Chapter 14. Configuring Workshare               |     |
|----------------------------------------------------------------------------------------------------|-------------------------------------------------|-----|
| Accessing the Workshare Configuration Manager       21         Searching Parameters       21         Setting Parameters       21         Appendix A.       Configuring Rendering Sets       21         Introducing Rendering Sets       21         Where are Rendering Sets       21         Applying Rendering Sets       21         Accessing the Rendering Sets       21         Accessing the Rendering Sets       21         Accessing the Rendering Sets       21         Accessing the Rendering Sets       21         Accessing the Rendering Sets       21         Before Running a Comparison       22         After Running a Comparison       22         Customizing Rendering Sets       22         Modifying Existing Rendering Sets       22         Creating New Rendering Sets       22         Deleting Rendering Sets       22         Rendering Set Parameters       22         Redline Options       22         Redline Options       22         Redline Options       22         Inserted Text Format       22         Change Numbering       22         Font Changes       22         Style Changed Text       23                                        | Introducing the Workshare Configuration Manager |     |
| Searching Parameters       21         Setting Parameters       21         Appendix A. Configuring Rendering Sets       21         Introducing Rendering Sets       21         Where are Rendering Sets Stored?       21         Applying Rendering Sets       21         Accessing the Rendering Sets Manager       21         Accessing the Rendering Sets Manager       21         Accessing the Rendering Sets Manager       21         Before Running a Comparison       22         After Running a Comparison       22         Customizing Rendering Sets       22         Modifying Existing Rendering Sets       22         Deleting Rendering Sets       22         Rendering Sets       22         Rendering Set Parameters       22         Comparison Options       22         Redine Options       22         Redine Rendering       22         Redine Rendering       22         Inserted Text Format       22         Moved Text       22         Change Numbering       22         Fort Changes       22         Style Changed Text       23                                                                                                    | Administrator Mode and User Mode                |     |
| Setting Parameters       21         Appendix A.       Configuring Rendering Sets       21         Introducing Rendering Sets       21         Where are Rendering Sets Stored?       21         Applying Rendering Sets       21         Accessing the Rendering Sets Manager       21         Accessing the Rendering Sets Manager       21         From the Workshare Configuration Manager       22         Before Running a Comparison       22         After Running a Comparison       22         Customizing Rendering Sets       22         Modifying Existing Rendering Sets       22         Deleting Rendering Sets       22         Rendering Sets       22         Rendering Sets       22         Rendering Sets       22         Rendering Sets       22         Rendering Sets       22         Rendering Sets       22         Rendering Set       22         Rendering Sets       22         Rendering Sets       22         Rendering Sets       22         Rendering Sets       22         Rendering Sets       22         Rendering Sets       22         Redine Options       22                                                                          | Accessing the Workshare Configuration Manager   |     |
| Appendix A.       Configuring Rendering Sets       21         Introducing Rendering Sets       21         Where are Rendering Sets Stored?       21         Applying Rendering Sets       21         Accessing the Rendering Sets Manager       21         Accessing the Rendering Sets Manager       21         Accessing the Rendering Sets Manager       21         Accessing the Rendering Sets Manager       21         Before Running a Comparison       22         After Running a Comparison       22         Customizing Rendering Sets       22         Modifying Existing Rendering Sets       22         Creating New Rendering Sets       22         Deleting Rendering Sets       22         Rendering Set Parameters       22         Comparison Options       22         Redine Options       22         Readability       22         Redine Rendering       22         Inserted Text Format       22         Moved Text       22         Change Numbering       22         Font Changes       22         Style Changed Text       23                                                                                                    | Searching Parameters                            |     |
| Introducing Rendering Sets       21         Where are Rendering Sets Stored?       21         Applying Rendering Sets       21         Accessing the Rendering Sets Manager       21         From the Workshare Configuration Manager.       21         Before Running a Comparison       22         After Running a Comparison       22         After Running a Comparison       22         Customizing Rendering Sets       22         Modifying Existing Rendering Sets       22         Creating New Rendering Sets       22         Deleting Rendering Sets       22         Rendering Set Parameters       22         Comparison Options       22         Redline Options       22         Redline Rendering       22         Redline Rendering       22         Redline Rendering       22         Redline Rendering       22         Redline Rendering       22         Redline Rendering       22         Inserted Text Format       22         Deleted Text Format       22         Change Numbering       22         Font Changes       22         Style Changed Text       23                                                                                       | Setting Parameters                              |     |
| Where are Rendering Sets Stored?       21         Applying Rendering Sets       21         Accessing the Rendering Sets Manager       21         From the Workshare Configuration Manager       21         Before Running a Comparison       22         After Running a Comparison       22         After Running a Comparison       22         Customizing Rendering Sets       22         Modifying Existing Rendering Sets       22         Creating New Rendering Sets       22         Deleting Rendering Sets       22         Comparison Options       22         Redine Options       22         Redine Rendering       22         Redine Rendering       22         Inserted Text Format       22         Moved Text       22         Change Numbering       22         Font Changes       22         Style Changed Text       23                                                                                                    | Appendix A. Configuring Rendering Sets          |     |
| Applying Rendering Sets       21         Accessing the Rendering Sets Manager       21         From the Workshare Configuration Manager       21         Before Running a Comparison       2         After Running a Comparison       2         Customizing Rendering Sets       2         Modifying Existing Rendering Sets       2         Creating New Rendering Sets       2         Deleting Rendering Sets       2         Rendering Set Parameters       2         Comparison Options       2         Redline Options       2         Redline Rendering       2         Inserted Text Format       2         Moved Text       2         Change Numbering       2         Font Changes       2         Style Changed Text       2                                                                                                    | Introducing Rendering Sets                      |     |
| Accessing the Rendering Sets Manager       21         From the Workshare Configuration Manager       22         Before Running a Comparison       22         After Running a Comparison       22         After Running a Comparison       22         Customizing Rendering Sets       22         Modifying Existing Rendering Sets       22         Creating New Rendering Sets       22         Deleting Rendering Sets       22         Rendering Set Parameters       22         Comparison Options       22         Redline Options       22         Readability       22         Redline Rendering       22         Inserted Text Format       22         Moved Text       22         Change Numbering       22         Font Changes       22         Style Changed Text       23                                                                                                    | Where are Rendering Sets Stored?                |     |
| From the Workshare Configuration Manager21Before Running a Comparison21After Running a Comparison22Customizing Rendering Sets22Modifying Existing Rendering Sets22Creating New Rendering Sets22Deleting Rendering Sets22Rendering Set Parameters22Comparison Options22Redline Options22Redline Rendering22Redline Rendering22Redline Rendering22Redline Rendering22Redline Rendering22Redline Rendering22Inserted Text Format22Moved Text22Change Numbering22Font Changes22Style Changed Text22Style Changed Text22                                                                                                    | Applying Rendering Sets                         |     |
| Before Running a Comparison       2'         After Running a Comparison       2'         Customizing Rendering Sets       2'         Modifying Existing Rendering Sets       2'         Creating New Rendering Sets       2'         Deleting Rendering Sets       2'         Rendering Set Parameters       2'         Comparison Options       2'         Redline Options       2'         Redline Rendering       2'         Redline Rendering       2'         Redline Rendering       2'         Redline Rendering       2'         Redline Rendering       2'         Inserted Text Format       2'         Moved Text       2'         Font Changes       2'         Style Changed Text       2'                                                                                                    | Accessing the Rendering Sets Manager            |     |
| After Running a Comparison       22         Customizing Rendering Sets       22         Modifying Existing Rendering Sets       22         Creating New Rendering Sets       22         Deleting Rendering Sets       22         Rendering Set Parameters       22         Comparison Options       22         Redline Options       22         Redline Rendering       21         Redline Rendering       22         Redline Rendering       22         Redline Rendering       22         Inserted Text Format       22         Moved Text       22         Change Numbering       22         Font Changes       22         Style Changed Text       22                                                                                                    | From the Workshare Configuration Manager        |     |
| Customizing Rendering Sets       2'         Modifying Existing Rendering Sets       2'         Creating New Rendering Sets       2'         Deleting Rendering Sets       2'         Rendering Set Parameters       2'         Comparison Options       2'         Redline Options       2'         Readability       2'         Redline Rendering       2'         Inserted Text Format       2'         Moved Text       2'         Change Numbering       2'         Font Changes       2'         Style Changed Text       2'                                                                                                    | Before Running a Comparison                     | 210 |
| Modifying Existing Rendering Sets       2         Creating New Rendering Sets       2         Deleting Rendering Sets       2         Rendering Set Parameters       2         Comparison Options       2         Redline Options       2         Readability       2         Redline Rendering       2         Inserted Text Format       2         Moved Text       2         Font Changes       2         Style Changed Text       2                                                                                                    | After Running a Comparison                      | 211 |
| Creating New Rendering Sets                                                                                                    | Customizing Rendering Sets                      | 212 |
| Deleting Rendering Sets       2         Rendering Set Parameters       2         Comparison Options       2         Redline Options       2         Readability       2         Redline Rendering.       2         Inserted Text Format       2         Deleted Text Format       2         Moved Text       2         Font Changes       2         Style Changed Text       2                                                                                                    | Modifying Existing Rendering Sets               | 212 |
| Rendering Set Parameters       2'         Comparison Options       2'         Redline Options       2'         Readability       2'         Redline Rendering       2'         Inserted Text Format       2'         Deleted Text Format       2'         Moved Text       2'         Change Numbering       2'         Font Changes       2'         Style Changed Text       2'                                                                                                    | Creating New Rendering Sets                     |     |
| Comparison Options       2'         Redline Options       2'         Readability       2'         Readability       2'         Redline Rendering       2'         Inserted Text Format       2'         Deleted Text Format       2'         Moved Text       2'         Change Numbering       2'         Font Changes       2'         Style Changed Text       2'                                                                                                    | Deleting Rendering Sets                         |     |
| Redline Options       2'         Readability       2'         Redline Rendering       2'         Inserted Text Format       2'         Deleted Text Format       2'         Moved Text       2'         Change Numbering       2'         Font Changes       2'         Style Changed Text       2'                                                                                                    | Rendering Set Parameters                        | 214 |
| Readability    2      Redline Rendering.    22      Inserted Text Format    22      Deleted Text Format    22      Moved Text    22      Change Numbering.    22      Font Changes    22      Style Changed Text    22                                                                                                    | Comparison Options                              | 214 |
| Redline Rendering.       22         Inserted Text Format       22         Deleted Text Format       22         Moved Text       22         Change Numbering       22         Font Changes       22         Style Changed Text       22                                                                                                    | Redline Options                                 |     |
| Inserted Text Format                                                                                                    | Readability                                     |     |
| Deleted Text Format                                                                                                    | Redline Rendering                               |     |
| Moved Text    22      Change Numbering    22      Font Changes    22      Style Changed Text    22                                                                                                    | Inserted Text Format                            |     |
| Change Numbering                                                                                                    | Deleted Text Format                             |     |
| Font Changes                                                                                                    | Moved Text                                      |     |
| Style Changed Text                                                                                                    | Change Numbering                                |     |
|                                                                                                    | Font Changes                                    |     |
| Table Changes                                                                                                    | Style Changed Text                              |     |
| Table Changes                                                                                                    | Table Changes                                   |     |

| Appendix B. | Clean and Lightspeed Clean | 227 |
|-------------|----------------------------|-----|
| Microsof    | t Word Documents           | 227 |
| Microsof    | t Excel Workbooks          | 230 |
| Microsof    | t PowerPoint Presentations | 231 |
| PDF Files   | ·                          | 232 |
|             |                            |     |

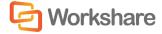

# Chapter 1. Introducing Workshare Professional

This chapter introduces Workshare Professional, providing an overview of how it works as well as a summary of the key features and benefits. It includes the following sections:

- What is Workshare Professional?, below, introduces Workshare Professional.
- Workshare Professional Functionality, page 11, describes the different areas of functionality of Workshare Professional including review, compare and protect.
- **Terms and Concepts**, page 17, introduces the common terms and concepts used in Workshare Professional and in this guide.

## What is Workshare Professional?

Workshare Professional is a desktop application that automates managing changes to business documents, protects against unauthorized content disclosure and delivers the world's most secure PDF creation, all in one integrated solution.

Workshare Professional is designed for the way that you work – within Microsoft Office. Workshare Professional integrates with your existing desktop productivity software Microsoft Word, Excel and PowerPoint and your email applications such as Microsoft Outlook or IBM Lotus Notes. In addition, many companies use Document Management Systems (DMSs) and/or Microsoft SharePoint to track and store key documents and Workshare Professional integrates out of the box with these.

Key features of Workshare Professional include:

- Advanced comparison features, including multiple version and category views, available from inside Office applications
- Advanced, interactive, in-Outlook metadata cleaning/PDF creation/secure link transformation
- · Secure File Transfer from all devices and browsers with metadata removal and end-to-end encryption
- Centralized policy design and enforcement administrator tools
- Advanced document revision and review tools for Windows
- Integrated ECM/DMS and OCR integration with desktop comparison features
- Centralized user account management and control
- Owner-defined folder access and permission setting
- Positional commenting and reviewer communications with presence indicators
- Desktop Sync Apps for Windows and Mac OS
- Mobile apps for iPhones, iPads, and Android Tablets

**Note**: Workshare Professional can be installed without Microsoft Office integration. In this case, the comparison functionality is only available from the Workshare Compare application and the metadata removal functionality is only available when sending emails.

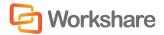

## Workshare Professional Functionality

Workshare Professional provides sophisticated functionality that is convenient and accessible, enabling users to move smoothly between tasks and work rapidly to manage changes. Workshare Professional assists you throughout the complete document lifecycle – from document assembly, review, verification and security. Workshare Professional displays a simple and intuitive panel within Microsoft Word, Excel and PowerPoint enabling users to take advantage of available Workshare Professional functionality from within the application.

Workshare Panel

|                                 | mbine<br>PDF | Compare |                                                                                                    | Convert P<br>to PDF - | iedact Ci             |           | Reports       | Options     | Toggle<br>Panel |            |            |                    |                                                      |             |         | 6   |
|---------------------------------|--------------|---------|----------------------------------------------------------------------------------------------------|-----------------------|-----------------------|-----------|---------------|-------------|-----------------|------------|------------|--------------------|------------------------------------------------------|-------------|---------|-----|
| Firstew<br>Vorkshare <b>v</b> X |              | Compare | 1-1-2                                                                                                    | Protei                |                       | COLUMN 1  | Reporting     | Opti        | 1000            | linfo      | 9 + 1 - 10 |                    | 2 - 1 - 13 - 1 -                                     | 14 - 1 - 14 | 1-26-1- |     |
| Workshine                       | F            |         | - U                                                                                                    |                       | F.                    |           |               |             | niccoix         | 10100007   |            |                    | distant distant                                      | Non-        |         | 1   |
| ?                               | 11           |         |                                                                                                    |                       |                       |           |               |             |                 |            |            |                    |                                                      |             |         | II. |
|                                 | -            |         |                                                                                                    | ntrod                 | ucin                  | g Wo      | orksh         | are Pr      | ofe             | ssio       | nal        |                    |                                                      |             |         |     |
| Send                            | 111211       |         | p                                                                                                    | ortals and            | document<br>change do | reposit   | ories.Worl    | kshare Pro  | lession         | al effecti | vely allow | s information      | s, email applic<br>workers to ea<br>istribution of 1 | asily and   |         |     |
| =/                              | 12           |         | V                                                                                                    | /orkshare i           | Professio             | nal provi | des:          |             |                 |            |            |                    |                                                      |             |         | I   |
| Manage                          | +            |         |                                                                                                    |                       |                       |           | on features   | , including | multip          | le versior | and cate   | gory views, a      | vailable from i                                      | inside      |         | I   |
| Changes                         | 1            |         |                                                                                                    |                       | ce applic             |           | e in Outlo    | sk metada   | ra elatar       | inn/PDE    | mation     | secure link tra    | estermation                                          |             |         | I   |
| Tets: 1                         |              |         |                                                                                                    |                       |                       |           |               |             |                 |            |            |                    | nd-to-end enci                                       | rvation     |         | I   |
| 41                              | 1            |         |                                                                                                    |                       |                       |           |               | nforcemen   |                 |            |            |                    |                                                      | (post)      |         |     |
| Compare                         |              |         |                                                                                                    |                       |                       |           |               | nd review   |                 |            |            |                    |                                                      |             |         | I   |
| -                               | 1            |         |                                                                                                    |                       |                       |           |               | integration |                 |            |            | n features         |                                                      |             |         | I   |
| R                               |              |         |                                                                                                    |                       |                       |           |               | gement an   |                 |            |            |                    |                                                      |             |         | I   |
| Content                         |              |         |                                                                                                    |                       |                       |           |               | nd permiss  |                 |            |            |                    |                                                      |             |         | I   |
| Risk                            | 1.5          |         |                                                                                                    |                       |                       |           |               |             |                 | 10.00      | h presenc  | e indicators       |                                                      |             |         | I   |
|                                 | 1            |         |                                                                                                    |                       |                       |           | Sec. 1997     | vs and Ma   |                 |            | 008100000  |                    |                                                      |             |         | 1   |
| 3                               |              |         |                                                                                                    | • Mo                  | bile apps             | for iPho  | nes, Pads     | and Andro   | id Tab          | lets       |            |                    |                                                      |             |         | L   |
| Convert                         |              |         | in the second second se | - 25,000              |                       |           |               | 5-7-50 V 05 | 0.0465          | 20542      |            |                    |                                                      |             |         | R   |
| to PDF                          | 0+1+15-      |         |                                                                                                    | guide intro           | duces the             | main to   | nctionality   | of Worksh   | are Pro         | dessiona   | but for a  | more detaile       | e Professional<br>I description o<br>luide and furth | of its      |         |     |
|                                 | 12.0         | - 1     |                                                                                                    |                       |                       | A         | Lo. (Rinstado |             | . Anna          |            |            | Sandri anna a Roma |                                                      | ine.        | -       | 13  |

The Workshare Panel is task-oriented, guiding users through their document tasks in a clear, step-by-step format. Users may select Workshare Professional functions in any order, or simply use a single function.

Workshare Professional has also made key functionality of the DMS available from the Microsoft Word environment. For example, Workshare Professional provides a list of the DMS versions of a document, enabling the comparison of document versions.

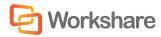

Workshare Professional includes the following areas of functionality:

#### **Review**

The Review functionality in Workshare Professional enables you to manage changes to business documents rapidly and easily. It reduces frustration and delays by finding and incorporating changes in important documents. Workshare Professional is for anyone who works with business documents.

Workshare Professional automatically finds changes proposed to a document by other people, preventing the need to 'cut-and-paste' or manually re-type suggestions into the document.

Workshare Professional enables you to easily send a document to several people. When a document is sent using Workshare Professional, it is 'tagged' so that when colleagues return a changed document to you via email, Workshare Professional recognizes the revised document as a revision to your original. Whenever any attachments that contain suggested changes to your documents are opened from your email application, Workshare Professional automatically analyzes the documents for suggested changes. Workshare Professional identifies all changes made to the document, regardless of whether the reviewer used track changes or not.

Workshare Professional then provides an intuitive and simple way to review, understand, and incorporate changes to a Microsoft Word document. Multiple suggestions from several people are presented in a concise consolidated view within Microsoft Word. This consolidated view enables you to act upon each change - to apply, reject, or flag for follow-up.

In addition, Workshare Professional preserves the technical integrity and style of the document – preventing your document from becoming corrupt or inadvertently incorporating foreign formatting or style. This not only benefits you through higher document quality, but also through increased productivity as well as reducing stress at deadlines.

Workshare Professional can also utilize the advantages of Microsoft SharePoint so that when sending a document for review you can also post it to a SharePoint site. Colleagues can review the document from SharePoint and any proposed changes are identified by Workshare Professional when the original document is opened.

#### PDF to DOC Format

The Review functionality in Workshare Professional enables you to quickly and easily convert PDF files into Microsoft Word files (PDF to DOC format). This functionality is available from within Microsoft Word and by right-clicking closed PDF files on your desktop or DMS.

#### **PDF Combine**

The Review functionality in Workshare Professional also enables you to combine multiple files into a single PDF. This is useful, for example, at the close of a project when you want to combine many documents into a single file, or when creating a report that involves information in different formats such as documents, spreadsheets and graphics.

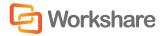

### Compare

The Compare functionality in Workshare Professional utilizes Workshare Compare to enable you to compare documents and instantly see any differences between them. You can compare both Microsoft Word (DOC/DOCX) files and PDF files. Within a Microsoft Word file, you can compare all content including images, tables and embedded Microsoft Excel tables. You can compare a document against another single document or against multiple documents. For users who have a DMS or work with NetDocuments or SharePoint, Workshare Compare provides access to version information stored in the DMS, NetDocuments or SharePoint. Understanding differences between one version of a document and the next is a critical function when editing and reviewing documents in multi-user environments. Workshare Compare utilizes Workshare DeltaView - the market-leading and most advanced comparison engine in the market today, to perform comparisons accurately and seamlessly. Comparison results are displayed within Microsoft Word or in a separate Workshare Compare window.

Workshare Compare's fast, accurate and reliable document comparison capabilities enable you to quickly compare even the most difficult and complex documents.

Alert and Compare is the ability of Workshare Compare to automatically detect that a received attachment is a changed version of an original document sent previously. When a user sends a document to a recipient and the recipient edits the document and sends it back to the user, Workshare Compare can automatically detect that the received attachment is a changed version of the original document. The user can then launch a comparison of the two documents from Microsoft Outlook and view the Redline document in Workshare Compare.

### **Protect**

The Protect functionality in Workshare Professional utilizes Workshare Protect to provide comprehensive content risk protection enabling the discovery and removal of hidden sensitive data as well visible sensitive data. Content risk is defined in security policies. Hidden sensitive data may include information such as track changes, author's name, server names, keywords, routing slips and authoring trails.

Workshare Protect enables the discovery of content risk in the following ways:

- Content Risk Reports: Workshare Protect integrates with Microsoft Office providing an option to display a comprehensive report of all the content risk in a document while it is open in Microsoft Word, Excel and PowerPoint. Content risk is displayed according to its risk level (high, medium, low).
- Email Protection: Workshare Protect prevents users from accidentally emailing confidential information by alerting users before the email is sent when an email or its attachment breaches security policies. Depending on the actions defined for policy breaches, emails may be blocked or sensitive data removed. Security policies can specify different actions when a document is sent internally or externally. For example, it may not be acceptable for hidden server names and users details to be included in documents sent externally, but it may be fine to leave those details in documents sent within an organization.

Workshare Protect comes with a pre-defined default security profile (collection of policies).

#### **Interactive Protect**

Interactive Protect offers you options to control your documents and secure attachments before sending your email. It simplifies metadata cleaning, avoids email pop-ups, and eliminates MS Outlook add-in issues.

Workshare Protect scans documents as soon as they are added as attachments to an email. Users are made aware of the risk involved and given the option to make informed decisions to decide what metadata to remove. BEFORE clicking Send. Users can then preview processed documents before they are sent.

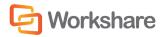

Using the Interactive Protect panel displayed on the right of the message window, users can clean metadata from attachments, convert attachments to PDF or PDF/A, and compress attachments into one zip file. Additionally, users can securely transfer attachments to a secure location in Workshare Online and send recipients a link to that location.

Interactive Protect is implemented by selecting **Interactive Protect** for the **After an email with attachments is sent show** parameter in the Workshare Configuration Manager (**Protection** > **Administration** category).).

#### Secure File Transfer

The Secure File Transfer functionality provides the ability to upload attachments to Workshare Online and send recipients a link to the documents in Workshare. This means that valuable email storage isn't taken up with multiple versions of large attachments. Additionally, attachments are stored in a single place which enables efficient and trouble-free collaboration. Workshare can also clean attachments before uploading them to Workshare Online.

Secure File Transfer is initiated from within the familiar environment of Microsoft Outlook. The feature is implemented through the use of two additional profiles – Secure File Transfer and Clean & Secure File Transfer that are available in the *Protect Profile* dialog. The various configuration options relating to this functionality are found in a new sub-category – Protection > Secure File Transfer in the Workshare Configuration Manager and the functionality is enabled/disabled using the Show Secure File Transfer profiles in Protect Profile dialog parameter (Protection > Administration category).

#### **Manual Redaction**

Workshare Protect provides the functionality to redact/black out selected content in Microsoft Word (DOC and DOCX) documents. Redacting text is to black out the text so that it is no longer discernible.

#### **PDF Conversion**

Workshare Protect enables you to quickly and easily convert Microsoft Office documents into PDF or PDF/A files. This Workshare Protect functionality is available from within Microsoft Word, Excel and PowerPoint environments and by right-clicking closed Microsoft Word, Excel and PowerPoint files on your desktop or DMS. Additionally you can combine multiple files into a single PDF – a useful tool at the close of a project or when creating a report that involves documents, spreadsheets and graphics.

#### **Document Classification**

Workshare Protect enables you to restrict access to sensitive business documents by classifying documents. This classification can prevent documents from being emailed either to any user, or to external users. Workshare Protect provides the following default classification levels:

- For Internal Use
- Confidential
- Highly Confidential
- External Restriction
- Full Restriction

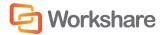

### **DMS/CRM Integration**

Workshare Professional can integrate with your DMS or CRM as well as SharePoint to provide comparison and collaboration functionality.

#### **SharePoint**

Workshare Professional integrates fully with SharePoint so that users can select documents from SharePoint when comparing or sending for review.

To integrate with SharePoint, Workshare Professional must be installed with the SharePoint integration selected and your SharePoint server details must be configured in the Workshare Configuration Manager. Refer to your system administrator for further information.

#### **NetDocuments**

Workshare Professional integrates with NetDocuments, a cloud-based document storage solution, to enable comparison of documents stored in NetDocuments.

You can browse in NetDocuments for documents or versions to compare as well as save comparisons (Redline documents) back into NetDocuments. Comparison of documents stored in NetDocuments is performed from Workshare Compare or from the Workshare Panel in Microsoft Word. You cannot initiate a comparison from NetDocuments.

To integrate with NetDocuments, Workshare Professional must be installed with the NetDocuments integration selected and you log in to your NetDocuments account through the Workshare Configuration Manager (Integrations > NetDocuments category). Refer to your system administrator for further information.

#### Autonomy iManage

Workshare Professional integrates fully with Autonomy iManage so that users can select documents from Autonomy iManage when comparing or sending for review. Additionally, the integration provides access to all the Workshare Professional functionality from Autonomy iManage using right-click options. So for example, users can compare, convert to PDF, combine into a single PDF as well as convert PDF files to DOC format.

To integrate with Autonomy iManage, Workshare Professional must be installed with the Autonomy iManage integration selected and your Autonomy iManage server details must be configured in the Workshare Configuration Manager. Refer to your system administrator for further information.

#### **Open Text**

Workshare Professional integrates fully with Open Text so that users can select documents from Open Text when comparing or sending for review. Additionally, the integration provides access to all the Workshare Professional functionality from Open Text using right-click options. So for example, users can compare, convert to PDF, combine into a single PDF as well as convert PDF files to DOC format.

To integrate with Open Text, Workshare Professional must be installed with the Open Text integration selected. Refer to your system administrator for further information.

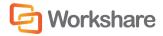

#### Worldox

Workshare Professional integrates fully with Worldox so that users can select documents from Worldox when comparing or sending for review. Additionally, the integration provides access to all the Workshare Professional functionality from Worldox using right-click options. So for example, users can compare, convert to PDF, combine into a single PDF as well as convert PDF files to DOC format. When comparing, users can browse in Worldox for documents or versions to compare as well as save comparisons (Redline documents) back into Worldox. Comparison of Worldox documents is performed from Workshare Compare, from the Workshare Panel in Microsoft Word or from within Worldox.

To integrate with Worldox, Workshare Professional must be installed with the Worldox integration selected. Refer to your system administrator for further information.

## **Terms and Concepts**

The following terms and concepts are regularly used in Workshare Professional and throughout the documentation:

| Term                                   | Definition                                                                                                    |
|----------------------------------------|----------------------------------------------------------------------------------------------------|
| Document<br>Management<br>System (DMS) | A system that enables companies to centralize the management, storage, retrieval and distribution of documents. Furthermore, it enables a user to monitor and control modifications to a document while it is worked on by others.                                                    |
| Modified<br>Document                   | The document that is compared against the original document. The modified document is usually a copy of the original document that has been altered, perhaps by another user.                                                                                                    |
| Original<br>Document                   | The document at the center of activity. This document can be compared against other documents or sent for review. The original document always stays in the DMS.                                                                                                    |
| Redline<br>Document                    | The document that results from a comparison of two documents, for example, the original document and an earlier version of the original document, or the original document and a response. The Redline document indicates the changes/differences between the two compared documents. |
| Rendering Set                          | Rendering sets define how Workshare Compare represents changes in a document. For example, inserted text is shown in <u>blue with double underline</u> and deleted text is shown in <u>red with strikethrough</u> . These display preferences can be amended by the user.             |
| Response                               | A document that is returned after having been reviewed. This document includes proposed changes to the original document.                                                                                                    |

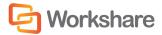

# Chapter 2. Getting Started

This chapter describes the Workshare Professional working environment and provides an overview of the tools available. It includes the following sections:

- Launching Workshare Professional, below, describes how to access Workshare Professional functionality.
- Workshare Panel, page 19, describes the Workshare Panel and the options available from it.
- Workshare Tab, page 21, describes the options available in the Workshare tab.
- Enabling Workshare Professional Functionality, page 23, describes how to ensure that Workshare Professional functionality is fully enabled.

### Launching Workshare Professional

Workshare Professional can integrate with Microsoft Word, Excel, PowerPoint and Outlook. To this end, there is no independently accessed user interface for Workshare Professional - the user interface is accessed from within Microsoft Word, Excel, PowerPoint or Outlook and is available from all documents.

#### Notes:

If your Workshare Professional is not integrated with Microsoft Word, Excel, PowerPoint and Outlook, refer to your system administrator.

The comparison functionality of Workshare Compare is also available as a standalone application. Refer to Overview - Comparing Documents Using Workshare Compare for further information.

The Workshare Professional user interface adopts a task-oriented approach guiding you through each process one step at a time and providing clear explanations at each step. This provides a steady flow to your work with no need to move between interfaces or waste time deducing functionality.

After you have installed Workshare Professional, the Workshare tab is added to the Ribbon in your Microsoft Office applications - Word, Excel and PowerPoint. Click **Toggle Panel** in the Workshare tab and the Workshare Panel is displayed down the left side of the window.

The addition of Workshare Professional does not affect the standard functionality of Microsoft Word, Excel or PowerPoint. You can operate these applications as usual and access the Workshare Professional functionality as required.

Workshare Professional functionality can also be accessed in the following ways:

- Right-click closed Microsoft Word documents and select Compare with Workshare or Convert to PDF with Workshare or Combine files in Workshare or Send to/Workshare for Review or Send to/Workshare Batch Clean.
- Right-click closed Microsoft Excel or PowerPoint documents and select Convert to PDF with Workshare or Combine files in Workshare or Send to/Workshare Batch Clean.
- Right-click closed PDF documents and select Compare with Workshare or Combine files in Workshare or Open in Word with Workshare or Send to/Workshare Batch Clean.

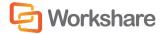

• Click the **Attachments** dropdown in the Workshare tab in the email message window when you receive an email that contains an attachment to launch Workshare Compare.

The Workshare Compare standalone application can also be accessed in the following ways:

- Double-click the Workshare Compare icon on the desktop.
- From the Start menu, select Programs, Workshare, Workshare Compare.

Refer to Overview - Comparing Documents Using Workshare Compare for further information.

**Note**: Workshare Professional can be installed without Microsoft Office integration. In this case, the Workshare Panel and Workshare tab/menu are not available. The Workshare comparison functionality is only available from the Workshare Compare application and the Workshare metadata removal functionality is only available when sending emails.

#### **Start Menu**

After you have installed Workshare Professional, the following elements are added to the Start menu under Workshare:

- Workshare Batch Clean
- Workshare Compare
- Workshare Configuration
- Workshare Configuration Assistant
- Help

#### **Batch Clean**

Workshare Batch Clean is a tool that cleans hidden data, such as versions, templates, comments, hidden text, reviewer and author information, from multiple Microsoft Office documents at the same time. Refer to Batch Cleaning, for further information.

### Workshare Panel

The Workshare Panel, displayed by default down the left side of the Microsoft Word, Excel and PowerPoint windows, provides access to Workshare Professional functionality and is your guide, prompting you through each step of any given process.

The content of the Workshare Panel varies according to the application and the functionality selected.

You can display/hide the Workshare Panel by clicking Toggle Panel in the Workshare tab, Options group.

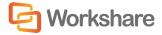

### **Microsoft Word**

In Microsoft Word, the Home page of the Workshare Panel, shown below, provides quick access to the functionality of Workshare Professional, as follows:

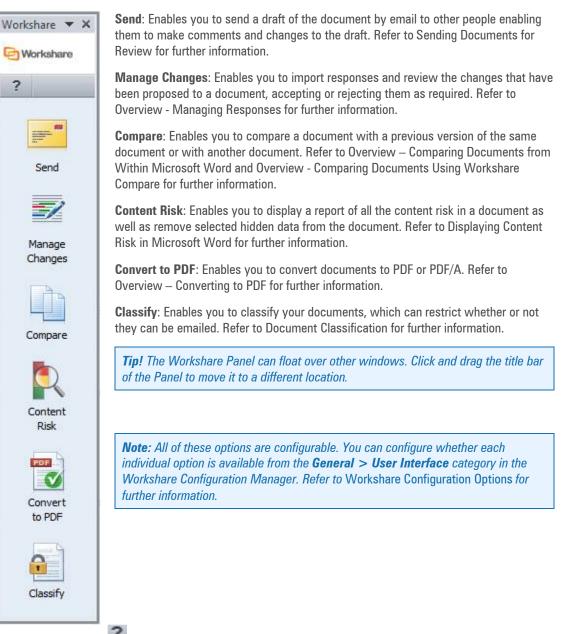

There is a Help button is displayed at the top of every page in the Workshare Panel that provides access to online help as well as a close button that enables you to close/hide the Workshare Panel. Additionally, at the top of all pages of the Workshare Panel except the Home page, the following links are displayed:

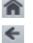

Return to the Home page of the Workshare Panel.

Return to the previously displayed page of the Workshare Panel.

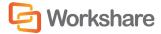

### **Microsoft Excel and PowerPoint**

In Microsoft Excel and PowerPoint, the Workshare Panel, shown below, provides quick access to the functionality of Workshare Professional, as follows:

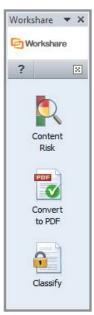

**Content Risk**: Enables you to display a report of all the content risk in a document. Refer to Displaying Content Risk in Microsoft Excel and PowerPoint for further information.

**Convert to PDF**: Enables you to convert documents to PDF or PDF/A. Refer to Overview – Converting to PDF for further information.

**Classify**: Enables you to classify your documents, which can restrict whether or not they can be emailed. Refer to Document Classification for further information.

## Workshare Tab

**Microsoft Word** 

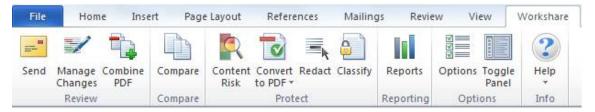

#### **Microsoft PowerPoint and Excel**

| File           | Home Inse                      | rt Pag | ge Layout       | Formulas | Data | Review | View | Workshare |
|----------------|--------------------------------|--------|-----------------|----------|------|--------|------|-----------|
| 1              | <b>Q</b>                       |        |                 | 2        |      |        |      |           |
| Combine<br>PDF | Content Convert<br>Risk to PDF |        | Toggle<br>Panel | Help     |      |        |      |           |
| Review         | Protect                        |        | Options         | Info     |      |        |      |           |

Many of these options are configurable from the **General** > **User Interface** category in the Workshare Configuration Manager. Refer to *Workshare Configuration Options* for further information.

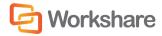

The Workshare tab includes the following options:

| Group     | ltem              | Description                                                                                                    |
|-----------|-------------------|----------------------------------------------------------------------------------------------------|
| Review    | Send              | Enables you to send a draft of the document by email to other people enabling them to make comments and changes to the draft. Refer to Sending Documents for Review for further information.                                                                                                    |
|           | Manage<br>Changes | Enables you to import responses and review the changes that have been proposed to a document, accepting or rejecting them as required. Refer to Overview - Managing Responses for further information.                                                                                                    |
|           | Combine<br>PDF    | Enables you to combine multiple files into a single PDF file. Refer to PDF Combine for further information.                                                                                                    |
| Compare   | Compare           | Enables you to compare a document with a previous version of the same document or with another document. Refer to Overview – Comparing Documents from Within Microsoft Word and Overview - Comparing Documents Using Workshare Compare for further information.                                                                       |
| Protect   | Content Risk      | Enables you to display a report of all the content risk in a document as well as remove selected hidden data from the document. Refer to Displaying Content Risk in Microsoft Word for further information.                                                                                                    |
|           | Convert to<br>PDF | Enables you to convert documents to PDF as well as convert a document to PDF and then add the PDF as an attachment to an email. Refer to Overview $-$ Converting to PDF for further information.                                                                                                    |
|           | Redact            | Enables you to redact/black out select text. Refer to Manual Redaction for further information.                                                                                                    |
|           | Classify          | Enables you to classify your documents, which can restrict whether or not they can be emailed. Refer to Document Classification for further information.                                                                                                    |
| Reporting | Reports           | Enables you to produce several different types of report. For example, a Document Audit Report, which includes information about the review cycle of the document or a Risk Report, which provides a full account of the different types of content risk in a document. Refer to Overview – Creating Reports for further information. |
| Options   | Options           | Enables you to configure system parameters in the Workshare Configuration<br>Manager. Refer to Introducing the Workshare Configuration Manager for<br>further information.                                                                                                    |
|           | Toggle Panel      | Displays/hides the Workshare Panel down the left side of the Microsoft Word window. The Workshare Panel is displayed with its Home page open. Refer to Workshare Panel.                                                                                                    |
| Info      | Help              | Provides access to version, copyright and license information about Workshare Professional.                                                                                                    |

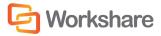

When working on a Review Copy – a document that has been sent to you for review, the **Review** group includes the following options:

| Group  | ltem             | Description                                                                                                    |  |  |  |  |
|--------|------------------|----------------------------------------------------------------------------------------------------|--|--|--|--|
| Review | Return           | Enables a reviewer to return a document to you after adding their comments.<br>This option is only enabled when a reviewer opens a document that has been<br>sent to them for review. Refer to Returning a Reviewed Document for further<br>information.             |  |  |  |  |
|        | Remove<br>Sender | Enables a reviewer to remove the "Review Copy" status from the review document, in effect saving the document as a new document that it is no longer part of a Workshare Professional collaboration. Refer to Returning a Reviewed Document for further information. |  |  |  |  |

## **Enabling Workshare Professional Functionality**

To ensure Workshare Professional functionality is *fully* enabled, you should work with saved documents and on the latest version of a document.

### **Saved Documents**

You must be working on a *saved* Microsoft Word document in order for the Workshare Professional functionality to be fully enabled.

If you are working in Microsoft Office on an unsaved document, Workshare Professional functionality is not fully enabled. If you select **Send**, **Manage Changes**, **Combine PDF**, **Compare** or **Classify**, the following message is displayed:

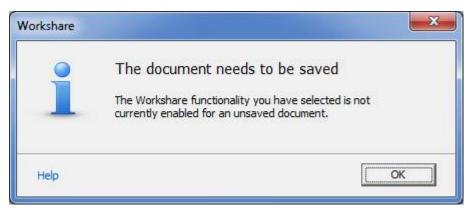

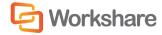

If you open a document directly from an email, it is only a temporary document that is saved in a temporary location. In this scenario, the **Compare** functionality is enabled but if you select **Send**, **Manage Changes** or **Classify**, the following message is displayed:

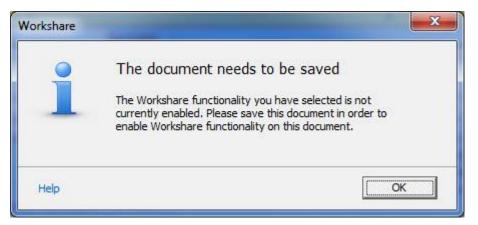

### **Latest Versions**

When you are working on a document in your DMS that is not the latest version, only the create PDF and compare functionality are available. When you click **Compare**, you can compare the document with another version or with another document, as described in *Chapter 6, Comparing Documents from within Microsoft Word* and *Chapter 7, Comparing Documents using Workshare Compare*.

When you click Send, Manage Changes, Content Risk or Classify, the following message is displayed:

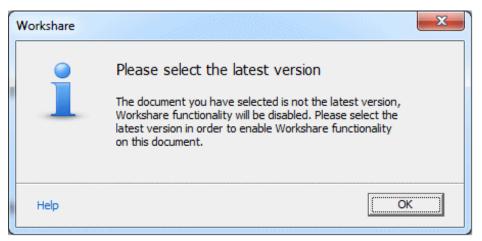

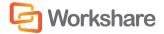

# Chapter 3. Sending Documents for Review

This chapter describes how to send a Microsoft Word document to other people for review. It includes the following sections:

- Overview, below, introduces the "send for review" functionality of Workshare Professional.
- Sending Documents for Review, page 27, describes how to send documents for review, including
  how to compare documents before sending and how to send multiple documents.

## **Overview - Sending Documents for Review**

Workshare Professional enables multi-user input to a single document, facilitating both the formal review process as well as simple document exchange.

You can send any document to multiple recipients in order to receive their input to the document. The process is initiated from Microsoft Word so after working on your document, you simply send it out for review. The document is sent by email. Microsoft SharePoint users can also upload their document to SharePoint and direct reviewers to its location.

When a document is sent for review, Workshare Professional tags the document. When the reviewer returns the document, Workshare Professional identifies the tag and recognizes the document as a response to the document initially sent for review.

In addition, Workshare Professional provides the following useful functionality:

- You can compare the document before sending it (against an earlier version or against another document). You can then include the comparison when you send the document for review.
- You can send additional documents, for example, appendices, with the original document. These
  documents will also be tagged by Workshare Professional.

### **Document Audit File**

When sending documents for review using Workshare Professional, all data relating to the document (for example, responses to a document sent for review) are stored inside a document audit file. This file is created automatically. It has the same name as the original file and a **.W3** extension. When your document is stored on your hard drive, the document audit file is stored at the same location as the original file. When your document is stored in a DMS, the document audit file is automatically added as a related file to the original document.

#### **Documents Stored on your Computer**

If you store your documents on your computer or on a network rather than a DMS, Workshare Professional enables you to re-use documents easily, either continuing to manage changes associated with a document or starting a document as a 'clean slate,' with no changes associated with it at all.

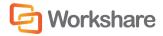

When a document has been reviewed and therefore has an associated document audit file, performing a Save As causes Workshare Professional to display a message asking whether to save the document as a new version keeping the responses associated with it (in which case the document audit file is copied) or to save it as a new document without the responses (in which case the document audit file is not copied, and you have a 'clean-slate' document).

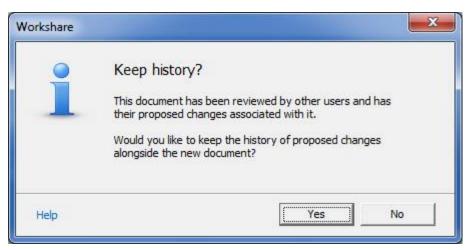

Selecting **Yes** saves the document in the specified location with the specified name and the document audit file is also copied to the same location. The document audit file is given the same name as the saved file with a **.W3** extension.

Selecting No saves the document but does not copy over the document audit file.

**Tip!** To assign the control of a document to somebody else, simply email them the document and its associated document audit file. This user will gain control over the document when the files are saved to their computer or network.

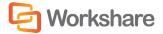

### **Moving and Copying Files**

Workshare Professional can help you keep track of changes, even if you move your document to a different location. If you manually copy or move a Microsoft Word document on your computer, when you next open that document, Workshare Professional checks to see if your document used to have changes to it, and if the document audit file has also been moved. If it has not, the following message is displayed:

| Workshare |                                                                                                    |
|-----------|----------------------------------------------------------------------------------------------------|
| 1         | This document is based on the following file:<br>C:\Users\helens\Desktop\Test GSG.docx<br>This document has been reviewed by other users and<br>has their proposed changes associated with it.<br>Would you like to keep the history of proposed changes<br>alongside the new document? |
| Help      | Yes No                                                                                                    |

Selecting **Yes** opens the document and copies the document audit file to the new location. Selecting **No** opens the document but does not copy over the document audit file.

## **Sending Documents for Review**

After working on your document in Microsoft Word, you can send it to multiple recipients for them to review.

**Note:** You can also send an RTF document for review. In this situation, the RTF document is converted and sent as a DOC/DOCX file so the recipient receives a document with a .doc/.docx extension. The original document is not converted and remains as an RTF document. You can later import responses into the RTF document.

When sending a document for review, you may want to include a comparison with a previous version of the document or with another document. This can help the recipient to see the changes that you have made to the document. Additionally, Workshare Professional enables you to send additional documents at the same time. These documents may be related to the original document, for example, appendices, or they might be unrelated.

#### To send a document for review:

- 1. Send a document for review in either of the following ways:
  - When your document is open in Microsoft Word, click Send, (Review group) in the Workshare tab or click Send in the Home page of the Workshare Panel.
  - From Windows Explorer, right-click the document you want to send for review and select Send To and then Workshare for Review.

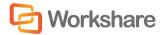

The Send Draft For Review page is displayed as follows:

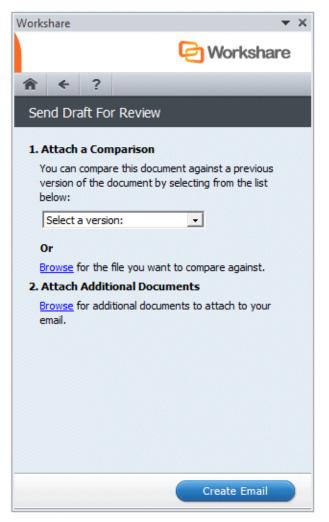

#### Notes:

If you are working with an Autonomy iManage DMS, the **Select Email Settings** area is also displayed. Refer to Filing Emails in Autonomy iManage.

If you are working with SharePoint, the **SharePoint** area is also displayed and you can upload your document to SharePoint for review. Refer to Sending for Review Using SharePoint.

- If you want to include a comparison with the document when sending it, in the Attach a Comparison area, select the document against which you want to compare the current document in one of the following ways:
  - Select a version of the document from the dropdown list. If the document has previous versions, the dropdown list is a list of other versions of the document. Otherwise, the list is a list of previously sent out versions of the document. These "versions" are actually revisions, which are created when the document is sent for review if the document has changed since the last time it was sent.
  - Click Browse and select a document from your DMS, SharePoint or locally.

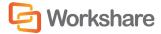

The Attach a Comparison area is displayed as follows:

| 1. Attach a Comparison                                                                |           |
|---------------------------------------------------------------------------------------|-----------|
| Selected Document:                                                                    |           |
| Capacity Report                                                                       | Remove    |
| Select the file format of your comparison                                             | document: |
| Word Document                                                                         | -         |
| Rendering Sets                                                                        |           |
| To change the way your comparison is dis<br>choose from the list of Rendering Sets be |           |
| Workshare Default                                                                     | -         |

- 3. Select the format in which you want to send the comparison from the following:
  - Word Document: The comparison will be sent as a Microsoft Word file.
  - PDF (.pdf): The comparison will be sent as a PDF file.
  - **PDF/A** (.pdf): The comparison will be sent as a PDF/A file.

**Tip!** It is good practice to send a document for review in Microsoft Word format and to include a comparison as a PDF file. This way, the recipients clearly know which is the document to review and edit and which is the document for information purposes.

If you selected PDF in step 3, you can expand the PDF security configuration section to set PDF security options.

| PDF security configuration                  |  |
|---------------------------------------------|--|
| Prevent printing                            |  |
| Prevent editing for text                    |  |
| Prevent the copying of text and/or graphics |  |
| Prevent comments being added                |  |
| Prevent comments being added                |  |

- 5. Select one or more of the security options as required:
  - Prevent printing: Prevents recipients from printing the PDF document.
  - Prevent editing of text: Prevents recipients with Adobe Distiller from editing the PDF document.
  - Prevent the copying of text and/or graphics: Prevents recipients from copying graphics or text directly from the PDF document.
  - Prevent comments being added: Prevents recipients with Adobe Distiller from adding comments to the PDF document.

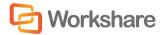

6. If you selected **PDF** or **PDF/A** in step 3, you can expand the **Metadata cleaning** section and click **Cleaning options** to specify what metadata to remove before converting it to PDF.

| Workshare Protect                                                                                                    |
|----------------------------------------------------------------------------------------------------|
| Advanced Options<br>Choose the hidden data elements you would like cleaned in the selected<br>documents:                                                                                                    |
| Risk Elements         Accept changes and turn off Track Changes (Word and Excel)         Convert attached template to Normal (Word)         Convert field codes to text (Office)         Delete built-in properties (Office)         Delete comments (Office)         Delete custom properties (Office)         Delete document variables (Word)         Delete hidden text (Word)         Delete Smart Tags (Word)         Delete versions (Word 2003)         Delete white text on any background (Word)         Turn off versioning (Word 2003) |
| Help OK Cancel                                                                                                    |

- 7. Select metadata elements as required. For a full description of all the metadata elements, refer to Cleaning Hidden Data, for further information.
- 8. Click **OK**.
- 9. If you selected **PDF** in step 3, you can expand the **Password protection** section to protect the PDF.

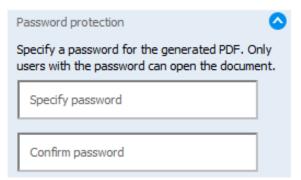

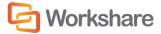

- 10. If required, set a password to protect the PDF by entering the password twice in the relevant fields. When a password is specified, the recipient can only open the PDF after entering this password.
- 11. If required, select a rendering set from the dropdown list to determine how the comparison document is displayed. For example, deleted text could be shown in red with a strikethrough. For further information about rendering sets, refer to Appendix A: Configuring Rendering Sets.
- 12. If you want to send additional documents with the review documents, in the Attach Additional Documents area click Browse and select an additional document from your DMS, SharePoint or locally. The selected document is listed in the Attach Additional Documents area as follows:

| 2. Attach Additional Documents              |                |
|---------------------------------------------|----------------|
| Browse for additional documents to a email. | attach to your |
| For Review Original                         | Remove         |
|                                             |                |

**Note:** To delete a document so that it is not sent with the review document, click **Remove** to the right of the document in the **Attach Additional Documents** area.

- 13. Repeat step 12 to add further documents to the list of documents in the **Attach Additional Documents** area. All the selected documents will be sent with the original document.
- 14. At the bottom of the Send Draft For Review page, click Create Email. An email is created and the selected actions performed. A progress dialog indicates the progress of the activity. For example, when additional documents have been selected, each one is displayed by name as Workshare Professional deals with them.

Note: If you have made changes to the document and not saved, the document is saved.

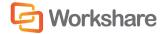

An email message window is displayed with the original document (and any comparison or additional documents) as an attachment.

| 🛐 🖬 🤊 (° 🍝 👳                                                                                                    |                              | I Review: Test GSG                   | docx (Version 1) - I                                                                       | Message (HTML)                                                                                         |                   |  |  |  |
|----------------------------------------------------------------------------------------------------|------------------------------|--------------------------------------|--------------------------------------------------------------------------------------------|----------------------------------------------------------------------------------------------------|-------------------|--|--|--|
| File Message                                                                                                    | Insert Options Fo            | ormat Text Revi                      | ew Workshare                                                                               |                                                                                                    | ۵ 🕜               |  |  |  |
| Paste J<br>Clipboard 5                                                                                                    |                              | Address Check<br>Book Names<br>Names | <ul> <li>Attach File</li> <li>Attach Item </li> <li>Signature </li> <li>Include</li> </ul> | <ul> <li>♥ Follow Up ♥</li> <li>♥ High Importance</li> <li>♥ Low Importance</li> <li>Tags □</li> </ul> | R<br>Zoom<br>Zoom |  |  |  |
| Image: To           Send           Subject:           Attached:                                                                                                    | Workshare Professional Revie | -                                    | ,                                                                                          | : 48.03 with Test GSG.dc                                                                               |                   |  |  |  |
| Attached:       Test GSG.docx (426 KB);       Comparison of Sent on 01-03-2012 13.48.03 with Test GSG.docx.pdf (289 KB)         This document has been sent for your review using Workshare Professional. Please double-click on the document to edit it in Microsoft Word and then email back to the sender.       Image: Comparison of Sent on 01-03-2012 13.48.03 with Test GSG.docx.pdf (289 KB) |                              |                                      |                                                                                            |                                                                                                    |                   |  |  |  |

#### Notes:

It may take a few moments for the email message window to be displayed.

If you work with the From field in your email application, Workshare Professional uses the information from the From field as the sender information (for return to sender purposes). This is useful if you are sending a document on someone else's behalf. The email might be from you but you can enter a different name in the From field as the sender. If you do not enter anything in the From field, Workshare Professional regards the sender of the email as the sender (for return to sender purposes).

If this window is not displayed, you may not have your email application set as the default mail program in Internet Explorer. Open the Control Panel > Default Program and select your email application as the default.

15. Enter the recipient(s) name and any other text you want to include and click **Send**. The document is sent to the specified recipients.

#### Notes:

The Home page of the Workshare Panel is redisplayed.

Depending on the configuration of Workshare Professional, an email protection dialog may be displayed before the document is sent. Refer to Overview – Protecting Email Attachments for further information.

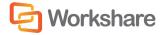

## Sending for Review Using SharePoint

If you work with Microsoft SharePoint, you can send a document for review by uploading it to a SharePoint site. The email sent provides the recipient with a link to the site where they can find the document to review. The Send Draft For Review page of the Workshare Panel includes a SharePoint section as follows:

| Send Draft For Review                                                                                            |
|----------------------------------------------------------------------------------------------------|
| 1. SharePoint                                                                                                    |
| This document will be uploaded to the specified<br>Document Library.                                             |
| Link to SharePoint                                                                                               |
| 2. Attach a Comparison                                                                                           |
| You can compare this document against a previous<br>version of the document by selecting from the list<br>below: |
| Select a version:                                                                                                |
| Or                                                                                                    |
| Browse for the file you want to compare against.                                                                 |
| 3. Attach Additional Documents                                                                                   |
| Browse for additional documents to attach to your email.                                                         |
|                                                                                                    |
| Create Email                                                                                                    |

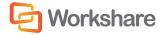

To send for review using SharePoint:

1. In the Send Draft For Review page, select the **Link to SharePoint** checkbox. The *Workshare SharePoint Browser* dialog is displayed.

| 🖳 OpenLocation | - http://sp-win2                                                                                                    | k8r2-svr       |                                                                                                    |  |                                                                                                    |              | <b>X</b> |
|----------------|----------------------------------------------------------------------------------------------------|----------------|----------------------------------------------------------------------------------------------------|--|----------------------------------------------------------------------------------------------------|--------------|----------|
| 00-            | http://sp-win                                                                                                    | 2k8r2-svr/     | •                                                                                                    |  | 4 <del>4</del>                                                                                                    | Search Share | Point    |
|                | Claire Test<br>Claire Test<br>Clive<br>Customized Reports<br>Customized Reports<br>Fror<br>Atter One<br>Matter One<br>Matter Three<br>Matter Three<br>Matter Two<br>MattR<br>MattR<br>M |                | <ul> <li>read only</li> <li>Sean Test</li> <li>SharePoint2010</li> <li>Simon Reddington</li> <li>Site Collection Documents</li> <li>Site Collection Images</li> <li>SJLib</li> <li>SJManagedLib</li> <li>Slide Library</li> <li>Solution Gallery</li> <li>Style Library</li> <li>Test Enterprise Keywords</li> </ul> |  | Itest SK 7286         Theme Gallery         TT         TTSlideLib         TTSlideLib2         Wrpub         WS Pro 7.0 Documents         Xris Lib         Document Center One (SS)         Document Centre Two (SS)         Support |              |          |
|                | Versions                                                                                                    |                |                                                                                                    |  |                                                                                                    |              | V        |
|                | Title                                                                                                    |                | Version                                                                                                    |  |                                                                                                    |              |          |
|                |                                                                                                    |                |                                                                                                    |  |                                                                                                    |              |          |
| A 4            | File name:                                                                                                    |                |                                                                                                    |  |                                                                                                    |              |          |
|                | Files of type:                                                                                                    | VI Files (*.*) |                                                                                                    |  | -                                                                                                    |              |          |
|                | Content type:                                                                                                    |                |                                                                                                    |  | Ŧ                                                                                                    | Select       | Cancel   |

 Browse to a SharePoint site and select a document library or a folder within a document library and click Select.

**Note:** The sites and document libraries available for selection are those that have been configured in the Workshare Configuration Manager (**Integrations** > **Microsoft SharePoint** category).

The selected document library is displayed in the **Target Document Library** field. (Click **Change** to change the selected document library.)

#### 1. SharePoint

| This document will be uploaded to the speci | fied  |
|---------------------------------------------|-------|
| Document Library.                           |       |
| ☑ Link to SharePoint                        |       |
| Target Document Library: (Change) Docum     | ents. |
| Manage Users of this document library.      |       |
| Include attachment(s) in email.             |       |

Tip! You can click the selected document library name to open it in SharePoint.

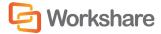

- 3. If you want to specify user access and permissions to the selected document library, select **Manage Users**.
- 4. If you want to include the document as an attachment to the email sent to the recipient, select the **Include attachment(s) in email** checkbox.
- Complete the Attach a Comparison and Attach Additional Documents sections as described in Sending Documents for Review.
- 6. Click **Create Email**. An email message window is displayed providing a link to the location of the document in SharePoint and (if specified) with the document as an attachment.

| ê 📕 🤊                                                                                                    | Ű 4      | ∻  ∓             | Workshare P | rofessional Revie | w: Test GS | G.docx (Ver          | sion 1) - Message (ł                                                              | HTML)                                                                            | - 0              | X   |
|----------------------------------------------------------------------------------------------------|----------|------------------|-------------|-------------------|------------|----------------------|-----------------------------------------------------------------------------------|----------------------------------------------------------------------------------|------------------|-----|
| File                                                                                                    | Message  | Insert           | Options     | Format Text       | Review     | 1                    |                                                                                   |                                                                                  |                  | ۵ 🕜 |
| Add Large<br>Attachment                                                                                                    | Paste    | ∦<br>⊫a B<br>∛ ™ |             |                   | Addr       | ess Check<br>k Names | <ul> <li>Ø Attach File</li> <li>№ Attach Item ▼</li> <li>Ø Signature ▼</li> </ul> | <ul> <li>Follow Up +</li> <li>High Importance</li> <li>Low Importance</li> </ul> | <b>Q</b><br>Zoom |     |
| Workshare                                                                                                    | Clipboar | rd 🗔             | Basic       | Text              | Gi l       | Vames                | Include                                                                           | Tags 🗔                                                                           | Zoom             |     |
| Send Subject: Workshare Professional Review: Test GSG.docx (Version 1)                                                                                      |          |                  |             |                   |            |                      |                                                                                   |                                                                                  |                  |     |
| This document has been sent for your review using Workshare Professional. To edit the document please navigate to http://sp-win2k8r2-svr/support/Documents. |          |                  |             |                   |            |                      |                                                                                   | ate                                                                              |                  |     |

 Enter the recipient(s) name and any other text you want to include and click Send. The email is sent to the specified recipients.

**Note:** To ensure SharePoint functions correctly with send for review functionality, make sure that **Scripting of java applets** is enabled in the Security settings in Internet Explorer.

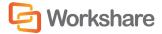

### Filing Emails in Autonomy iManage

When working with an Autonomy iManage DMS, Workshare Professional can automatically file the email generated when sending a document for review in the appropriate Matter workspace. In order for this functionality to be available, you must have selected the following parameters in the **Integrations** > **Autonomy iManage** category of the Workshare Configuration Manager:

- Matter-centric email filing
- Auto-file email
- Show file email checkbox

The Workshare Configuration Manager parameters are described in Workshare Configuration Options.

#### To file emails:

In the Select Email Settings area of the Send Draft For Review page, select the File Email on Send checkbox.

#### Select Email Settings

Choose the filing settings to apply to the Email:

File Email on Send

1. Attach a Comparison

| You can compare this doc<br>version of the document l<br>below: |   |
|-----------------------------------------------------------------|---|
| Select a version:                                               | • |

After clicking **Create Email**, an email is created and the **BCC** field in the email message window is populated with the email address of the email folder of the appropriate Matter workspace. Workshare determines the appropriate Matter workspace according to the Matter property of the document sent for review.

In order for this functionality to work correctly, ensure the following:

- Matter workspaces must have a Matter property.
- A document folder within a Matter workspace must have an email address specified.
- The document being sent for review must have a Matter property.

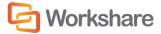

# Chapter 4. Receiving Files for Review

This chapter describes the options available when a document is received for review. It includes the following sections:

- **Overview**, below, introduces the review functionality of Workshare Professional.
- Receiving Review Documents, page 38, describes the options available when receiving documents sent for review using Workshare Professional.

# **Overview - Receiving Files for Review**

When a document is received for review, it is in Microsoft Word format and you can open and edit the document using all standard Microsoft Word functionality. You can then return the reviewed document to the sender.

In addition the following functionality is available:

- **Removing the Review Copy Status**: Enables you to remove the "Review Copy" status from the review document so that it is no longer part of a Workshare Professional collaboration.
- Displaying Content Risk: Enables you to display a report of the content risk in a document.

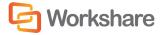

# **Receiving Review Documents**

When a reviewer does not have Workshare Professional installed, the document can be opened in Microsoft Word and changes made as required. The document can then be emailed back to the sender.

When a reviewer has Workshare Professional installed, the document is opened in Microsoft Word and the Workshare Panel (displayed down the left side of the Microsoft Word window) includes options to assist in the review and management of the document.

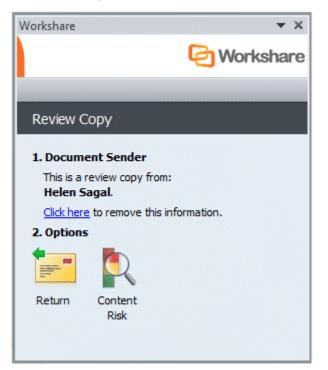

The document received for review is referred to as the "Review Copy". From here, you have several choices – to remove the "Review Copy" status, to return the document to the sender with any changes or to produce a report of the content risk in the document.

You also have options available in the Workshare tab as follows:

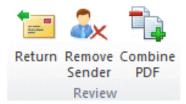

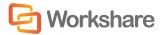

## **Returning a Reviewed Document**

Once you have completed a review of the document and made all the required changes, you can return the document to the sender.

#### To return a reviewed document:

1. Click **Return** in the Workshare Panel or in the *Workshare* tab, **Review** group. The Return to Sender page is displayed in the Workshare Panel.

| Workshare                                                                       | • | × |
|---------------------------------------------------------------------------------|---|---|
| C Workshare                                                                     |   |   |
|                                                                                 |   |   |
| Return to Sender                                                                |   |   |
| 1. Document Sender                                                              |   |   |
| This document was emailed to you by:                                            |   |   |
| Helen Sagal<br>(Helen.Sagal@workshare.com)                                      |   |   |
| Reply to sender only                                                            |   |   |
| C Reply to all                                                                  |   |   |
| 2. Your Email Comments                                                          |   |   |
| Comments that you add in the text area below will be included in your<br>email. |   |   |
|                                                                                 | * |   |
|                                                                                 |   |   |
|                                                                                 |   |   |
|                                                                                 |   |   |
|                                                                                 |   |   |
|                                                                                 | - |   |
|                                                                                 |   |   |
|                                                                                 |   |   |
| Create Email                                                                    |   |   |

- 2. Select whether to send the response to the sender only (**Reply to sender only**) or to all recipients of the initial email (**Reply to all**).
- 3. In the **Your Email Comments** area, add any comments you want to be included in the email returning the document.
- 4. Click **Create Email**. An email message window is displayed with the sender's email details in the **To** field and the modified document as an attachment.
- 5. Click **Send** in the email message window to return the document to the sender.

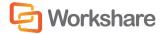

## **Removing the Review Copy Status**

You may want to remove the "Review Copy" status from the review document. In effect, you are saving the document as a new document and it is no longer part of a Workshare Professional collaboration. Workshare Professional removes the intelligent tag thus breaking the association between the document and the review cycle. You can open the document as a fresh document and all Workshare Professional functionality will be available from the Workshare Panel.

#### To remove the "Review Copy" status:

 Click Click here in the Document Sender area of the Workshare Panel or click Remove Sender in the Workshare tab, Review group. The following message is displayed:

| Workshare |                                                                                 |
|-----------|---------------------------------------------------------------------------------|
| -         | Save as new document?<br>You are about to save this document as a new document. |
| -         | Once you have completed this it will no longer be a Review<br>Copy.             |
|           | Do you wish to continue?                                                        |
|           | Do not show this message again                                                  |
| Help      | Yes No                                                                          |

- 2. Click Yes. A standard Save As dialog is displayed.
- 3. Specify the name and location of the new file and click **Save**.
- 4. Close the review document.

When you re-open the review document, the Home page is displayed in the Workshare Panel. It is as if the document is a "Master" document with all Workshare Professional functionality available. For example, you can send the document for review, compare it with another document and so on.

## **Displaying Content Risk**

You may want to display a report of the content risk in the review document.

#### To display a content risk report:

Click **Content Risk** in the Workshare Panel. The Content Risk page is displayed in the Workshare Panel. Refer to Overview – Managing Content Risk in Documents for further information.

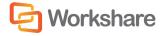

# Chapter 5. Managing Responses

This chapter describes how to import responses and manage the changes proposed by reviewers. It includes the following sections:

- Overview, below, describes how Workshare Professional recognizes response documents and introduces methods of importing.
- Importing Responses, below, describes how to import response documents, using the automatic or the manual importing procedure.
- Reviewing Responses, page 48, describes how to view all the changes proposed to your document from all the reviewers.
- **Managing Changes**, page 58, describes how to work through the changes proposed by reviewers and handle them one by one. You can select to accept a change, reject it or mark it for future attention.

# **Overview - Managing Responses**

When a document is sent for review, Workshare Professional tags the document for identification purposes. When the reviewer returns the document, Workshare Professional identifies the tag and recognizes the document as a response to the document initially sent for review. Therefore, when you receive a response email from a reviewer, you do not need to remember the location of the original document in the DMS or even its origin or purpose. You just open the attachment and Workshare Professional recognizes the document as a response. The response is imported into the original document, which is opened in Microsoft Word with the Workshare Panel displayed. Once a response document has been imported, you can review the changes proposed by the reviewer and apply or reject them as required. This is where Workshare Professional truly leverages the functionality of Microsoft Word, the DMS and the email application.

# **Importing Responses**

In Workshare Professional, import means to associate a response with the original document so that the proposed changes can be reviewed and accepted into the original document if required. Importing a response involves a comparison. When Workshare Professional recognizes a response, it compares the response document against the original document, creating a Redline document that presents the changes between the two documents.

When you receive a response from a reviewer by email, you may want to save the attached file and deal with it later or you may want to open the attached file immediately by double-clicking it within the email. Workshare Professional provides for both these scenarios using the following methods of importing:

- Automatic Importing: When you first open a response document, you can select to add the document as a response to the original document. Refer to Automatic Importing.
- Manual Importing: If you do not import the response document immediately but save it to your DMS, SharePoint or locally, you can import it later using the manual import procedure. Refer to Manual Importing.

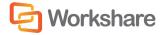

## **Automatic Importing**

The automatic import procedure is triggered simply by opening a response document attachment. Workshare Professional reads the tag in the document and recognizes that it is an amended version of a document that exists in your DMS.

When you open a response document returned by a reviewer as an email attachment, the *Modified Copy* dialog is displayed:

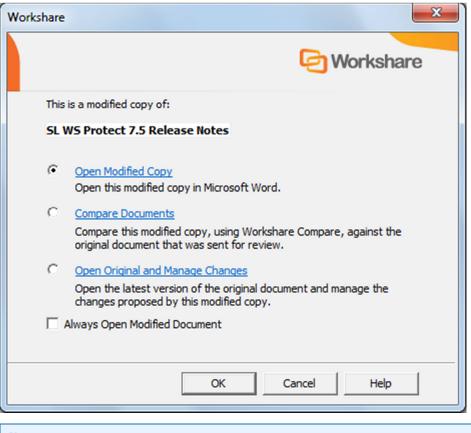

#### Notes:

This dialog is only displayed if the **Display review options for incorporating response documents** parameter (**Review > Administration** category) in the Workshare Configuration Manager is selected.

If you are working with a document not saved in your DMS, or that does not have previous versions, there may be a dropdown list of previous drafts of the same document that were sent for review.

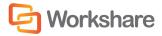

You can select to manage the changes, which enables you to review the changes you made and accept or reject them as required. Alternatively, you can select to compare the modified response against the original document. Finally, you can select to open the response document in Microsoft Word only. You can perform all of these steps or just one.

| Click                               | In order to                                                                                                    |
|-------------------------------------|----------------------------------------------------------------------------------------------------|
| Open Modified Copy                  | Open the response document in Microsoft Word. The response document is<br>opened in Microsoft Word with a <i>Modified Response</i> status (the Workshare<br>Panel displays the "Modified Response" page). You can see the response<br>document and then go on to <b>Manage Changes</b> by importing the changes of the<br>response document into the original document, <b>Compare</b> the response document<br>against the original or another document or view the <b>Content Risk</b> in the<br>response document. You can also return the document to <i>Review Copy</i> status<br>(the Workshare Panel displays the "Review Copy" page).                                                                                                    |
| Compare Documents                   | Compare the response document against the original document using Workshare<br>Compare. The comparison (Redline) document is displayed in the Workshare<br>Compare window. Refer to Workshare Compare Main Window for further<br>information.                                                                                                    |
| Open Original and<br>Manage Changes | Automatically import the changes into the original document. Workshare<br>Professional performs a comparison between the response document and the<br>version of the document that was sent for review and identifies all changes.<br>Workshare Professional automatically recognizes the version of the response<br>because of the tag inserted when the document was sent for review. When the<br>import is complete, and the original document is open, the Manage Changes<br>page is displayed in the Workshare Panel and you can now view the changes<br>proposed in the response document and select to incorporate the changes into<br>the original document as required. Refer to Reviewing Responses. If the original<br>document is not open, it is first opened and the Manage Changes page is<br>displayed in the Workshare Panel. |
|                                     | <b>Note:</b> If Workshare Professional cannot open the original document (for example, it is open and locked by another user), the response is not imported. You can import the response manually. You can also open the response document in Microsoft Word.                                                                                                    |

**Note:** The checkbox at the bottom of the Modified Copy dialog changes according to your selection. For example, if you selected **Open Modified Copy**, the checkbox would say: **Always Open Modified Copy**. By selecting the checkbox, you ensure that future automatic imports of response documents are dealt with in the same way. For example, if you selected to **Open Original and Manage Changes** then next time you opened a response document, Workshare Professional would automatically import the changes without showing the Modified Copy dialog.

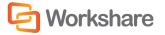

#### Automatic Importing and SharePoint

When you have sent a local document for review by uploading it to a SharePoint site and a reviewer has made changes to the document in SharePoint, then you can automatically import the changes back into your local document.

When you open your local document, the following message is displayed:

| Workshare |                                                                                                    |
|-----------|----------------------------------------------------------------------------------------------------|
|           | Manage Changes from SharePoint now?<br>Changes have been proposed to the copy of this<br>document in SharePoint.<br>Would you like to Manage Changes from SharePoint<br>now? |
| Help      | Yes No                                                                                                    |

Click **Yes** and the following dialog is displayed:

| Workshare |                                                                                                    |
|-----------|----------------------------------------------------------------------------------------------------|
|           | <ul> <li>Open Shared Workspace Document         Open the shared workspace copy of this document in             Microsoft Word.     </li> <li>Import Responses and Manage Changes         Extract the responses from the shared workspace             document and manage the changes proposed.     </li> </ul> |
|           | Always Import all Responses from the shared workspace.                                                                                                    |
| Help      | OK Cancel                                                                                                    |

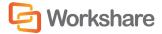

| Click                                  | In order to                                                                                                    |
|----------------------------------------|----------------------------------------------------------------------------------------------------|
| Open Shared Workspace Document         | Open the modified document from SharePoint in Microsoft Word to review as required.                                                                                                    |
| Import Responses and Manage<br>Changes | Automatically import the changes into the local document.<br>Workshare Professional performs a comparison between the<br>changed document in SharePoint and the local document that was<br>sent for review and identifies all changes. The Manage Changes page<br>is displayed in the Workshare Panel and you can now view the<br>changes proposed in the modified document in SharePoint and select<br>to incorporate the changes into the original document as required.<br>Refer to Reviewing Responses. |

## **Manual Importing**

The manual import procedure can be used to import a response document that has been saved in your DMS, SharePoint or locally. For example, when you save an attachment rather than open it or when you save a response document to your DMS or SharePoint rather than importing it immediately.

To import a response manually:

1. With your original document open in Microsoft Word, click **Manage Changes**, (**Review** group) in the *Workshare* tab or click **Manage Changes** in the Home page of the Workshare Panel.

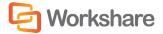

The Manage Changes page is displayed as follows:

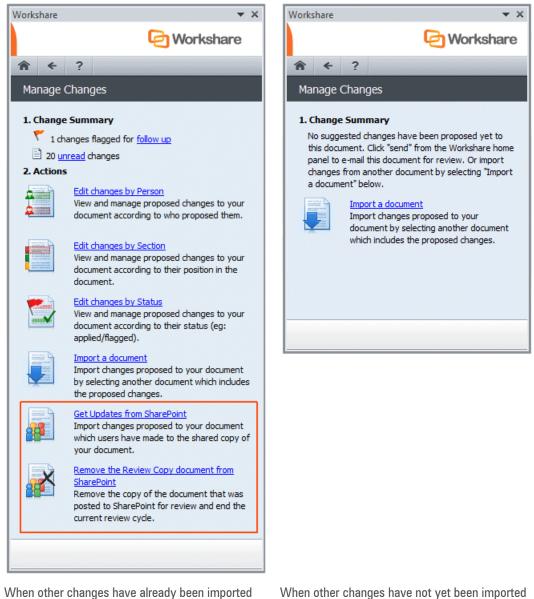

When other changes have already been imported into the document

When other changes have not yet been imported into the document

Note: The options outlined in red are only available when working with SharePoint.

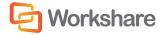

2. Click Import a document. The Import a Document page is displayed as follows:

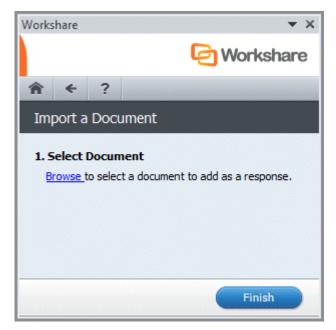

3. Click **Browse** and select the response document that you want to import from your DMS, SharePoint or locally. The Import a Document page is displayed as follows:

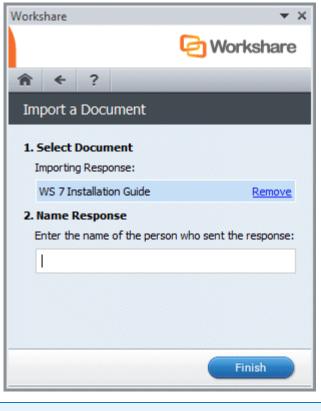

Note: The Import a Document page may look slightly different if you work with a DMS.

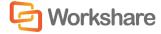

- In the text field in the Name Response area, enter the name of the person who sent the response you
  are going to import.
- 5. When working with a DMS, select the version of the original document into which you want to import the response from the dropdown list in the **Sent Version** area. You can only select a version that has been sent for review. Any versions not sent for review are not included in the dropdown list. If there is only one possible version, there is no dropdown list in the **Sent Version** area.
- 6. Click Finish. Workshare Professional imports the response by performing a comparison between the selected version of the original document and the response document. When the import is complete, the Manage Changes page is displayed in the Workshare Panel and you can now view the response document and review the changes. Refer to Reviewing Responses.

# **Reviewing Responses**

Once you have imported responses, you can view all the changes proposed to your document. Workshare Professional enables you to quickly and easily see all the pertinent facts, such as which reviewer proposed the change, the precise location of the change as well as the details of the change itself. You can navigate smoothly between changes and select to apply changes to your original document as required.

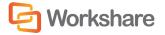

#### To review responses:

In the *Workshare* tab, click **Manage Changes** (**Review** group) or click **Manage Changes** in the Home page of the Workshare Panel. The Manage Changes page is displayed as follows:

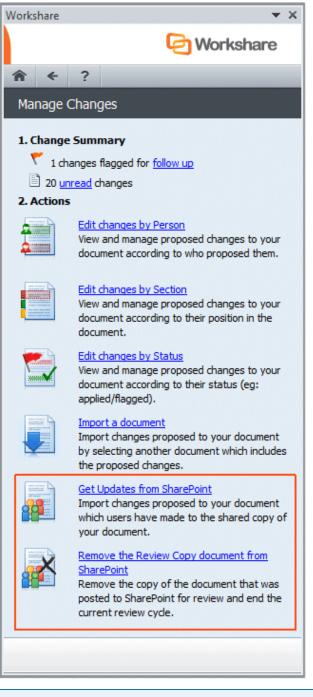

Note: The options outlined in red are only available when working with SharePoint.

The Manage Changes page displays a summary of the changes proposed to the document.

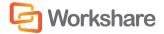

The Actions area of the page enables you to do the following:

- Display and manage proposed changes according to who proposed them.
- Display and manage proposed changes according to their position in the document.
- Display and manage proposed changes according to their status, for example, applied, flagged.
- Import changes to the document.
- Get updates from SharePoint
- Remove the Review Copy document from SharePoint

Selecting one of the **Edit changes**... options lists all the proposed changes in the Manage Changes page. The sample screen shown below shows changes displayed according to the reviewer that proposed the changes (**Edit changes by Person**). For a detailed description of how changes can be displayed in the Manage Changes page, refer to Displaying Changes.

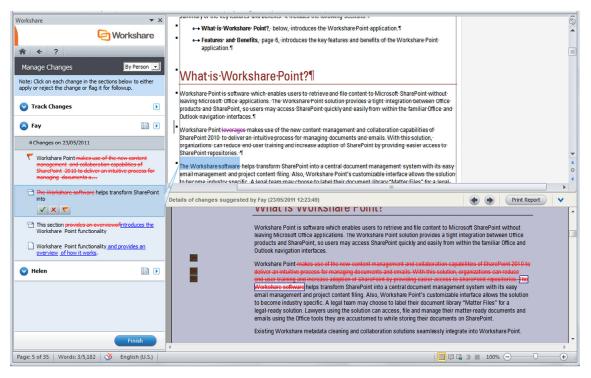

Selecting a change in the Manage Changes page highlights the selected change in both the original document (displayed in the upper right area) and in the Redline document (displayed in the lower right area). Three action buttons – **Apply**, **Apply**, **Apply** 

#### Notes:

If it takes some time for Workshare Professional to find the change, for example, in very long documents, a progress bar indicates the progress of the find process.

If Workshare Professional cannot find the location of the change in the original document, a message is displayed requesting that you locate the change manually.

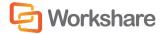

The Redline document is the result of comparing the imported response against the original document. The relevant Redline document is displayed according to the change selected.

You can continue to navigate between changes and apply them or reject them as required. Refer to Managing Changes.

## **Displaying Changes**

When working with a DMS, changes in the Manage Changes page are displayed according to the version to which they relate. This means all changes to version 1 of the document are displayed under **Changes proposed to Version 1**, all changes to version 2 under **Changes proposed to Version 2** and so on. Under each version, you can display the changes in three different ways – by person (reviewer), by section according to the order in the document in which they occur and by status, such as applied or rejected.

When not working with a DMS, no version information is displayed. You can also display the changes by person, section and status.

The different ways of displaying proposed changes in the Manage Changes page are described in the following sections.

#### Person

Clicking **Edit changes by Person** lists all the changes according to the name of the reviewer who made them. (The name is the name of the person who sent the response or the name you entered when importing the response.) Under each reviewer's name, the changes are displayed in the order they appear in the document.

**Note:** You can also select **Order by: Person** from the dropdown list at the top of the Manage Changes page, once changes are displayed.

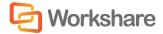

51

Click the arrow to the left of a reviewer's name or select **Show Changes** from the dropdown menu (displayed when clicking the arrow to the right of a reviewer's name) to display/hide the changes made by that person below their name.

| Workshare                                                                                         | <b>▼</b> X                         |
|---------------------------------------------------------------------------------------------------|------------------------------------|
|                                                                                                   | C Workshare                        |
| <b>⋒ ←</b> ?                                                                                      |                                    |
| Manage Changes                                                                                    | By Person 💌                        |
| Note: Click on each change in th<br>either apply or reject the change                             |                                    |
| V Lewis                                                                                           |                                    |
| 🙆 Ed                                                                                              |                                    |
| 15 Changes on 01/03/2012                                                                          |                                    |
| Workshare Compare is e<br>comparison software. It                                                 |                                    |
| powerful comparison sof<br><u>advantages</u> include:                                             | tware. Its key <del>benefits</del> |
| Word-to-PDF and WordP<br>another new sentence.                                                    | erfect files <u>. This is</u>      |
| Compare ten document a<br>versions or revisions wit<br>another. Workshare Con<br>industry-leading | hin context of one                 |
| Compare PDF-Documer                                                                               | nts                                |
| Compare PDF documents<br>between two versions                                                     | s. The <u>huge</u> differences     |
| Compare seven documer<br>modified versions or rev<br>one another. Workshare<br>industry-leadin    | isions within context of           |
|                                                                                                   | Finish                             |
|                                                                                                   |                                    |

**Note:** In Person view and Section view, inserted bulleted and numbered lists are shown separately in the list of changes.

Click the arrow to the right of a reviewer's name to reveal the following dropdown menu:

| ~ | <u>S</u> how Changes<br>Accept/Reject <u>A</u> II Changes using Workshare<br>Merge Changes as <u>T</u> rack Changes<br><u>H</u> ide Applied Changes<br>Manage <u>F</u> ormat Changes |
|---|----------------------------------------------------------------------------------------------------|
|   | Document Review <u>R</u> eport<br>View <u>E</u> mail<br>Remove Email Link                                                                                                    |
|   | Re <u>n</u> ame<br>Delete                                                                                                    |

The options are as follows:

| Option                                       | Description                                                                                                    |
|----------------------------------------------|----------------------------------------------------------------------------------------------------|
| Show Changes                                 | Displays the changes made by the reviewer below their name.                                                                                                    |
| Accept/Reject All Changes<br>using Workshare | Displays the changes made by the reviewer below their name and selects all<br>the changes. This is indicated by a selected checkbox to the left of each<br>change. You can then apply or reject all or some of the changes. Refer to<br>Applying Multiple Changes.<br>This option is only displayed if the <b>Enable 'Workshare Accept/Reject All<br/>Changes'</b> parameter ( <b>Review &gt; Administration</b> category) in the Workshare<br>Configuration Manager is selected. |
| Merge Changes as Track<br>Changes            | Enables you to merge all the changes from the response document into the original document as tracked changes using Microsoft's Word Merge functionality. Refer to Applying All as Track Changes.<br>This option is only displayed if the <b>Enable 'Merge Changes as Track Changes'</b> parameter ( <b>Review &gt; Administration</b> category) in the Workshare Configuration Manager is selected.                                                                              |
| Hide Applied Changes                         | Hides the changes that have been applied. When the changes are displayed below the reviewer's name, the applied changes are not shown. The number of changes that are hidden is shown in parentheses after the reviewer's name.                                                                                                    |
| Manage Format Changes                        | Enables you to manage changes to the formatting of a document.                                                                                                    |
| Document Review Report                       | Enables you to generate a report of the changes proposed by the reviewer.<br>Refer to Review Report.                                                                                                    |
| View Email                                   | Opens the email sent by the reviewer when submitting their response.                                                                                                    |
| Remove Email Link                            | Removes the link to the email sent by the reviewer when submitting their response.                                                                                                    |
| Rename                                       | Enables you to modify the name of the reviewer.                                                                                                    |
| Delete                                       | Enables you to delete the reviewer and their proposed changes from the Manage Changes page. This action cannot be undone and you would have to import the response again if you wanted to see the reviewer's changes.                                                                                                    |

#### Section

Clicking Edit changes by Section lists all the changes according to the following criteria:

- The version of the document sent for review.
- The draft of the document sent for review, meaning the date and time the document was sent.
- The order the proposed changes appear in the document.

**Note:** You can also select **Order by: Section** from the dropdown list at the top of the Manage Changes page, once changes are displayed.

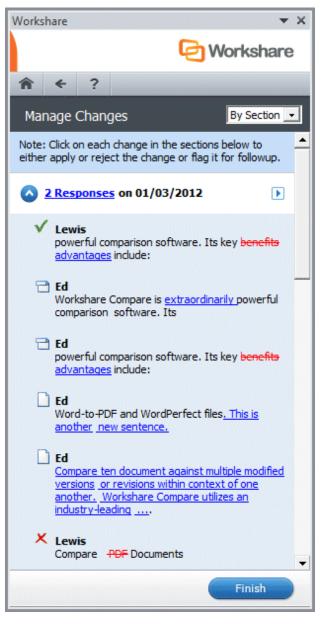

The name of the reviewer who proposed the change is shown above the change.

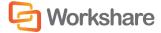

**Note:** In Person view and Section view, inserted bulleted and numbered lists are shown separately in the list of changes.

Click the arrow to the right of a reviewer's name to reveal the following dropdown menu:

<u>Show Changes</u>
 <u>Hide Applied Changes</u>
 Manage Format Changes
 Document Review Report

The options are as follows:

| Option                 | Description                                                                                                    |
|------------------------|----------------------------------------------------------------------------------------------------|
| Show Changes           | Displays the changes proposed to this version and this draft in the order they occur in the document.                                                                                                    |
| Hide Applied Changes   | Hides the changes that have been applied. When the changes are<br>displayed below the reviewer's name, the applied changes are not<br>shown. The number of changes that are hidden is shown in parentheses<br>after the reviewer's name. |
| Manage Format Changes  | Enables you to manage changes to the formatting of a document.                                                                                                    |
| Document Review Report | Enables you to generate a report of the changes proposed by the reviewer. Refer to Review Report.                                                                                                    |

#### **Status**

Clicking Edit changes by Status lists all the changes according to their status, as follows:

- Unread: Changes that have not yet been read.
- Read: Changes that have been read but no action has yet been taken.
- Flagged: Changes that have been flagged for follow up.
- Applied: Changes that have been applied in the original document.
- Rejected: Changes that have been rejected, meaning they are not wanted in the original document.
- Merged: Changes in a response document that have been merged as track changes into the original document using Microsoft Word's Merge functionality
- Not Found: Changes that Workshare Professional was unable to locate. For example, where you have selected to apply all changes, those changes that could be applied are marked as applied, and those that could not are marked as not found. You can then click through them manually and apply them individually.

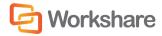

**Note:** You can also select **Order by: Status** from the dropdown list at the top of the Manage Changes page, once changes are displayed.

| Norkshare 👻 🗙                                                                                                    |
|----------------------------------------------------------------------------------------------------|
| C Workshare                                                                                                    |
| <b>⋒ ←</b> ?                                                                                                    |
| Manage Changes By Status 💌                                                                                                    |
| Note: Click on each change in the sections below to either<br>apply or reject the change or flag it for followup.                                                 |
| Vnread ( <u>19 Changes)</u>                                                                                                    |
| 😵 Read <u>(1 Change)</u>                                                                                                    |
| Slagged ( <u>1 Change)</u>                                                                                                    |
| Lewis<br>Compare one document against multiple modified<br>versions or revisions within context of one another.<br>Workshare Compare utilizes an industry-leading |
| Or Applied (2 Changes)                                                                                                    |
| Rejected (2 Changes)                                                                                                    |
| Ed<br>powerful comparison software. Its key benefits<br>advantages include:                                                                                       |
| K Lewis<br>Compare PDF Documents                                                                                                    |
|                                                                                                    |
| Finish                                                                                                    |

Click the arrow to the left of a status to display the changes with that status below. The name of the reviewer who proposed the change is shown above the change.

*Tip!* When selecting a change in any view, the name of the reviewer and the date and time of submission are shown above the Redline document **Details of changes suggested by Marlon (05/11/2004 13:47:53)**.

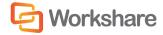

### **Redline Document**

The Redline document, displayed in the lower right area, is a copy of the original document with a reviewer's changes marked. The Redline document is the result of a comparison between the original document and an imported response. It has a gray/blue background color and cannot be edited. Depending on the change selected in the Manage Changes page, the relevant Redline document is shown in the lower right area.

Changes in the Redline document are represented by different colors, as follows:

Inserted text is blue and double underlined

Deleted text is red and struck through

The toolbar displayed above the Redline document includes the following buttons:

| <b>(</b>     | Navigates to the previous/next change and highlights the entire change in both the Redline document and the original document |
|--------------|----------------------------------------------------------------------------------------------------|
| Print Report | Enables you to print a report of the changes proposed to a selected version and draft. Refer to Review Report.                |
| ✓ / ▲        | Hides/displays the Redline document.                                                                                          |

The name of the reviewer and the date and time of submission are shown above the Redline document.

#### **Original Document**

The original document is updated with changes as they are accepted. At any time you may edit and format the original document exactly as you would any ordinary Microsoft Word document. For example, even after you have accepted a change into the original document, you can still edit or delete it manually. You can also copy text from the Redline document into the original document.

#### **Copying Text from the Redline Document**

You can select whole blocks of text in the Redline document and move it into the original document using copy/paste functionality.

#### To copy and paste:

- 1. Select the text in the Redline document that you want to copy into the original document.
- Copy the selection to the clipboard by pressing Ctrl and C on your keyboard or right-clicking and selecting Copy.
- 3. Position the cursor in the original document where you want the text to be inserted.
- Copy the selection from the clipboard by pressing Ctrl and V on your keyboard or right-clicking and selecting Paste. The text is copied to the original document.

Any mark-up in the text (introduced as part of the comparison process) is stripped out. Changes that are either deletions or the sources of moved text are not copied across.

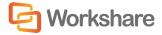

# **Managing Changes**

After sending a document for review and then receiving responses back from the reviewers, it is useful to work through the changes proposed by reviewers and handle them one by one. You can select to accept a change, reject it or mark it for future attention. A handy icon is added to the left of the change in the Manage Changes page and in the Redline document to indicate that you have dealt with the change. This is useful to avoid missing changes.

At any time, you can continue to work on your original document using standard Microsoft Word functionality making your own changes without reference to changes proposed by others.

## **Applying Changes Automatically**

As you review the changes proposed by reviewers, you may decide you would like to implement the change in the original document.

#### To apply a change:

 Select the change in the Manage Changes page. The selected change is highlighted in both the original document and in the Redline document and the following action buttons are displayed below the change in the Manage Changes page.

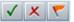

If the **Display location arrows when navigating changes (requires restart of Word)** parameter (**Review > Administration** category) in the Workshare Configuration Manager is selected), an arrow points from the change selected in the Workshare Panel to the change in the original document. If this parameter is not selected, a popup balloon is displayed over the change in the original document as follows:

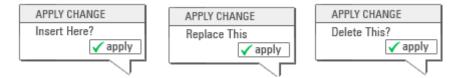

2. Click **apply** in the Manage Changes page or in the popup balloon. The change is implemented in the original document, for example, new text is inserted. The change is marked with a green tick **both** in the Manage Changes page and in the Redline document. The action buttons below the change are now displayed as follows:

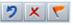

**Note:** If you want to reverse your action and remove the change from the original document, click **2** Undo. The change is no longer marked as applied.

If you are not sure whether you want to apply the change, you can click **Solution follow up** instead of **Solution apply**.

This marks the selected change as requiring attention at a later time, indicated by a red flag  $\checkmark$  both in the Manage Changes page and in the Redline document. The change is not applied in the original document at this stage.

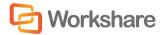

#### **Multiple Changes Found**

Workshare Professional may detect several locations where a change could be applied. For example, if you have more than one occurrence of a certain phrase or paragraph then a change could possibly be applied in two

places. If so, when you select the change in the Manage Changes page, a **ext possible location** button is displayed. You must decide in which location you want to apply the change.

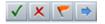

To select a change position:

- 1. Click **I** next possible location to scroll to the next potential position.
- 2. Continue to click **next possible location** until you find the position where you would like to apply the change.
- 3. Click **apply**.

## **Applying Changes Manually**

Sometimes Workshare Professional cannot find the location of the change. For example, the change may suggest that a line of text is deleted and you have already deleted or modified this text in the original document. Also, if the paragraph or section that includes the change has been edited significantly since the document was sent out for review.

If Workshare Professional cannot find the location of a selected change, the **apply** button is not enabled and a popup balloon is displayed next to the change in the Manage Changes page requesting that you locate the change manually in the original document. For example:

| Your assistance is required                                                 |
|-----------------------------------------------------------------------------|
| Please select the text in your<br>document to be deleted by this<br>change. |

To apply the change, simply position the cursor at the required point in the original document. For example, if the change proposes to insert a line of text, simply position the cursor in the original document at the point where

you would like the text inserted. The **apply** button is then enabled. Click **apply** and the change is implemented in the original document.

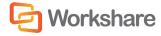

## **Rejecting Changes**

As you review the changes proposed by reviewers, you may decide you do not want to implement the change in the original document. You can therefore reject the change, clearly indicating that you do not want to give the change further attention.

#### To reject a change:

Select the change in the Manage Changes page and click **reject**. The change is marked with a red cross **k** both in the Manage Changes page and in the Redline document.

|  | Note: If you want to reverse your action, click 뾛 | <b>Undo</b> . The change is no longer marked as rejected. |  |
|--|---------------------------------------------------|-----------------------------------------------------------|--|
|--|---------------------------------------------------|-----------------------------------------------------------|--|

If you are not sure whether you want to reject the change, you can click **follow up** instead of **reject**. This marks the selected change as requiring attention at a later time, indicated by a red flag **both** in the Manage Changes page and in the Redline document. The change is not applied in the original document at this stage.

## **Applying Multiple Changes**

If required, you can apply or reject several changes at the same time.

#### To work with multiple changes:

- 1. Display changes by Person in the Manage Changes page.
- Click the arrow to the right of a reviewer's name whose changes you want to apply to reveal the Actions dropdown menu and select Accept/Reject All Changes using Workshare. The following message is displayed.

**Note**: This option is only available in the dropdown menu if the **Enable 'Workshare Accept/Reject All Changes'** parameter (**Review > Administration** category) in the Workshare Configuration Manager is selected.

| Workshare |                                                                                                    |
|-----------|----------------------------------------------------------------------------------------------------|
| -         | Apply/Reject all changes?                                                                                                    |
| <b>_</b>  | You have selected to Apply/Reject All Changes using<br>Workshare. This will:                                                                      |
|           | - Allow Workshare change management<br>- Allow individual changes from being captured in the<br>audit report<br>- Ignore style and format changes |
|           | Do you wish to continue?                                                                                                    |
|           | Do not show this message again                                                                                                    |
| Help      | Yes No                                                                                                    |

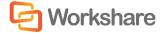

3. Click Yes to continue. The changes made by the reviewer are displayed below their name and all the changes are selected. This is indicated by a selected checkbox to the left of each change.

| ▲ Leo       ▲     ▲     ▲     ▲     ▲     ▲     ▲     ▲     ▲     ▲     ▲     ▲     ▲     ▲     ▲     ▲     ▲     ▲     ▲     ▲     ▲     ▲     ▲     ▲     ▲     ▲     ▲     ▲     ▲     ▲     ▲     ▲     ▲     ▲     ▲     ▲     ▲     ▲     ▲     ▲     ▲     ▲     ▲     ▲     ▲     ▲     ▲     ▲     ▲     ▲     ▲     ▲     ▲     ▲     ▲     ▲     ▲     ▲     ▲     ▲     ▲     ▲     ▲     ▲     ▲     ▲     ▲     ▲     ▲     ▲     ▲     ▲     ▲     ▲     ▲     ▲     ▲     ▲     ▲     ▲     ▲     ▲     ▲     ▲     ▲     ▲     ▲     ▲     ▲     ▲     ▲     ▲     ▲     ▲     ▲     ▲     ▲     ▲     ▲     ▲     ▲     ▲     ▲     ▲     ▲     ▲     ▲     ▲     ▲     ▲     ▲     ▲     ▲     ▲     ▲     ▲     ▲     ▲     ▲     ▲     ▲     ▲     ▲     ▲     ▲     ▲     ▲     ▲     ▲     ▲     ▲     ▲     ▲     ▲     ▲ |
|----------------------------------------------------------------------------------------------------|
| 10 Changes on 02/06/2011                                                                                                    |
| Transform SharePoint into a Central DMS                                                                                                    |
| Workshare Point enhances Microsoft SharePoint<br>2010 as a Document Management System by<br>providing a "document centric" integration to both<br>Outlook an                                                                                                    |
| Easy Peasy SharePoint Browsing                                                                                                    |
| Create a SingleDouble Document View                                                                                                    |
| ✓ By grouping somethe related documents and emails together,                                                                                                    |
| By grouping some the related documents and emails together,                                                                                                    |

- 4. Deselect some changes if required.
- 5. Click one of the following buttons:

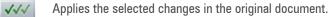

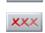

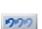

The selected changes are not applied in the original document and are marked as rejected.

The selected changes are undone. For example, if a change had been applied, the apply action would be undone.

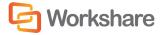

The selected changes are applied or rejected or undone according to your selection. A report on the number of changes and the action taken is displayed.

| Workshare | ×                                                                                                    |
|-----------|----------------------------------------------------------------------------------------------------|
| 1         | 7 changes were applied.<br>1 change was not applied. This change will be<br>indicated with a question mark, please handle it<br>individually<br>You may wish to use Hide Applied Changesfrom<br>the Actionsmenu in the Workshare Panel to assist in<br>viewing this change. |
| Help      | ОК                                                                                                    |

If Workshare Professional cannot carry out the action on a specific change for any reason, it marks the change with a question mark. For example, there may have been more than one place that the change could have been applied.

### **Applying All as Track Changes**

If required you can merge all the changes from a response document into the original document as track changes using Microsoft Word's merge functionality. The changes Microsoft Word detects between the documents are listed in the Track Changes section of the Manage Changes page of the Workshare Panel. This option may be useful if you feel more familiar with Microsoft Word's track changes functionality.

By applying all as track changes:

- The Microsoft Word discovered track changes will not appear in Workshare Professional reports.
- If you then accept or reject the track changes, Workshare Professional will be unable to undo these changes at a later date.
- Workshare Professional no longer keeps track of the Microsoft Word discovered track changes.

#### To apply all as track changes:

- 1. Display changes by Person in the Manage Changes page.
- Click the arrow to the right of a reviewer's name whose changes you want to apply to reveal the Actions dropdown menu and select Merge Changes as Track Changes. The following message explaining the consequences of merging the changes is displayed.

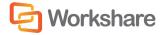

**Note**: This option is only available in the dropdown menu if the **Enable 'Merge Changes as Track Changes'** parameter (**Review > Administration** category) in the Workshare Configuration Manager is selected.

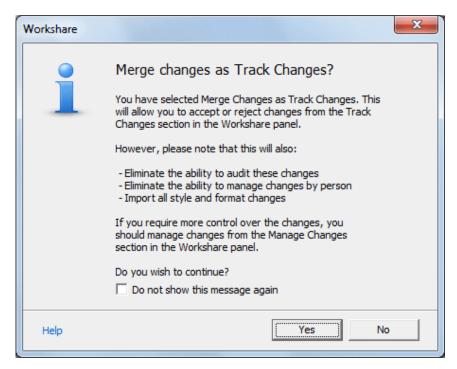

3. Click **Yes** to continue.

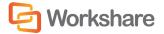

 If you had already rejected or flagged suggested changes to the document, the following message is displayed.

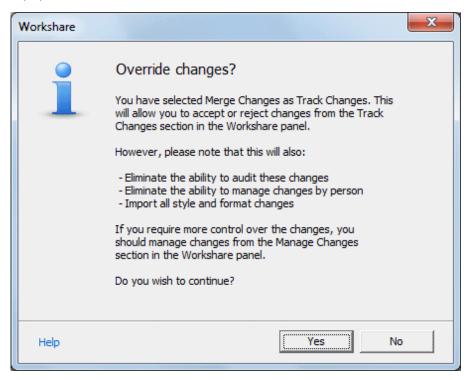

5. Click Yes to continue. Any previous actions performed on the changes will be ignored and all changes will be listed as track changes. Microsoft Word detects the changes between the response document and the original document and lists them as track changes in the Track Changes section of the Manage Changes page of the Workshare Panel.

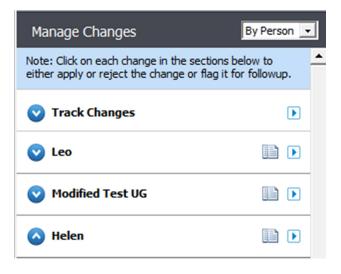

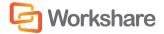

Under the reviewers name whose changes you have merged, the changes are listed under the heading **Merged** but you can no longer review them from here using Workshare Professional.

| 🚫 Helen                        |                                                                              |                                                                                               | Þ                      |
|--------------------------------|------------------------------------------------------------------------------|-----------------------------------------------------------------------------------------------|------------------------|
| Merged                         |                                                                              |                                                                                               |                        |
| 🔿 Tradem                       | <del>arka</del>                                                              |                                                                                               |                        |
| as -wel                        | l as on other parts (<br>stead of listing thes                               | <del>ar throughout this g</del> i<br>a <del>f the Workshare Po<br/>ie here or inserting</del> | <del>uide</del><br>int |
| 🔿 Đ <del>isclain</del>         | <del>iers</del>                                                              |                                                                                               |                        |
| User -G                        | uide and associated                                                          | the Workshare Poin<br>Help material have<br>ensure accuracy an                                |                        |
| <del>warran</del><br>regard    |                                                                              | wever, make no<br>ress or implied, with<br>rams or Help materi                                |                        |
| 🔿 Copyrig                      | <del>;ht</del>                                                               |                                                                                               |                        |
| Worksh<br>register             | 1. Workshare Ltd. A<br>hare Compare and<br>red trademarks of<br>hare Profess | Workshare DeltaView                                                                           | <del>v are</del>       |
| 🔿 Transfe                      | <del>orm SharePoint into</del>                                               | a Central DMS                                                                                 |                        |
| <del>2010</del> -a<br>providir | <del>is a Document Mana</del>                                                | Microsoft SharePoi<br>agement System by<br>atric <sup>®</sup> integration to l                |                        |
| 🔶 Integra                      | ation with Workshar                                                          | e P <del>rofessional<u>Produ</u></del>                                                        | <u>cts</u>             |
| ➡ reliance<br><u>exampl</u>    |                                                                              | hares. <u>Add a specif</u>                                                                    | i <u>c</u>             |

You can now review the changes from the Track Changes section of the Manage Changes page either individually or collectively. You should remember though that when a change is applied or rejected from here, Workshare Professional cannot undo the action and there is no longer a record of the change.

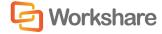

# **Chapter 6.** Comparing Documents from within Microsoft Word

This chapter describes how to compare documents using Workshare Compare from within Microsoft Word. It includes the following sections:

- **Overview**, below, introduces the comparison functionality of Workshare Compare.
- Performing a Comparison, page 67, describes how to compare a document against an earlier version
  of the document or against a different document, and describes the Redline document the result of
  the comparison.
- Working with the Redline Document, page 70, describes the tools available to you when working with the compared (Redline) document after a comparison

For information about comparing documents using Workshare Compare, refer to Overview - Comparing Documents Using Workshare Compare.

# Overview – Comparing Documents from Within Microsoft Word

Workshare Compare enables you to compare two documents within Microsoft Word and instantly see any differences between them. You can compare a document against an earlier or later version of the same document or against a different document. Documents can be stored in your DMS or CRM, in SharePoint, locally or on your network. You can compare any of the following formats:

- DOC
- DOCX
- PDF
- RTF
- TXT

Comparison results are displayed in a Redline document within Microsoft Word with changes clearly marked. For example, deleted text is red and struck through and added text is blue and double underlined. You can compare all content including images, tables and embedded Microsoft Excel tables. In one view, you can see both the original document and the comparison document.

## **PDF Comparison**

Workshare Compare can compare both regular text-based PDF files and image-based PDF files that originate from scanned documents. Workshare Compare compares regular PDFs by converting them to RTF before performing a comparison. With image-based PDF files, Workshare Compare will first apply OCR (Optical Character Recognition) processing to translate the images of typewritten text into editable text and then produce an RTF file.

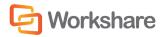

**Note**: Workshare Compare can perform OCR on the following languages: English, Danish, Dutch, Finnish, French, German, Italian, Norwegian, Polish, Portuguese, Spanish, Swedish and Russian.

# Performing a Comparison

You can compare your original document against a previous version of the document or against another document entirely. You can also compare any two versions of a document. For example, there may be ten versions of a document in your DMS. You can open version 3 and compare it against version 5.

Note: You cannot compare secure PDFs, meaning PDF files with security settings configured.

#### To compare documents:

 Click Compare in the Workshare tab, Compare group or click Compare in the Home page of the Workshare Panel. The Compare page is displayed as follows:

| Workshare                             | <b>▼</b> X              |
|---------------------------------------|-------------------------|
|                                       | C Workshare             |
| <b>⋒ ←</b> ?                          |                         |
| Compare Documents                     |                         |
| 1. Information                        |                         |
| This document is:<br>Original Test UG |                         |
| 2. Select Document                    |                         |
| Choose a comparison docu<br>list:     | ment from the dropdown  |
| Select a version:                     | •                       |
| Or                                    |                         |
| Browse to select a docume             | ent to compare against. |
|                                       |                         |
|                                       | Compare                 |
|                                       |                         |

**Note**: The Workshare Panel displays slightly differently depending on whether you are working with a document saved in your DMS/CRM.

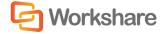

- Select the document against which you want to compare the current document in one of the following ways:
  - Select a version of the document from the dropdown list. When the document has previous versions, the dropdown list is a list of other versions of the document. When the document has no versions but has previously been sent for review, the list is a list of previously sent out versions of the document. These "versions" are actually revisions, which are created when the document is sent for review if the document has changed since the last time it was sent.
  - Click Browse and select a document from your DMS/CRM or locally.

**Note**: When Workshare is integrated with your DMS/CRM, for example NetDocuments, the Open from NetDocuments dialog is displayed. Clicking Cancel will enable you to select a comparison document locally.

Workshare **\*** X Workshare ? Â ← Compare Documents 1. Information This document is: Original Test UG 2. Select Document Selected Document: Sent on 23-05-2011 12.23.24 Remove 3. Comparison Option Please select how you would like your comparison displayed: Workshare Default + Open in Compare Compare

The Compare page is displayed as follows:

**Tip!** If you want to change the selected document, click the **Remove** link and select a different document.

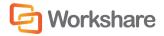

- To show the comparison in Microsoft Word, <u>deselect</u> the **Open in Compare** checkbox. If this checkbox is selected, the comparison will be displayed in the Workshare Compare window. Refer to Overview -Comparing Documents Using Workshare Compare for information about comparing documents using Workshare Compare.
- 4. If required, select a rendering set from the dropdown list in the Comparison Options area to determine how the comparison document is displayed. For example, deleted text could be shown in red with a strikethrough. Click Edit Rendering Set if you want to modify rendering sets. For further information about rendering sets, refer to Introducing Rendering Sets.
- 5. Click **Compare**. Workshare Compare performs the comparison. A progress bar indicates the progress of the compare process.

When the comparison is complete, the results of the comparison are displayed in a comparison (Redline) document in the lower right area. The original document remains open in the upper right area.

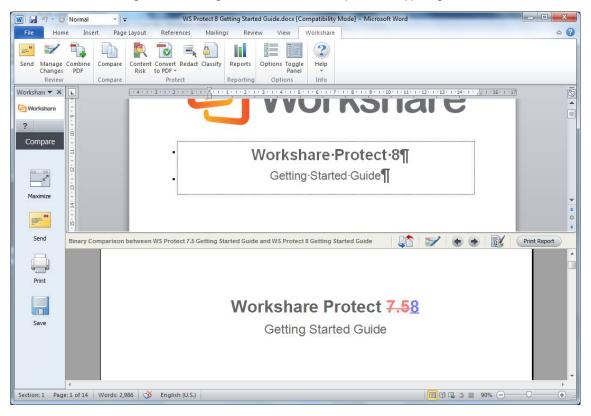

The Redline document clearly displays the changes between your original document and the selected document. Changes are marked according to the rendering set applied to the comparison. For example, deleted text is red and struck through and added text is blue and double underlined.

**Note:** When comparing a PDF file, the display may vary according to the type of PDF. The type of PDF means the software used to create the PDF file. For example, Adobe, Amyuni, CutePDF, novaPDF, and so on.

Moving between changes in the Redline document using the arrow keys scrolls to the change and highlights it in both the Redline document and the original document.

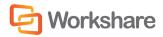

You can continue working in the original document as required. At any time, you can again compare the original document with a previous version or another document by clicking **Maximize** in the Workshare Panel and repeating the procedure described above.

Click **Maximize** and then **Home** in the Workshare Panel to close the Redline document and return to the Home page of the Workshare Panel.

## Working with the Redline Document

After a comparison, you can navigate between the changes in the Redline document, switch the original and modified documents, import the changes into the original document, save the Redline document, print it or email it using the tools available in the toolbar located above the Redline document and the options provided in the Workshare Panel. These options are described in the following pages.

#### **Navigating Between Changes**

After performing a comparison, you can review the Redline document (the result of the comparison) and consider the changes between the two documents. You can move between changes in the Redline document by jumping from change to change.

Click right in the toolbar above the Redline document to move to the previous change and highlight the entire change in the Redline document and in the original document.

Click click click

## **Edit the Rendering Set**

You can edit the way the changes are presented in the Redline document by editing the rendering set applied to the comparison.

Click in the toolbar above the Redline document. For further information about rendering sets, refer to Introducing Rendering Sets.

## **Swapping the Source Documents**

You can re-run a comparison exchanging the original document for the modified document and the modified document for the original document. For example, if Document A was the original document and Document B was the document you selected to compare Document A against, Workshare Compare compares Document A to Document B and presents the changes made to Document A.

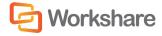

Click in the toolbar above the Redline document to swap the original and modified documents so that Document B is now the original document and Document A is the document selected to compare Document B against. Workshare Compare automatically re-runs the comparison, comparing Document B to Document A, and presents the changes made to Document B.

## **Importing Changes into the Original Document**

You can import the changes detailed in the Redline document into the original document.

Click in the toolbar above the Redline document. The changes detailed in the Redline document are imported into the original document. The original document and the Manage Changes page of the Workshare Panel are displayed. You can then select to incorporate the changes into the original document as required. Refer to Overview - Managing Responses for further information.

## **Printing Redline Documents**

You can print the Redline document at any time.

#### To print a Redline document:

1. Click **Print** in the Workshare Panel or click **Print Report** in the toolbar above the Redline document. The *Print* dialog is displayed.

| Print                                                                          |                      | 8                           | x   |
|--------------------------------------------------------------------------------|----------------------|-----------------------------|-----|
| Printer                                                                        |                      |                             |     |
| Name: Win1-be                                                                  | sav-01\LN1-MKTG-PT   | R-01   Properties           |     |
| Status: Ready                                                                  |                      |                             |     |
| Type: HP Unive                                                                 | ersal Printing PCL 6 |                             |     |
| Where: 10.10.0.1                                                               | 25                   |                             |     |
| Comment:                                                                       |                      | 🔲 Print to file             | •   |
| Print range                                                                    |                      | Copies                      |     |
| (• <u>A</u> II                                                                 |                      | Number of <u>c</u> opies: 1 | E   |
| C Pages <u>f</u> rom: 1<br>C <u>S</u> election                                 | to: 35               |                             | ate |
| <ul> <li>Print Redline in <u>b</u>lac</li> <li>Only print pages wit</li> </ul> |                      | OK Cance                    |     |

2. Select from the standard print options in the usual way.

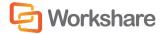

- 3. If you are printing to a black and white printer, select the **Print Redline in black and white** checkbox, as colored text may not appear clearly when printing in black and white.
- 4. If you only want to print pages of the Redline document that include changes, select the **Only print pages with changes** checkbox.
- 5. Click OK.

#### **Saving Redline Documents**

You can save the Redline document as an RTF or Microsoft Word file to your DMS/CRM, SharePoint or locally. The following procedure describes how to save to iManage 8 as an example.

#### To save a Redline document:

1. Click Save in the Workshare Panel. The Save comparison document dialog is displayed.

| orkshare |                                              |                  |               | ×                |
|----------|----------------------------------------------|------------------|---------------|------------------|
| Save     | comparison docum                             | ient             |               |                  |
| Select t | he option for saving the s                   |                  |               |                  |
|          | What would you like to<br>Save a New Documen |                  | arison docu   | ment?            |
|          | Saves the comparison a document system       | as a new documer | it or versior | n in the current |
|          |                                              |                  |               |                  |
|          |                                              |                  | ОК            | Cancel           |

**Note:** If you are not working with a DMS/CRM or SharePoint, the LocalStore Save As dialog is displayed.

**Tip!** If you are working with a DMS/CRM or SharePoint but both documents compared are local documents, then you can press the **Shift** key while clicking **Save** and the LocalStore Save As dialog is displayed.

- 2. From the dropdown list, select how you want to save the document from the following:
  - Save a New Document
  - Attach/Relate to Original Document (Only available when using the IManage or DOCS Open integration and the original document is from IManage or DOCS Open)
  - Attach/Relate to Modified Document (Only available when using the IManage or DOCS Open integration and the modified document is from IManage or DOCS Open)

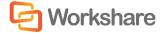

**Note:** The modified document is the current document open in Microsoft Word; the original document is the document selected to compare against the current document.

3. Click **OK**. The *iManage Save As* dialog is displayed.

**Note:** If you press the **Shift** key while clicking **OK**, the LocalStore Save As dialog is displayed and you can save the Redline document locally.

| ×                               |
|---------------------------------|
|                                 |
|                                 |
|                                 |
| ument                           |
|                                 |
|                                 |
| Logged in Servers<br>WORKSITE85 |
| Save As Type                    |
| Workshare DeltaFile (*.wdf)     |
|                                 |
| OK Cancel Help                  |
|                                 |

**Note:** If you click **Cancel** in this dialog, a message is displayed asking if you would like to save the Redline document locally.

The **Document Information** area provides information about the currently open Redline document, if it is already saved. This information includes the DMS document number, the version number and a description. If the Redline document is a new document these fields are empty.

 In the **Options** area, select the way in which you want to save the Redline document from the following:

| New Document            | To save the Redline document as a completely new document. If the Redline document has not been saved before and you selected <b>Save a New Document</b> in the <i>Save Comparison</i> dialog, this is the only option enabled. |
|-------------------------|----------------------------------------------------------------------------------------------------|
| <b>Replace Original</b> | This option is not enabled.                                                                                                    |
| New Version             | To save the Redline document as a new version. This option is only enabled if the Redline document has been saved before and you selected <b>Save a New Document</b> in the <i>Save Comparison</i> dialog.                      |

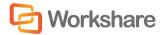

- **Related Document** (IManage DMS only) To save the Redline document as a related document (related to the original or modified document). This option is only enabled if you selected **Attach/Relate to Original/Modified Document** in the *Save Comparison* dialog.
- **New SubVersion** (Hummingbird DMS only) To save the Redline document as a new subversion. This option is only enabled if the Redline document has been saved before and you selected **Save a New Document** in the *Save Comparison* dialog.
- Attachment (Hummingbird DMS only) To save the Redline document as an attachment to the original or modified document. This option is only enabled if you are attaching a Redline document to the original or modified document, meaning you selected Attach/Relate to Original/Modified Document in the Save Comparison dialog.
- (IManage DMS only) From the Logged in Servers dropdown list, select which server you would like to use. This list is a list of previously logged in servers. If you want to log in to a different server, click Servers.
- 6. From the Save As Type dropdown list, select the format for the saved file from the following:

| Word Document (*.doc)    | Saves the Redline document as a Microsoft Word file. The source documents are not saved. |
|--------------------------|------------------------------------------------------------------------------------------|
| Rich Text Format (*.rtf) | Saves the Redline document as an RTF file. The source documents are not saved.           |

7. Click OK. In IManage 8, the following dialog is displayed:

| Save in:        | ocuments                                                                    | - 3 🦻 🛛                | 🤊 🗙 🛄 🗸      | 🔍 Search 🔻     |
|-----------------|-----------------------------------------------------------------------------|------------------------|--------------|----------------|
| WORKSITE85      | Workspace •                                                                 |                        |              | Q -            |
| Recent Folders  | Name/Description Author                                                     | Database               | Custom1      | Custom         |
|                 |                                                                             |                        |              |                |
| Matter Worklist |                                                                             |                        |              |                |
| Hatter Workist  |                                                                             |                        |              |                |
|                 | < [                                                                         |                        |              | •              |
| Matter Workist  | < III<br><sup>[1</sup> ] Show Documents in this I                           | folder                 |              | •              |
|                 | Show Documents in this I                                                    | iolder                 | ial_Document | Save           |
| 20              | Documents in this I                                                         | ent_with_Sample_Origin | ial_Document |                |
| My Matters      | E Show Documents in this I<br>Description Odified_Docume                    | ent_with_Sample_Origin |              | Save           |
| My Matters      | Show Documents in this I     Description     Save as Type     Word Document | ent_with_Sample_Origin | •            | Save<br>Cancel |

8. Complete the fields as required and click **OK**. The Redline document is saved to the specified location.

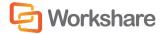

## **Sending Compared Documents by Email**

You can send the Redline document (in Microsoft Word format or as a PDF) as an email attachment.

To send a Redline document by email:

1. Click Send in the Workshare Panel. The Send Comparison page is displayed as follows:

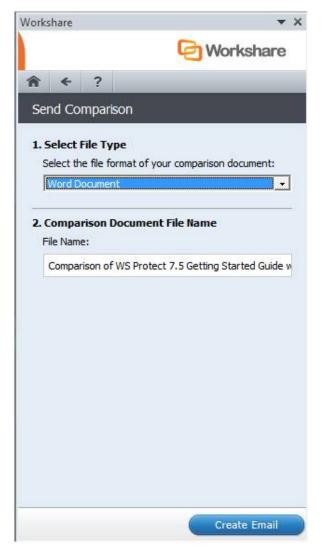

- 2. Select the format in which you want to send the comparison from the following:
  - Word Document: The comparison will be sent as a Microsoft Word file.
  - PDF (.pdf): The comparison will be sent as a PDF file.
  - **PDF/A (.pdf)**: The comparison will be sent as a PDF/A file.

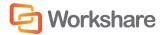

If you selected PDF in step 2, you can expand the PDF security configuration section to set PDF security options.

| PDF security configuration                  |  |
|---------------------------------------------|--|
| Prevent printing                            |  |
| Prevent editing for text                    |  |
| Prevent the copying of text and/or graphics |  |
| Prevent comments being added                |  |

- 4. Select one or more of the security options as required:
  - Prevent printing: Prevents recipients from printing the PDF document.
  - Prevent editing of text: Prevents recipients with Adobe Distiller from editing the PDF document.
  - Prohibit copying of text and/or graphics: Prevents recipients from copying graphics or text directly from the PDF document.
  - Prevent comments being added: Prevents recipients with Adobe Distiller from adding comments to the PDF document.
- 5. If you selected **PDF** or **PDF/A** in step 2, you can expand the **Metadata cleaning** section and click **Cleaning options** to specify what hidden data to remove before converting it to PDF.
- 6. Select hidden data elements as required. For a full description of all the hidden data elements, refer to Cleaning Hidden Data, for further information.
- 7. Click OK.
- 8. If you selected **PDF** in step 2, you can expand the **Password protection** section to protect the PDF.

| Password protection                                                                              | $\bigcirc$ |  |
|--------------------------------------------------------------------------------------------------|------------|--|
| Specify a password for the generated PDF. Only<br>users with the password can open the document. |            |  |
| Specify password                                                                                 |            |  |
| Confirm password                                                                                 |            |  |

- 9. If required, set a password to protect the PDF by entering the password twice in the relevant fields. When a password is specified, the recipient can only open the PDF after entering this password.
- 10. Enter the name for the Redline document in the **File Name** field. By default the Redline document is called **Comparison of [name of modified document] with [name of original document]**.

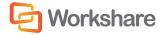

11. Click **Create Email**. An email message window is displayed with the comparison in the specified format as an attachment. (If the PDF file type was selected, a progress dialog indicates the progress of the conversion to PDF.)

| File Message                          |                    |                         | fessional Document Dis          | tribution - Messag          | ge (HTML)                                                                   |        |                                                                                  |            |
|---------------------------------------|--------------------|-------------------------|---------------------------------|-----------------------------|-----------------------------------------------------------------------------|--------|----------------------------------------------------------------------------------|------------|
| Message                               | Insert Optio       | ns Format Text          | Review                          |                             |                                                                             |        |                                                                                  | ۵ 🕜        |
| Add Large Protect<br>Attachment Files | Paste J B          | <u>u</u> 💆 - <u>A</u> - | ĂÌ │ ⊟ ▾ ⊟ ▾ │ 吗<br>■ ≡ ≡ │ ₽ ₽ | Address Check<br>Book Names | <ul> <li>Attach File</li> <li>Attach Item *</li> <li>Signature *</li> </ul> | Assign | <ul> <li>Follow Up *</li> <li>High Importance</li> <li>Low Importance</li> </ul> | Q<br>Zoom  |
| Workshare                             | Clipboard 🙃        | Basic Text              | Fa                              | Names                       | Include                                                                     |        | Tags 5                                                                           | Zoom       |
| To                                    |                    |                         |                                 |                             |                                                                             |        |                                                                                  |            |
| <u>S</u> end                          |                    |                         |                                 |                             |                                                                             |        |                                                                                  |            |
| Subject:                              | Workshare Profess  | ional Document Distrib  | ution                           |                             |                                                                             |        |                                                                                  |            |
| Aṯtached:                             | Discomparison of   | WS Protect 7.5 Getting  | Started Guide with WS           | Protect 8 Getting St.       | arted Guide.pdf (552                                                        | 2 KB)  |                                                                                  |            |
| The following fi                      | les have been atta | ched to this mail b     | y Workshare Profe               | sional                      |                                                                             |        |                                                                                  | - <u>8</u> |

12. Enter the recipient(s) name and any other text you want to include and click **Send**. The file is sent to the specified recipients.

**Note:** Depending on the configuration of Workshare, an email protection dialog may be displayed before the document is sent. Refer to Overview – Protecting Email Attachments for further information.

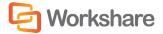

# **Chapter 7.** Comparing Documents Using Workshare Compare

This chapter describes Workshare Compare, a standalone application that enables you to compare two documents. It includes the following sections:

- **Overview**, below, introduces the Workshare Compare application.
- **Performing Comparisons**, page 80, describes how to compare a document against an earlier version of the document or against a different document using Workshare Compare.
- Workshare Compare Main Window, page 88, describes the Workshare Compare environment and provides an overview of the functionality available.
- Working with Redline Documents, page 106, describes the tools available to you when working with the compared (Redline) document after a comparison.
- Alert and Compare Generating Redlines in Outlook, page 127, describes how to generate a Redline from within Microsoft Outlook.
- Comparing an Attachment, page 129, describes how to compare attachments in Workshare Compare.

For information about comparing documents using Workshare Compare from within Microsoft Word, refer to Overview – Comparing Documents from Within Microsoft Word.

**Note:** This chapter describes how to perform comparisons using the Ribbon interface of Workshare Compare. If you are more comfortable with the Classic interface, click **Classic View** in the View Ribbon.

# **Overview - Comparing Documents Using Workshare Compare**

The Workshare Compare application compares documents – the original document and the modified document – and produces a comparison (Redline) document, enabling you to instantly see any differences between them. In one view, you can see both the source documents and the resulting Redline document. You can compare an original document against several different modified documents and see the Redline document for each comparison in a different tab. Documents can be stored in your DMS or CRM, locally or on your network.

You can compare any of the following file formats:

DOC DOCX PDF RTF TXT

Workshare Compare's powerful engine accurately and reliably displays document changes and eliminates the need to check the changes manually. All content is compared including images, tables and embedded Microsoft Excel tables. You can review the Redline document by navigating between the changes. To make the review easier, you can customize how the changes are highlighted within the document. A statistical summary at the end of the Redline document enables you to precisely match the document changes.

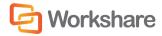

There are several types of comparison available, as follows:

- Standard: Workshare Compare performs a regular comparison.
- Fast: When comparing a .DOC file against another .DOC file, Workshare Compare performs a binary comparison which is faster than a standard comparison because it is comparison at the binary level.

When comparing a .DOCX file against another .DOCX file, Workshare Compare performs a faster comparison by converting the documents to DOC followed by comparison at the binary level.

#### Notes:

The **Fast** option is only available for DOC files if the **Enable fast comparison for DOC files** parameter (**Comparison > Administration** category) in the Workshare Configuration Manager is selected.

The **Fast** option is only available for DOCX files if the **Enable fast comparison for DOCX files** parameter (**Comparison > Administration** category) in the Workshare Configuration Manager is selected.

- Text Only: Workshare Compare performs a text-only comparison, comparing only the text in a
  document and not the formatting or styles.
- Compare without OCR: Workshare Compare performs without first performing OCR. With image-based PDF files, Workshare Compare will first apply OCR (Optical Character Recognition) processing to translate the images of typewritten text into editable text in order to compare. If you do NOT want Workshare Compare to perform OCR, select this option.

## **PDF Comparison**

Workshare Compare can compare both regular text-based PDF files and image-based PDF files that originate from scanned documents. Workshare Compare compares regular PDFs by converting them to RTF before performing a comparison. With image-based PDF files, Workshare Compare will first apply OCR (Optical Character Recognition) processing to translate the images of typewritten text into editable text and produce an RTF file.

PDF files that originate from scanned documents may include:

- PDF files generated from files that have been scanned: OCR (Optical Character Recognition) has already been used to translate images of typewritten text into editable text. Workshare Compare supports the comparison of such PDF files.
- PDF files that have been created directly from the scanning: Where OCR has not been used and PDF files contain pure images of text. Workshare Compare applies OCR to the PDF files before performing comparisons.

#### Notes:

If you compare scanned PDF files without applying OCR, it may result in a blank Redline document.

Workshare Compare can perform OCR on the following languages: English, Danish, Dutch, Finnish, French, German, Italian, Norwegian, Polish, Portuguese, Spanish, Swedish and Russian.

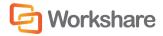

# **Performing Comparisons**

You can launch Workshare Compare both from within Microsoft Word and from your desktop.

You can compare your original document against a previous version of the document or against another document entirely. You can also compare any two versions of a document. For example, there may be ten versions of a document in your DMS. You can open version 3 and compare it against version 5. You can also compare a document against multiple versions. For example, you can open version 3 and compare it against version 5, version 7 and version 10.

Note: You cannot compare secure PDFs, meaning PDF files with security settings configured.

You can also use Workshare Compare to compare an email attachment with another document on your local file system, SharePoint or DMS. Refer to Comparing an Attachment.

## Launching Workshare Compare from Microsoft Word

In this scenario, you first open your original document in Microsoft Word.

To compare documents:

1. Click **Compare** in the *Workshare* tab, **Compare** group or click **Compare** in the Home page of the Workshare Panel. The Compare page is displayed as follows:

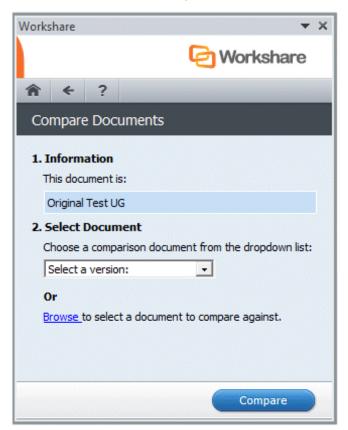

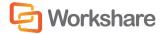

- Select the document against which you want to compare the open original document in one of the following ways:
  - Select a version of the document from the dropdown list. When the document has previous versions, the dropdown list is a list of other versions of the document. When the document has no versions but has previously been sent for review, the list is a list of previously sent out versions of the document. These "versions" are actually revisions, which are created when the document is sent for review if the document has changed since the last time it was sent.
  - Click Browse and select a document from your DMS/CRM, SharePoint or locally.

**Note**: When Workshare is integrated with your DMS/CRM, for example NetDocuments, the Open from NetDocuments dialog is displayed. Clicking Cancel will enable you to select a comparison document locally.

| Workshare                                                      | <b>▼</b> X               |
|----------------------------------------------------------------|--------------------------|
|                                                                | C Workshare              |
| <b>⋒ ←</b> ?                                                   |                          |
| Compare Documents                                              |                          |
| 1. Information                                                 |                          |
| This document is:                                              |                          |
| Original Test UG                                               |                          |
| 2. Select Document<br>Selected Document:                       |                          |
| Modified Test UG                                               | Remove                   |
| 3. Comparison Option<br>Please select how you wo<br>displayed: | uld like your comparison |
| Workshare Default                                              | -                        |
| Open in Compare                                                |                          |
|                                                                | Compare                  |

The Compare page is displayed as follows:

**Tip!** If you want to change the selected document, click the **Remove** link and select a different document.

 If required, select a rendering set from the dropdown list in the Comparison Option area to determine how the comparison document is displayed. For example, deleted text could be shown in red with a strikethrough. For further information about rendering sets, refer to Introducing Rendering Sets.

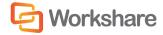

- Select the Open in Compare checkbox. Deselecting this checkbox will display the comparison within Microsoft Word. Refer to Overview – Comparing Documents from Within Microsoft Word for more information.
- 5. Click **Compare**. Workshare Compare performs the comparison. A progress bar indicates the progress of the compare process.

When the comparison is complete, the results of the comparison are displayed in the Workshare Compare window. For a full description of the Workshare Compare interface, refer to Workshare Compare Main Window.

## Launching Workshare Compare from your Desktop

In this scenario, you launch Workshare Compare as a standalone application from your desktop or the Start menu. You then select the documents you want to compare. Launching Workshare Compare in this way enables you to perform one-to-many comparisons - comparing a single original document against multiple modified documents.

#### To compare documents:

1. Click the Workshare Compare shortcut on your desktop or from the Start menu, select **Programs** > **Workshare** > **Workshare Compare**. The *Compare Documents* dialog is displayed:

**Tip!** You can also right-click a document you want to compare in Windows Explorer or in your DMS (Autonomy iManage/Open Text/Worldox) and select **Compare with Workshare**. You cannot launch Workshare Compare from NetDocuments or SharePoint in this way.

| kshare Compare - Compare Documents | ×                |
|------------------------------------|------------------|
|                                    | G Workshare      |
| Please select the documents you    | want to compare: |
| Original Document:                 |                  |
| I                                  | - 2              |
| Modified Document:                 |                  |
|                                    | ▼ 🚰              |
|                                    |                  |
|                                    |                  |
|                                    |                  |
|                                    |                  |
| Rendering Set:                     |                  |
| Rendering Set:<br>Standard         | •                |
|                                    |                  |
| Standard                           | •                |
| Standard<br>Comparison Mode:       | ▼                |

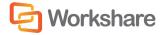

- Select the original document you want to compare by clicking the **Open** button to the right of the **Original Document** field.
- 3. Navigate to the document location in your local file system, SharePoint or DMS/CRM and click **Open**. The selected document is displayed in the **Original Document** field.

**Tip**: You can also enter text directly into the text box. Workshare Compare will predict locations as you type. This is possible for locations accessible from the local machine but not for locations in a DMS.

- Select the document you want to compare with the original document (DOC/X or PDF file) by clicking the Open button to the right of the Modified Document field.
- 5. Navigate to the document location in your local file system, SharePoint or DMS/CRM and click **Open**. The selected document is displayed in the **Modified Document** field.

*Tip!* If you want to compare a recently used file, click the dropdown in the **Original Document** and **Modified Document** fields and select the documents you want to compare. These lists contain the last 10 documents you have used.

**Tip!** To swap the original and modified documents, click I button is only available if you are comparing two documents rather than comparing multiple documents against an original document.

6. If you want to compare the original document against another document, click . An additional **Modified Document** field is added as follows:

| Modified Document:                                              |     |
|-----------------------------------------------------------------|-----|
| file://C:\Program Files\Workshare\Modules\Sample Modified Docum | - 🔁 |
|                                                                 | - 🔁 |
|                                                                 |     |
|                                                                 |     |

- Select the document you want to compare with the original document by clicking the Open button to the right of the second Modified Document field.
- 8. Navigate to the document location in your local file system, SharePoint or DMS/CRM and click **Open**. The selected document is displayed in the second **Modified Document** field.
- 9. Repeat steps 6-8 to add further documents as required.

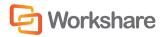

10. From the **Rendering Set** dropdown list, select the rendering set you want to use. Rendering sets contain a set of parameters that define how changes are displayed in the Redline (compared) document. You can select from the standard rendering sets provided with Workshare Compare or you can create and customize your own rendering sets (described in Introducing Rendering Sets).

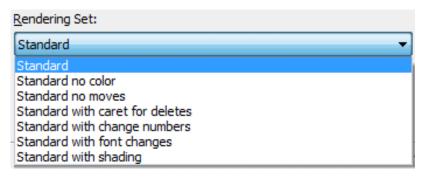

**Note:** Clicking by to the right of the **Rendering Set** field displays the Rendering Sets Manager where you can create, modify and delete rendering sets. For a full description refer to Introducing Rendering Sets.

- 11. From the **Comparison Option** dropdown list, select the type of comparison you want to perform from the following:
  - Standard: Workshare Compare performs a regular comparison.
  - Fast: When comparing a .DOC file against another .DOC file, Workshare Compare performs a binary comparison which is faster than a standard comparison because it is comparison at the binary level.

When comparing a .DOCX file against another .DOCX file, Workshare Compare performs a faster comparison by converting the documents to DOC followed by comparison at the binary level.

#### Notes:

The **Fast** option is only available for DOC files if the **Enable fast comparison for DOC files** parameter (**Comparison > Administration** category) in the Workshare Configuration Manager is selected.

The **Fast** option is only available for DOCX files if the **Enable fast comparison for DOCX files** parameter (**Comparison > Administration** category) in the Workshare Configuration Manager is selected.

- Text Only: Workshare Compare performs a text-only comparison, comparing only the text in a document and not the formatting or styles.
- Compare without OCR: Workshare Compare performs without first performing OCR. With imagebased PDF files, Workshare Compare will first apply OCR (Optical Character Recognition) processing to translate the images of typewritten text into editable text in order to compare. If you do NOT want Workshare Compare to perform OCR, select this option.

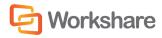

12. Click **OK**. The comparison process is launched and a Progress dialog is displayed.

| In Progress         |        |
|---------------------|--------|
| Please wait         |        |
| Comparing Documents |        |
|                     | Cancel |

The Progress dialog indicates the progress of the comparison.

Tip: Progress is also indicated by the shading in the Task Bar icon for Workshare Compare

When the comparison is complete, the Redline (compared) document is displayed in the Workshare Compare window. If the original document has been compared against multiple documents, each Redline document is displayed in a different tab. For a full description of the Workshare Compare interface, refer to Workshare Compare Main Window.

**Note:** When comparing a PDF file, the display may vary according to the type of PDF. The type of PDF means the software used to create the PDF file. For example, Adobe, Amyuni, CutePDF, novaPDF, and so on.

If Workshare Compare cannot complete the comparison, it will do one of two things:

- If enabled, auto retry mode is invoked. See Auto Retry Mode.
- If auto retry mode is not enabled (or if Workshare Compare cannot complete the comparison in auto retry mode) failsafe mode is invoked. See Failsafe Mode.

#### Auto Retry Mode

If Workshare Compare is unable to complete the comparison, and auto retry mode is enabled, then Workshare Compare attempts to perform the comparison using reduced settings. For example, Workshare Compare may attempt to compare the documents without comparing field codes or without comparing footnotes. Workshare Compare repeatedly attempts to perform the comparison disabling settings one at a time until the comparison is successful.

**Note:** Auto retry mode is enabled in the **Comparison Options** category of the Rendering Sets Manager. Refer to Comparison Options.

Once the comparison is successful, a message is displayed informing you that the comparison has been performed using reduced settings.

**Note:** The comparison may take longer than usual because Workshare Compare is attempting to compare using different settings.

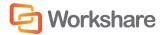

Click **OK** and scroll to the Redline Options Summary, which is displayed at the beginning or end of the Redline document according to your settings in the **Redline Options** category of the Rendering Sets Manager.

The Redline Options Summary indicates which settings Workshare Compare disabled in order to perform the comparison.

| Redline Options Summary               |         |  |
|---------------------------------------|---------|--|
| Option:                               | Status: |  |
| Redline Statistics at End of Document | ON      |  |
| Include Redline Comparison Summary    | OFF     |  |
| Show Line Numbering                   | OFF     |  |
| Show Change Numbers                   | OFF     |  |
| Show Change Bars on Left              | ON      |  |
| Show Hidden Text                      | OFF     |  |
| Detect List Numbering Changes         | ON      |  |
| Compare Headers/Footers               | ON      |  |
| Compare Footnotes                     | SET OFF |  |
| Display Compare Footers               | OFF     |  |
| Ignore Embedded Objects/Images        | OFF     |  |
| Compare at Character Level            | OFF     |  |
| Compare Numbers at Character Level    | OFF     |  |
| Show Moved Deletions                  | OFF     |  |
| Show Changes to Spaces                | OFF     |  |
| Show Paragraph Changes                | OFF     |  |
| Ignore Case Changes                   | OFF     |  |
| Ignore Textboxes                      | SET ON  |  |
| Ignore Field Codes                    | OFF     |  |
| Ignore Tables                         | OFF     |  |

**Note:** Even if you have not selected the **Include Redline Options Summary** parameter in the **Redline Options** category of the Rendering Sets Manager, when Workshare Compare performs an auto retry, the Redline Options Summary is always displayed after the comparison.

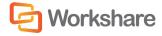

The status indications are as follows:

| ON      | This setting is selected and was applied during the comparison.                                        |  |
|---------|----------------------------------------------------------------------------------------------------|--|
| OFF     | This setting is not selected and was not applied during the comparison.                                |  |
| SET ON  | This setting was not selected but was enabled by Workshare Compare and applied during the comparison.  |  |
| SET OFF | This setting was selected but was disabled by Workshare Compare and not applied during the comparison. |  |

If Workshare Compare cannot complete the comparison even using reduced settings, failsafe mode is invoked.

#### Failsafe Mode

If Workshare Compare is unable to complete the comparison and auto retry mode is disabled, or if Workshare Compare cannot complete even a reduced comparison in auto retry mode, then failsafe mode is invoked. Failsafe mode means that Workshare Compare performs a text-only comparison, comparing only the text in a document and not the formatting or styles.

#### Manually Invoke Failsafe Mode

You can manually invoke failsafe mode so that a text only comparison is performed. You may want to do this if, after a full comparison, your Redline document was not fully shown in Workshare Compare for any reason. Additionally, you may want to do this if you are more interested to see text changes rather than formatting and style changes.

Before running the comparison, select **Text Only** from the **Comparison Option** dropdown list in the *Compare Documents* dialog and then click **OK** to run the compare.

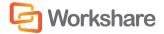

## Workshare Compare Main Window

The Workshare Compare main window enables you to view Redline documents - the results of a comparison between an original document and a modified document. You can view (in one work area) both source documents, the Redline document and a summary of the changes between the two source documents.

**Note:** This section describes the Ribbon interface of Workshare Compare. If you are more comfortable with the Classic interface, click **Classic View** in the View Ribbon. Switching between views requires a restart of Workshare Compare.

| Logo Menu                                                | Quick Access Toolb                         | ar Redline Tabs                                                                                                    | Ribbon                                                                                            |       |
|----------------------------------------------------------|--------------------------------------------|----------------------------------------------------------------------------------------------------|---------------------------------------------------------------------------------------------------|-------|
| Home                                                     | Review View                                | Workshare Compare - Sample Original Document-Sam                                                                                                    | nple Modified Document                                                                            | x     |
| New Open PD<br>Actions                                   | F Print<br>Copy Select<br>All<br>Clipboarg | Find<br>Search<br>Comparison<br>Comparison<br>Comp | ocuments * *                                                                                      |       |
| Sample Original                                          | Document-Sample ×                          | ample Original Document-Modifie                                                                                                    |                                                                                                   | -     |
| Change Summary                                           | д ×                                        |                                                                                                    |                                                                                                   | φ×    |
| Changes Search                                           |                                            | Original: file://C:\\Modules\Sample Original Document.doc                                                                                                    | Modified: file://C:\\Modules\Sample Modified Document.doc                                         |       |
| Category View                                            | 🛛 List View 🔘 Status View                  | The Directors<br>Quality Bonds Plc Issuer Plc                                                                                                    | The Directors<br>Quality Bonds Plc Issuer Plc                                                     | â     |
| Numbering Ch                                             | * ' '                                      | Quality bolius Fic Issuer Fic                                                                                                    | Quality borids Fic Issuer Fic                                                                     |       |
| <ul> <li>Punctuation C</li> <li>Matching Char</li> </ul> | hanges (2 unread)                          | The Lead Manager and the other Managers<br>(as defined in paragraph 2 below)                                                                                                    | <ul> <li>The Lead Manager and the other Managers<br/>(as defined in paragraph 2 below)</li> </ul> | 5     |
| <ul> <li>Footnote Char</li> </ul>                        |                                            | (as defined in paragraph 2 below)                                                                                                    | (as defined in paragraph 2 below)                                                                 |       |
|                                                          | Changes (32 unread)                        | [Date]                                                                                                    | [Date]                                                                                            |       |
|                                                          |                                            | Dear Sirs,                                                                                                    | Dear Sir/Madam,                                                                                   |       |
|                                                          |                                            | · · · · · · · · · · · · · · · · · · ·                                                                                                    | - · · ·                                                                                           |       |
|                                                          |                                            | DRAFT ARRANG                                                                                                    | GEMENT LETTER FOR STAND-ALONE BONDS                                                               | Î     |
|                                                          | 1                                          | The Directors<br>Quality Bonds Plc Issuer Plc                                                                                                    |                                                                                                   |       |
|                                                          |                                            | The Lead Manager and the ot                                                                                                    | ther Managers (as defined in paragraph 2 below)                                                   |       |
|                                                          |                                            | [Date]                                                                                                    |                                                                                                   |       |
|                                                          |                                            | Dear SirsSit/Madam.                                                                                                    |                                                                                                   |       |
|                                                          |                                            |                                                                                                    |                                                                                                   | -     |
|                                                          |                                            | ·                                                                                                    |                                                                                                   |       |
| Comparison complete                                      | d in 22.29s                                |                                                                                                    | Page 1   Line 7, Column 1   100%   CAP  NUM   SC                                                  | RL  " |
| Change Sur                                               | mmary Window                               | Redline Document                                                                                                    | Source Documents Window                                                                           |       |

The Ribbon changes according to the selected tab. In the above example, the Home tab is selected. When you select to run multiple comparisons, each resulting Redline document is displayed in an individual tab.

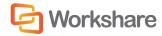

## **Moving and Placing Windows**

The Source Documents window and the Change Summary window can easily be moved to different positions in the Workshare Compare main window according to individual preference.

Left click the title bar of the Source Documents window or Change Summary window and the drag the window to your preferred position. The selected window will float over the workspace.

#### To dock a window:

Left-click the title bar of a floating window and keep the mouse button pressed. Positioning arrows appear at the top, bottom, left and right of the Workshare Compare main window, as well as in the center.

| Sample Original Document-Sample × Sample Original Docume            | ent-Modifie                                                                                                    | - |
|---------------------------------------------------------------------|----------------------------------------------------------------------------------------------------|---|
| DRAFT ARRANGEMEN                                                    | TLETT OR STAND-ALONE BONDS                                                                                                    |   |
| issue of our comfort letter, wi<br>have or, prior to the issue of o | he a over transaction, namely the proposed issue of<br>we the preparation by the issuer, and for which the<br>of an offering circular [in accordance with the listing<br>ihange]. This letter is written in the context of the<br>prs of the issuer, the head manager ("the lead<br>as defined in paragraph 2 below) and ourselves.<br>ssed to the directors of Quality Bonds Plc issuer plc,<br>ach of the managers who have agreed or, prior to the<br>ll agree to participate in the proposed issue and who<br>our confight letter, will have validly authorised the lead<br>ement letter on their behalf. Their legal names are set |   |
|                                                                     |                                                                                                    | P |

Move the mouse pointer over the required positioning arrow and release the mouse button. The window is docked in the selected location. For example, dragging the Change Summary window over the left positioning arrow will dock the Change Summary window down the left side of the Workshare Compare main window.

#### To hide a window:

Click 🔀 in the top right corner of the Source Documents window or the Change Summary window.

Use the options in the Show/Hide group on the Home or View tab.

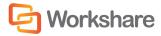

#### To auto-hide a window:

Click I in the top right corner of the Source Documents window or the Change Summary window. The selected window is hidden with just a tab remaining. For example, if the Change Summary window was displayed on the left side of the Workshare Compare main window and you click I, the Change Summary window is hidden with just a tab displayed on the left side. By hovering over this tab, the Change Summary window is displayed again and you can work in it as required. Once you click elsewhere, for example in the Redline document, then the Change Summary window is automatically hidden again.

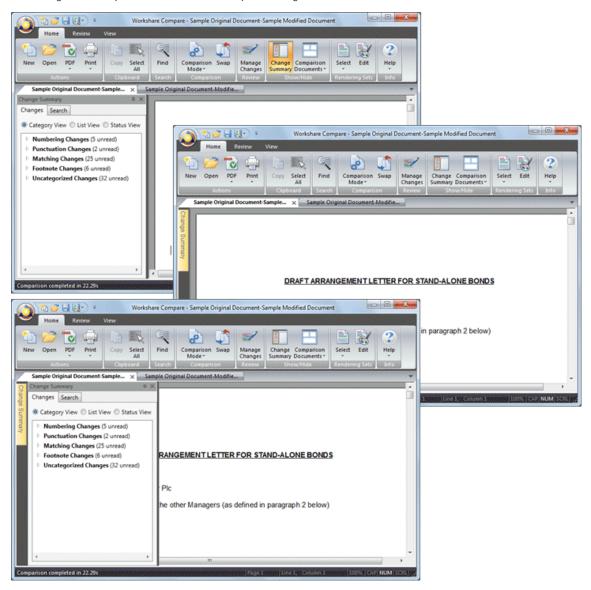

To turn off auto-hide, click 💻.

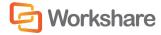

## **Quick Access Toolbar**

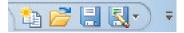

The Quick Access Toolbar provides one-click access to functionality available in the Home, Review and View Ribbons. By default, the **New**, **Open**, **Save** and **Save As** buttons are included in the Quick Access Toolbar. By clicking the arrow to the right of the Quick Access Toolbar, you can customize the Quick Access Toolbar as follows:

| Customize Quick Access Toolbar |  |  |
|--------------------------------|--|--|
|                                |  |  |
|                                |  |  |
|                                |  |  |
|                                |  |  |
|                                |  |  |
|                                |  |  |
|                                |  |  |
|                                |  |  |

Select/deselect the **New**, **Open**, **Save** or **Save As** options to display/hide these options in the Quick Access Toolbar.

Select **More Commands** to add additional options to the Quick Access Toolbar.

Select **Show Below the Ribbon** to display the Quick Access Toolbar below the main toolbar.

Select **Minimize the Ribbon** to hide the details of the Ribbon until you click the Home, Review or View tabs.

## Logo Menu

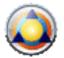

Clicking the Workshare Compare logo displays a menu with the following options:

| Option                           | Description                                                                                                    |
|----------------------------------|----------------------------------------------------------------------------------------------------|
| New                              | Opens the <i>Document Selection</i> dialog enabling you to perform a new document comparison. Refer to Performing Comparisons.                       |
| Open                             | Enables you to open a saved document comparison. Comparisons are saved as Workshare DeltaFiles (.WDF).                                               |
| Save                             | Enables you to save the current document comparison. Refer to Saving Redline Documents.                                                              |
| Save As                          | Includes the following sub-options:                                                                                                    |
| Save As Comparison<br>document   | Enables you to save a Redline document as a WDF, DOC, DOCX, TXT, RTF, HTM or PDF file. Refer to Saving Redline Documents.                            |
| Save As Track Change<br>document | Enables you to save a Redline document as a DOCX document with the changes shown as track changes. Refer to Saving Redline as Track Change Document. |

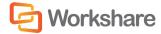

| Option                           | Description                                                                                                    |
|----------------------------------|----------------------------------------------------------------------------------------------------|
| Manage Changes                   | Enables you to import the modified document into the original document<br>and then accept or reject the changes proposed by the modified<br>document as required. Refer to Overview - Managing Responses for<br>further information. |
| Print                            | Enables you to print the Redline document and includes the following sub-options:                                                                                                    |
| Print Original                   | Enables you to print the original source document. Refer to Printing Redline Documents.                                                                                                    |
| Print Modified                   | Enables you to print the modified source document. Refer to Printing Redline Documents.                                                                                                    |
| Print Comparison                 | Enables you to print the Redline document. Refer to Printing Redline Documents.                                                                                                    |
| Print Preview                    | Enables you to preview the print output and includes the following sub-<br>options:                                                                                                    |
| Preview Original                 | Enables you to preview the original source document.                                                                                                    |
| <b>Preview Modified</b>          | Enables you to preview the modified source document.                                                                                                    |
| Preview Comparison               | Enables you to preview the Redline document.                                                                                                    |
| Email                            | Includes the following sub-options:                                                                                                    |
| Send as Comparison<br>document   | Enables you to send the current documents (the original, the modified<br>and the Redline) as email attachments. Refer to Sending Compared<br>Documents by Email.                                                                     |
| Send as Track Change<br>document | Enables you to send the Redline document as an RTF document with the changes shown as track changes. Refer to Sending Compared Documents by Email.                                                                                   |
| Configuration Manager            | Opens the Workshare Configuration Manager where, if you have<br>permission, you can configure system parameters. Refer to Introducing<br>the Workshare Configuration Manager for further information.                                |
| Properties                       | Enables you to specify general information about the document comparison, such as title and author. The <i>Document Properties</i> dialog includes no properties information from the original or modified documents.                |
| About Workshare Compare          | Displays version information about Workshare Compare.                                                                                                    |
| Close                            | Closes the currently displayed Redline document.                                                                                                    |

Clicking the **Exit** button on the bottom right of the Logo menu closes the Workshare Compare application. You are prompted to save any open Redline documents.

## **Redline Tabs**

#### Sample Original Document-Sample... 🗙

Sample Original Document-Modifie...

When the original document has been compared against multiple modified documents, each resulting Redline document is displayed in a different tab. Select the tab header to display the comparison in the Workshare Compare window. You can also display the tabs side by side by clicking and dragging the tab header across the Workshare Compare window.

## **Redline Document**

The Redline document shows the results of the comparison between the original document and the modified document. Changes are marked according to the rendering set applied to the comparison. For example, deleted text could be red and struck through and added text could be blue and underlined.

You can navigate between the changes in the Redline document and edit the Redline document to take account of changes, if required. You can also save and print the Redline document as well as send it by email. All of these options are described in Working with Redline Documents.

#### **Redline Document Right-Click Menu**

Right-clicking text or changes in the Redline document displays a popup menu, providing rapid access to some of the more commonly used tools.

| Option                      | Description                                                                                                    |  |
|-----------------------------|----------------------------------------------------------------------------------------------------|--|
| Сору                        | Copies selected text to the clipboard.                                                                                                    |  |
| Select All                  | Selects all the content of the Redline document.                                                                                                    |  |
| Find                        | Opens the <i>Find</i> dialog enabling you to search for specified text or keywords in the Redline document.                                                            |  |
| Find Next                   | When you have specified text or a keyword in the <i>Find</i> dialog, navigates to the next occurrence of the specified search text or keyword in the Redline document. |  |
| Edit Redline                | Opens the Redline document in Microsoft Word as an RTF file. You can then edit the Redline document as required. Refer to Editing Redline Documents.                   |  |
| Convert to Track<br>Changes | Enables you to implement changes shown in the Redline document using track changes functionality. Refer to Converting to Track Changes.                                |  |
| Zoom                        | Enables you to change the display of the Redline document from 20% to 200% of its original size.                                                                       |  |
| Link to Move                | When text has been moved to another position, navigates and highlights the text in its new or previous position in the Redline document.                               |  |
|                             | When right-clicking text in its new position, clicking <b>Link to Move</b> highlights the text in its previous position.                                               |  |
|                             | When right-clicking text in its original position, clicking <b>Link to Move</b> highlights the text in its new position.                                               |  |
|                             | You must right-click a move-type change for this option to be available.                                                                                               |  |

| Option         | Description                                                                                                    |
|----------------|----------------------------------------------------------------------------------------------------|
| Link to Change | Jumps to the Redline Summary (at the end of the Redline document) highlighting the selected change.                   |
|                | The <b>Include Redline Summary</b> option must be selected in the applied rendering set.<br>Refer to Redline Options. |
|                | You must right-click a change for this option to be available.                                                        |

#### **Redline Comparison Summary**

At the beginning or end of the Redline document, you can see a summary of the comparison and a list of the changes found.

| Input:                                                                                  |                                                                           |
|-----------------------------------------------------------------------------------------|---------------------------------------------------------------------------|
| Document 1 ID file://C:\Program Files\Workshare\Modules\Sample<br>Original Document.doc |                                                                           |
| Description Sample Original Document                                                    |                                                                           |
| Document 2 ID                                                                           | file://C:\Program Files\Workshare\Modules\Sample<br>Modified Document.doc |
| Description                                                                             | Sample Modified Document                                                  |
| Rendering set                                                                           | Standard                                                                  |

| Legend:           |  |  |
|-------------------|--|--|
| Insertion         |  |  |
| Deletion          |  |  |
| Moved from        |  |  |
| Moved to          |  |  |
| Style change      |  |  |
| Format change     |  |  |
| Moved deletion    |  |  |
| Inserted cell     |  |  |
| Deleted cell      |  |  |
| Moved cell        |  |  |
| Split/Merged cell |  |  |
| Padding cell      |  |  |

| Statistics:    |       |  |
|----------------|-------|--|
|                | Count |  |
| Insertions     | 48    |  |
| Deletions      | 47    |  |
| Moved from     | 10    |  |
| Moved to       | 10    |  |
| Style change   | 0     |  |
| Format changed | 0     |  |
| Total changes  | 115   |  |

In order for the Redline document to include this summary, ensure that **Include Redline Comparison Summary** is selected in the **Redline Options** category of the Rendering Sets Manager. Refer to Redline Options.

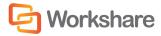

## Home Tab

The Home Ribbon enables you to print Redline documents, open saved Redline documents, as well as initiate new comparisons.

| <b>V</b> | Home | Re  | view  | View  |               |        |                      |            |                   |                   |                           |         |         |           |
|----------|------|-----|-------|-------|---------------|--------|----------------------|------------|-------------------|-------------------|---------------------------|---------|---------|-----------|
| 1<br>New | Open | PDF | Print | Сору  | Select<br>All | Find   | Comparison<br>Mode - | لی<br>Swap | Manage<br>Changes | Change<br>Summary | Comparison<br>Documents + | Select  | Edit    | ?<br>Help |
|          | Acti | ons |       | Clipt | ooard         | Search | Comparis             | son        | Review            | Sh                | ow/Hide                   | Renderi | ng Sets | Info      |

The options are described in the following table.

| Group      | Option          | Description                                                                                                    |
|------------|-----------------|----------------------------------------------------------------------------------------------------|
| Actions    | New             | Opens the <i>Document Selection</i> dialog enabling you to perform a new document comparison. Refer to Performing Comparisons.                                                                                                    |
|            | Open            | Enables you to open a saved document comparison. Comparisons are saved as Workshare DeltaFiles (.WDF).                                                                                                    |
|            | PDF             | <b>Convert to PDF</b> : Enables you to convert the Redline document to PDF or PDF/A.                                                                                                    |
|            |                 | <b>Convert to PDF and Email</b> : Enables you to convert the Redline document to PDF or PDF/A and send as an email attachment. Refer to Converting Redline to PDF.                                                                                                    |
|            | Print           | Enables you to print the Redline document.                                                                                                    |
|            |                 | Print Original: Enables you to print the original document.                                                                                                    |
|            |                 | Print Modified: Enables you to print the modified document.                                                                                                    |
|            |                 | Print Comparison: Enables you to print the Redline document.                                                                                                    |
|            |                 | Refer to Printing Redline Documents.                                                                                                    |
| Clipboard  | Сору            | Copies selected text to the clipboard.                                                                                                    |
|            | Select All      | Selects all the content of the original or modified document.                                                                                                    |
| Search     | Find            | Opens the <i>Find</i> dialog enabling you to search for specified text or keywords in the original or modified document.                                                                                                    |
| Comparison | Comparison Mode | Enables you to select a comparison mode from the dropdown list<br>and Workshare Compare automatically re-runs the comparison in<br>the selected mode – <b>Standard</b> , <b>Text Only</b> , <b>Fast</b> or <b>Compare</b><br><b>without OCR</b> . For more information about the types of comparison,<br>refer to Overview - Comparing Documents Using Workshare<br>Compare. |
|            | Swap            | Swaps the original and modified documents. Refer to Swapping the Source Documents.                                                                                                    |
| Review     | Manage Changes  | Enables you to import the modified document into the original document and then accept or reject the changes proposed by the modified document as required. Refer to Overview - Managing Responses for further information.                                                                                                    |

| Group             | Option                  | Description                                                                                                    |
|-------------------|-------------------------|----------------------------------------------------------------------------------------------------|
| Show/Hide         | Change Summary          | Displays/hides the Change Summary window. Refer to Change Summary Window.                                                                                                    |
|                   | Comparison<br>Documents | Enables you to select what to display in the Workshare Compare main window.                                                                                                    |
|                   |                         | All Documents: Displays the source documents and the Redline document.                                                                                                    |
|                   |                         | <b>Original</b> : Displays the original document in the Source Documents window.                                                                                                    |
|                   |                         | <b>Modified</b> : Displays the modified document in the Source Documents window.                                                                                                    |
|                   |                         | <b>Redline Only</b> : Hides the Source Documents window and displays the Redline document only.                                                                                                    |
|                   |                         | Refer to Source Documents Window.                                                                                                    |
| Rendering<br>Sets | Select                  | Enables you to select a different rendering set from the dropdown<br>list and Workshare Compare automatically re-runs the comparison<br>applying the selected rendering set. Refer to Introducing Rendering<br>Sets.  |
|                   | Edit                    | Opens the Rendering Sets Manager where you can apply different<br>rendering sets to a comparison and, if you have permission, you can<br>add, edit and delete rendering sets. Refer to Introducing Rendering<br>Sets. |
| Info              | Help                    | Provides access to online help.                                                                                                    |
|                   |                         | <b>About</b> : Displays version and copyright information about Workshare Compare.                                                                                                    |
|                   |                         | <b>Keyboard Shortcuts</b> : Displays a list of keyboard shortcuts available in Workshare Compare.                                                                                                    |
|                   |                         | <b>License</b> : Displays information about your Workshare Compare license.                                                                                                    |
|                   |                         | Help: Provides access to online help.                                                                                                    |

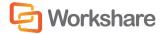

## **Review Tab**

The Review Ribbon enables you to review and manage the changes as well as email a Redline document.

| $\checkmark$ | Home Review | v View                              |          |        |                                                |        |
|--------------|-------------|-------------------------------------|----------|--------|------------------------------------------------|--------|
|              | 1           |                                     | 4        | •      | I & First                                      |        |
| Email        |             | Convert to Track<br>Change document | Previous | Next   | <ul> <li>➡ Last</li> <li>■ Specific</li> </ul> |        |
| Send         | Re          | view                                |          | Naviga | tion                                           | 0.0350 |

The options are described in the following table.

| Group      | Option                              | Description                                                                                                    |
|------------|-------------------------------------|----------------------------------------------------------------------------------------------------|
| Send       | Email                               | <ul> <li>Send as Comparison document: Enables you to send the current documents (the original, the modified and the Redline) as email attachments.</li> <li>Send as Track Changes document: Enables you to send the Redline document as an RTF document with the changes shown as track changes.</li> </ul> |
|            |                                     | Refer to Sending Compared Documents by Email.                                                                                                    |
| Review     | Manage Changes                      | Enables you to import the modified document into the original document and then accept or reject the changes proposed by the modified document as required. Refer to Overview - Managing Responses for further information.                                                                                 |
|            | Edit Redline                        | Opens the Redline document in Microsoft Word as an RTF file. You can then edit the Redline document as required. Refer to Editing Redline Documents.                                                                                                    |
|            | Convert to Track<br>Change document | Enables you to implement changes shown in the Redline document<br>using track changes functionality. Refer to Converting to Track<br>Changes.                                                                                                    |
| Navigation | Previous                            | Navigates to the previous change and highlights the entire change<br>in the Redline document. Refer to Navigating Between Changes.                                                                                                    |
|            | Next                                | Navigates to the next change and highlights the entire change in the Redline document. Refer to Navigating Between Changes.                                                                                                    |
|            | First                               | Navigates to the first change and highlights the entire change in the Redline document. Refer to Navigating Between Changes.                                                                                                    |
|            | Last                                | Navigates to the last change and highlights the entire change in the Redline document. Refer to Navigating Between Changes.                                                                                                    |
|            | Specific                            | Enables you to navigate to a specific change number. The entire change is highlighted in the Redline document. Refer to Navigating to a Specific Change Number.                                                                                                    |

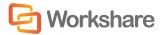

## **View Tab**

The View Ribbon enables you to display the source documents and a summary of the changes as well as edit rendering sets.

| $\checkmark$ | Home     | Review     | View                                     |      |                 |              |  |
|--------------|----------|------------|------------------------------------------|------|-----------------|--------------|--|
| Select       | Edit     | swap       | Change Comparison<br>Summary Documents - | Zoom | Classic<br>View | Close<br>All |  |
| Renderi      | ing Sets | Comparison | Show/Hide                                | Zoom | Interface       | Windows      |  |

Group **Option** Description Rendering Select Enables you to select a different rendering set from the dropdown Sets list and Workshare Compare automatically re-runs the comparison applying the selected rendering set. Refer to Introducing Rendering Sets. Edit Opens the Rendering Sets Manager where you can apply different rendering sets to a comparison and, if you have permission, you can add, edit and delete rendering sets. Refer to Introducing Rendering Sets. Comparison Swaps the original and modified documents. Refer to Swapping the Swap Source Documents. Show/Hide **Change Summary** Displays/hides the Change Summary window. Refer to Change Summary Window. Comparison Enables you to select what to display in the Workshare Compare **Documents** main window. All Documents: Displays the source documents and the Redline document. **Original:** Displays the original document in the Source Documents window. **Modified:** Displays the modified document in the Source Documents window. Redline Only: Hides the Source Documents window and displays the Redline document only. Refer to Source Documents Window. Zoom Zoom Enables you to change the display of the Redline, original or modified document from 20% to 200% of its original size. **Classic View** Interface Switches to the Classic interface of Workshare Compare where options are displayed either within menus or on a toolbar. Windows **Close All** Closes all open Redline documents.

The options are described in the following table.

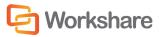

×

## **Change Summary Window**

 Change Summary
 ×

 Changes Search
 • Category View • List View • Status View

 • Numbering Changes (29 unread)
 • Capitalization Changes (29 unread)

 • Capitalization Changes (1 unread)
 2. \_\_\_\_\_4.signing.Signing

 • Punctuation Changes (2 unread)
 • Matching Changes (25 unread)

 • Matching Changes (25 unread)
 • Footnote Changes (6 unread)

 • Header Changes (1 unread)
 • Footer Changes (1 unread)

 • Footer Changes (1 unread)
 • Uncategorized Changes (35 unread)

From the Home Ribbon or View Ribbon, you can select to display the Change Summary window.

#### Changes Search Category View O List View Status View . # Page,Line Change Text header 1 1, 1 . 2 1, 54 footer PAGE 4 DRAFT ARRANGEN 3 1, 3 4 1, 4 Draft Arrangement 5 - 6 1, 14 Dear Sirs Sir/Madam By signing and acc 7 1, 37 By signing and acc 8 1, 42 9 1.46 \_3.-Up to the 10 2, 1 4-By signing 11 - 12 2, 1 4.signing\_Si 13 2.13 5. 5. Th 14 2, 18 6. Our comf з. 15 2, 26 7-For the av 2 20 71 111 4

#### Changes tab, Category View

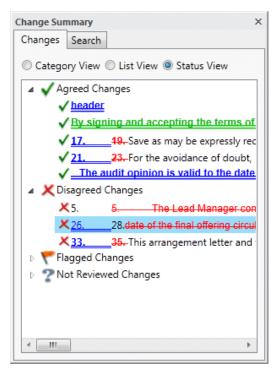

**Changes tab, Status View** 

**Changes tab, List View** 

Change Summary

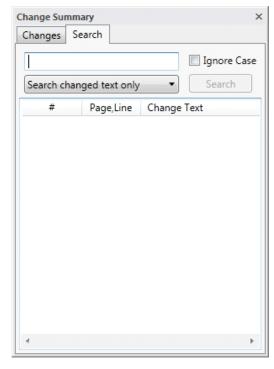

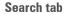

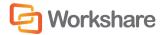

Selecting a change in the Change Summary window highlights the change in the Redline document and displays the position of the change in both the source documents.

You can hide/display the Change Summary window by clicking Change Summary in the View Ribbon.

**Tip!** The Change Summary window is by default positioned down the left side of the Workshare Compare environment. It can be moved as required. Refer to Moving and Placing Windows.

You can right-click a change and select a status for that change. Refer to Reviewing Changes.

#### **Changes Tab Category View**

| Change Summary X                                     |
|------------------------------------------------------|
| Changes Search                                       |
| O Category View      O List View      O Status View  |
| Numbering Changes (31 unread)                        |
| <ul> <li>Whitespace Changes (2 unread)</li> </ul>    |
| The lead manager may delete managers from appe       |
| Our comfort letter may not be referred to in any oth |
| Capitalization Changes (2 unread)                    |
| Punctuation Changes (2 unread)                       |
| Spelling Corrections (3 unread)                      |
| Word Variations (2 unread)                           |
| Matching Changes (135 unread)                        |
| Suggested Changes (4 unread)                         |
| Style Changes (14 unread)                            |
| Font Changes (22 unread)                             |
| Footnote Changes (1 unread)                          |
| Endnote Changes (2 unread)                           |
| Header Changes (1 unread)                            |
| Footer Changes (1 unread)                            |
| Uncategorized Changes (5 unread)                     |
| < >                                                  |

The Changes tab, Category View of the Change Summary window displays all the changes between the original document and the modified document according to the type of change. The changes can be grouped into any of the following categories:

- Numbering Changes: Any changes to numbering lists identified in a document.
- Whitespace Changes: Changes that only involve whitespace ie deletion/insertion of spaces or tabs, or a space changing to a tab or 3 spaces changing to tabs.
- Capitalization Changes: Any changes to the capitalization of a word.
- Punctuation Changes: Any changes to a punctuation mark.

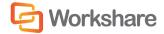

- **Spelling Corrections**: Changes where a single word replacement includes the deletion of a word that is not a dictionary word and the insertion of a dictionary word in its place. The replacement word must also be a spell check suggestion for the replaced word for instance replacing 'recieve' with 'receive'.
- Word Variations: Changes which involve changing the form a word ie replacing 'confirms' with 'confirmed' the two words (original and replacement) must come from the same stem word and just have different endings. This relies on a dictionary as well refer to document above on instructions on how this can be customized.
- Matching Changes: Changes that are repeated and identical.
- **Suggested Changes**: Changes that a reviewer could have neglected to make. For example, there are 400 instances of "ACME INC" in the original document but the reviewer has only changed 399 of these to "Workshare Inc". The **Missed Changes** category will indicate that there is 1 change that might have been missed.
- Style Changes: Style changes in a document.
- Font Changes: Changes made to font type, font style, font colour, underline style, underline color and font effects.
- Footnote Changes: Any changes in the footnote of a document.
- Endnote Changes: Any changes in the endnote of a document.
- Header Changes: Any changes in the header of a document.
- Footer Changes: Any changes in the footer of a document.
- **Placeholder Changes**: The change summary shows items for blocks of placeholder text that are found to be matching between the original and modified documents. While these are not changes between the two documents as such, they highlight areas where the editing of the document may be incomplete. Typical blocks of placeholder text might be '[Client Name]', '[Company Address]' etc.
- **Boilerplate Changes**: Changes that occur inside blocks of boilerplate text in a special 'Boilerplate Changes' section. These changes merit special attention as in general boilerplate text should not be modified. Note that the change is only marked as a boilerplate change if it is found inside an occurrence of one of the boilerplate text items in the original document.
- Uncategorized Changes: Changes that do not fall into any of the above groups.

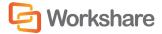

#### **Changes Tab List View**

| Change Sur | mmary             | ×                                     |
|------------|-------------------|---------------------------------------|
| Changes    | Search            |                                       |
| Catego     | ory View 🔘 List V | /iew 🔘 Status View                    |
| #          | Page,Line         | Change Text                           |
| 1          | 1, 1              | DRAFT ARRANGEMENT LE                  |
| 2 - 3      | 1, 56             | C:\Extended_API_TestFiles\ <b>Ori</b> |
| 4          | 1, 3              | DRAFT ARRANGEMENT LE                  |
| 5 - 6      | 1, 6              | The DirectrsDirectors                 |
| 7 - 8      | 1, 7              | ✓ QUALITYACME Bonds Plc               |
| 9 - 10     | 1, 15             | ✓ PROPOSED QUALITYACM                 |
| 11 - 12    | 1, 15             | ✓ PROPOSED QUALITY BONE               |
| 13 - 14    | 1, 20             | ×1. This arrangement                  |
| 15 - 16    | 1, 24             | X This letternotice is writter        |
| 17 - 18    | 1, 31             | ×2. This arrangement                  |
| 19         | 1, 32             | 2. This arrangement let               |
| 20 - 21    | 1, 33             | ×prior to the issue of our co         |
| 22 - 23    | 1, 34             | ×prior to the issue of our co         |
| 24 - 25    | 1, 35             | imeswill have validly authorised      |
| 26 - 27    | 1, 37             | XTheir legal names are set o          |
| 28 - 29    | 1. 37             | Tare referred to in this arrar        |

The Changes tab, List View of the Change Summary window displays all the changes between the original document and the modified document in the order that they occur.

The following information is shown for each change in List View of the Change Summary window:

- # The number of the change in the document. A change may have two numbers when it includes two actions. For example, a deletion and an addition.
- Page, Line The page number and the line number in the original document where the change occurs.

**Change Text** Details of the change.

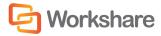

#### Changes Tab Status View

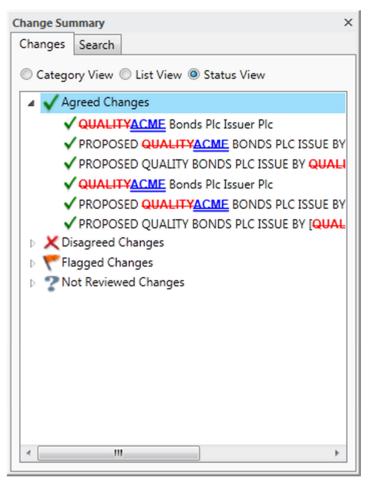

The Changes tab, Status View of the Change Summary window displays all the changes between the original document and the modified document according to their status – Agreed, Disagreed, Flagged and Not Reviewed.

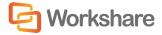

#### **Search Tab**

| ary            |             | ×                       |
|----------------|-------------|-------------------------|
| earch          |             |                         |
|                |             | Ignore Case             |
| nged text only | •           | Search                  |
| Page,Line      | Change Text |                         |
|                |             |                         |
|                |             |                         |
|                |             |                         |
|                |             |                         |
|                |             |                         |
|                |             |                         |
|                |             |                         |
|                |             |                         |
|                |             |                         |
|                |             |                         |
|                |             | •                       |
|                |             | earch<br>nged text only |

The Search tab enables you to search for changes in the Redline document that include a specific keyword or text. Refer to Searching for Changes.

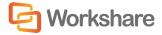

## Source Documents Window

From the Home Ribbon or View Ribbon, you can select to display the Source Documents window. You can select (from the **Comparison Documents** option) to display the original document, the modified document or both documents in the Source Documents window..

| ~ ~ m | fort Letter                                                                                                    |    |                                                                                                    |
|-------|----------------------------------------------------------------------------------------------------|----|----------------------------------------------------------------------------------------------------|
| Lom   | tort Letter                                                                                                    | 0  | and and a star                                                                                                    |
| 5.    | The Lead Manager confirms that, in connection with the proposed issue<br>of the Securities, it is aware of guidance relating to due diligence issued<br>by the International Primary Market Association from time to time, which<br>will be followed by it in connection with the proposed issue.                                                                                                    | 5. | Our comfort Letter<br>Our comfort letter will be provided to the addressees of this letter solely<br>in the context of the due diligence procedures that you undertake, or<br>procure to be undertaken, pursuant to the guidance referred to in                                                                                                    |
| 6.    | Our comfort letter will be provided to the addressees of this letter solely<br>in the context of the due diligence procedures that you undertake, or<br>procure to be undertaken, pursuant to the guidance referred to in<br>paragraph 5 above in connection with the contents of the offering<br>circular for the purpose of any due diligence defence that you may wish<br>to advance in connection with the contents of the offering circular. |    | paragraph 5 above in connection with the contents of the offering<br>circular for the purpose of any due diligence defence that you may wish<br>to advance in connection with the contents of the offering circular.<br>Accordingly our comfort letter will be addressed to you for that purpose<br>and may not be relied on by you for any other purpose. |
|       | Accordingly our comfort letter will be addressed to you for that purpose<br>and may not be relied on by you for any other purpose.                                                                                                    | 6. | For the avoidance of doubt, nothing in paragraph 6 shall preclude the<br>managers from obtaining compensation from us in respect of any<br>liability that the managers incur to an investor arising out of the contents.                                                                                                    |
| 7.    | For the avoidance of doubt, nothing in paragraph 6 shall preclude the<br>managers from obtaining compensation from us in respect of any<br>liability that the managers incur to an investor arising out of the contents                                                                                                    |    | of the offering circular to the extent that such liability arises because the<br>work undertaken pursuant to this arrangement letter was undertaken<br>negligently.                                                                                                    |
|       |                                                                                                    |    |                                                                                                    |

The Source Documents window can display the original document and the modified document. You can scroll through both documents as required. Selecting a point in one source document automatically scrolls the other source document as well as the Redline document to the same point. The source documents are read-only and cannot be modified in any way. The name of the source document is shown above the document.

*Tip!* The Source Documents window is by default positioned across the top of the Workshare Compare environment. It can be moved as required. Refer to Moving and Placing Windows.

Right-clicking text in the original document or the modified document displays a popup menu, providing rapid access to some of the more commonly used tools.

| Option                      | Description                                                                                                    |
|-----------------------------|----------------------------------------------------------------------------------------------------|
| Сору                        | Copies selected text to the clipboard.                                                                                                    |
| Select All                  | Selects all the content of the original or modified document.                                                                                                    |
| Find                        | Opens the <i>Find</i> dialog enabling you to search for specified text or keywords in the original or modified document.                                                            |
| Find Next                   | When you have specified text or a keyword in the <i>Find</i> dialog, navigates to the next occurrence of the specified search text or keyword in the original or modified document. |
| Convert to Track<br>Changes | Enables you to implement changes shown in the Redline document using track changes functionality. Refer to Converting to Track Changes.                                             |
| Zoom                        | Enables you to change the display of the original or modified document from 20% to 200% of its original size.                                                                       |

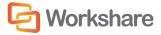

# Working with Redline Documents

This section describes the tools available to you when working with the compared (Redline) document after a comparison.

## **Navigating Changes**

After performing a comparison, you can review the Redline document (the result of the comparison) and consider the changes between the original and modified documents. You can move between changes in the Redline document by jumping from change to change or searching for a specific change using change numbers or keywords.

#### Navigating Between Changes

Selecting a change in the Change Summary window highlights the change in the Redline document and displays the position of the change in both of the source documents.

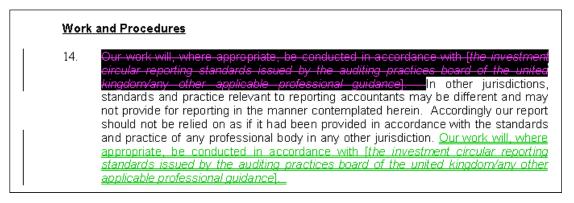

Click **Previous** in the Review Ribbon to move to the previous change and highlight the entire change in the Redline document. Click **First** to move to the first change in the Redline document.

Click **Next** in the Review Ribbon to move to the next change and highlight the entire change in the Redline document. Click **Last** to move to the last change in the Redline document.

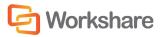

### Navigating to a Specific Change Number

Changes are allocated numbers, which are displayed next to the change in the Change Summary window. A change may have two numbers when it includes two actions, for example, a deletion and an addition. You can move to a specific change number in the Redline document.

#### To navigate to a specific change number:

1. Click Specific in the Review Ribbon. The following dialog is displayed:

| orkshare Compare       | 2         |            |             |              | ×   |
|------------------------|-----------|------------|-------------|--------------|-----|
| Enter the change r     | number to | go to with | nin the cur | rent documer | nt. |
| <u>C</u> hange Number: | 1         |            |             |              |     |
|                        |           | _          |             |              |     |
| Help                   |           |            | Go To       | Close        |     |

- 2. In the **Change Number** field, enter the number of the change you want to display in the Redline document.
- 3. Click Go To. The entire change is highlighted in the Redline document.
- 4. Repeat steps 2 and 3 to navigate to further changes as required.
- 5. Click **Close** to close the dialog.

*Tip!* To maximize this feature, apply a rendering set with the **Show Change Numbering** parameter selected in the **Redline Rendering** category, Change Numbering section. Refer to Change Numbering. This shows all the change numbers excited apply a parameter selected for example.

the change numbers against each change in the Redline document, for example,

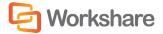

#### **Searching for Changes**

You can search for changes in the Redline document that include a specified keyword or text. Workshare Compare can search only the changes for the specified text or it can search the text of the original or modified documents.

#### To search for a change:

1. In the Change Summary window, select the **Search** tab or click **Find** in the Home Ribbon.

| Change Summary           |           |             | ×           |
|--------------------------|-----------|-------------|-------------|
| Changes S                | earch     |             |             |
| 1                        |           |             | Ignore Case |
| Search changed text only |           |             | Search      |
| #                        | Page,Line | Change Text |             |
|                          |           |             |             |
|                          |           |             |             |
|                          |           |             |             |
|                          |           |             |             |
|                          |           |             |             |
|                          |           |             |             |
|                          |           |             |             |
|                          |           |             |             |
|                          |           |             |             |
|                          |           |             |             |
|                          |           |             |             |
| 4                        |           |             | ۲           |

- 2. In the text box, enter the search criteria the word or words for which you want to search.
- 3. If the case is not important, select the **Ignore Case** checkbox.
- 4. Select where you want to search from the dropdown list. The options are as follows:
  - Search changed text only: Searches through all text in the Redline document that has been changed.
  - Search text near a change: Searches through all text in the Redline document within a close proximity to a change.
  - Search Original Document text: Searches through all text in the Original Document.
  - Search Modified Document text: Searches through all text in the Modified Document.
  - **Search all Redline text**: Searches through all text in the Redline document.

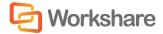

5. Click **Search**. A list of changes that include the specified word or words is displayed in the lower text area.

| _                                                                                             | nore Case<br>earch |
|-----------------------------------------------------------------------------------------------|--------------------|
| Search changed text only Search changed text only Search changed text only Search change Text |                    |
| # Page,Line Change Text                                                                       | earch              |
|                                                                                               |                    |
| 26 - 29 7, 9 26. 26. It will be nece                                                          |                    |
|                                                                                               | essary for         |
| 33 - 35 7, 27 <u>27. We shall answer querie</u>                                               | es raised a        |
| 70 - 71 10, 3 9 The grid which is attac                                                       | hed inclu          |
| 76 11, 3 Draft Comfort Letter                                                                 |                    |
| 77 11, 4 DRAFT COMFORT LETTER                                                                 |                    |
| 115 16, 27 <u>Our work did not extend to the</u>                                              | period fre         |

Selecting a change in the search results highlights the change in the Redline document and displays the position of the change in both the source documents.

# **Reviewing Changes**

You can go through the changes in the Redline document and mark them to indicate whether you agree with the change. This is useful if someone else will implement the changes to your document and you want to indicate which ones you agree with and which ones you want to ignore. Once you have reviewed the changes, you can save the Redline as a WDF file and send it to the person who will implement the changes.

#### To review changes:

1. In the Change Summary window, right-click a change. The following menu is displayed:

| $\checkmark$ | Agree        |
|--------------|--------------|
| ×            | Disagree     |
| ٣            | Flag         |
| Θ            | Reset        |
|              | Mark as Read |

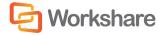

- 2. Select the required status for the change.
  - Agree: You agree with the proposed change. A green tick is displayed next to the change in the Change Summary window.
  - Disagree: You do not agree with the proposed change. A red cross is displayed next to the change in the Change Summary window.
  - Flag: You want to highlight the change perhaps for future consideration or to check sources. A flag is displayed next to the change in the Change Summary window.
  - Mark as Read: You want to indicate that you have reviewed the change but do not want to give it a status.
- 3. If you want to change a status, select **Reset** from the right-click menu and the status is removed from the change.

Note: To reset a changed marked as read, select Mark as Unread from the right-click menu.

When you have completed your review, save the Redline document as a WDF file.

**Note**: If you review the changes and modify the status of a change, for example, to "Flag" or "Agree", these status changes are only saved when you save the Redline as a WDF file. If you save the Redline in another format, the status changes will be lost.

## **Swapping the Source Documents**

You can re-run a comparison exchanging the original document for the modified document and the modified document for the original document. For example, if you selected Document A as the original document and Document B as the modified document, Workshare Compare compares Document A to Document B and presents the changes made to Document A. You can then swap the original and modified documents so that Document B is now the original document and Document A is the modified document. Workshare Compare automatically re-runs the comparison, comparing Document B to Document A, and presents the changes made to Document B.

#### To swap the source documents:

Click **Swap** in the Home Ribbon or View Ribbon to swap the source documents. Workshare Compare automatically runs a new comparison, using the modified document as the original document and the original document as the modified document. The new Redline document is displayed in the same tab replacing the first comparison.

## **Editing Redline Documents**

In order to edit the Redline document, you can open it in Microsoft Word and use all standard Microsoft Word functionality to edit the document as required.

#### To edit the Redline document:

 Click Edit Redline in the Review Ribbon or right-click in the Redline document and select Edit Redline. The Redline document is opened in Microsoft Word as a DOC/DOCX file with the default name Redline.doc/docx. All the changes are displayed.

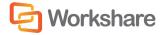

- 2. Edit the Redline document as required.
- 3. Click **Save** III to save the document. By default, Redline.doc/docx is saved in a temporary folder.

If you re-compare the original and modified documents, any changes made to the Redline document are lost. In order to save any changes made to the Redline document, you must save it.

## **Changing the Comparison**

You can re-run a comparison using a different comparison mode or applying a different rendering set or changing specific comparison options.

#### Changing the Comparison Mode

You can re-run a comparison using a different comparison mode (or type) if required.

To re-run a comparison using a different mode:

From the **Comparison Mode** dropdown list in the Home Ribbon, select the required mode from the following:

- Standard: Workshare Compare performs a regular comparison.
- Fast: When comparing a .DOC file against another .DOC file, Workshare Compare performs a binary
  comparison which is faster than a standard comparison because it is comparison at the binary level.

When comparing a .DOCX file against another .DOCX file, Workshare Compare performs a faster comparison by converting the documents to DOC followed by comparison at the binary level.

#### Notes:

The **Fast** option is only available for DOC files if the **Enable fast comparison for DOC files** parameter (**Comparison > Administration** category) in the Workshare Configuration Manager is selected.

The **Fast** option is only available for DOCX files if the **Enable fast comparison for DOCX files** parameter (**Comparison > Administration** category) in the Workshare Configuration Manager is selected.

- Text Only: Workshare Compare performs a text-only comparison, comparing only the text in a
  document and not the formatting or styles.
- Compare without OCR: Workshare Compare performs without first performing OCR. With image-based PDF files, Workshare Compare will first apply OCR (Optical Character Recognition) processing to translate the images of typewritten text into editable text in order to compare. If you do NOT want Workshare Compare to perform OCR, select this option.

Workshare Compare re-runs the comparison using the selected mode and displays the resulting Redline document in the Workshare Compare main window.

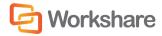

# Applying a Different Rendering Set

You can re-run a comparison using a different rendering set.

#### To re-run a comparison with a different rendering set:

1. Click **Select** in the Home or View Ribbon. A list of the currently defined rendering sets is displayed.

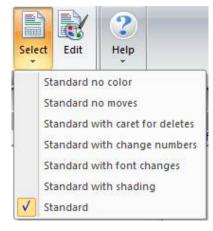

2. Select the rendering set to apply.

Workshare Compare re-runs the comparison using the selected rendering set and displays the resulting Redline document in the Workshare Compare main window.

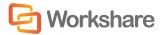

### **Changing the Comparison Options**

You can re-run a comparison changing specific comparison options.

#### To re-run a comparison with different options:

1. Click Edit in the Home or View Ribbon. The Rendering Sets Manager is displayed.

| Rendering Sets        |                                                                                                    |                                  |
|-----------------------|----------------------------------------------------------------------------------------------------|----------------------------------|
| Rendering Set: Standa | rd    Save Save As Delete                                                                                 | Search Rendering Options         |
| Comparison Options    | Comparison Options<br>Select the document features to be compared.                                        | Redline Preview                  |
| Redline Options       | select the document reatures to be compared.                                                              | Inserted Text                    |
| Redline Rendering     | Comparison Options                                                                                        | Deleted Text                     |
|                       | Allow Auto Retry                                                                                          | Moved From Text<br>Moved To Text |
|                       | Detect List Numbering Changes                                                                             |                                  |
|                       | Compare Headers/Footers                                                                                   |                                  |
|                       | Compare Footnotes                                                                                         |                                  |
|                       | Compare at Character Level                                                                                |                                  |
|                       | Compare Numbers at Character Level                                                                        |                                  |
|                       | Ignore Embedded Objects/Images                                                                            |                                  |
|                       | Ignore Case Changes                                                                                       |                                  |
|                       | Ignore Text Boxes                                                                                         |                                  |
|                       | Ignore Field Codes                                                                                        |                                  |
|                       | Compare field contents as text                                                                            |                                  |
|                       | Ignore Tables                                                                                             |                                  |
|                       | Display comments in redline                                                                               |                                  |
|                       | <ul> <li>Detect Changes to Images</li> <li>Iqnore auto list against manual number list changes</li> </ul> |                                  |
|                       | gnore auto iist against manual humber list changes                                                        |                                  |
|                       | ОК                                                                                                    | Apply Cancel Help                |

- 2. Edit the rendering set parameters as required. For example, select the **Ignore Tables** checkbox. Rendering set parameters are described in Rendering Set Parameters.
- 3. Do one of the following:
  - Click Apply. Workshare Compare re-runs the comparison using the selected parameters and displays the resulting Redline document in the Workshare Compare main window. Click OK to close the Rendering Sets Manager. Any changes you made to the rendering set parameters are lost.

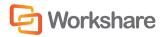

- Click **OK**. The following dialog is displayed:

| Save Rendering Set              | ×                                              |
|---------------------------------|------------------------------------------------|
| Do you want to save yo<br>them? | our changes to a Rendering Set before applying |
| Save to Set Name :              | Standard                                       |
|                                 |                                                |
|                                 | Yes No                                         |

Enter the name of an existing rendering set to overwrite a rendering set or enter a new name to create a new rendering set. Do not use the following characters when naming rendering sets: <, >, :, \, ", /, \\ or |. Click **Yes**. Workshare Compare re-runs the comparison using the revised options and saves the revised options as the specified rendering set. Click **No**. Workshare Compare re-runs the comparison using the revised options and saves the revised options as a temporary rendering set called "Custom rendering set".

**Note**: The "Custom rendering set" will be selected in the Rendering Set dropdown list the next time the Rendering Sets Manager is opened. However, once you navigate away from the "Custom rendering set" and a different rendering set is selected and the Rendering Sets Manager is closed, the "Custom rendering set" is lost.

# **Converting to Track Changes**

If required you can implement the changes shown in the Redline document using Microsoft Word's track changes functionality. The Redline document can be opened in Microsoft Word and the insertions and deletions shown in the Redline document are converted into track changes which can then be reviewed and implemented as required.

**Note:** The Converting to Track Changes functionality is only enabled, if the **Enable 'Convert to Track Change document'** parameter (**Comparison** > **User Interface** category) in the Workshare Configuration Manager is selected.

To convert to track changes:

- Click Convert to Track Change document in the Review Ribbon or right-click in the Redline document and select Convert to Track Changes. The Redline document is opened in Microsoft Word as a DOC/DOCX file with the default name TrackChange\_Redline.doc/docx. All the changes are displayed as track changes.
- 2. Review the track changes and implement them as required.
- Save the document. By default, TrackChange\_Redline.doc/docx is saved in a temporary folder. You can
  also use Save As to save the modified Redline document as a Microsoft Word file (or other format) and
  in a different location, as required.

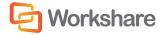

## **Importing Changes into the Original Document**

You can import the changes detailed in the Redline document into the original document.

Click **Manage Changes** in the Home or Review Ribbon or select **Manage Changes** from the Logo menu. The changes detailed in the Redline document are imported into the original document. The original document and the Manage Changes page of the Workshare Panel are displayed. You can then select to incorporate the changes into the original document as required. Refer to Overview - Managing Responses for further information.

# **Sending Compared Documents by Email**

Workshare Compare integrates with your email system. You can send the Redline document as well as the original and modified documents as email attachments. You can also send the Redline document as a Microsoft Word file that shows the changes as track changes. This is useful if the recipient does not have Workshare Compare.

#### To send Redline documents by email:

1. Click Email then Send as Comparison document in the Review Ribbon or select Email then Send as Comparison document from the Logo menu. The *Email Comparison Documents* dialog is displayed.

| Workshare | e Compare - Email Compa            | arison Documents              |                               | ×  |
|-----------|------------------------------------|-------------------------------|-------------------------------|----|
|           |                                    |                               |                               |    |
| Color     | et the desuments to                | attach to a now omail         | m000000                       |    |
| Selec     |                                    | attach to a new email         | message                       |    |
| Crea      | ate a new message attaching        | 9                             |                               |    |
|           | Individual documents               | included in this compariso    | n                             |    |
| 0         | ) <u>W</u> orkshare Compare's inte | ernal file format (DeltaFile) |                               |    |
|           |                                    |                               |                               |    |
|           | Document Type                      | Document Name                 | Document Format               |    |
|           | ] 👜 Original Document              | Sample Original Documen       | Word 97-2003 Document (*.doc) |    |
|           | Modified Document                  | Sample Modified Documer       | Word 97-2003 Document (*.doc) |    |
| V         | ] 📺 Redline Document               | Sample Original Documen       | Adobe Acrobat File (*.pdf)    | -  |
|           |                                    |                               |                               |    |
| Help      |                                    |                               | OK Cance                      | el |

- 2. Select the files to send by selecting one of the following options:
  - Individual documents included in this comparison

Selecting this option displays a list of the documents included in the comparison in the lower pane. Select the checkboxes to the left of the documents you want to send.

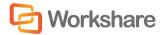

**Note:** The original and modified documents are sent in Microsoft Word format and the Redline document is sent by default as a PDF. Click in the **Document Format** field of the Redline document to change the default format, for example, to RTF.

Workshare Compare's internal file format (DeltaFile)

Selecting this option sends the compared documents as a DeltaFile. A DeltaFile contains the Redline document and a reference to the original and modified documents in the DMS. A DeltaFile can only be opened in Workshare Compare. The file extension for a DeltaFile is WDF.

Tip! Click in the **Document Name** field to change the name of the Redline document.

3. Click **OK**. An email message window is displayed with the selected files as attachments.

| 2 I 🛃    | n (* *                        | ∻  ÷                   | Wor            | kshare Professio                                                                                                    | nal Docur | nent Distribution -                      | Message (HTML)                                                                               | 1                  |                                                          |          |
|----------|-------------------------------|------------------------|----------------|----------------------------------------------------------------------------------------------------|-----------|------------------------------------------|----------------------------------------------------------------------------------------------|--------------------|----------------------------------------------------------|----------|
|          | Message                       | e Insert               | Options        | Format Text                                                                                                    | Review    |                                          |                                                                                              |                    |                                                          | 6        |
| Attachme | Protect<br>nt Files<br>kshare | Paste V<br>Clipboard 5 |                | •   11 •<br>  12 • 13 = •<br>  10 10 10 10<br>  10 10 10 10<br>  10 10 10<br>  10 10<br>  10 10 |           | Address Check<br>Book Names<br>Names     | <ul> <li>Attach File</li> <li>Attach Item *</li> <li>Signature *</li> <li>Include</li> </ul> | Assign<br>Policy + | Follow Up +<br>High Importance<br>Low Importance<br>Tags | Zoom     |
|          | To <sub>2</sub>               |                        |                |                                                                                                    |           |                                          |                                                                                              |                    |                                                          |          |
| Send     | <u>⊆</u> c                    |                        |                |                                                                                                    |           |                                          |                                                                                              |                    |                                                          |          |
|          | S <u>u</u> bject:             | Workshare              | Professional I | Document Distril                                                                                                    | oution    |                                          |                                                                                              |                    |                                                          |          |
|          | A <u>t</u> tached:            |                        |                |                                                                                                    |           | ple Modified Docur<br>ocument.pdf (220 k |                                                                                              |                    |                                                          |          |
| The fo   | ollowing f                    | iles have bee          | en attached    | to this mail                                                                                                    | by Work   | share Professio                          | nal                                                                                          |                    |                                                          | <b>E</b> |
| Samp     | le Modifie                    | ed Documen             | t.doc (Mic     | osoft Word 9<br>rosoft Word<br>Aodified Doc                                                                                                    | 97 - 200  | 3 Document)                              |                                                                                              |                    |                                                          |          |
| Heler    | n <mark>Sag</mark> al         | Technical A            | uthor          |                                                                                                    |           |                                          |                                                                                              |                    |                                                          |          |

4. Enter the recipient(s) name and any other text you want to include and click Send.

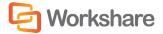

To send Redline documents with changes as track changes:

 Click Email then Send as Track Changes document in the Review Ribbon or select Email then Send as Track Changes document from the Logo menu. The Redline document is saved as a Microsoft Word document with the changes indicated by track changes and an email message window is displayed with the Microsoft Word file as an attachment.

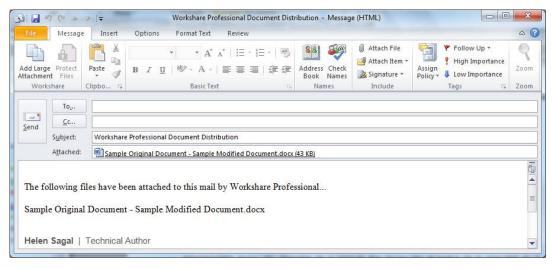

2. Enter the recipient(s) name and any other text you want to include and click Send.

When the recipient opens the file in Microsoft Word, the changes are displayed as track changes.

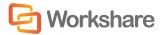

# **Printing Redline Documents**

You can print the Redline document as well as either of the source documents.

To print the comparison documents:

1. In the Home Ribbon or the from the Logo menu, click **Print** and then **Print Original**, **Print Modified or Print Comparison**. The *Print* dialog is displayed.

| Print                                                 |                                                                              | ? ×                                                        |
|-------------------------------------------------------|------------------------------------------------------------------------------|------------------------------------------------------------|
| Printer                                               |                                                                              |                                                            |
| <u>N</u> ame:                                         | \\In1-besav-01\LN1-SALES-PTI                                                 | R-01                                                       |
| Status:<br>Type:<br>Where:                            | Toner low; 0 documents waiting<br>HP Universal Printing PCL 6<br>10.10.0.128 |                                                            |
| Comment:                                              | 10.10.0.120                                                                  | Print to file                                              |
| Print range<br><u>A</u> ll<br>Pages<br><u>S</u> elect | from: 1 to: 18                                                               | Copies<br>Number of <u>c</u> opies: 1 =<br>123 123 Collate |
|                                                       | line in <u>b</u> lack and white<br>pages <u>w</u> ith changes                | OK Cancel                                                  |

2. Select from the standard print options in the usual way.

The following two options are only available when selecting **Print Comparison**.

- If you selected Print Comparison, and you are printing to a black and white printer, select the Print Redline in black and white checkbox, as color text may not appear clearly when printing in black and white.
- 4. If you selected **Print Comparison**, and you only want to print pages of the Redline document that include changes, select the **Only print pages with changes** checkbox.
- 5. Click OK.

**Note**: You can preview the printed version of the Redline, original or modified document using the **Print Preview** options in the Logo menu.

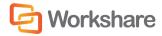

# **Converting Redline to PDF**

You can convert the Redline document to PDF and save it locally or in your DMS or you can convert to PDF and email.

#### To convert a Redline document to PDF:

1. In the Home Ribbon, click **PDF** and then **Convert to PDF**. The *Convert to PDF* dialog is displayed.

| kshare Protect - Con  | vert to PDF                   |                                                      |
|-----------------------|-------------------------------|------------------------------------------------------|
|                       |                               | G Workshare                                          |
| Convert your document | to PDF and configure its secu | rity options.                                        |
| Save document as      |                               |                                                      |
| PDF (.pdf)            | Optimized for everyday usage  | Ś                                                    |
| PDF/A (.pdf)          | Optimized for archiving       |                                                      |
| Configure PDF S       |                               |                                                      |
| All                   |                               |                                                      |
| Pages:                |                               | number and/or page ranges<br>by commas (e.g. 2, 5-8) |
| View and send         |                               |                                                      |
| Open PDF once o       | reated                        |                                                      |
| Email PDF as atta     | achment                       |                                                      |
|                       |                               |                                                      |
|                       |                               |                                                      |
| elp Preview           |                               | Create Cancel                                        |
|                       |                               |                                                      |

**Note**: This dialog displays slightly differently depending on whether you are working with a document saved in your DMS/CRM.

2. Select whether you want to convert the Redline to PDF or PDF/A.

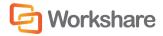

3. If required, click **Configure PDF security** to set PDF security options as well as metadata cleaning options. The following dialog is displayed.

| /orkshar    | e Protect                                                                                      | 3 |
|-------------|------------------------------------------------------------------------------------------------|---|
|             |                                                                                                |   |
|             |                                                                                                |   |
| PDF         | security configuration                                                                         |   |
|             | Prevent printing                                                                               |   |
|             | Prevent editing of text                                                                        |   |
| 1           | Prevent the copying of text and/or graphics                                                    |   |
| 17          | Prevent comments being added                                                                   |   |
| Pas         | Cleaning Options 0 option(s) selected                                                          |   |
| Sp          | becify a password for the generated PDF. Only users with the<br>assword can open the document. |   |
| Sp          | pecify password                                                                                |   |
| C           | onfirm password                                                                                |   |
| <u>Help</u> | Apply Cancel                                                                                   | ] |
|             |                                                                                                |   |

- 4. If you selected **PDF**, you can select one or more of the security options as required:
  - **Prevent printing:** Prevents recipients from printing the PDF document.
  - Prevent editing of text: Prevents recipients with Adobe Distiller from editing the PDF document.
  - Prevent the copying of text and/or graphics: Prevents recipients from copying graphics or text directly from the PDF document.
  - Prevent comments being added: Prevents recipients with Adobe Distiller from adding comments to the PDF document.

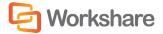

 If you selected PDF or PDF/A, click Cleaning Options to specify what metadata to remove before converting the Redline to PDF.

| Vorkshare Protect                                                                                                    | ×   |
|----------------------------------------------------------------------------------------------------|-----|
| Advanced Options Choose the hidden data elements you would like cleaned in the selected documents:    Risk Elements   Accept changes and turn off Track Changes (Word and Exce  Convert attached template to Normal (Word)  Convert field codes to text (Office)  Delete built-in properties (Office)  Delete comments (Office)  Delete custom properties (Office)  Delete document variables (Word)  Delete hidden text (Word)  Delete text smaller than Spt (Word)  Delete white text on any background (Word) | el) |
| Help OK Canc                                                                                                    | .el |

- Select metadata elements as required. For a full description of all the metadata elements, refer to Cleaning Hidden Data, for further information.
- 7. Click OK.
- If you selected PDF, you can set a password to protect the PDF by entering the password twice in the Password protection area. When a password is specified, the recipient can only open the PDF after entering this password.
- 9. Click Apply.
- 10. In the *Convert to PDF* dialog, when working with a DMS, select whether to save the PDF as a new document or as a related document or locally.
- 11. If you want to create a PDF of part of the Redline document only, select the **Pages** radio button and specify a page range.

**Note:** You can also PDF individual pages by specifying the pages (separated by commas) in the **Pages** field.

- 12. If required, click **Preview** to view the document as a PDF.
- 13. Select the **Open PDF once created** checkbox, and the PDF is opened once it has been created.

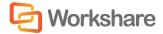

- 14. Select the **Email PDF as an attachment** checkbox, and the PDF is attached to a new email message once it has been created.
- 15. Click Create. The Save as dialog is displayed:

| Save as PDF               |                 |                                            |                  | ×                      |
|---------------------------|-----------------|--------------------------------------------|------------------|------------------------|
|                           | oraries 🕨 Docum | nents 🕨 👻 🍕                                | Search Documents | Q                      |
| Organize 🔻 Ne             | w folder        |                                            |                  | iii • 🕡                |
| Favorites                 | × E             | Documents library<br>Includes: 2 locations | Arrange by:      | Folder 🔻               |
| ▲ ■ Desktop ▲ □ Libraries |                 | Name                                       |                  | Date modified <b>^</b> |
| Documents                 |                 | 💼 My Data Sources                          |                  | 15/03/2010 15          |
| Documents                 |                 | 퉬 My Policies                              |                  | 19/07/2011 12          |
|                           |                 | 📷 My RoboHelp Projects                     |                  | 15/07/2011 10          |
| ▷ E Pictures              |                 | My Workshare                               |                  | 14/11/2011 14          |
| Videos                    |                 | SharePoint Drafts                          |                  | 19/01/2012 11 ≡        |
| 4 🥦 Helen Sagal           |                 | Subversion                                 |                  | 25/03/2010 15          |
| 🛛 🖉 🕹 AppData             |                 | Virtual Machines                           |                  | 17/06/2010 11          |
| Contacts                  |                 | Workshare                                  |                  | 23/01/2012 13          |
| 🛛 🕨 膧 Desktop             |                 | Workshare                                  |                  | 23/01/2012 13          |
| 📕 Downloads               | -               |                                            |                  | 23/01/2012 13 +        |
| s 🖻 e 🕤                   |                 |                                            |                  | F                      |
| File <u>n</u> ame:        | Sample Origina  | I Document - Sample Modified Docur         | nent.pdf         | -                      |
| Save as <u>t</u> ype:     | PDF Documents   | ; (*.pdf)                                  |                  | •                      |
| Alide Folders             |                 |                                            | Save             | <b>Cancel</b>          |

16. Specify the name and location for the PDF file and click **Save**. The Redline document is converted to PDF.

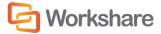

## Converting Redline to PDF and Sending by Email

You can convert the Redline document to PDF and send it by email.

#### To convert a Redline to PDF and send by email:

- 1. In the Home Ribbon, click **PDF** and then **Convert to PDF** and **Email**. The *Convert to PDF* dialog is displayed.
- 2. Follow the procedure to convert a Redline document to PDF as described in steps 2 to 13 of the *Converting Redline to PDF* section.

After specifying a save location and clicking **Save**, an email message window is displayed with a PDF of the Redline document as an attachment.

|               | 5 U +                                     | ∲  =                                                                       | -                                       | Ur                                         | ititled - N   | lessage (HTML)                       |                                                                                              |                    |                                                                                               | ) <u>×</u>        |
|---------------|-------------------------------------------|----------------------------------------------------------------------------|-----------------------------------------|--------------------------------------------|---------------|--------------------------------------|----------------------------------------------------------------------------------------------|--------------------|-----------------------------------------------------------------------------------------------|-------------------|
| File          | Messag                                    | e Insert                                                                   | Options                                 | Format Text                                | Review        |                                      |                                                                                              |                    |                                                                                               | ۵ (?              |
| Attachme      | ge Protect<br>ent Files<br>kshare         | Paste 🖋<br>Clipboa 🕫                                                       | <b>в</b> <i>I</i> <u>U</u><br>ађ? - А - | ▼ ▼<br>  注 → 注三 →<br>  臣 憲 三<br>Basic Text |               | Address Check<br>Book Names<br>Names | <ul> <li>Attach File</li> <li>Attach Item *</li> <li>Signature *</li> <li>Include</li> </ul> | Assign<br>Policy * | <ul> <li>Follow Up </li> <li>High Importance</li> <li>Low Importance</li> <li>Tags</li> </ul> | Q<br>Zoom<br>Zoom |
| <u>S</u> end  | To<br><u>C</u> c<br>Subject:<br>Attached: | Sample                                                                     | Original Docu                           | iment - Sample №                           | Modified E    | Document.pdf (198                    | KB)                                                                                          |                    |                                                                                               | 1                 |
| 0             | Work                                      |                                                                            |                                         | 2                                          |               |                                      |                                                                                              |                    |                                                                                               |                   |
| <b>0:</b> +44 | (0) 20 742                                | et, London, E<br>6 0000   <mark>D:</mark> +<br>6 0060   <mark>E:</mark> he | 44 (0) 20 753                           |                                            | W: <u>www</u> | v.workshare.com                      |                                                                                              |                    |                                                                                               | V                 |

3. Enter the recipient(s) name and any other text you want to include and click **Send**. The PDF document is sent to the specified recipients.

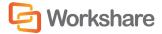

## **Saving Redline Documents**

You can save the comparison as a Workshare Compare DeltaFile (.WDF), which contains all three documents (original, modified and Redline). You can also save just the Redline document as a DOC/DOCX, RTF, HTM, TXT or PDF file or you can save the Redline document as a track change document.

You can save the Redline document to your DMS/CRM, SharePoint or locally. The following procedure describes how to save to NetDocuments as an example.

#### To save the Redline document:

 Click Save in the Quick Access Toolbar or select Save from the Logo menu. The Save to NetDocuments dialog is displayed.

| Documents                                         |   |                   |                  |                              | 2      | Search in Cabinets | Q |
|---------------------------------------------------|---|-------------------|------------------|------------------------------|--------|--------------------|---|
| CABINET                                           | 1 | Name              | Author           | Last Modified                |        |                    |   |
| Documents 🔹                                       |   | 🚞 Test L          | Mughni Shareef   | 9/10/2013 7:55:52 AM         |        |                    |   |
|                                                   |   | 🔜 Matter 01       | David Rutherford | 9/6/2013 12:42:41 PM         |        |                    |   |
| MATTERS                                           |   | 🔜 New1            | Mughni Shareef   | 9/6/2013 12:28:53 PM         |        |                    |   |
| Favorites                                         |   | 1111              | Mughni Shareef   | 9/4/2013 11:48:29 AM         |        |                    |   |
| Recent                                            |   | 🧰 Coolest         | Mughni Shareef   | 9/4/2013 8:08:19 AM          |        |                    |   |
| RECENT DOCUMENTS                                  |   | 📫 All legal files | David Rutherford | 9/3/2013 1:40:04 PM          |        |                    |   |
| Recently Added                                    |   | 🛁 ekta            | Mughni Shareef   | 9/3/2013 10:27:39 AM         |        |                    |   |
| Recently Edited                                   |   | Chriss            | William Evans    | 9/2/2013 4:07:12 PM          |        |                    |   |
| CABINET FOLDERS                                   |   | 💼 priyanka        | Mughni Shareef   | 8/30/2013 12:35:08 PM        |        |                    |   |
| 1111                                              | * | 📫 Test4           | Mughni Shareef   | 8/30/2013 11:37:16 AM        |        |                    |   |
| <ul> <li>abcd</li> <li>All legal files</li> </ul> | W | 💼 sirisha         | Mughni Shareef   | 8/30/2013 10:14:00 AM        |        |                    |   |
| Arregarnes<br>Azeez                               |   | 🗾 ektha           | Mughni Shareef   | 8/28/2013 7:44:49 AM         |        |                    |   |
| Cabinet Inbox                                     |   | 💼 markiv          | Mughni Shareef   | 8/27/2013 11:53:47 AM        |        |                    |   |
| Chriss                                            |   | 📫 Srihari         | Mughni Shareef   | 8/27/2013 11:53:47 AM        |        |                    |   |
| <ul> <li>Coolest</li> <li>ekta</li> </ul>         | ÷ | 드 sravan          | Mughni Shareef   | 8/27/2013 11:35:20 AM        |        |                    |   |
|                                                   |   |                   | File name:       | efwfwefewfwe - Copy - efwfwe | fewfwe |                    |   |
|                                                   |   |                   | Save as Type:    | Workshare DeltaFile ( *.wdf) |        |                    |   |

**Note:** If you are not working with a DMS or SharePoint, the LocalStore Save As dialog is displayed or if you click **Cancel** in this dialog, a message is displayed asking if you would like to save the Redline document locally.

*Tip!* If you are working with a DMS or SharePoint but both documents compared are local documents, then you can press the *Shift* key while clicking *Save* and the LocalStore Save As dialog is displayed.

Browse to the location where you want to save the comparison and modify the name of the comparison as required.

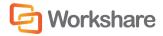

3. From the Save As Type dropdown list, select the format for the saved file from the following:

| Workshare DeltaFile (*.wdf)         | Saves both the Redline document and the source documents as a Workshare DeltaFile. This file can only be opened in Workshare Compare. |
|-------------------------------------|----------------------------------------------------------------------------------------------------|
| Word Document<br>(*.doc/*.docx)     | Saves the Redline document as a Microsoft Word file. The source documents are not saved.                                              |
| Text Only (*.txt)                   | Saves the Redline document as a text file. The source documents are not saved.                                                        |
| Rich Text Format (*.rtf)            | Saves the Redline document as an RTF file. The source documents are not saved.                                                        |
| HTML Document (*.htm)               | Saves the Redline document as a HTML document. The source documents are not saved.                                                    |
| Adobe Acrobat File (*.pdf)          | Saves the Redline document as a PDF file. The source documents are not saved.                                                         |
| Adobe Acrobat PDF/A File<br>(*.pdf) | Saves the Redline document as a PDF/A file. The source documents are not saved.                                                       |

4. Click Save.

#### Saving Redline as Track Change Document

You can also save the Redline document as a Microsoft Word file that shows the changes as track changes.

To save Redline documents with changes as track changes:

- 1. From the Logo menu, click Save As then Save As Track Change document.
- In the Save dialog displayed, specify a name and save location for the track change document and click Save. The Redline document is saved as a Microsoft Word document with the changes indicated by track changes.

When you open the saved file in Microsoft Word, the changes are displayed as track changes.

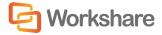

## **Opening Saved Workshare DeltaFiles**

When a comparison has been saved as Workshare DeltaFile, you can open it from Workshare Compare.

To open a saved comparison:

1. Click **Open** in the Home Ribbon or select **Open** from the Logo menu. An Open dialog is displayed.

**Note:** Clicking **Open** when you work with a DMS/CRM or SharePoint accesses the DMS/CRM or SharePoint. To open from a local or network drive, hold the Shift key down when clicking **Open** or click **Cancel** in the DMS/CRM or SharePoint open dialog.

| Open from LocalStore                                                                                                    |                         |                     |        | x   |
|----------------------------------------------------------------------------------------------------|-------------------------|---------------------|--------|-----|
| - Were the second of the second of the secon | <b>▼</b> <sup>4</sup> 7 | Search Background   | d      | ٩   |
| Organize 🔻 New folder                                                                                                    |                         | :==                 | -      | (?) |
| 🔶 Favorites                                                                                                    |                         | Date modified       | Туре   |     |
| Desktop                                                                                                    | No items match yo       | ur search.          |        |     |
| E Libraries                                                                                                    |                         |                     |        |     |
| E Computer                                                                                                    |                         |                     |        |     |
| 🚢 Local Disk (C:)                                                                                                    |                         |                     |        |     |
| 🚽 deptdata (\\work                                                                                                    |                         |                     |        |     |
| 🚽 helens (\\worksh                                                                                                    |                         |                     |        |     |
| 🚽 helens (\\worksh                                                                                                    |                         |                     |        |     |
| 🙀 helens (\\ln1-fs-(                                                                                                    |                         |                     |        |     |
| <b>▼</b>                                                                                                    | III                     |                     |        | P.  |
| File <u>n</u> ame:                                                                                                    | -                       | Workshare DeltaFile |        | •   |
|                                                                                                    |                         | <u>O</u> pen        | Cancel |     |

- 2. Navigate to the location where the comparison is saved and select the WDF file you want to open.
- 3. Click **Open**. The selected comparison is opened in Workshare Compare. The source documents and the Redline document are displayed.

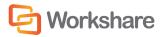

# Alert and Compare - Generating Redlines from Outlook

Alert and Compare is the ability of Workshare Compare to automatically detect that a received attachment is a changed version of an original document sent previously.

When a user sends a document to a recipient and the recipient edits the document and sends it back to the user, Workshare Compare can automatically detect that the received attachment is a changed version of the original document. The user can then launch a comparison of the two documents from Microsoft Outlook and view the Redline document in Workshare Compare.

| E-mail Items *<br>New Delete  Favorites  Inbox (469)                                                                                       | Reply Reply Forward<br>All<br>Respond                                                                                                    | Product Council ∧<br>♥ To Do This Week ♥<br>My Gmail ♥<br>Quick Steps ☞ | 🖄 Rules 👻                                                                                                    | ⊇ Unread/ Read<br>Categorize ▼<br>▼ Follow Up ▼                                                                                                    | Find a Contact 💌                                                                                         | 0                                                | ۵ (?)                                        |
|----------------------------------------------------------------------------------------------------|----------------------------------------------------------------------------------------------------|-------------------------------------------------------------------------|----------------------------------------------------------------------------------------------------|----------------------------------------------------------------------------------------------------|----------------------------------------------------------------------------------------------------|--------------------------------------------------|----------------------------------------------|
| Inbox (469)                                                                                                    |                                                                                                    |                                                                         |                                                                                                    | Tags                                                                                                    | Filter E-mail *                                                                                          | One-Click Schedule<br>Meeting Meeting *<br>WebEx |                                              |
| Product Council                                                                                                    | ! 🌣 🗅 🔘 From                                                                                                    | Subject                                                                 | Search                                                                                                    | n Inbox (Ctrl+E)                                                                                                    | Categories                                                                                               |                                                  | × 📑 1430                                     |
| Sent Items  Unread Mail (469)  To Do Today  Sample Documents  Ryan.Soosayraj@workshare.com 2006 2007 2005 2009 2010 Workshare Betafeedback | Heten Sagal      Norman Leader     Brockman, Robert     Jes Breslaw     Karen Young     Karin Magness     Cathy Peterson     Mathew Roberts     Norman Leader     Conference Room Bla     Jarrod Kastanek     Macedo, Joseph     John McCane-Whitm | Accepted: Workshare<br>Accepted: Workshare<br>RE: SharePoint Resource   | ining session<br>Professional 7 Parl<br>ate<br>Professional 7 Parl<br>Professional 7 Parl<br>Professional 7 Parl<br>Professional 7 Parl<br>Professional 7 Parl<br>Professional 7 Parl | Fri 15/07/2011           t         Fri 15/07/2011           t         Fri 15/07/2011           t         Fri 15/07/2011           t         Fri 15/07/2011           t         Fri 15/07/2011           t         Fri 15/07/2011           t         Fri 15/07/2011           t         Fri 15/07/2011           t         Fri 15/07/2011 | 14:14<br>14:13<br>14:12<br>14:03<br>13:49<br>13:30<br>13:28<br>13:18<br>13:00<br>12:55<br>12:55<br>12:50 | t(s) Modified                                    | 14:30: Workshare Point 1.2 - Mid-Sprint 🎐 To |
|                                                                                                    | Draft Arrangement Le<br>■ Helen Sagal<br>Attachment(s) Modified<br>Sent: Fri 15/07/2011 14:24<br>To: ■ Ryan Soosayraj<br>Message I Draft Arrange                                                                                                   |                                                                         |                                                                                                    |                                                                                                    |                                                                                                    | A                                                | Today: 70 Tasks                              |

An email is flagged by displaying "Attachment(s) Modified" in the Categories column and a green bar across the top of the email in the Reading Pane. You can quickly see that the email includes an attachment that you have previously sent out and that has now been modified.

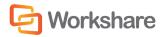

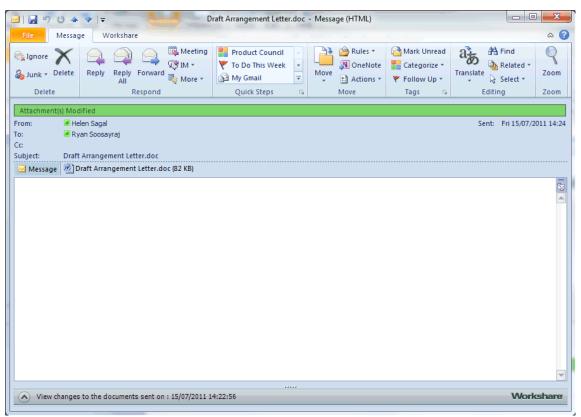

When you open an email that has been flagged, the green bar is shown across the top of the message window.

To view a comparison between the document you sent out and the document attached to this email, click the arrow to expand the Workshare view section at the bottom of the email window.

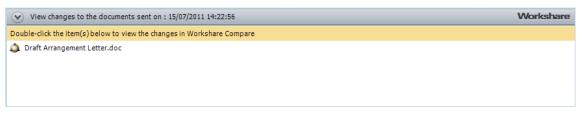

The list shows the attachment(s) that are modified versions of a document you have previously sent out and also shows if the name of the original document has been changed.

Double-click an attachment. Workshare Compare is launched and a comparison is run using the document you sent out previously as the original document and the attachment to the open email as the modified document. All changes can be seen in the Redline document and the Change Summary window.

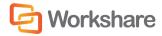

# **Comparing an Attachment**

When you receive an email with a Microsoft Word attachment, Workshare Compare enables you to compare the attachment with any document on your local file system, SharePoint or DMS. This feature can be used to compare the attached file with a previous version or another document on your computer.

#### To compare an attachment from Microsoft Outlook:

Click the **Attachments** dropdown list that appears in the *Workshare* tab and select the attachment you want to compare.

| <u>کا ہے</u> او                        | J 🍲 🍲  ≑ Sample Documents - Message (HTML)                              |                            |
|----------------------------------------|-------------------------------------------------------------------------|----------------------------|
| File                                   | lessage Workshare                                                       | ۵ 😮                        |
| Attachments •<br>Compare               |                                                                         |                            |
| From:<br>To:<br>Cc:<br>Subject:        | Helen Sagal<br>Helen Sagal<br>Sample Documents                          | Sent: Thu 18/04/2013 11:08 |
| 🖂 Message                              | Sample Modified Document 1.docx (46 KB)                                 |                            |
| Helen Sa<br>20 Fashior<br>0: +44 (0) 2 | gal   Technical Author<br>orkshare I IIIIIIIIIIIIIIIIIIIIIIIIIIIIIIIIII |                            |
| Workshare di                           | dn't detect any changes                                                 | Co Workshame               |
| Workshare di                           | une decett any thanges                                                  | G Workshare                |

The *Document Selection* dialog is displayed with the selected attachment in the **Original Document** field. Select the files to compare it against as described in Performing Comparisons.

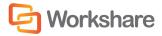

# **Chapter 8.** Managing Content Risk in Documents

This chapter describes how to view the content risk in documents as well as remove selected content risk from a document. It includes the following sections:

- Overview, below, introduces the ways in which Workshare Protect enables you to protect documents by viewing and removing sensitive content risk.
- Displaying Content Risk in Microsoft Word, page 130, describes how to discover all content risk in a Microsoft Word document.
- Displaying Content Risk in Microsoft Excel and PowerPoint, page 132, describes how to discover all content risk in a Microsoft Excel or PowerPoint document.
- Cleaning Hidden Data, page 133, describes how to remove selected types of hidden data from a
  document and from multiple documents.
- Manual Redaction, page 142, describes how to manually redact selected words or other content.

# **Overview – Managing Content Risk in Documents**

Workshare Protect provides comprehensive content risk protection enabling the discovery and removal of hidden sensitive data as well visible sensitive data. Hidden sensitive data may include information such as track changes, author's name, server names, keywords, routing slips and authoring trails.

Workshare Protect enables the discovery of content risk in the following ways:

- Content Risk Reports: Workshare Protect integrates with Microsoft Office providing an option to display a comprehensive report of all the content risk in a document while it is open in Microsoft Word, Excel and PowerPoint. Content risk is displayed according to its risk level (high, medium, low).
- Email Protection: Workshare Protect prevents users from accidentally emailing confidential information by alerting users before the email is sent when an email or its attachment breaches security policies. Refer to Overview Protecting Email Attachments.

In addition, Workshare Protect provides manual redaction functionality which enables you to redact selected words or sentences or other content as required.

# **Displaying Content Risk in Microsoft Word**

Workshare Protect integrates with Microsoft Word to provide an option to discover and view content risk in a document. You can also display a comprehensive report of all the content risk in a document.

To discover content risk in your Microsoft Word document:

1. Open your document in Microsoft Word and click **Content Risk**, (**Protect** group) in the *Workshare* tab or click **Content Risk** in the Home page of the Workshare Panel.

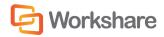

130

Note: You can also click Content Risk from other pages in the Workshare Panel.

Workshare Protect checks the document for content risk. This process may take a few moments if your document is large or if it contains large amounts of content risk. Once the discovery process is complete, the Content Risk page of the Workshare Panel is displayed showing a summary of the content risk found.

|                                                                                     | 🕒 Workshare                                                                                                    |
|-------------------------------------------------------------------------------------|----------------------------------------------------------------------------------------------------|
|                                                                                     | vvor ksitare                                                                                                    |
| <b>*</b>                                                                            | ?                                                                                                    |
| Content                                                                             | t Risk                                                                                                    |
|                                                                                     |                                                                                                    |
| × 💼 Hide                                                                            | den Data Policy                                                                                                    |
| 🗧 📕 Hig                                                                             | h Risk Elements                                                                                                    |
|                                                                                     |                                                                                                    |
|                                                                                     | ocument contains high risk hidden data<br>here to remove                                                                        |
| ☆ 135 Hid                                                                           | Iden track changes                                                                                                    |
|                                                                                     |                                                                                                    |
| - worksna<br>- 5                                                                    | re Protect 7.                                                                                                    |
| - User Guid                                                                         | de                                                                                                    |
|                                                                                     | ocument contains high risk content policy                                                                                       |
| violatio                                                                            | uns                                                                                                    |
| ☆ 27 Clea                                                                           | ans Microsoft Office documents of hidden                                                                                        |
| data.                                                                               |                                                                                                    |
| 🗧 Mec                                                                               | dium Risk Elements                                                                                                    |
|                                                                                     |                                                                                                    |
| This de                                                                             | ocument contains medium risk hidden data<br>here to remove                                                                      |
|                                                                                     | nere to remove                                                                                                    |
| Click                                                                               | ment reviewer                                                                                                    |
| Click                                                                               | ment reviewer                                                                                                    |
| Click<br>\$ 1 Docu<br>\$ 1 Hype                                                     | ment reviewer                                                                                                    |
| Click<br>\$ 1 Docu<br>\$ 1 Hype<br>\$ Low                                           | ment reviewer<br>rlink<br>v Risk Elements                                                                                       |
| Click<br>\$ 1 Docu<br>\$ 1 Hype<br>\$ Low<br>This do                                | ment reviewer<br>rlink<br>v Risk Elements<br>ocument contains low risk hidden data                                              |
| Click<br>\$ 1 Docu<br>\$ 1 Hype<br>\$ Low<br>This do                                | ment reviewer<br>rlink<br>v Risk Elements                                                                                       |
| Click<br>* 1 Docu<br>* 1 Hype<br>* Low<br>This do<br>Click<br>* 199 Fie             | ment reviewer<br>rlink<br>v Risk Elements<br>ocument contains low risk hidden data<br>here to remove<br>Idds                    |
| Click<br>* 1 Docu<br>* 1 Hype<br>* Low<br>This do<br>Click<br>* 199 Fie<br>* 6 Docu | ment reviewer<br>rlink<br>v Risk Elements<br>ocument contains low risk hidden data<br>here to remove<br>dds<br>ment statistics  |
| Click<br>* 1 Docu<br>* 1 Hype<br>* Low<br>This do<br>Click<br>* 199 Fie<br>* 6 Docu | ment reviewer<br>rlink<br>v Risk Elements<br>ocument contains low risk hidden data<br>here to remove<br>Idds                    |
| Click<br>* 1 Docu<br>* 1 Hype<br>* Low<br>This do<br>Click<br>* 199 Fie<br>* 6 Docu | ment reviewer<br>rlink<br>v Risk Elements<br>ocument contains low risk hidden data<br>here to remove<br>dds<br>ment statistics  |
| Click<br>* 1 Docu<br>* 1 Hype<br>* Low<br>This do<br>Click<br>* 199 Fie<br>* 6 Docu | ment reviewer<br>rlink<br>v Risk Elements<br>ocument contains low risk hidden data<br>here to remove<br>elds<br>ment statistics |
| Click<br>* 1 Docu<br>* 1 Hype<br>* Low<br>This do<br>Click<br>* 199 Fie<br>* 6 Docu | ment reviewer<br>rlink<br>v Risk Elements<br>ocument contains low risk hidden data<br>here to remove<br>elds<br>ment statistics |

The content risk found is divided into high risk, medium risk and low risk.

- 2. To display details of the content risk found, click  $\,$  to the left of the content risk type.
- To remove hidden data from the document, use the **Remove** button. Refer to Cleaning Hidden Data, for more details.

**Note:** You can click **Report** to create a risk report that provides a full account of the different types of content risk in a document.

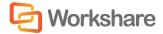

# Displaying Content Risk in Microsoft Excel and PowerPoint

Workshare Protect integrates with Microsoft Excel and PowerPoint to provide an option to discover and view content risk in a document. The content risk is displayed in a comprehensive report.

#### To discover content risk in your Microsoft Excel or PowerPoint document:

1. Open your document in Microsoft Excel or PowerPoint and click **Content Risk**, (**Protect** group) in the *Workshare* tab, or click **Content Risk** in the Home page of the Workshare Panel.

Workshare Protect checks the document for content risk. This process may take a few moments if your document is large or if it contains large amounts of content risk. Once the discovery process is complete, the Document Risk Report is displayed showing the details of the content risk found:

| 😧 Workshare                                                                                                    |                   | ×  |
|----------------------------------------------------------------------------------------------------|-------------------|----|
| Workshare   Document Risk Repo                                                                                                    | t                 |    |
| Medium Risk Elements                                                                                                    | 1                 |    |
| <ul> <li>➢ <sup>™</sup> Hidden Data Policy</li> <li>➢ High Risk Elements</li> </ul>                                                                | 4                 | E  |
| * 1 Comment     · Helen Sagal: This is a comment. (by Helen     * Low Risk Elements     * 3 Document statistics                                    | Sagal)            |    |
| Jobumient statistics     LastAuthor: Helen Sagal     CreatedTime: 2012-04-02711:01:482     LastSaveTime: 2012-09-06710:56:282     Huiltin property |                   |    |
| - Author: Helen Sagal                                                                                                    |                   |    |
| < [                                                                                                    | Help Remove Print | se |

The content risk found is divided into high risk, medium risk and low risk.

- 2. To print the report, click Print.
- To remove the hidden data from the Microsoft Excel or PowerPoint document, click Remove. Refer to Cleaning Hidden Data for further information.

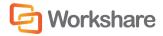

# **Cleaning Hidden Data**

In Microsoft Office documents, once you have discovered the content risk in a document, you can remove selected types of hidden data as required. If you want to remove hidden data from PDF files or from multiple Microsoft Office documents, you can use the Workshare Batch Clean tool. Refer to Batch Cleaning.

#### To remove hidden data:

1. In Microsoft Word, click **Remove** in the Content Risk page. In Microsoft Excel or PowerPoint, click **Remove** in the Document Risk Report. The *Advanced Options* dialog is displayed.

| Workshare Protect                                                                                                    |
|----------------------------------------------------------------------------------------------------|
| Advanced Options<br>Choose the hidden data elements you would like cleaned in the selected<br>documents:                                                                                                    |
| Risk Elements         Accept changes and turn off Track Changes (Word and Excel)         Convert attached template to Normal (Word)         Convert field codes to text (Office)         Delete built-in properties (Office)         Delete comments (Office)         Delete custom properties (Office)         Delete document variables (Word)         Delete hidden text (Word)         Delete Smart Tags (Word)         Delete versions (Word 2003)         Delete white text on any background (Word)         Turn off versioning (Word 2003) |
| Help OK Cancel                                                                                                    |

A complete list of hidden data that can be removed, reset or converted is listed in the dialog. For a full description of the different options, refer to Cleaning Options.

- Select the hidden data you want to remove by selecting the checkboxes to the left of the hidden data options.
- 3. After making your selection, click OK. The selected hidden data is removed from the document.

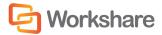

Workshare Protect may take a few moments to clean you document depending on the size of the document and the amount of hidden data to be removed. The Content Risk page/Document Risk Report is updated after the document has been cleaned to show any remaining content risk. After cleaning, the document with hidden data removed is still stored in memory only. If you want to keep the cleaned document, you now have to save the document.

## **Batch Cleaning**

If you want to remove the same types of hidden data from several documents, you can use the Workshare Batch Clean tool to clean multiple documents (up to 256) simultaneously.

To clean multiple documents:

1. From the Start menu, select **Programs**, **Workshare**, and then **Workshare Batch Clean**. The *Batch Clean* dialog is displayed.

| Batch Clean                                     | e ► Modules ► -                | ✓ Search Modules | ×           |
|-------------------------------------------------|--------------------------------|------------------|-------------|
| Organize  Vew folde                             |                                |                  |             |
| ☆ Favorites                                     | Name                           | Date modified    | Туре        |
| 🧱 Desktop                                       | 鷆 Common HTML IUI              | 06/09/2012 11:23 | File folder |
| 📕 Downloads                                     | 鷆 Compare HTML IUI             | 06/09/2012 11:23 | File folder |
| S Dropbox                                       | 🕌 Config                       | 06/09/2012 11:23 | File folder |
| 🔄 Recent Places                                 | 鷆 de-DE                        | 06/09/2012 11:23 | File folder |
| 🤤 Libraries                                     | 🗼 Dictionaries                 | 06/09/2012 11:23 | File folder |
|                                                 | 鷆 ja-JP                        | 06/09/2012 11:23 | File folder |
| 💷 Computer                                      | 腸 Professional HTML IUI        | 06/09/2012 11:23 | File folder |
| Local Disk (C:)                                 | 腸 Protect HTML IUI             | 06/09/2012 11:23 | File folder |
| ᡜ deptdata (\\worksha                           | 鷆 Readme                       | 06/09/2012 11:23 | File folder |
| 🚍 helens (\\workshare.                          | 퉳 Sample Policies              | 06/09/2012 11:23 | File folder |
| helens (\\workshare.                            | 👜 Sample Modified Document.doc | 20/04/2009 17:08 | Microsoft   |
| 🍌 helens                                        | 🐏 Sample Original Document.doc | 20/04/2009 17:08 | Microsoft   |
| 🐿 Network                                       |                                |                  |             |
| 1                                               | ٠ III                          |                  |             |
| File <u>n</u> ame: Word Documents (*.doc;*.docx |                                |                  | c;*.docx 🔻  |
| Open 🗸 Cancel                                   |                                |                  | Cancel      |
|                                                 |                                |                  |             |

**Note:** To view more document types, select **All Office files** from the **Files of type** dropdown list. If unsupported file types are selected for batch cleaning, they will be ignored.

- 2. Select the documents you want to clean. Press Ctrl or the Shift key to select multiple documents.
- 3. Click Open. The Batch Clean dialog is displayed.

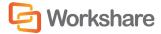

| <i>Tip!</i> An alternative to steps 1, 2 and 3 is to select the documents in Windows Explore<br>and select <b>Send To</b> then <b>Batch Clean</b> .                                                                                                    | r, then right-click |
|----------------------------------------------------------------------------------------------------|---------------------|
| Workshare Protect - Batch Clean                                                                                                    |                     |
| Please select the elements you would like to remove from the batched file list.<br>Cleaning Elements:<br>Toggle on/off<br>Delete built-in properties (Office)<br>Accept changes and turn off Track Changes (Word a<br>Delete comments (Office)<br>Delete hidden text (Word)<br>Delete white text on any background (Word)<br>Delete text smaller than 5pt (Word)<br>Delete routing slip (Word and Excel 2003)<br>Delete custom properties (Office)<br>Delete document variables (Word)<br>Delete document variables (Word)<br>Delete document variables (Word)<br>Delete versioning (Word 2003)<br>Delete versions (Word 2003)<br>Delete Smart Tags (Word) |                     |
| Saving: <ul> <li> <u>O</u>verwrite files after deaning         </li> <li> <u>S</u>ave files to new location after deaning         </li> </ul>                                                                                                    |                     |
| Clean Cancel                                                                                                    |                     |

A complete list of hidden data that can be removed, reset or converted is listed in the dialog. For a full description of the different options, refer to Cleaning Options.

4. Select the hidden data you want to remove by selecting the checkboxes to the left of the hidden data options. All the selected files will be cleaned using the same options.

Tip! Select the Toggle on/off checkbox to select/deselect all the hidden data options.

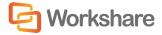

- 5. Select one of the following save options:
  - Overwrite files after cleaning: Selecting this option will save the cleaned files over the original files, overwriting the existing version.
  - Save files to new location after cleaning: Selecting this option will save the cleaned files to a
    different location, leaving the original files in their original location and in an uncleaned state. Click
    the browse button and select the new save location.
- 6. Click **Clean**. The selected files are cleaned according to your selection. Once the process is complete, a report is displayed indicating which files were cleaned successfully.

| rkshare Protect - Batch Clean       |               |
|-------------------------------------|---------------|
|                                     | C Workshare   |
|                                     |               |
| The following files were processed. |               |
| File Name                           |               |
| Succeeded                           |               |
| For Review Original Test UG.docx    |               |
| Plans.docx                          |               |
| Password Protected                  |               |
| Comments Roadmap.docx               |               |
|                                     |               |
|                                     |               |
|                                     |               |
|                                     |               |
|                                     |               |
|                                     |               |
|                                     |               |
|                                     |               |
|                                     |               |
|                                     |               |
|                                     |               |
|                                     |               |
|                                     |               |
|                                     |               |
|                                     |               |
|                                     | Einish Cancel |

7. Click Finish.

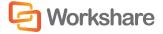

#### Batch Cleaning Using a Command Line

Batch cleaning can be performed using the command line.

#### To batch clean using the command line:

- 1. From the Start menu, select Run.
- 2. Enter cmd in the Open field and click OK.
- 3. Enter the clean command required. Samples are given below:
- To clean hidden data from the entire hard disk:

bc-console.exe "c:\" /s /all

• To clean all hidden data from a single document:

bc-console.exe "<filepath>" /all

where <filepath> is the full path to the document to clean.

- To exclude specific data from the cleaning (here comments and track changes are excluded): Bc-console.exe "<filepath>" /all /exclude:comments /exclude:trackchanges
- To clean only specified data from the document (here comments and track changes are the data to clean):

```
Bc-console.exe "<filepath>" /include:comments /include:trackchanges
```

For a complete list of options, type the following command:

```
Bc-console.exe/
```

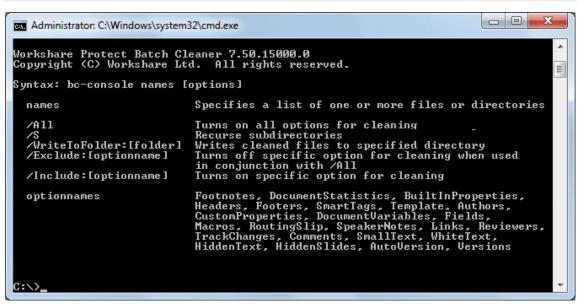

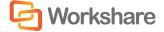

The options are described in the following table:

| Option                  | Description                                                                                                    |
|-------------------------|----------------------------------------------------------------------------------------------------|
| /All                    | All hidden data is removed from the specified documents.<br>To leave specified types of hidden data in a document, the /All<br>command can be used in conjunction with the /Exclude command.<br>The /All command cannot be used in conjunction with the /Include<br>command.                                                                                                    |
| /S                      | Hidden data is removed from sub-folders of the specified folder.                                                                                                    |
| /WriteToFolder:[folder] | The cleaned file is saved to a specified location.<br>If this command is not included the original file is overwritten with the<br>cleaned file.<br>Cleaned files saved using the /WriteToFolder command will have a<br>flat file structure. If files have the same names, they will be appended<br>with a number.                                                                            |
| /Exclude:[optionname]   | Excludes specified types of hidden data from being removed. The /Exclude command is used in conjunction with the /All command.<br>The valid types of hidden data that can be excluded are detailed in the <b>optionnames</b> list.                                                                                                    |
| /Include:[optionname]   | Specifies which types of hidden data are to be removed. The /Include<br>command is used instead of the /All command.<br>The /Include command cannot be used with the /All command or<br>the /Exclude command.<br>The valid types of hidden data that can be specified are detailed in the<br><b>optionnames</b> list.                                                                         |
| optionnames             | The valid types of hidden data that can be used with the /Exclude and /Include commands.<br>Footnotes, DocumentStatistics, BuiltInProperties, Headers, Footers, SmartTags, Template, Authors, CustomProperties, DocumentVariables, Fields, Macros, RoutingSlip, SpeakerNotes, Links, Reviewers, TrackChanges, Comments, SmallText, WhiteText, HiddenText, HiddenSlides, AutoVersion, Versions |

# **Cleaning Options**

The different hidden data cleaning options that are selected when cleaning an individual document or when batch cleaning several documents are explained below:

| Option                                                           | Description                                                                                                    |
|------------------------------------------------------------------|----------------------------------------------------------------------------------------------------|
| Accept changes and turn<br>off Track Changes (Word<br>and Excel) | Microsoft Word and Excel. Accepts all revisions made to the document. The revisions are therefore no longer displayed as revisions but rather as text in the document. Track changes is also turned off so that further revisions are not tracked.                                                                                                    |
| Convert attached template<br>to Normal (Word)                    | Microsoft Word only. Converts the attached template to normal.dot.<br>Automatic style updating is disabled before the template is removed.<br>Therefore the formatting and styles in your document will not be affected by<br>removing the attached template.                                                                                                    |
|                                                                  | To view the attached template: Click the File menu/Office Button, select <b>Options/Word Options</b> and then select <b>Add-Ins</b> . From the <b>Manage</b> dropdown list, select <b>Word Add-ins</b> and click <b>Go</b> .                                                                                                    |
| Convert field codes to text<br>(Office)                          | Microsoft Word, Excel and PowerPoint. Converts any field codes that exist in<br>a Microsoft Word document to text, for example, hyperlinks, table of<br>contents, index. In Microsoft Excel and PowerPoint, hyperlinks are converted<br>to text.                                                                                                    |
|                                                                  | <b>Note:</b> For Microsoft Excel and PowerPoint, hyperlinks are the only field codes that exist.                                                                                                    |
|                                                                  | This prevents the field codes from being updated after you have distributed the document. It also prevents errors for fields that reference built-in or custom properties that have been removed.                                                                                                    |
|                                                                  | <b>Note:</b> You may want to remove some field codes but not others. For example, you may want to clean 'Include text' field codes, but retain the Table of Contents and Page Numbers. To do this you can specify the field codes you want to keep in the <b>Protection</b> > <b>Exclude Metadata</b> category of the Workshare Configuration Manager, and then clean field codes as normal. See Workshare Configuration Options for more details.                                                     |
|                                                                  | To view field codes: Click the File menu/Office Button, select <b>Options/Word</b><br><b>Options</b> and then select <b>Advanced</b> . Select the <b>Show field codes instead of</b><br><b>their values</b> checkbox in the <b>Show document content</b> area.                                                                                                    |
| Delete attachments (PDF)                                         | <ul> <li>PDF. Removes attachments to a PDF file.</li> <li>PDF attachments are separate files attached to a PDF. They are of two types: <ul> <li>Attached to the PDF generally</li> <li>Linked to a specific point in a PDF file</li> </ul> </li> <li>Selecting this option will only remove the first type of attachment.</li> <li>Attachments linked to a specific point in a PDF file are treated as markups and will only be removed if the <b>Delete markups</b> parameter is selected.</li> </ul> |

| Option                                 | Description                                                                                                    |
|----------------------------------------|----------------------------------------------------------------------------------------------------|
| Delete bookmarks (PDF)                 | PDF. If selected, removes any bookmarks in a PDF file.                                                                                                    |
| Delete built-in properties<br>(Office) | Microsoft Word, Excel and PowerPoint. Removes all summary properties -<br>author, category, comments, company, keywords, manager, title, subject, and<br>hyperlink base; and custom properties – text, date and number.<br>To view built-in properties: In MS Office 2010/2013, click the File menu, select<br><b>Info</b> and then select <b>Advanced Properties</b> from the <b>Properties</b> dropdown list<br>in the right panel. In the <i>Properties</i> dialog, select the <b>Summary</b> and <b>Contents</b><br>tabs. In MS Office 2007, click the Office Button, select <b>Prepare</b> and then<br>select <b>Properties</b> . In the Document Information Panel, select <b>Advanced</b><br><b>Properties</b> from the <b>Document Properties</b> dropdown list. In the <i>Properties</i><br>dialog, select the <b>Summary</b> and <b>Contents</b> tabs. |
| Delete comments (Office)               | Microsoft Word, Excel and PowerPoint. Removes any comments embedded in<br>the document.<br>To display comments: In MS Office 2010/2013, click the <b>Review</b> tab and from<br>the <b>Show Markup</b> dropdown list ( <b>Tracking</b> group), select <b>Balloons</b> then<br><b>Show Only Comments and Formatting in Balloons</b> . In MS Office 2007, click<br>the <b>Review</b> tab and from the <b>Balloons</b> dropdown list ( <b>Tracking</b> group), select<br><b>Show Only Comments and Formatting in Balloons</b> .                                                                                                    |
| Delete custom properties<br>(Office)   | Microsoft Word, Excel and PowerPoint. Removes any custom properties that<br>have been added to the document.<br>To view document properties: In MS Office 2010/2013, click the File menu,<br>select <b>Info</b> and then select <b>Advanced Properties</b> from the <b>Properties</b><br>dropdown list in the right panel. In the <i>Properties</i> dialog, select the <b>Custom</b><br>tab. In MS Office 2007, click the Office Button, select <b>Prepare</b> and then select<br><b>Properties</b> . In the Document Information Panel, select <b>Advanced Properties</b><br>from the <b>Document Properties</b> dropdown list. In the <i>Properties</i> dialog, select<br>the <b>Custom</b> tab.                                                                                                    |
| Delete document variables<br>(Word)    | Microsoft Word only. Deletes all document variables.<br>Document variables are values stored in Microsoft Word documents that are<br>used by either field codes or macros. These variables may contain confidential<br>information like company names or file locations. Even if field codes and<br>macros are removed, the variables used may remain in the document.<br>Variables can be viewed in Microsoft Word in the Visual Basic Editor.                                                                                                    |
| Delete hidden text (Word)              | Microsoft Word only. Removes all text that has been formatted as hidden.<br>To view hidden text: Click the File menu/Office Button, select <b>Options/Word</b><br><b>Options</b> and then select <b>Display</b> . Select the <b>Hidden Text</b> checkbox.                                                                                                    |
| Delete markups (PDF)                   | PDF. If selected, removes any markup in a PDF file.<br>Markup is a tool used to make comments and annotations to PDF documents.                                                                                                    |

| Option                                                 | Description                                                                                                    |
|--------------------------------------------------------|----------------------------------------------------------------------------------------------------|
| Delete properties (PDF)                                | PDF. If selected, removes properties in a PDF file.                                                                                                    |
|                                                        | Standard properties are details about a file that help identify it, including its title, subject, author, manager, company, category, keywords, comments, and hyperlink base.                                                                                                    |
|                                                        | <b>Note</b> : Removing properties from a PDF/A file will disable its PDF/A status.                                                                                                    |
| Delete routing slip (Word<br>and Excel 2003)           | Microsoft Word and Excel. Removes all entries from a routing slip, as well as<br>the message subject and text. This can prevent email addresses of colleagues<br>from being unknowingly distributed. This also deletes any envelope<br>information, such as recipients, subject, and introduction, which are used<br>when sending to a mail recipient.<br>Routing slips are not supported in MS Office 2007.<br>To view routing slip entries: From the <i>File</i> menu, select <b>Send To</b> and then<br><b>Routing Recipient</b> . To view envelope information: From the <i>File</i> menu, select                                                      |
|                                                        | Send To and then Mail Recipient.                                                                                                    |
| Delete Smart Tags (Word)                               | Microsoft Word only. Removes smart tags from Microsoft Word documents.<br>Smart tags are added to your documents as you create them if the option is<br>enabled. These tags are linked to particular text in a document, such as a<br>name, and allow you to perform certain actions by selecting the link<br>associated with the text. Depending on the smart tag functions you use, they<br>may embed extra hidden information in your document.<br>Smart tags only exist in Microsoft Office XP to 2010.<br>To manage smart tags: In MS Word 2010, right-click a word, select<br>Additional Actions and then Options. In MS Word 2007, click the Office |
|                                                        | Button, select Word Options and then select Proofing. Click the AutoCorrect Options button and select the Smart Tags tab.                                                                                                    |
| Delete text smaller than<br>5pt (Word)                 | Microsoft Word only. Removes all text that has been formatted with a font<br>size less that 5pt (i.e. 4pt and less). Small text can also be detected in<br>Microsoft Excel but it is not cleaned.<br>To view small text: Click the <b>View</b> tab, select <b>Zoom</b> and specify a percentage<br>greater than 100%.                                                                                                    |
| Delete text with same<br>color as background<br>(Word) | Microsoft Word only. Removes all text that has been formatted with the same font color as that of the background.                                                                                                    |
|                                                        | To view such text: Click the <b>Page Layout</b> tab and select a color from the <b>Page Color</b> dropdown list ( <b>Page Background</b> group).                                                                                                    |
| Delete versions (Word<br>2003)                         | Microsoft Word only. Removes any previous versions of the document that<br>you may have saved. Previous versions can be useful while you are<br>developing a document, but often they can contain confidential information<br>that you have removed from the main document.<br>Document versions are not supported in MS Office 2007.<br>To view versions: From the <i>File</i> menu, select <b>Versions</b> .                                                                                                    |

| Option                                | Description                                                                                                    |
|---------------------------------------|----------------------------------------------------------------------------------------------------|
| Turn off versioning (Word<br>2003)    | Microsoft Word only. Turns off the flag to automatically save a new version of the document every time the document is closed. This applies to local file systems only. Versions can still be saved manually by saving a file with a different name.                                                                                          |
|                                       | Versioning is not supported in MS Office 2007.                                                                                                    |
| Delete footers (Excel and PowerPoint) | Microsoft Excel and PowerPoint. Removes any footers included in the sheet or slide.                                                                                                    |
|                                       | To view headers and footers: Click the <b>Insert</b> tab and select <b>Header &amp; Footer</b> ( <b>Text</b> group).                                                                                                    |
| Delete headers (Excel and PowerPoint) | Microsoft Excel and PowerPoint. Removes any headers included in the sheet or slide.                                                                                                    |
|                                       | To view headers and footers: Click the <b>Insert</b> tab and select <b>Header &amp; Footer</b> ( <b>Text</b> group).                                                                                                    |
| Delete links (Excel)                  | Microsoft Excel only. Converts external links in Microsoft Excel files to text.<br>The following are examples of external links:                                                                                                    |
|                                       | Link to a cell in another Microsoft Excel document.                                                                                                    |
|                                       | Named link to a named reference in another Microsoft Excel document.<br>Link to another document.                                                                                                    |
|                                       | OLE link that inserts another document as an icon.                                                                                                    |
|                                       | OLE link that inserts another document as text.                                                                                                    |
| Delete hidden slides<br>(PowerPoint)  | Microsoft PowerPoint only. Removes hidden slides from Microsoft PowerPoint files. Hidden slides are not required for a slide show (they are not automatically displayed during a slide show) but they may contain confidential information.                                                                                                   |
| Delete Speaker Notes<br>(PowerPoint)  | Microsoft PowerPoint only. Deletes all text that appears on the Notes Page in<br>a Microsoft PowerPoint presentation. This is usually used by speakers to<br>remind them of points during a presentation. You may want to remove<br>speaker notes before distributing a presentation, as they are not usually<br>intended for others to read. |

# **Manual Redaction**

Redacting text is to black out the text so that it is no longer discernible. Workshare Protect provides the functionality to redact/black out selected content in Microsoft Word (DOC and DOCX) documents.

The functionality is available from a right-click menu and also from the Workshare tab.

Redacting text actually replaces the text with "pipes" (||||||) on a black background. Once you make redactions in your document and save it, the redacted text cannot be restored (apart from the immediate possibilities of the Undo action).

#### To redact selected text:

1. Select the word, sentence or other data that you want to black out.

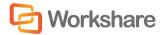

2. Right-click the selection and select **Redact Text** or click **Redact** in the Workshare tab (**Protect** group). The following message is displayed:

| Workshare |                                                                                                    |
|-----------|----------------------------------------------------------------------------------------------------|
| 1         | Document Redaction<br>Please note that redacting text will result in permanent<br>changes to the document. It is advised to make a backup<br>before proceeding.<br>Do you wish to make a backup copy of the file? |
|           | Yes No Cancel                                                                                                    |

3. Click **Yes** to save a copy of the document or **No** to continue in the current document. The selected text is blacked out.

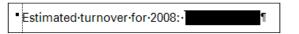

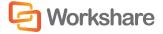

# Chapter 9. Protecting Email Attachments

This chapter describes the Workshare Protect functionality with regard to identifying content risk in emails and their attachments. It includes the following sections:

- Overview Protecting Email Attachments, below, introduces how Workshare Protect protects emails.
- Interactive Protect, page 148, describes how to use Interactive Protect to secure your emails.
- Using the Protect Profile Dialog, page 147, describes how to send secure emails using the Workshare Protect Profile dialog.
- Using the Email Security Dialog, page 158, describes how to send secure emails using the Workshare Protect Email Security dialog.
- **Sending Large Files**, page 176, describes how to use the Secure File Transfer functionality to upload large attachments to Workshare Online and send recipients links to the files in Workshare.

# **Overview – Protecting Email Attachments**

Workshare Protect is able to process the emails you send to ensure security in the following ways:

- Remove metadata from attachments
- Convert attachments to PDF or PDF/A
- · Send attachments to a secure location and send recipients a link to that location
- Compress multiple attachments into a single zip file

Whether Workshare Protect processes your emails is determined by the **Apply Workshare Protect** parameter in the Workshare Configuration Manager (**Protection** > **Administration** category). Your administrator may have selected that Workshare Protect processes emails to external recipients only, emails to internal recipients only, all emails or no emails.

When Workshare Protect is "on", the user experience when sending emails will vary depending on which option your Administrator has selected for the **After an email with attachments is sent show** parameter in the Workshare Configuration Manager (**Protection** > **Administration** category).

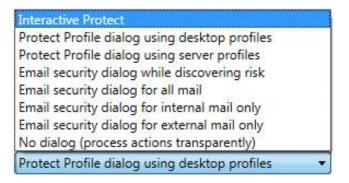

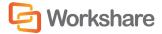

When sending emails, you may experience one of the following three options:

- Interactive Protect panel
- Protect Profile dialog
- Email Security dialog

#### **Interactive Protect Panel**

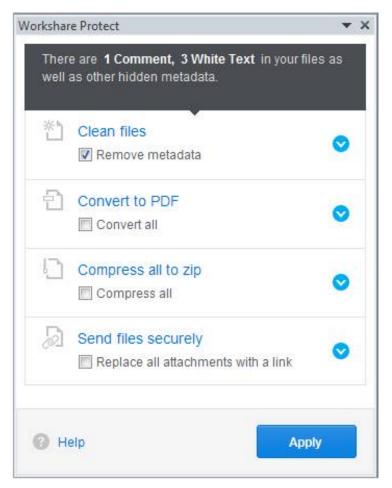

The Interactive Protect panel is displayed when **Interactive Protect** has been selected for the **After an email** with attachments is sent show parameter in the Workshare Configuration Manager (**Protection** > **Administration** category).

Interactive Protect is described on page 147.

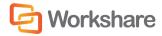

### **Protect Profile Dialog**

|       | Contraction Contraction Contra |
|-------|----------------------------------------------------------------------------------------------------|
| Cho   | ose an Email Security Profile                                                                                                    |
| Selec | t security profile you wish to apply to your email                                                                                                    |
| V     | Default<br>Attachments will be processed as defined in the Workshare Configur.                                                                                                    |
|       | Clean<br>All metadata will be removed from Word, Excel, PowerPoint and PD                                                                                                    |
|       | Clean & PDF<br>All metadata will be removed from Word, Excel, PowerPoint and PD                                                                                                    |
|       | Clean & Secure File Transfer<br>Attachments are uploaded to Workshare Online and sent as a link.                                                                                                    |
|       | Secure File Transfer<br>Attachments are uploaded to Workshare Online and sent as a link.                                                                                                    |
|       | Advanced Option                                                                                                    |
|       |                                                                                                    |

The Protect Profile dialog may be displayed in different ways depending on the option selected for the After an email with attachments is sent show parameter in the Workshare Configuration Manager (Protection > Administration category).

- Protect Profile dialog using desktop profiles: The Protect Profile dialog is displayed after clicking Send. It provides a list of profiles available locally from which you can select to apply to your email (shown above).
- **Protect Profile dialog using server profiles**: The Protect Profile dialog is displayed after clicking **Send**. It provides a list of profiles available on Workshare Protect Server from which you can select to apply to your email.

The Protect Profile dialog is described on page 155.

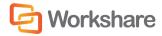

### **Email Security Dialog**

| Workshare Protect - Advanced Email Security Options                                                                                                    | <u> २</u> ×                                                                                                    |
|----------------------------------------------------------------------------------------------------|----------------------------------------------------------------------------------------------------|
| Summary Policies Office Metadata PDF Metadata Secure File Trans                                                                                                    | sfer (SFT)                                                                                                    |
| Select File                                                                                                    | Apply Action                                                                                                    |
| Select All     Actions       Image: Clean High Risk     CLEAN SFT       Image: Clean High Risk     SFT       Image: Clean High Risk     CLEAN Review       Image: Clean High Risk     SFT       Image: Clean High Risk     SFT       Image: Clean High Risk     SFT       Image: Clean High Risk     SFT       Image: Clean High Risk     SFT       Image: Clean High Risk     SFT       Image: Clean High Risk     SFT       Image: Clean High Risk     SFT | Metadata Removal  Metadata Removal  Remove Comments  Remove Track Changes  Skip Cleaning  Skip Office Metadata Cleaning View Options  Skip PDF Metadata Cleaning View Options  Workshare Secure PDF  Convert to PDF |
|                                                                                                    | Triggered Policies         Hidden Data Policy         Workshare Upload Policy         Send for Review Policy         PDF Hidden Data Policy         PDF Hidden Data Policy         Send         Cancel              |

The Email Security dialog may be displayed in different circumstances depending on the option selected for the **After an email with attachments is sent show** parameter in the Workshare Configuration Manager (**Protection** > **Administration** category).

- Email Security dialog while discovering risk: The Email Security dialog is always displayed. It is
  displayed immediately after clicking Send while Workshare Protect checks the email against the default
  profile. The options are enabled once the check is complete.
- Email Security dialog for all mail: The *Email Security* dialog is always displayed. It is displayed after clicking Send once Workshare Protect has checked the email against the default profile.
- Email Security dialog for internal mail only: The *Email Security* dialog is displayed when an email has internal recipients. It is displayed after clicking **Send** once Workshare Protect has checked the email against the default profile. For email to external recipients only, the *Email Security* dialog is not displayed. This is only relevant when **Apply Workshare Protect** is selected for **Internal Email**.
- Email Security dialog for external mail only: The *Email Security* dialog is displayed when an email has external recipients. It is displayed after clicking **Send** once Workshare Protect has checked the email against the default profile. For email to internal recipients only, the *Email Security* dialog is not displayed. This is only relevant when **Apply Workshare Protect** is selected for **External Email**.
- No dialog (process actions transparently): The *Email Security* dialog is not displayed. Workshare Protect processes the email and applies the default profile without any user intervention.

The Email Security dialog is described on page 158.

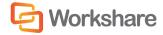

## **Interactive Protect**

The Interactive Protect panel offers you options to control your documents and secure attachments before sending your email.

- Remove Metadata: Enables you to clean metadata from your attachments.
- Convert to PDF: Enables you to convert all the attachments to PDF or PDF/A.
- Compress Files: Enables you to compress all attachments together into one zip file.
- Secure File Transfer: Enables you to send your documents to a secure location send recipients a link to that location.

#### To work with Interactive Protect:

Open Outlook and create a new email. Attach one or more files. Immediately Workshare Protect reports on the metadata found in a notification across the top of your email.

| 🛐 🖬 🤊 😈 🍝 🗇 🖙                                      |                                                                                                    | Untitled - Message (HTML)             |                       |                                                                                |                   |
|----------------------------------------------------|----------------------------------------------------------------------------------------------------|---------------------------------------|-----------------------|--------------------------------------------------------------------------------|-------------------|
| File Message Insert                                | Options Format Text                                                                                                    | Review                                |                       |                                                                                | ۵ 🕜               |
| Add Large Protect<br>Attachment Files<br>Workshare | Calibri (Body)       ▼       11       ▼         B       I       U       ⋮Ξ       ⋮Ξ       ▼         ●       Y       ▲       □       ⋮Ξ       Ξ       □         ●       Y       ▲       □       ⋮Ξ       Ξ       □         Basic Text       Basic Text       Basic Text       ■       ■       ■ | A A A A A A A A A A A A A A A A A A A |                       | Follow Up *     High Importance     Assign Policy*     Low Importance     Tags | R<br>Zoom<br>Zoom |
|                                                    |                                                                                                    |                                       |                       |                                                                                | <b>▼</b> ×        |
| A Hyperlinks, document stat                        | istics and other hidden meta                                                                                                    | adata were detected in you            | ur attachments.       |                                                                                |                   |
| То                                                 |                                                                                                    |                                       |                       |                                                                                |                   |
| <u>Send</u> <u>Cc</u><br>Subject:                  |                                                                                                    |                                       |                       |                                                                                |                   |
| A <u>t</u> tached:                                 | mpare 7.5 Release Notes.docx (1<br>stect 7.5 Release Notes.docx (14                                                                                                    | 126 KB); 🕮 WS Professional 7<br>6 KB) | 7.5 Release Notes.doo | <u>x (167 KB);</u>                                                             |                   |
| Helen Sagal   Technical                            |                                                                                                    |                                       |                       |                                                                                |                   |
|                                                    |                                                                                                    |                                       |                       |                                                                                |                   |
| Corkshare Vorkshare                                | 🕒 🔊 🖬 in                                                                                                    |                                       |                       |                                                                                |                   |
| 20 Fashion Street, London, E                       | 1 6PX                                                                                                    |                                       |                       |                                                                                |                   |
| O: +44 (0) 20 7426 0000   D: +                     |                                                                                                    | W: www.worksharo.com                  |                       |                                                                                |                   |
| F: +44 (0) 20 7426 0060   E: h                     | sen.sagai@worksnare.com                                                                                                    | www.worksnare.com                     |                       |                                                                                |                   |
|                                                    |                                                                                                    |                                       |                       |                                                                                |                   |

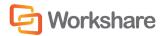

If the Interactive Protect panel doesn't open automatically, click the warning or click **Protect Files** in the Message tab. The Interactive Protect panel is displayed on the right side of your email window.

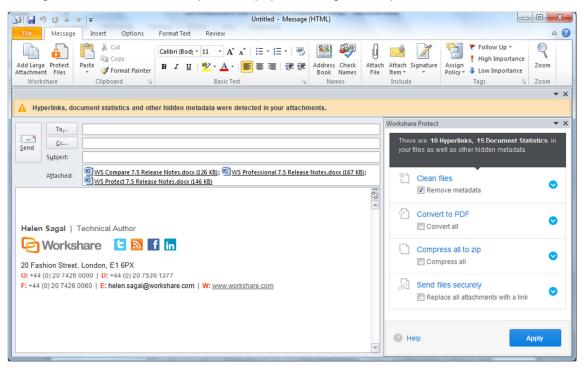

Using the options in the panel, you can clean metadata from the attachments, convert them to PDF, compress them in a zip file – all before sending the email. You can preview exactly what the processed attachments will appear like to the recipients BEFORE sending the email. Additionally, you can send the attachments to a secure location in Workshare and send only a link to that location to the recipients.

After selecting the required options, you must click **Apply** and then you can write your email while the changes are being applied before finally clicking **Send** once you are confident that what you are sending is secure and safe.

**Note**: If you create an email with an attachment, clean with Interactive Protect and then close the email, you are not prompted to save the email BUT the email is saved to your drafts folder.

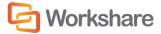

### **Cleaning Metadata Using Interactive Protect**

In the Interactive Protect panel, you can leave the **Remove metadata** checkbox selected (this is selected by default) and click **Apply**. All metadata is removed from all the attachments.

To select specific metadata to remove from each attachment, you can expand the Clean files section.

| Workshare Protect                                                                                     | <b>▼</b> × |
|----------------------------------------------------------------------------------------------------|------------|
| There are <b>10 Hyperlinks, 15 Document Statis</b><br>in your files as well as other hidden metadata. | tics       |
| Clean files                                                                                           | •          |
| WS Protect 7.5 Release Notes.docx                                                                     | ^          |
| Select metadata to remove:                                                                            | E          |
| Select All                                                                                            |            |
| V Hyperlinks: 3                                                                                       |            |
| Document Statistics: 5                                                                                |            |
| Built in Property: 1                                                                                  |            |
| Smart Tags: 5                                                                                         |            |
| View risk report                                                                                      |            |
| WS Professional 7.5 Release Notes.docx                                                                | •          |
| WS Compare 7.5 Release Notes.docx                                                                     | •          |
| Convert to PDF                                                                                        | •          |
| Help                                                                                                  | ply        |

You can expand each attachment and adjust the metadata to remove for each one by selecting/deselecting the checkboxes.

Note: To view a detailed report of the metadata found in an attachment, click View risk report.

Click Apply and the selected metadata is removed from each attachment.

You can write your email while the attachments are being cleaned and then preview the files by opening the cleaned attachments. Finally click **Send** once you are confident that what you are sending is secure and safe.

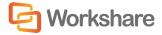

### **Secure File Transfer Using Interactive Protect**

In the Interactive Protect panel, you can select the **Replace all attachments with a link** checkbox selected and click **Apply**. The attachments are uploaded to Workshare Online and are replaced in the email with a link to their secure location.

To change the permissions set for the attachments in Workshare or to set an expiry date, you can select the **Replace all attachments with a link** checkbox and expand the **Send files securely** section.

| /orkshare Protect                                                                                                    | *)    |
|----------------------------------------------------------------------------------------------------|-------|
| Compress all to zip                                                                                                    | •     |
| Send files securely Replace all attachments with a line                                                                             | ik 🔿  |
| Recipients easily retrieve files from a secure location. Privacy is ensured by end-to-end HTTPS transfer and 256-bit AES encryption |       |
| What will my recipient(s) see?                                                                                                    |       |
| Set permissions for recipients:                                                                                                    |       |
| Recipients must login to access files                                                                                               | =     |
| <ul> <li>Recipients can download files</li> <li>Recipients can invite others to this fold</li> </ul>                                | -0.   |
| Set an access expiry date                                                                                                    |       |
| 09/09/2013                                                                                                    |       |
| 📄 Get return receipt                                                                                                    | Ŧ     |
| Get return receipt                                                                                                    | Apply |

- Deselect any of the following permissions for the attachments as required:
  - Recipients must login to access files: When selected, the recipient must be a Workshare user and must log into Workshare Online in order to access the files.
  - Recipients can download files: When selected, recipients can download the files.
  - Recipients can invite others to this folder: When selected, recipients can share the folder where the attachments are stored.
- If required, select an expiry date for the files. After this date, recipients will no longer be able to access the files.
- Select the Get return receipt checkbox if you want to receive an email once the recipients have accessed the files.

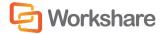

Click **Apply** and enter your Workshare login credentials in the Workshare Account Details dialog. Click **Log In**. The attachments are uploaded into a single folder in Workshare (named with a date and time stamp) and the attachments are replaced in the email with a link.

|                                | 7 (* + 4          | r   ≠ trial by fire - Message (HTML)                                                                                                    | x |
|--------------------------------|-------------------|----------------------------------------------------------------------------------------------------|---|
| File                           | Message           | Insert Options Format Text Review                                                                                                    | 0 |
| Add Large<br>Attachmer<br>Work | nt Files          | A A A I II - II - II       III - III - III       III - III - III       IIII - III - III       IIII - IIII - IIII       IIIIIIIIIIIIIIIIIIIIIIIIIIIIIIIIIIII |   |
| 🕑 You                          | ır files have     | • been processed and are ready to send.                                                                                                    | × |
|                                | To <u>.</u>       | hsaqal@yahoo.com;                                                                                                    |   |
| <u>S</u> end                   | S <u>u</u> bject: | trial by fire                                                                                                    |   |
|                                | Attached:         | View these files using Workshare.html (384 B)                                                                                                    |   |
| Sha<br>•<br>•                  |                   |                                                                                                    |   |
| > <u>Vi</u>                    |                   | es using Workshare                                                                                                    |   |
| -                              | Sagal  <br>Worksl | Fechnical Author                                                                                                    |   |

You can write your email while the attachments are being processed and then preview the files in Workshare by clicking the link. The files are uploaded into a single folder in your **Sent Items** folder in Workshare and in the Recipients **Inbox** folder.

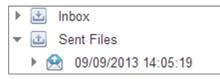

Finally in your email, click **Send** once you are confident that what you are sending is secure and safe.

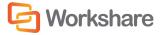

#### **Converting Attachments to PDF Using Interactive Protect**

In the Interactive Protect panel, you can select the **Convert all** checkbox in the **Convert to PDF** section and click **Apply** and all attachments are converted to PDF.

To select specific PDF conversion settings for the attachments, you can select the **Convert all** checkbox and expand the **Convert to PDF** section.

| Workshare Protect                                                                                                    | ▼ × |
|----------------------------------------------------------------------------------------------------|-----|
| There are <b>7 Hyperlinks, 5 Properties</b> in your files as well as other hidden metadata.                               |     |
| <ul> <li>Clean files</li> <li></li></ul>                                                                                  |     |
| Convert to PDF                                                                                                    | ш   |
| Select format:  PDF  PDF/A Allow users to: Select All Print                                                               |     |
| <ul> <li>Edit Text</li> <li>Copy text and/or graphics</li> <li>Add comments</li> <li>Set a password for access</li> </ul> |     |
| Add a password Confirm password                                                                                           | Ŧ   |
| Help     Apply                                                                                                    |     |

- Select whether to convert the attachments to PDF or PDF/A.
- Select all or some of the following security options:
  - Print: Prevents recipients from printing PDF files.
  - Edit Text: Prevents recipients with Adobe Distiller from editing PDF files.
  - Copy text and/or graphics: Prevents recipients from copying graphics or text directly from PDF files.
  - Add comments: Prevents recipients with Adobe Distiller from adding comments to PDF files.

Note: These options are not available if you selected PDF/A.

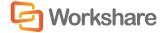

If required, set a password to protect the PDF files by entering the password twice. When a password
is specified, recipients can only open the PDF files after entering this password.

Note: This option is not available if you selected PDF/A.

Click **Apply** and the selected PDF settings are applied to all attachments.

You can write your email while the attachments are being converted and then preview the files by opening the converted attachments. Finally click **Send** once you are confident that what you are sending is secure and safe.

#### **Compressing Attachments Using Interactive Protect**

In the Interactive Protect panel, you can select the **Compress all** checkbox in the **Compress all to zip** section and click **Apply** and all attachments are converted to PDF.

To set a password for the zip file, you can select the **Compress all** checkbox and expand the **Compress all to** zip section.

| Ргор       | e are 9 Document Statistics, 4 Built in<br>erties in your files as well as other hidde<br>idata. | in . |
|------------|--------------------------------------------------------------------------------------------------|------|
| č          | Clean files<br>Remove metadata                                                                   | 0    |
| 2          | Convert to PDF                                                                                   | 0    |
| 0          | Compress all to zip                                                                              | 0    |
| Set        | a password for access                                                                            |      |
| Add        | a password                                                                                       |      |
| Conf       | im password                                                                                      |      |
| Ø          | Send files securely  Replace all attachments with a link                                         | 0    |
| <b>ю</b> н | A                                                                                                | oply |

If required, set a password to protect the zip file by entering the password twice. When a password is specified, recipients can only open the zip file after entering this password.

Click Apply and all the attachments are compressed into a single zip file called Attachments.zip.

You can write your email while the attachments are being compressed and then preview the files by opening the zip attachment. Finally click **Send** once you are confident that what you are sending is secure and safe.

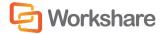

#### **Password Protected Files and Interactive Protect**

When you attach a password-protected file, Workshare cannot clean or convert the file unless you enter the password. Warnings are shown in your email window as follows:

| 🛐 🛃 🧐 😢 🔺 🗢 🖙                                                                                                    |                                                                       |
|----------------------------------------------------------------------------------------------------|-----------------------------------------------------------------------|
| File Message Insert Options Format Text Review                                                                                                    | ۵ 🚱                                                                   |
| Add Large Protect Paste B 7 TI - 10 - A - E = = Address Check At                                                                                                    | U Attach Signature<br>Include Tags Tags Tags Tags Tags Tags Tags Tags |
|                                                                                                    | <b>▼</b> ×                                                            |
| A Password required to discover metadata.                                                                                                    | Always show panel                                                     |
| To <sub>2**</sub>                                                                                                    | Workshare Protect 👻 🗙                                                 |
| Ξ <u>C</u> c           Send         Subject:                                                                                                    | Password required to discover metadata.                               |
| Attached: Annual Report.docx (1 MB);                                                                                                    | Some files are password protected                                     |
|                                                                                                    | <ul> <li>Clean files</li> <li></li></ul>                              |
| Helen Sagal   Technical Author                                                                                                    | 🗐 Annual Report.docx 🛛 😑                                              |
| Workshare         Image: Constraint of the state of the state of | Compress all to zip                                                   |
| F: +44 (0) 20 7426 0060   E: helen.sagal@workshare.com   W: <u>www.workshare.com</u>                                                                                                    | Send files securely Replace all attachments with a link               |
| V                                                                                                    | C Help Apply                                                          |

In order to proceed and clean the attachment or convert it to PDF, you must enter the open/modify password.

| ssword required  |                                                                                                  |
|------------------|--------------------------------------------------------------------------------------------------|
|                  | eport.docx is password-protected. In order for<br>ess the attachment, a password must be entered |
|                  |                                                                                                  |
| Open Password:   |                                                                                                  |
|                  |                                                                                                  |
| Modify Password: |                                                                                                  |
| Modify Password: |                                                                                                  |

Enter the Open or Modify passwords (or both) and click **OK**.

You will now be able to expand the attachment in the Interactive Protect panel and select which metadata to remove or whether to convert the attachment to PDF.

**Note**: You can send password-protected attachments securely and compress them without the need to enter the open/modify password.

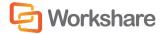

## Using the Protect Profile Dialog

The Protect Profile dialog provides a simple UI that enables you to select what profile to apply to your emails.

A profile is a collection of policies that include a set of instructions to Workshare Protect as to what metadata to remove from an email attachment, whether to convert the attachment to PDF and whether to upload the attachment to Workshare Online and send a link instead.

Metadata settings and PDF instructions are specified per file type – Microsoft Word documents, Excel spreadsheets and PowerPoint presentations as well as PDF files. So for example, a profile could specify that comments and hidden text should be removed from Microsoft Word attachments and the document should be converted to PDF and only hidden worksheets should be removed from Microsoft Excel attachments and they should not be converted to PDF.

Your administrator defines profiles. Your administrator may have adopted a task-based approach or recipientbased approach when creating profiles:

- **Task-based profiles**: For example, you are working on a legal document and sending it to colleagues to receive input. You email it and select the "Working Draft" profile which will remove metadata but keep track changes and comments. After receiving input and implementing changes, you email it and select the "Final Draft" profile which will remove metadata and remove track changes and comments. Once you are happy with the document, you email it and select the "Final" profile which will remove metadata, track changes and comments and convert the document to PDF.
- Recipient-based profiles: For example, your company has a policy that whatever documents you send to opposing counsel, the metadata must be removed and the document must be converted to PDF. You therefore have a profile called "opposing counsel" which removes metadata and converts to PDF. You also have a profile called "Personal" which does nothing.

These are just examples of the types of profiles that might be defined. If you have any questions or requirements regarding the profiles, contact your administrator.

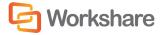

#### To send an email:

1. Create a new email, attach the required document(s) and click **Send**. The *Protect Profile* dialog is displayed.

|       | Co Workshar                                                                                      |
|-------|--------------------------------------------------------------------------------------------------|
| Cho   | ose an Email Security Profile                                                                    |
| Selec | t security profile you wish to apply to your email                                               |
| V     | Default<br>Attachments will be processed as defined in the Workshare Configur                    |
|       | Clean<br>All metadata will be removed from Word, Excel, PowerPoint and PD                        |
|       | Clean & PDF<br>All metadata will be removed from Word, Excel, PowerPoint and PD                  |
|       | Clean & Secure File Transfer<br>Attachments are uploaded to Workshare Online and sent as a link. |
|       | Secure File Transfer<br>Attachments are uploaded to Workshare Online and sent as a link.         |
|       | Advanced Option                                                                                  |
|       |                                                                                                  |

- Select the profile you want to apply to your attachments and click Send. The following default profiles are provided with Workshare Protect:
  - Default: Attachments are processed according to the settings in the Workshare Configuration Manager.
  - Clean: All metadata is cleaned from Microsoft Word, Excel, PowerPoint and PDF attachments.
  - Clean & PDF: All metadata is cleaned from Microsoft Word, Excel, PowerPoint and PDF attachments and Microsoft Word, Excel and PowerPoint attachments are also converted to PDF.
  - Clean & Secure File Transfer: All metadata is cleaned from Microsoft Word, Excel, PowerPoint and PDF attachments and then the attachments are uploaded to Workshare Online and recipients are sent a link to the attachments. Refer to Secure File Transfer Profiles, page 158.
  - Secure File Transfer: Attachments are uploaded to Workshare Online and recipients are sent a link to the attachments. Refer to Secure File Transfer Profiles, page 158.

If you want to send your email without Workshare Protect processing the attachments, click the arrow on the **Send** button and select **Send without processing**.

If you want to access *the Email Security* dialog and specify personal settings or individual settings for each attachment, click the **Advanced Options** link. The *Email Security* dialog is displayed with options matching the profile selected. Refer to the next section for a description of the *Email Security* dialog.

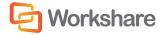

**Note**: Your administrator may not have enabled the Secure File Transfer profiles or the **Send without processing** option or the **Advanced Options** link.

#### **Secure File Transfer Profiles**

You can upload almost any file to Workshare Online and send any recipient a link to where the document is stored in Workshare. All recipients will be able to view the document in Workshare in a browser and those recipients who have a Workshare account will also be able to collaborate on the documents by adding comments in real-time and uploading versions.

To securely transfer files:

1. Create a new email, enter the recipient email addresses and attach the required document(s).

|                                   | 7 10 🛧                            | ∢  =          | Draft fo                              | or Review - M                               | essage (H1 | rml)     |                                                                                              |      |              |
|-----------------------------------|-----------------------------------|---------------|---------------------------------------|---------------------------------------------|------------|----------|----------------------------------------------------------------------------------------------|------|--------------|
| File                              | Message                           | e Insert      | Options                               | Format Text                                 | Review     |          |                                                                                              |      | ۵ 😮          |
| Add Larg<br>Attachme<br>Work      |                                   | Paste 💉       | Calibri (Body)<br>B I U<br>2 · A ·    | + 11<br>↓ = + 1 = +<br>■ = = =<br>asic Text | A A<br>F   | Names    | <ul> <li>Attach File</li> <li>Attach Item *</li> <li>Signature *</li> <li>Include</li> </ul> | Tags | Zoom<br>Zoom |
| Send                              | To<br>Cc<br>Subject:<br>Attached: | Draft for Re  | ompany.com;<br>view<br>Original Docur |                                             |            | locument | .docx (4 KB)                                                                                 |      |              |
| Suys,<br>Please<br>Thank<br>Helen | s,                                | ave your inpu | <ol> <li>Mark 104 (Mark</li> </ol>    | 1997 - 1997                                 |            |          |                                                                                              |      |              |
|                                   |                                   |               |                                       |                                             |            |          |                                                                                              |      | T            |

2. Click Send. The Protect Profile dialog is displayed.

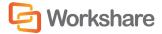

3. Select **Secure File Transfer** or **Clean & Secure File Transfer** (if you want to remove metadata from the attachments before uploading them to Workshare).

|       | G Workshar                                                                                       |
|-------|--------------------------------------------------------------------------------------------------|
| Cho   | ose an Email Security Profile                                                                    |
| Selec | t security profile you wish to apply to your email                                               |
|       | Default<br>Attachments will be processed as defined in the Workshare Configur                    |
|       | Clean<br>All metadata will be removed from Word, Excel, PowerPoint and PD                        |
|       | Clean & PDF<br>All metadata will be removed from Word, Excel, PowerPoint and PD                  |
|       | Clean & Secure File Transfer<br>Attachments are uploaded to Workshare Online and sent as a link. |
| ~     | Secure File Transfer<br>Attachments are uploaded to Workshare Online and sent as a link.         |
|       | Advanced Option                                                                                  |
|       |                                                                                                  |

**Note**: Click **Advanced Options** if you want to configure specific user access to the documents in Workshare. Refer to Advanced Options, page 161.

4. Click Send. The Workshare Account Details dialog is displayed.

**Note**: If you are already logged into Workshare, the attached files are uploaded to a folder in Workshare. The name of the folder is whatever is entered into the **Subject** field of the email followed by the date and time.

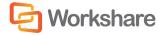

If you already have an account with Workshare, in the Log In tab, enter your Workshare login email and password and click Log In. The attached files are uploaded to a folder in Workshare.

|                                | Co Workshar       |
|--------------------------------|-------------------|
| Log In                         | Create an Account |
| Log in to your Workshare accou | nt                |
| Email:                         |                   |
| Password:                      |                   |
| Forgot password?               |                   |
|                                |                   |

 If you are new to Workshare, complete the Create an account tab by entering an email address and password to use as your Workshare login.

| are Account Details                        | and the second second                    |
|--------------------------------------------|------------------------------------------|
|                                            | C Workshare                              |
| Log In                                     | Create an Account                        |
| Create an account with \                   | Workshare                                |
| Email:                                     |                                          |
| A validai                                  | tion email will be sent to this address  |
| Password:                                  |                                          |
| Confirm:                                   |                                          |
| By creating an accour<br>Terms of Service. | nt, I confirm I have read and accept the |
|                                            | Create Account Canc                      |

Click **Create Account**. A message indicating that you must validate your new account is displayed. Click **OK**. The email is sent but the recipient will not be able to access the attachment until you have validated your account. Open the validation email and click the link in that email to validate your account.

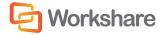

The attached files are uploaded to a folder in Workshare. The name of the folder is whatever is entered into the **Subject** field of the email followed by the date and time. This folder appears in your **Sent Items** folder in My Files and Folders in Workshare. The recipient receives an email notifying them that files have been uploaded to Workshare and providing a link to the files.

### **Receiving Links**

Recipients of emails sent using the Secure File Transfer profiles receive an email with details of the name of the file and a link to click to access the file in Workshare Online. The means of access and options available to the recipient will vary depending on whether the recipient is a Workshare user and the settings specified by the sender. Scenarios include:

- When a recipient is a Workshare user, clicking the link displays the location in Workshare where the file (or files) is stored. The file or files are stored in a folder with a name that matches the subject of the email. This folder appears in the recipient's **Inbox** folder in My Files and Folders in Workshare. The recipient can add comments to the file, upload versions and make changes to the folder where the file is stored.
- If the sender has specified that the recipient need not be a Workshare user, clicking the link displays the location in Workshare where the file (or files) is stored. The recipient can view the file and download it.
- If the sender has specified that the recipient must be logged in to Workshare, clicking the link displays
  the Workshare login and the recipient must first log in to Workshare in order to view the location in
  Workshare where the file (or files) is stored and download it.
- If the sender has specified an expiry date then the link will only work until the expiry date. Once the
  date has passed, the recipient will not be able to access the file.

#### **Advanced Options**

You can set advanced access rights to documents that you store in Workshare to control recipient access. Clicking **Advanced Options** in the *Protect Profile* dialog enables you to configure specific user access to the documents you are uploading to Workshare.

To configure advanced options:

- 1. Create a new email, enter the recipient email addresses and attach the required document(s).
- 2. Click Send. The Protect Profile dialog is displayed.
- Select Secure File Transfer or Clean & Secure File Transfer and click Advanced Options. The Advanced Email Security Options dialog is displayed.

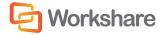

4. Select the Secure File Transfer (SFT) tab.

| mary Policies Secure File Transfer ( | SFT)    |                            | <b>Workshar</b>            |
|--------------------------------------|---------|----------------------------|----------------------------|
| elect File                           |         | Apply Action               |                            |
| 2] Select All                        | Actions | Secure File Transfer (SFT) |                            |
| message subject/body                 | SFT     | Apply Action               |                            |
| Low Risk                             |         | Users must login to a      | cess folder                |
|                                      | SFT     | 📝 Recipients may in        | wite others to this folder |
| System Requirements.do               | cx      | Expire access to files on: |                            |
| LOW RISK                             |         | 24/09/2013                 |                            |
| Plans.pdf                            | SFT     | 🔽 Get return receipt       |                            |
|                                      |         | Allow recipients to:       |                            |
|                                      |         | Download files             |                            |
|                                      |         |                            |                            |
|                                      |         |                            | <u>Go to Sur</u>           |

5. If your administrator has given you the rights to access the Advanced Options, you can configure the following parameters:

| following parameters:                             |                                                                                                    |
|---------------------------------------------------|----------------------------------------------------------------------------------------------------|
| Apply Action                                      | When selected the selected profile (Secure File Transfer or Clean & Secure File Transfer) is applied to the email. When not selected, the email is sent without a profile being applied.                                                 |
| Users must login to<br>access folder              | When selected, the recipient must be a Workshare user and must log into Workshare in order to access the file. When not selected, the recipient can access Workshare without being a registered user to view and download the file only. |
| Recipients may<br>invite others to this<br>folder | When selected, recipients can forward the link to other recipients who will be able to access the file. Unless <b>Users must login to access folder</b> is selected, this option is always selected.                                     |
| Expire access to files on:                        | You can specify an expiry date for the file. After this date, the recipient will no longer be able to access the file.                                                                                                    |
| Get return receipt                                | When selected, you will receive an email once the recipient has accessed the file.                                                                                                    |
| Download files                                    | When selected, recipients can download the file.                                                                                                    |

Note: The default settings of these parameters are set in the Workshare Policy Designer.

- 6. You specify these settings for the files selected on the left side. So you can select multiple files and set the same settings for all or you can select an individual file and specify setting individually.
- 7. Click **Send**. The attached files are uploaded to a folder in Workshare. The name of the folder is whatever is entered into the **Subject** field of the email followed by the date and time.

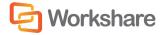

## Using the Email Security Dialog

When you send an email using the *Email Security* dialog configuration, Workshare Protect checks any attachments to see if they breach any security policies defined in the default profile. A security policy defines the conditions that must exist in order for Workshare Protect to detect content risk and the actions that should be taken when the conditions are met (i.e. content risk is found).

When deciding which policy to apply, Workshare Protect checks each recipient. If an external recipient is found, external policy settings are applied. Only if all recipients are internal, are internal policy settings applied. For example, an attached document could contain hidden data that should not be sent to external parties but is suitable for distribution internally.

The options available to you depend on the security policies in place in your organization and the action specified for a policy breach. The different actions are as follows:

- Block Action: This action blocks your attempts to send the email until the offending information is removed. See Resolving Blocked Emails for more information.
- Alert Action: This action alerts you to content risk contained within your email, although you are still able to send the email. See Reviewing Alerts for more information.
- Clean Action/Lightspeed Clean Action/PDF Clean: This action cleans the attachments before sending the email. See Cleaning Hidden Data from Attachments for more information.
- PDF Action: This action converts attached documents to PDF before sending the email. See Converting Attachments to PDF for more information.

**Note:** Using the **Apply Workshare Protect** parameter in the Workshare Configuration Manager (**Protection** > **Administration** category), Workshare Protect can be configured to NOT check attachments of emails sent internally or externally (or both) to see if they breach any security policies. If you have queries about your email security settings, refer to your administrator.

### **Password-Protected Documents**

When an attachment is encrypted (password-protected), Workshare Protect requires the password in order to check the document. Password-protection here refers to the file encryption functionality available in MS Word where the user can set a password that must be entered in order to **open** or **modify** the document.

**Note**: This functionality is available by clicking the File menu/Office button, selecting **Save As** and from the Save As dialog, clicking **Tools** and then selecting **General Options**.

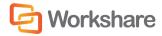

When sending an email with an attachment that requires a password in order to be opened or modified, a *Password* dialog is displayed. For example,

| assword                |                                                                                | X     |
|------------------------|--------------------------------------------------------------------------------|-------|
|                        | ment is encrypted:<br>otected TestUG.doox                                      |       |
| To bypass<br>To abando | scanning forthis attachment, click Skip.<br>n sending the email, click Cancel. |       |
| Open Passy             | word                                                                           |       |
| Modify Pas             | sword                                                                          | -     |
|                        | 34612                                                                          |       |
|                        |                                                                                |       |
|                        | OK Skip Ca                                                                     | incel |
|                        |                                                                                | J     |

Enter the password required to open the document in the **Open Password** or **Modify Password** field and click **OK**, or you can click **Skip** and Workshare Protect will not check the document.

When an attachment is a protected document, Workshare Protect also requires the password in order to check the document. Protected document refers to the "Protect Document" functionality available in MS Word where the user can restrict specific users from editing specific sections of the document. The protection settings are protected by a password.

**Note**: This functionality is available from the **Review** tab (**Protect** group) – click **Restrict Editing** (MS Word 2010/2013) or click **Protect Document** (MS Word 2007).

When sending an email with an attachment that is a protected document, a *Password* dialog is displayed. For example,

| assword                               |                                             |  |
|---------------------------------------|---------------------------------------------|--|
| This attach<br>password<br>easy docx. |                                             |  |
|                                       |                                             |  |
|                                       | s scanning for this attachment, click Skip. |  |
| To abando                             | on sending the email, click Cancel.         |  |
| To abando                             |                                             |  |
| To abando                             | on sending the email, click Cancel.         |  |

Enter the password required to open the document in the **Document Protection Password** field and click **OK**, or you can click **Skip** and Workshare Protect will not check the document.

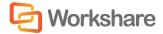

#### **Send and Protect**

Your administrator may have configured Workshare Protect to include a **Send and Protect** button in your message window. If so, you can click this button instead of clicking **Send** and the *Email Security* dialog will always be displayed – regardless of policy settings. You can then select to clean attachments or convert attachments to PDF as required.

#### **Sending Emails**

The following procedure describes how to send emails using the *Email Security* dialog.

To send an email:

Create a new email, attach the required document(s) and click Send. The Email Security dialog is displayed.

**Note:** If the **Email Security dialog while discovering risk** option has been selected (**When sending an email with attachments show** parameter, **Protection** > **Administration** category), the Email Security dialog is displayed immediately while Workshare Protect checks the email against the default profile. The options are enabled once the check is complete (see example screen below). When this option is not selected, a progress bar is first displayed and the Email Security dialog is only displayed once the check is complete.

| Workshare Protect - Advanced Email Security Options      | 2 <b></b>                                                                    |
|----------------------------------------------------------|------------------------------------------------------------------------------|
| Summary Policies                                         | C Workshare                                                                  |
| Select File                                              | Apply Action                                                                 |
| Select All Actions                                       | Metadata Removal                                                             |
| Scanning your email for risk                             | Remove Comments     Remove Track Changes                                     |
| Plans - Copy.docx<br>Scanning your document for risk     | Skip Cleaning<br>Skip Office Metadata Cleaning<br>Skip PDF Metadata Cleaning |
| Plans.pdf<br>Scanning your document for risk             | Workshare Secure PDF                                                         |
| Modified Test UG.docx<br>Scanning your document for risk | Triggered Policies                                                           |
| Scanning your email for risk                             |                                                                              |
| Help View Risk Report                                    | Send Cancel                                                                  |

This dialog alerts you to any breaches of security policies in the default profile triggered by your email or its attachments. If your administrator has given you permissions, you can modify the settings for each attachment. Refer to Quick Tour of the Email Security Dialog for further information about the options available.

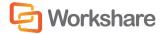

If the **Email Security dialog while discovering risk** option has been selected and you click **Send** before Workshare Protect has finished checking the email, the email is sent and the attachment(s) is processed according the settings in the default profile. This mean that the actual metadata that is cleaned and the settings used for converting to PDF are taken from the default profile.

Click **Send** and Workshare Protect processes the email as specified.

#### **Quick Tour of the Email Security Dialog**

The *Email Security* dialog includes several tabs. The number of tabs may vary according to the policies triggered but there will always be a **Summary** tab and a **Policies** tab.

**Tip!** Click **View Risk Report** if you want to print a risk report detailing the content risk discovered in the attached document(s). The risk report enables you to evaluate the content risk contained in the selected attachments.

#### Select File Area

The **Select File** area is the same in every tab. It includes a list of the email attachments that have triggered a policy.

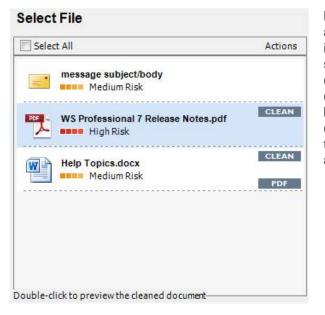

For each item, you can see the risk level and the actions to be applied to the item. You can select individual attachments or select the entire list by selecting the **Select All** checkbox. When a Clean or PDF action is to be applied, you can doubleclick an item in the list to preview what it will look like once the actions have been applied. For example, if an attachment in DOC format will have the PDF action applied, double-clicking this DOC attachment will enable you to preview it as a PDF.

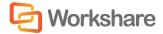

#### Summary Tab

The **Apply Action** area of the **Summary** tab provides one-click checkboxes to change details of the Clean and PDF actions as well as a list of triggered policies which provides links to the policies that triggered the actions.

| Apply Action |                               |              |  |  |
|--------------|-------------------------------|--------------|--|--|
| 権            | Metadata Removal              |              |  |  |
|              | Remove Comments               |              |  |  |
|              | Remove Track Changes          |              |  |  |
|              | Skip Cleaning                 |              |  |  |
|              | Skip Office Metadata Cleaning | View Options |  |  |
|              | Skip PDF Metadata Cleaning    | View Options |  |  |
| -            | Workshare Secure PDF          |              |  |  |
| V            | Convert to PDF                | View Options |  |  |
|              | Triggered Policies            |              |  |  |
|              | Document Conversion Policy    |              |  |  |
|              | Hidden Data Policy            |              |  |  |
|              | Hidden PDF Data Policy        |              |  |  |

Under Metadata Removal, selecting Remove Comments or Remove Track Changes cleans comments or track changes from the selected attachment. Selecting one of the Skip Cleaning options means the selected attachment is not cleaned at all. Click View Options to display all options in the Office Metadata/PDF Metadata tabs.

Under Workshare Secure PDF, selecting Convert to PDF means the selected attachment is converted into PDF. Click View Options to display all options in the Convert to PDF tab.

Under **Triggered Policies**, there is a list of policies triggered by the email and its attachments. Click the name of a policy to see more information about the policy in the **Policies** tab.

**Note:** The availability of checkboxes and options may appear differently depending on your organization's security policies included in the default profile. Any options that are disabled have been locked. Refer to your system administrator if you need to override these settings.

#### **Policies Tab**

The **View Policies** area on the right side of the **Policies** tab provides detailed information about the policies breached by the email and it attachments.

| View Policies                                                                                        |               |
|----------------------------------------------------------------------------------------------------|---------------|
| Alert                                                                                                | [ More ]      |
| Hidden PDF Data Policy<br>Clean Policy.<br>Based on the following routing:<br>To External Recipients | [Less]        |
| The following has triggered the policy:<br>Cleans PDF documents of hidden data.                      |               |
| Why is this important?                                                                               |               |
|                                                                                                    | Go to Summary |

In the **Policies** tab, you can discover more information about what caused a breach of policy. Click **More/Less** to display/hide details of each policy as required.

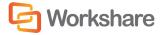

#### **Other Tabs**

The **Office Metadata** tab is included in the *Email Security* dialog when a Clean or Lightspeed Clean action is triggered for an Office file. Refer to *Cleaning Hidden Data from Attachments*, page 171, for more information.

The **PDF Metadata** tab is included in the *Email Security* dialog when a PDF Clean action is triggered for a PDF file. Refer to *Cleaning Hidden Data from Attachments*, page 171, for more information.

The **Convert to PDF** tab is included in the *Email Security* dialog when a PDF action is triggered. Refer to *Converting Attachments to PDF*, page 174, for more information.

The **ZIP Options** tab is included in the *Email Security* dialog when a Zip action is triggered.

The **Secure File Transfer (SFT)** tab is included in the *Email Security* dialog when a Secure File Transfer profile is selected in the *Protect Profile* dialog. Refer to *Secure File Transfer Profiles*, page 158.

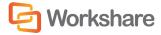

### **Resolving Blocked Emails**

Every time you send an email with an attachment, Workshare Protect checks the attachment to see if it breaches any security policies in the default profile.

Your system administrator can define policies that block any attempt to send emails containing certain pre-defined policy triggers. An attempt to send an email or attachment that contains one of these policy triggers results in the email being blocked. If an email is blocked, the conditions that caused it to be blocked (content, attachment, or recipients) must be removed before the email can be sent.

When you send an email that triggers a **Block** action, Workshare Protect notifies you that your email has been blocked.

| Workshare Protect - Advanced Email Security Options | ? ×                                                                                                    |
|-----------------------------------------------------|----------------------------------------------------------------------------------------------------|
| Summary Policies                                    | C Workshare                                                                                                    |
| Select File                                         | BLOCKED                                                                                                    |
| Select All Actions  Test GSG 3.docx  Medium Risk    | This email contains a restricted attachment This email cannot<br>be sent. Either remove the attachement or de-activate the<br>restriction.<br>Triggered Policies<br>Tiggered Policies<br>Full Document Restriction Policy |
| Help View Risk Report                               | Close                                                                                                    |

To resolve blocked emails:

- 1. Click the name of the policy in the **Triggered Policies** list or select the **Policies** tab to view what content has triggered the email policy.
- 2. Click the **Close** button to close the *Email Security* dialog.
- Make the appropriate changes to the email and/or document(s) by removing or modifying the content, attachments or recipients that caused your email to be blocked.
- 4. If making changes to attachments, re-attach the corrected documents.
- Click Send. If you have made all the relevant changes, you should now be able to send the email successfully.

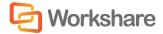

#### **Reviewing Alerts**

Every time you send an email with an attachment, Workshare Protect checks the attachment to see if it breaches any security policies in the default profile.

Your system administrator can define policies that contain certain pre-defined policy triggers that alert you to content risk in emails and documents when they are sent by email. The **Alert** action provides information about content or attachments that might violate policy, but does not require that the content be removed before sending the email.

When you send an email that triggers an **Alert** action, Workshare Protect notifies you that your email and/or attachment(s) contain content risk.

| Workshare Protect - Advanced Email Security Options                                                           | 2 <b>***</b> X ***                                                                                                    |
|----------------------------------------------------------------------------------------------------|----------------------------------------------------------------------------------------------------|
| Summary Policies                                                                                              | C Workshare                                                                                                    |
| Select File                                                                                                   | Apply Action                                                                                                    |
| Select All     Actions       message subject/body     Medium Risk       Original Test UG.docx     Medium Risk | Metadata Removal         Remove Comments         Remove Track Changes         Skip Cleaning         Skip Office Metadata Cleaning         Skip PDF Metadata Cleaning         Skip PDF Metadata Cleaning         Workshare Secure PDF         Convert to PDF         Triggered Policies         Alert |
| Help View Risk Report                                                                                         | Send Cancel                                                                                                    |

To find out more about what triggered a policy, click the name of the policy in the **Triggered Policies** list or select the **Policies** tab. The Policies tab is displayed showing the policies triggered on the right side. Click **More/Less** to display/hide details of each policy as required. If required, you can make changes to your email or the attached documents to take account of the content risk discovered.

When you are ready to send the email, click Send.

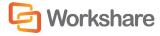

### **Cleaning Hidden Data from Attachments**

Every time you send an email with an attachment, Workshare Protect checks the attachment to see if it breaches any security policies in the default profile.

Your system administrator can define policies that contain certain pre-defined policy triggers that oblige you to clean hidden data from attached documents when they are sent by email. The **Clean**, **Lightspeed Clean** and **PDF Clean** actions remove hidden data, such as track changes, hidden text, comments, markup and more, from attachments.

Lightspeed cleaning is much faster than regular cleaning because it maintains the original structure of the document but redacts hidden data which might contain sensitive information. Thus regular cleaning actually removes the hidden data element from the document whereas Lightspeed cleaning leaves the element but redacts it. With Lightspeed cleaning, formatting track changes which pose no risk are left intact. For a detailed description of what is cleaned using each method of cleaning, refer to Appendix B: Clean and Lightspeed Clean.

When you send an email that triggers a **Clean**, **Lightspeed Clean** or **PDF Clean** action, Workshare Protect notifies you that your email and/or attachment(s) will be cleaned.

| Workshare Protect - Advanced Email Security Options           | ? <mark>×</mark>                                                                                                    |
|---------------------------------------------------------------|----------------------------------------------------------------------------------------------------|
| Summary Policies Office Metadata Convert to PDF PDF Metadata  | Co Workshare                                                                                                    |
| Select File                                                   | Apply Action                                                                                                    |
| Select All Actions                                            | Metadata Removal                                                                                                    |
| Medium Risk                                                   | <ul> <li>Remove Comments</li> <li>Remove Track Changes</li> <li>Skip Cleaning</li> <li>Skip Office Metadata Cleaning <u>View Options</u></li> <li>Skip PDF Metadata Cleaning <u>View Options</u></li> </ul> |
| Modified Test UG.docx  High Risk  CLEAN  CLEAN                | Workshare Secure PDF Convert to PDF View Options                                                                                                    |
| Test GSG.docx                                                 | Triggered Policies         Alert         Hidden PDF Data Policy         Document Conversion Policy         Hidden Data Policy         Hidden Data Policy                                                    |
| Help View Risk Report                                         | Send Cancel                                                                                                    |
| <b>Note:</b> For more information on the types of hidden data | contained within Microsoft Office documents, see                                                                                                    |

Overview – Managing Content Risk in Documents.

If your administrator has enabled you to override the clean hidden data settings and you do not want to clean the attachment(s), you can select the **Skip Cleaning** checkbox (or either of the **Skip Office Metadata Cleaning** or **Skip PDF Metadata Cleaning** checkboxes individually) in the **Apply Action** area.

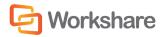

#### To clean hidden data:

- Select the attachment in the Select File list to specify individual options for a single attachment or select the Select All checkbox to select all attachments. Any settings will then be applied to all attachments.
- 2. Click **View Options** in the **Metadata Removal** area or select the **Office Metadata** tab. The **Office Metadata** tab displays the different hidden data cleaning options for Microsoft Office attachments.

| Workshare Protect - Advanced Email Security Options          |                                | 8 ×                               |
|--------------------------------------------------------------|--------------------------------|-----------------------------------|
|                                                              |                                | C Workshare                       |
| Summary Policies Office Metadata Convert to PDF PDF Metadata |                                |                                   |
| Select File                                                  | Apply Action                   |                                   |
| Select All Actions                                           | Office Metadata                |                                   |
|                                                              | Select the metadata types to b | e removed from the attachment(s). |
| message subject/body                                         | Apply Action                   |                                   |
| Presidin robit                                               | High Risk Elements             | ×                                 |
| PDF Plans.pdf                                                | Authors                        | Auto Version                      |
| Medium Risk                                                  | Comments                       | ✓ Hidden Text                     |
|                                                              | Small Text                     | Track Changes                     |
| Modified Test UG.docx                                        | Versions                       | White Text                        |
| High Risk                                                    |                                | =                                 |
|                                                              | Medium Risk Elements           |                                   |
| Test GSG.docx                                                | Custom Properties              | Document Variables                |
| High Risk                                                    | Ink Annotations                | Macros                            |
|                                                              | Reviewers                      | Routing Slip                      |
|                                                              | _                              |                                   |
|                                                              | Low Risk Elements              |                                   |
|                                                              | Built In Properties            | Document Statistics               |
|                                                              |                                | <u>Go to Summary</u>              |
|                                                              |                                |                                   |
| Help View Risk Report                                        |                                | Send Cancel                       |

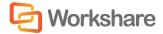

3. Click **View Options** in the **Metadata Removal** area or select the **PDF Metadata** tab to display the different hidden data cleaning options for PDF attachments.

| mary Policies Office Metadata Convert to F    | DF PDF Metadata         | Co Workshare                                                                                                    |
|-----------------------------------------------|-------------------------|----------------------------------------------------------------------------------------------------|
| Select File                                   |                         | Apply Action                                                                                                    |
| Select All  Message subject/body  Medium Risk | Actions                 | PDF Metadata<br>Select the metadata types to be removed from the attachment<br>Removal of Properties will invalidate PDF/A status.                                             |
|                                               | CLEAN<br>CLEAN<br>CLEAN | <ul> <li>Apply Action</li> <li>High Risk Elements</li> <li>Markups</li> <li>Medium Risk Elements</li> <li>Attachments</li> <li>Low Risk Elements</li> <li>Bookmarks</li> </ul> |
|                                               |                         | <u>Go to Sum</u>                                                                                                    |

**Note:** The availability of these options is dependent on whether your administrator has enabled you to override the cleaning options in the policy settings. Refer to your system administrator if you need to override these settings and they are disabled.

- 4. Select the hidden data that you want to remove by selecting or deselecting the relevant checkboxes.
- 5. Repeat for additional attachments if required.
- 6. Click Send to send the email.

Workshare Protect cleans the hidden data from the attached document(s) according to your settings before sending the email.

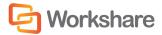

### **Converting Attachments to PDF**

Every time you send an email with an attachment, Workshare Protect checks the attachment to see if it breaches any security policies in the default profile.

Your system administrator can define policies that contain certain pre-defined policy triggers that force you to convert documents to PDF when they are sent by email. This prevents the document from being edited, ensuring that its formatting remains intact. Additional security features enable you to prevent recipients from printing, editing, copying from or adding comments to the PDF attachment.

When you send an email that triggers a **PDF** action, Workshare Protect notifies you that your attachment(s) will be converted to PDF.

| orkshare Protect - Advanced Email Security Options                                                                                                    | ?                                                                                                    |
|----------------------------------------------------------------------------------------------------|----------------------------------------------------------------------------------------------------|
| ummary Policies Office Metadata Convert to PDF PDF Metadata Select File                                                                                        | Apply Action                                                                                                    |
| Select All     Actions       System Requirements.docx     CLEAN       PDF     High Risk       Sample Original Document.doc     CLEAN       PDF     Medium Risk | Metadata Removal  Remove Comments  Remove Track Changes  Skip Cleaning  Skip Office Metadata Cleaning  Kip PDF Metadata Cleaning View Options                                                   |
| Sample Modified Document.doc PDF Medium Risk CLEAN Sample Original Document - Sample M CLEAN Medium Risk                                                       | Workshare Secure PDF         Image: Convert to PDF         View Options         Triggered Policies         Document Conversion Policy         Hidden Data Policy         PDF Hidden Data Policy |
| Help View Risk Report                                                                                                    | Send Cancel                                                                                                    |

If your administrator has enabled you to override the PDF settings and you do not want to PDF the attachment(s), you can deselect the **Convert to PDF** checkbox in the **Apply Action** area.

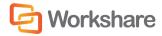

#### To convert attachments to PDF:

 Select the attachment in the Select File list and click View Options in the Workshare Secure PDF area or select the Convert to PDF tab. The Convert to PDF tab displays the different PDF security settings available.

| Select File                                                                                                    | Apply Action                                                                                                    |
|----------------------------------------------------------------------------------------------------|----------------------------------------------------------------------------------------------------|
| Select All       Actions         System Requirements.docx       CLEAN         PDF       Figh Risk         Sample Original Document.doc       PDF         Sample Modified Document.doc       PDF         Sample Modified Document.doc       PDF         Sample Modified Document.doc       PDF         Sample Modified Document.doc       CLEAN         PDF       Medium Risk         Sample Original Document - Sample       CLEAN         Medium Risk       Medium Risk | Convert to PDF<br>Select one or more of the security options to apply to the PDF.<br>Apply Action  Prevent printing  Prevent diting of text  Prevent the copying of text and/or graphics  Prevent the copying of text and/or graphics  Prevent comment being added Password protect the open file: Password (Optional) Confirm password Reconstruct Hyperlinks PDF/A Go to Summ |

Note: You can specify individual PDF settings for each attachment or select the Select All button.

- 2. Select one or more of the following security options:
  - Prevent printing to prevent recipients from printing the PDF document.
  - Prevent editing of text to prevent recipients with Adobe Distiller from editing the PDF document.
  - Prevent the copying of text and/or graphics to prevent recipients from copying graphics or text directly from the PDF document.
  - Prevent comments being added to prevent recipients with Adobe Distiller from adding comments to the PDF document.

**Note:** Highlighting text and adding a strikethrough in a PDF is not considered editing the text. If you want to prevent users doing this, select **Prevent comments being added** as well as **Prevent editing of text**.

- 3. If required, set a password for access to the PDF by entering the password twice in the relevant fields.
- If required, select the **Reconstruct Hyperlinks** checkbox to preserve standard URL and bookmark hyperlinks.

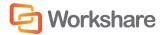

**Note:** Selecting the **Reconstruct Hyperlinks** option can increase the time it takes to create a PDF document. Hyperlinks that are preserved using this option may not correspond exactly to the location in the original document.

- 5. Select the PDF/A checkbox to convert the attachment to PDF/A.
- 6. Repeat steps 2 to 5 for additional attachments if required.
- 7. Click Send to send the email.

Workshare Protect converts the attachments to PDF or PDF/A and applies your settings before sending the email.

## **Sending Large Files**

When your administrator has set a limit on the size of files you can email (to avoid large files blocking Exchange), you can use Secure File Transfer functionality to send a link to the large files.

When you try and add a file with a size over the specified limit, Microsoft Outlook displays a message such as:

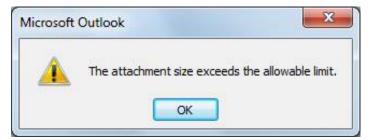

In this case, you can use the Add Large Attachment button to access the Secure File Transfer functionality.

To send large files:

- 1. Open a new email message window.
- 2. Click Add Large Attachment.
- 3. Browse to the large file you want to attach and click **Open**. The attachment displayed in the message appears small because it is only a pointer to the large file.

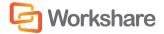

4. Add the recipient and message details and click **Send**. The Protect Profile dialog is displayed with only the Secure File Transfer profiles available.

|       | Co Workshare                                                                                     |
|-------|--------------------------------------------------------------------------------------------------|
| Cho   | ose an Email Security Profile                                                                    |
| Selec | t security profile you wish to apply to your email                                               |
| V     | Clean & Secure File Transfer<br>Attachments are uploaded to Workshare Online and sent as a link. |
|       | Secure File Transfer<br>Attachments are uploaded to Workshare Online and sent as a link.         |
|       | Advanced Option                                                                                  |
|       |                                                                                                  |

5. Select the required Secure File Transfer profile and click Send.

The attached large file is uploaded to a folder in Workshare. The name of the folder is whatever is entered into the **Subject** field of the email followed by the date and time. This folder appears in your Sent Items folder in My Files and Folders in Workshare. The receives an email notifying them that file has been uploaded to Workshare and providing a link to the file.

Note: The Add Large Attachment button does not work with Interactive Protect; it is disabled.

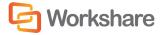

# Chapter 10. Controlling Documents

This chapter describes how to control your documents by setting restrictions on whether or not they can be emailed. It includes the following sections:

- Document Classification, below, introduces the classification levels available in Workshare Protect.
- Setting Classification Levels, page 179, describes how to classify a document.
- Emailing Classified Documents, page 181, describes the effect a classification level has on a document when it is emailed.

### **Document Classification**

Workshare Protect enables you to restrict access to sensitive business documents by classifying documents. This classification controls the distribution of documents by email - it can prevent documents from being emailed either to any user, or to external users or it can alert users to the potentially sensitive nature of the document they are attempting to email.

Workshare Protect provides the following default classification levels:

- For Internal Use Only: The document is restricted and can only be distributed internally within your
  organization. Use this status if you are collaborating on a document with colleagues, but the document
  is not yet ready for client review.
- **Confidential**: The document contains information of a confidential nature and when emailed either externally or internally, you are alerted to the fact that the document contains confidential information. You can still send the document to any recipient.

**Note**: When working with the Workshare Protect Profile dialog, you do not receive an alert and you can send the document to any recipient unless you configure a policy to implement other behavior.

 Highly Confidential: The document contains information of a highly confidential nature and when emailed whether externally or internally, it will be blocked.

**Note**: When working with the Workshare Protect Profile dialog, the email is not blocked and you can send the document to any recipient unless you configure a policy to implement other behavior.

- External Restriction: The document is restricted and can only be distributed internally within your
  organization. Use this status if you are collaborating on a document with colleagues, but the document
  is not yet ready for client review.
- Full Restriction: The document is restricted and cannot be distributed via email. Use this status if you
  are working on a document yourself and do not want it distributed.

These classification levels can be password-protected. This ensures that only users who know the password can remove or alter a classification status from documents.

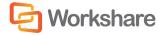

**Note:** The names and descriptions of the classification levels are defined in the ClassificationList.xml file located in the Workshare Protect installation folder. The names of the classification levels can be amended or classification levels can be deleted or additional classification levels can be added by editing this file.

In previous versions of Workshare Protect, three restrictions were available: **No Restriction** (as if no classification level is set), **External Restriction**, and **Full Restriction**. If you would prefer to work with only these three classification levels, you can edit the ClassificationList.xml file accordingly.

## **Setting Classification Levels**

Documents are classified from the Document Classification page of the Workshare Panel. If required, you can password-protect a classification level so that only users who know the password can remove or change a classification level for a document.

#### To set a classification level:

 With your document open in Microsoft Word, Excel or PowerPoint, click Classify (Protect group) in the Workshare tab or click Classify in the Home page of the Workshare Panel. The Document Classification page is displayed.

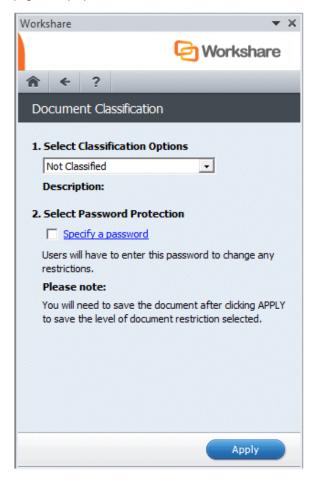

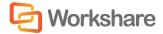

- 2. Select the classification level you require for the open document from the following:
  - For Internal Use Only: The document is restricted and can only be distributed internally within your organization. Use this status if you are collaborating on a document with colleagues, but the document is not yet ready for client review.
  - Confidential: The document contains information of a confidential nature and when emailed either externally or internally, you are alerted to the fact that the document contains confidential information. You can still send the document to any recipient.
  - Highly Confidential: The document contains information of a highly confidential nature and when emailed whether externally or internally, it will be blocked.
  - External Restriction: The document is restricted and can only be distributed internally within your organization. Use this status if you are collaborating on a document with colleagues, but the document is not yet ready for client review.
  - Full Restriction: The document is restricted and cannot be distributed via email. Use this status if you are working on a document yourself and do not want it distributed.
- If you want to password-protect the classification level, select the Specify a password checkbox in the Select Password Protection area. This means that only those who know the password can change the classification level of the document.
- 4. Click Apply. If you selected the Specify a password checkbox, you are prompted for a password.

| Please enter the password a protect the Document Restr | and confirmation of the password to ictions. |
|--------------------------------------------------------|----------------------------------------------|
| Password:                                              |                                              |
| Confirm:                                               |                                              |
|                                                        |                                              |

**Tip!** If you click the words **Specify a password** in the Document Classification page, the above dialog is displayed immediately before clicking **Apply**.

- 5. Enter the password twice to set and confirm the password and click **OK**.
- 6. Save the document. The open document is now restricted according to the selected classification level.

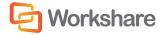

# **Emailing Classified Documents**

When a document is emailed, the classification level is checked and the document is handled according to its classification level:

- If the document has a Not Classified classification, it is emailed without any warning.
- If the document has a **Confidential** classification, you will receive an alert when trying to email it. You can still send the email with the attached document by clicking **Send**.

| Workshare Protect - Advanced Email Security Options                  | 2 ×                                                                                                    |
|----------------------------------------------------------------------|----------------------------------------------------------------------------------------------------|
| Summary Policies Select File                                         | Apply Action                                                                                                    |
| Select All       Actions         Plans.docx       •••••• Medium Risk | Metadata Removal         Remove Comments         Remove Track Changes         Skip Cleaning         Skip Office Metadata Cleaning         Skip PDF Metadata Cleaning         Workshare Secure PDF         Convert to PDF         Triggered Policies         1 Confidential Policy |
| Help View Risk Report                                                | Send Cancel                                                                                                    |

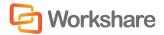

• If the document has a **For Internal Use** or **External Restriction** classification, it can be freely emailed to internal recipients. However, if you try to email it to an external recipient, the following dialog is displayed:

| Workshare Protect - Advanced Email Security Options | ? ×                                                                                                    |
|-----------------------------------------------------|----------------------------------------------------------------------------------------------------|
| Summary Policies                                    | C Workshare                                                                                                    |
| Select File                                         | BLOCKED                                                                                                    |
| Velect All Act                                      | tions       This email contains a restricted attachment This email cannot be sent. Either remove the attachement, remove the external recipient or de-activate the restriction.         Triggered Policies       External Document Restriction Policy |
| Help View Risk Report                               | Close                                                                                                    |

The email cannot be sent. Click **Close** to cancel the email. If you were sending the email to internal and external recipients, you should remove the external recipients and resend to internal recipients only.

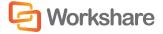

• If the document has a **Highly Confidential** or **Full Restriction** classification, it cannot be emailed at all. If you try to email it, the following dialog is displayed.

| Workshare Protect - Advanced Email Security Options | २ <mark>×</mark>                                                                                                    |
|-----------------------------------------------------|----------------------------------------------------------------------------------------------------|
| Summary Policies                                    | C Workshare                                                                                                    |
| Select File                                         |                                                                                                    |
| Select All Actions  Plans.docx  Medium Risk         | This email contains a restricted attachment This email cannot<br>be sent. Either remove the attachement or de-activate the<br>restriction.<br>Triggered Policies<br><sup>1</sup> Full Document Restriction Policy |
| Help View Risk Report                               | Close                                                                                                    |

The email cannot be sent. Click **Close** to cancel the email.

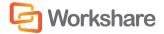

# Chapter 11. Converting to PDF

This chapter describes how to convert your documents to PDF using Workshare Protect. It includes the following sections:

- **Overview**, below, introduces the PDF conversion functionality available in Workshare Protect.
- Creating PDFs, page 185, describes how to convert a document to PDF.
- PDF From Anywhere, page 189, describes how to create a PDF from any application.

# **Overview – Converting to PDF**

Workshare Protect creates the most secure PDF files available from any application. You can quickly and easily convert open and closed Microsoft Office documents into PDF or PDF/A. You can also enforce PDF creation on email attachments leaving your organization. When sending documents for review, you can convert to PDF or PDF/A any comparison documents or additional documents included. In all these circumstances, before converting to PDF, Workshare Protect offers you the opportunity to remove hidden data from the document and set PDF security options. Workshare Protect also provides "PDF Anywhere". This is the ability to convert a document to PDF from any application.

### **Converting Documents to PDF**

Workshare Protect enables you to quickly and easily convert Microsoft Word, Excel and PowerPoint documents into PDF (Portable Document Format) or PDF/A. This functionality is available from within an open document or when the document is closed. Before Workshare Protect converts the document, you can select to remove sensitive hidden data from the document. Refer to Creating PDFs.

### **PDF and Emails**

Workshare Protect provides organizations with the ability to enforce PDF creation on documents leaving the organization through policy rules. Your system administrator can create policies that contain certain pre-defined policy triggers that force you to convert documents to PDF when they are sent by email. Refer to Converting Attachments to PDF.

Additionally, Workshare Protect enables you to quickly and easily convert open Microsoft Word, Excel and PowerPoint documents into PDF or PDF/A and send them by email. Before Workshare Protect converts the document, you can select to remove sensitive hidden data from the document. Refer to Creating PDFs.

#### **PDF Anywhere**

Workshare Protect enables you to create and combine PDF files from any application, for example, an email application, a browser or Notepad. You can convert to a new PDF file or you append to an existing PDF file. Refer to PDF From Anywhere.

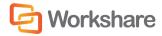

# **Creating PDFs**

At any time when working on a document in Microsoft Word, Excel or PowerPoint, you can convert the document into PDF or PDF/A. This is useful if you want to maintain a file in its current format, as PDF documents cannot be edited as easily as Microsoft Word, Excel and PowerPoint documents. This functionality is available from within an open document or when the document is closed.

### **Open Documents**

Workshare Protect automatically saves a document before converting to PDF or PDF/A. Documents can be stored locally, in SharePoint or in your DMS.

To convert an open document to PDF or PDF/A:

 With your document open in Microsoft Word, Excel or PowerPoint, click Convert to PDF (Protect group) in the Workshare tab or click Convert to PDF in the Home page of the Workshare Panel. The Convert to PDF dialog is displayed.

| share Protect - Convert to PDF             |                                                                        |
|--------------------------------------------|------------------------------------------------------------------------|
|                                            | C Workshare                                                            |
| onvert your document to PDF and            | configure its security options.                                        |
| Save document as:                          |                                                                        |
| PDF (.pdf) Optimized for                   | r everyday usage                                                       |
| PDF/A (.pdf) Optimized for                 | r archiving                                                            |
|                                            |                                                                        |
| Configure PDF Security                     |                                                                        |
| Select pages to include:<br>All     Pages: | Enter page number and/or page ranges seperated by commas (e.g. 2, 5-8) |
| View and send                              |                                                                        |
| Open PDF once created                      |                                                                        |
| Email PDF as attachment                    |                                                                        |
|                                            |                                                                        |
|                                            |                                                                        |
| p Preview                                  | Create Cancel                                                          |

**Note:** If working with a DMS, the dialog looks slightly different to the one above and you can select whether to save the PDF as a new document or related document in your DMS or as a local file.

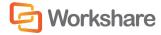

- 2. Select whether to convert to PDF or PDF/A.
- 3. Click Configure PDF Security to set PDF security options and remove metadata.

| PDF  | security configuration                                                                       |
|------|----------------------------------------------------------------------------------------------|
|      | Prevent printing                                                                             |
|      | Prevent editing of text                                                                      |
| Ē    | Prevent the copying of text and/or graphics                                                  |
|      | Prevent comments being added                                                                 |
| Pass | Cleaning Options 0 option(s) selected                                                        |
|      | ecify a password for the generated PDF. Only users with the<br>ssword can open the document. |
| Sp   | ecify password                                                                               |
| Co   | onfirm password                                                                              |
|      |                                                                                              |

- 4. Select one or more of the following security options:
  - Prevent printing: Prevents recipients from printing the PDF document.
  - Prevent editing of text: Prevents recipients with Adobe Distiller from editing the PDF document.
  - Prevent the copying of text and/or graphics: Prevents recipients from copying graphics or text directly from the PDF document.
  - Prevent comments being added: Prevents recipients with Adobe Distiller from adding comments to the PDF document.

Note: These options are disabled and cannot be selected if you selected PDF/A in step 2.

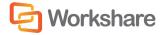

5. To specify what hidden data to remove before converting it to PDF, click Cleaning Options.

| Workshare Protect                                                                          |
|--------------------------------------------------------------------------------------------|
| Advanced Options<br>Choose the hidden data elements you would like cleaned in the selected |
| documents:                                                                                 |
| Help OK Cancel                                                                             |

- Select hidden data elements as required. For a full description of all the hidden data elements, refer to Cleaning Hidden Data for further information.
- 7. Click OK.
- If required, set a password to protect the PDF by entering the password twice in the Password protection area. When a password is specified, the recipient can only open the PDF after entering this password.

**Note:** If you selected PDF/A in step 2, you cannot set a password and the **Password protection** area is disabled.

#### 9. Click Apply.

10. In the *Convert to PDF* dialog, if you want to create a PDF of part of the document only, select the **Pages** radio button and specify a page range.

**Note:** You can also PDF individual pages by specifying the pages (separated by commas) in the **Pages** field.

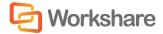

- 11. Select the **Open PDF once created** checkbox if you want the PDF to be opened once it has been created.
- 12. Select the **Email PDF as attachment** checkbox if you want the PDF to be attached to an email once it has been created.
- 13. If required, click **Preview** to view the document as a PDF.
- 14. Click Create. The Save As dialog is displayed:

| LocalStore Save As      |                                            |            |                    | X      |
|-------------------------|--------------------------------------------|------------|--------------------|--------|
| Co V I + Librarie       | es ▶ Documents ▶                           | <b>▼ 4</b> | Search Documents   | ٩      |
| Organize 🔻 New fo       | lder                                       |            | == •               | 0      |
| ▲ ★ Favorites ■ Desktop | Documents library<br>Includes: 2 locations |            | Arrange by: Folder | •      |
| Downloads               | Name                                       | Size       | Date modified      | Туре   |
| Recent Places           | 🎉 Add-in Express                           |            | 18/05/2011 11:14   | File f |
| -                       | 🔒 Adobe                                    |            | 05/07/2011 11:46   | File f |
| ▲ 词 Libraries           | Documents                                  |            | 29/03/2011 11:49   | File f |
| Documents               | 🎉 My Policies                              |            | 06/09/2012 15:03   | File f |
| ▷ 🚽 Music               | 📷 My RoboHelp Projects                     |            | 09/08/2012 15:54   | File f |
| Pictures Videos         | 📕 Robohelp9                                |            | 05/07/2011 11:37   | File f |
| Videos                  | 퉬 Workshare                                |            | 06/09/2012 15:50   | File f |
| ⊿ 🜉 Computer            | 퉬 Workshare                                |            | 06/09/2012 15:50   | File f |
| Data Local Disk (C:)    |                                            |            |                    |        |
| 🛛 🖵 deptdata (\\work    | •                                          | III        |                    | ۱.     |
| File name: WS           | Protect 7.5 User Guide.pdf                 |            |                    |        |
| Save as type:           | Documents (*.pdf)                          |            |                    | -      |
| Save as type. PDI       | occurrence ( (pul)                         |            |                    |        |
| Hide Folders            |                                            |            | Save               | el     |

15. Specify the name and location for the PDF file and click Save. The document is converted to PDF or PDF/A. If you selected Open PDF once created, the new PDF is opened. If you selected Email PDF as attachment, an email message window is displayed with the PDF as an attachment.

#### **Closed Documents**

Workshare Protect can convert closed Microsoft Word, Excel or PowerPoint documents to PDF or PDF/A.

To convert a closed document to PDF or PDF/A:

• Right-click the closed Microsoft Word, Excel or PowerPoint file on your desktop or DMS and select **Convert to PDF with Workshare** from the menu. The *Convert to PDF* dialog is displayed.

Continue as described in steps 2 to 15 of the Open Documents section.

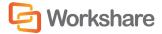

# **PDF From Anywhere**

Workshare Protect can convert any document or file to PDF, for example, a page in Internet Explorer, an email message or a text file in Notepad. You can create a new PDF from the file or add to an existing PDF.

To convert to PDF from anywhere:

- 1. Click Print in the application.
- 2. Select Workshare PDF Publisher as the printer.
- 3. Specify other settings as required and click **Print**. The *Output File Name* dialog is displayed.

| Output File Na     | me            |      |              | ×       |
|--------------------|---------------|------|--------------|---------|
| Look in:           | Documents     |      |              | *       |
| Name               |               | Size | Date modifie | ed 🔺    |
| Add-in E           | xpress        |      | 18/05/2011 1 | 1:14    |
| Adobe 🕌            |               |      | 05/07/2011 1 | .1:46 = |
| 📕 📕 Documer        | nts           |      | 29/03/2011 1 | .1:49   |
| 📕 My Polici        | es            |      | 06/09/2012 1 | .5:03   |
| 100                | Help Projects |      | 09/08/2012 1 | -       |
| Roboheli           | 9<br>III      |      | 05/07/2011 1 | 1:37    |
| File <u>n</u> ame: | Plans.pdf     |      |              | ОК      |
| Files of type:     | *.pdf         |      | •            | Cancel  |
|                    | Concatenate   |      |              |         |
|                    | Properties    |      |              |         |

- 4. Specify a name for the PDF in the **File name** field or, if you want to add to an existing PDF, select the **Concatenate** checkbox and browse to and select the existing PDF.
- 5. Click OK. The open document is converted to PDF and saved as specified or added to an existing PDF.

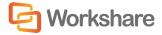

# Chapter 12. Advanced PDF Functionality

This chapter describes how to convert a PDF file to a Microsoft Word file as well as combine several documents into a single PDF using Workshare Professional. It includes the following sections:

- Converting PDF Files to Word Format, below, describes how to convert a PDF document into Microsoft Word format.
- **PDF Combine**, page 192, describes how to combine multiple files into a single PDF.

# **Converting PDF Files to Word Format**

Workshare Professional provides accurate conversion of PDF files to Microsoft Word files (PDF to DOC/DOCX format) preserving document formatting and page layout. This Workshare Professional functionality is available from within Microsoft Word and by right-clicking closed PDF files on your desktop.

Scanned PDF files will not be converted to editable text – the content remains as an image and cannot be edited.

Converting a PDF document into Microsoft Word format is useful if you want to edit the document, as PDF documents cannot be edited as easily as Microsoft Word documents.

Note: Workshare cannot convert secure PDFs, meaning PDF files with security settings configured.

#### To convert a PDF:

- 1. To convert a PDF document to DOC format:
  - Right-click the closed PDF file and select Open in Word with Workshare.
  - From Microsoft Word, click the Office Button/File menu and select Open. Browse to the PDF file and click Open.

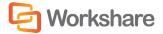

The Open PDF in Word dialog is displayed.

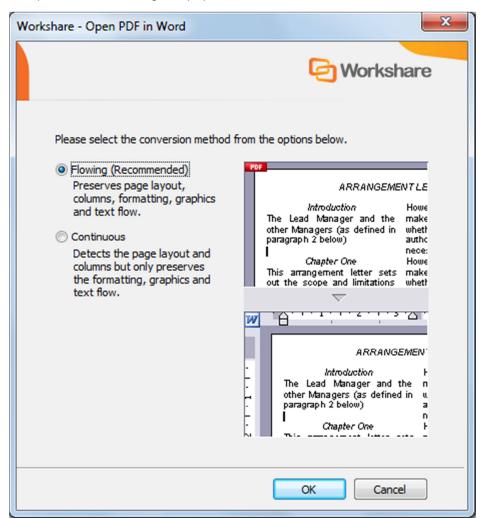

2. Select a conversion method according to how much of the formatting and layout you want to preserve and click **OK**. The PDF document is converted to Word format and is opened in Microsoft Word.

#### Notes:

The name in the title bar will still include the PDF extension. However, the document is in DOC/DOCX format.

When converting a PDF file to Word format, the display may vary according to the type of PDF. The type of PDF means the software used to create the PDF file. For example, Adobe, Amyuni, CutePDF, novaPDF, and so on.

You must save the document.

# **PDF Combine**

Workshare Professional enables you to combine multiple files into a single PDF or PDF/A file. For example, electronic court submissions are required to be submitted as a PDF or PDF/A file. Case information can include multiple file formats such as contracts, financial spreadsheets and email conversations.

Workshare Professional supports the combination of the following file types into a single PDF file: DOC, DOCX, PPT, PPTX, XLS, XLSX, PDF, RTF, TXT, HTML, MSG.

#### To combine multiple documents into a single PDF:

 In an open Office document, click Combine PDF (Review group) in the Workshare tab or in Windows Explorer or your DMS, right-click one or more files that you want to combine into a single PDF and select Combine files in Workshare. (You do not have to select all the files to combine at this stage but can add them later.) The Combine Files dialog is displayed.

| last and arrange the files to combin | a into a cingle DDE using th | a action but | tans              |             |
|--------------------------------------|------------------------------|--------------|-------------------|-------------|
| Add File + Add Folder +              | e into a single PDP using th |              | ive Configuration | ]           |
| Name                                 | Page Range                   | Size         | Status            | Pages Range |
| System Requirements                  | All Pages                    | 231 KB       |                   | × Remove    |
| Annual Report                        | All Pages                    | 1268 KB      |                   | Veniove     |
| Book1                                | All Pages                    | 9 KB         |                   | A Move Up   |
| Capacity Report                      | All Pages                    | 1264 KB      |                   | ( -         |
|                                      |                              |              |                   | Move Dowr   |
|                                      |                              |              |                   | _           |
|                                      |                              |              |                   |             |
|                                      |                              |              |                   |             |
|                                      |                              |              |                   |             |
|                                      |                              |              |                   |             |
|                                      |                              |              |                   |             |

- 2. Add the additional files you want to include in the single PDF using the buttons at the top or by dragging and dropping. Click **Add Files** to select and add a single file and select **Add Folder** to add multiple files from a selected folder.
- 3. Once you have selected the files to combine, arrange the order using the **Move Up** and **Move Down** buttons. If you want to remove a file from the list, select it and click **Remove**.

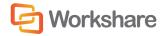

4. If you only want to include selected pages from a particular document, select the file in the list and click **Pages Range**.

| listed below.   | ges to be included in the final PDF from the | e file |
|-----------------|----------------------------------------------|--------|
| file://C:/Users | /helens/Desktop/Original Test UG.pdf         |        |
| All             |                                              |        |
| Pages:          |                                              |        |
|                 | All pages in range                           | Ŧ      |
|                 |                                              |        |

- 5. Select the Pages radio button and specify the pages to be included into the combined PDF as required.
- 6. Click OK.
- 7. Select whether you want to create a PDF file or a PDF/A file from the **Create PDF version as** dropdown list.
- 8. If you want to set security options for the combined PDF, click Configure PDF Security.

| PDF security configuration                                     |                                           |
|----------------------------------------------------------------|-------------------------------------------|
| Prevent printing                                               |                                           |
| Prevent editing of text                                        |                                           |
| Prevent the copying of text                                    | t and/or graphics                         |
| Prevent comments being ad                                      | dded                                      |
| Metadata cleaning                                              |                                           |
| Clean before PDF                                               |                                           |
|                                                                |                                           |
| Cleaning Options                                               | 12 option(s) selected                     |
| Password protection                                            |                                           |
| Specify a password for the ger<br>password can open the docume | nerated PDF. Only users with the<br>nent. |
| Specify password                                               |                                           |
| Confirm password                                               |                                           |
|                                                                |                                           |

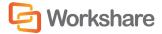

- 9. Select one or more of the following security options:
  - Prevent printing: Prevents recipients from printing the PDF document.
  - Prevent editing of text: Prevents recipients with Adobe Distiller from editing the PDF document.
  - Prevent the copying of text and/or graphics: Prevents recipients from copying graphics or text directly from the PDF document.
  - Prevent comments being added: Prevents recipients with Adobe Distiller from adding comments to the PDF document.

Note: These options are disabled and cannot be selected if you selected PDF/A in step 7.

 To specify what hidden data to remove before converting it to PDF, select the Clean before PDF checkbox and click Cleaning Options.

| batched                                                                                                    | elect the elements you would like to remove from the<br>file list.<br>g Elements:                                                                                                    |
|----------------------------------------------------------------------------------------------------|----------------------------------------------------------------------------------------------------|
| To                                                                                                    | ggle on/off                                                                                                    |
| Ac<br>De<br>De<br>De<br>De<br>De<br>De<br>V De<br>V De<br>V De<br>V Co<br>V De<br>V De<br>V De<br>V De<br>V De<br>V De | elete built-in properties (Office)<br>scept changes and turn off Track Changes (Word and E<br>elete comments (Office)<br>elete hidden text (Word)<br>elete white text on any background (Word)<br>elete white text on any background (Word)<br>elete text smaller than 5pt (Word)<br>elete routing slip (Word and Excel 2003)<br>elete custom properties (Office)<br>onvert field codes to text (Office)<br>elete document variables (Word)<br>onvert attached template to Normal (Word)<br>irn off versioning (Word 2003)<br>elete smart Tags (Word)<br>elete footnotes (Word)<br>elete macros (Word)<br>elete document reviewers (Word) |

- 11. Select hidden data elements as required. For a full description of all the hidden data elements, refer to Cleaning Hidden Data for further information.
- 12. Click OK.
- 13. If required, set a password to protect the PDF by entering the password twice in the **Password** protection area. When a password is specified, the recipient can only open the PDF after entering this password.

**Note:** If you selected PDF/A in step 7, you cannot set a password and the **Password protection** area is disabled.

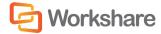

- 14. Click Apply.
- 15. If required, click **Preview** to view the combined PDF.
- 16. Click Create PDF. A Save as dialog is displayed.
- 17. Specify the name and location for the combined PDF file and click Save. The documents are converted into a single PDF. The progress of the operation can be seen in the Status column in the Combine files in Workshare dialog.

If you want to save your selection without creating a PDF – for example, if you have not completed the selection of documents – you can save your work in progress as a Workshare workbook (.WWB) by clicking **Save** in the *Combine Files* dialog. When you are ready to work on it again, simply right-click the WWB file and select **Combine files in Workshare** or drag new files you want to include over the WWB file. This re-opens the *Combine Files* dialog and you can continue.

**Note**: For iManage users, in order to save a Workshare workbook, the WWB file type needs to be registered as a file type on the Worksite Server.

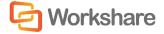

# Chapter 13. Creating Reports

This chapter describes how to create different reports using the Workshare Professional Report Wizard. It includes the following sections:

- **Overview**, below, introduces report functionality available in Workshare Professional.
- Risk Report, page 197, describes how to create a report showing the different types of content risk in your document.
- Audit Report, page 200, describes how to create a report showing when your document was sent for review as well as a list of all proposed changes and their status.
- Review Report, page 201, describes how to create a report showing changes proposed to your document.
- History Report, page 202, describes how to create a report showing when your document was sent for review and when changes were received.

# **Overview – Creating Reports**

Workshare Professional enables you to quickly and easily generate XML, HTML and PDF reports based on your Microsoft Office documents. The following reports can be created:

• Risk Report

The Risk Report is a report of the content risk in your document that provides a full account of the different types of hidden data in a document as well as the potential content policy violations. The report is available in either HTML or XML (Microsoft Office 2003 only) format and it can be printed if required.

• Audit Report

The Audit Report is available in either HTML or XML (Microsoft Office 2003 only) format and includes the following information:

- When your document was Sent for Review as well as the names and email addresses of the recipients.
- When suggested changes were received and incorporated into your document.
- A list of all proposed changes, and their status (applied/rejected/flagged).

#### • Review Report

The Review Report produces a PDF document that includes Redline (comparison) documents showing changes that have been suggested to your document during the review process.

• History Report

The History Report is available in either HTML or XML (Microsoft Office 2003 only) format. It is effectively a subset of the Audit Report, displaying when your document was **Sent for Review** (including the recipients) as well as when changes were received and incorporated into your document.

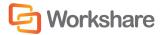

### **The Report Wizard**

The Report Wizard is accessible from the *Workshare* tab. It provides a quick and easy process to produce the different reports. The first page of the Wizard allows you to select what type of report you wish to generate.

| Workshare - Report Wizard                                                                                                    |
|----------------------------------------------------------------------------------------------------|
| C Workshare                                                                                                    |
| Select the report you want to generate, then click Next.  Audit Report  The Document Audit Report provides a detailed look at the changes made in the document |
| < Back Next > Cancel                                                                                                    |

Each report has different characteristics and they are described in the following sections.

## **Risk Report**

You can create a Risk Report that provides a full account of the different types of content risk in a document. The report can be in XML or HTML format and can be printed if required.

#### To create a Risk Report:

1. From the Workshare tab, click Reports. The first page of the Report Wizard is displayed.

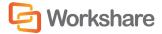

2. Select **Risk Report** from the dropdown list and click **Next**. The Report Format page of the Wizard is displayed:

| Workshare - Report Wizard                                       |
|-----------------------------------------------------------------|
| C Workshare                                                     |
| Select the report format you want to generate, then click Next. |
| < <u>B</u> ack Next > Cancel                                    |

- 3. Select the format of the report HTML or XML.
- 4. Click **Next**. The report is generated and a progress page is displayed. Once report generation is complete, a confirmation page is displayed as follows:

| Workshare - Report Wizard                                            | ×                   |
|----------------------------------------------------------------------|---------------------|
|                                                                      | C Workshare         |
| The report generation has comp<br>Click Finish to launch the report. | leted successfully. |
|                                                                      |                     |
| < <u>B</u> ac                                                        | k Finish Cancel     |

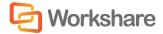

5. Click Finish to display the report. An example HTML report is shown below:

| Document Risk Report - Windows Internet Explorer                            |    |
|-----------------------------------------------------------------------------|----|
| 🖉 🗢 🖉 C:\Users\helens\AppData\Local\Temp\woi 👻 😽 🔀 Google                   | ρ. |
| ile <u>E</u> dit <u>V</u> iew F <u>a</u> vorites <u>T</u> ools <u>H</u> elp |    |
| Favorites 🌈 Document Risk Report                                            |    |
|                                                                             | 2  |
|                                                                             |    |
| Workshare   Document Risk Report                                            |    |
| ecclean interview (1) is and later in and formation (1)                     |    |
| Risk Report for: 🕼 WS Professional User Guide 7.docx                        |    |
| Time of report: 31/05/2011 11:56:51                                         |    |
| Risk Severity: 📕 High Risk Elements 63                                      |    |
| Medium Risk Elements 1                                                      |    |
| Low Risk Elements 539                                                       |    |
| * 🚹 Hidden Data Policy                                                      |    |
| 🗧 📕 High Risk Elements                                                      |    |
|                                                                             |    |
| × 5 White text                                                              |    |
| This document contains high risk content policy violations                  |    |
| ☆ 60 Cleans Microsoft Office documents of hidden data.                      |    |
|                                                                             |    |
| Medium Risk Elements                                                        |    |
| × 1 Hyperlink                                                               |    |
| - HYPERLINK (Content)                                                       |    |
| Iow Risk Elements                                                           |    |
|                                                                             | 90 |
|                                                                             |    |
| ☆ 6 Document statistics                                                     |    |

Content risk is displayed according to the policy it violates. Under each policy, the content risk is divided into color-coded categories – high, medium and low.

You can print the Risk Report by selecting **Print** from the *File* menu.

**Note:** You can also display a Risk Report for a document attached to an email by clicking **View Risk Report** in the Email Security dialog.

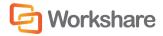

# **Audit Report**

You can produce an Audit Report that includes information about the review cycle of the document. For example, how many times it has been sent for review, the number of changes proposed, and so on.

#### To produce an Audit Report:

- 1. From the Workshare tab, click Reports. The first page of the Report Wizard is displayed.
- Select Audit Report from the dropdown list and click Next. The Report Format page of the Wizard is displayed:
- Select the format of the report HTML or XML and click Next. The report is generated and a progress
  page is displayed. Once report generation is complete, a confirmation page is displayed.
- 4. Click Finish to display the report. An example HTML report is shown below:

| REPORT INFORMATION                                      | REPORT SUMMARY                       |           |
|---------------------------------------------------------|--------------------------------------|-----------|
| Document report for:                                    | Sent for review                      | 1 time(s) |
| Plans                                                   | Total responses received             | 1         |
| Report generated on                                     | Total changes received               | 264       |
| 22/10/2012 11:48:23                                     | Total applied changes:               | 3 (1%)    |
|                                                         | Total rejected changes               | 1 (0%)    |
|                                                         | Total flagged changes                | 1 (0%)    |
| SENT FOR REVIEW ON: 22/10/2012 11:                      | 47:07                                |           |
|                                                         |                                      |           |
|                                                         |                                      |           |
| CHANGES FROM : Helen Rec                                | eived on 22/10/2012 11:47:30         |           |
| 264 Total Change(s), 259 Pendi                          | ng, 3 Applied, 1 Rejected, 1 Flagged |           |
| Pending Changes                                         |                                      |           |
| Workshare Point user Guide                              |                                      |           |
| 2                                                       |                                      |           |
| GUIDE                                                   |                                      |           |
| Workshare Point                                         |                                      |           |
| Workshare Point                                         |                                      |           |
| Company Information                                     |                                      |           |
|                                                         | de                                   |           |
| <u>Company Information</u>                              | de                                   |           |
| <u>Company Information</u><br>Workshare Point® User Gui |                                      |           |

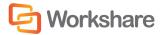

# **Review Report**

You can create a Review Report to produce a PDF document that includes Redline (comparison) documents showing changes that have been suggested to your document during the review process.

#### To create a Review Report:

- 1. From the *Workshare* tab, click **Reports** or from the **Actions** dropdown menu in the Manage Changes page of the Workshare Panel, select **Print Reports**. The first page of the Report Wizard is displayed.
- Select Review Report from the dropdown list and click Next. The following page of the Wizard is displayed:

| Workshare - Report Wizard                                                              |
|----------------------------------------------------------------------------------------|
| C Workshare                                                                            |
| Select which responses you would like to display changes from:                         |
| <ul> <li>✓ Fay (23/05/2011 12:23:49)</li> <li>☐ Helen (23/05/2011 12:17:07)</li> </ul> |
| Only display pages with changes                                                        |
| < Back Next > Cancel                                                                   |

- 3. Select which responses (and versions for DMS users) you wish to include in the report. The responses are Redline (comparison) documents that show the changes proposed by a reviewer.
- 4. If required, select the **Only display pages with changes** checkbox to exclude pages from the comparison that do not have any proposed changes.
- 5. Click **Next**. The report is generated and a progress page is displayed. Once report generation is complete, a confirmation page is displayed.

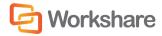

6. Click **Finish** and your report is loaded into your default PDF viewing application (normally Adobe Reader). An example is shown below:

| wtf0ED1C71A.PDF - A         | dobe Reader                                |                               |            |         |
|-----------------------------|--------------------------------------------|-------------------------------|------------|---------|
| <u>File Edit View Windo</u> | ow <u>H</u> elp                            |                               |            | ×       |
| 4 🔁 🖻 🗎                     | - 28                                       | 75% 💌 🛃 👻                     | Tools Sign | Comment |
|                             |                                            |                               |            | Î       |
|                             | Document Rev                               | iew Report                    |            |         |
|                             | REPORT INFORMATIO                          | DN                            |            |         |
|                             | AUTHOR:<br>GENERATED ON:<br>DOCUMENT NAME: | 22/10/2012 -11:53:01<br>Plans |            |         |
|                             | CHANGES SUGGEST                            | ED BY:                        |            |         |
|                             | Name                                       | Page Numbers                  |            |         |
|                             | Jane<br>Helen                              | 1-2<br>1-35                   |            |         |
| 8.27 x 11.69 in             | •                                          |                               |            |         |
| 0.27 X 11.09 IN             | •                                          |                               | NR Shieron |         |

# **History Report**

You can produce a History Report that is effectively a subset of the Audit Report, displaying when your document was **Sent for Review** (including the recipients) as well as when changes were received and incorporated into your document.

To produce a History Report:

- 1. From the Workshare tab, click Reports. The first page of the Report Wizard is displayed.
- Select History Report from the dropdown list and click Next. The Report Format page of the Wizard is displayed:
- 3. Select the format of the report HTML or XML and click **Next**. The report is generated and a progress page is displayed. Once report generation is complete, a confirmation page is displayed.

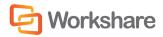

4. Click **Finish** to display the report. An example HTML report is shown below:

| Works       | Workshare Document History Report |                   |                                                  |  |  |
|-------------|-----------------------------------|-------------------|--------------------------------------------------|--|--|
| REPORT IN   | IFORMATION                        |                   |                                                  |  |  |
| Documer     | nt Report for:                    |                   |                                                  |  |  |
| Plans       |                                   |                   |                                                  |  |  |
| Generate    | ed on:                            |                   |                                                  |  |  |
| 22/10/20    | 12 11:55:43                       |                   |                                                  |  |  |
|             | Date                              | Activity          | Detail                                           |  |  |
| <b>*</b>    | 22/10/2012 11:51:12               | Sent For Review   | Sent By:<br>Sent To:                             |  |  |
| -           | 22/10/2012 11:51:20               | Received Response | Received From:Jane<br>No. of Suggested Changes:9 |  |  |
| <b>&gt;</b> | 22/10/2012 11:47:07               | Sent For Review   | Sent By:<br>Sent To:                             |  |  |
|             |                                   |                   |                                                  |  |  |

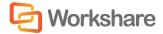

# Chapter 14. Configuring Workshare

This chapter describes the Workshare Configuration Manager. It includes the following sections:

- Introducing the Workshare Configuration Manager, below, introduces the Workshare configuration utility.
- Accessing the Workshare Configuration Manager, below, describes how to access the Workshare Configuration Manager.
- Setting Parameters, page 206, describes how to set values for parameters in the Workshare Configuration Manager.

### Introducing the Workshare Configuration Manager

The Workshare Configuration Manager is a configuration utility that enables you to configure Workshare and the way it behaves as well as modify the configuration of the Client Default profile (via the parameters in the **Protection** category).

**Note**: A profile is a collection of policies. A policy is a set of parameters applied by Workshare Protect when determining content risk.

#### **Administrator Mode and User Mode**

The Workshare Configuration Manager has two modes as follows:

- Administrator Mode: This mode is for administrators to make changes to the default settings on the local machine. Settings made are saved in HKEY\_LOCAL\_MACHINE in the Registry. As a user you will only have access to Administrator mode if you have Administrator rights.
- User Mode: This mode is for users to make changes to the Workshare configuration to suit their own
  personal preferences on the local machine. Other users could log in and they would not have the same
  configuration settings. Settings made are personal to the user and saved in HKEY\_CURRENT\_USER in the
  Registry.

**Note:** Your system administrator may have restricted the rights of users to modify configuration parameters by locking individual parameters so that users cannot override the setting. If you have restricted access rights and have special requirements for configuration, please speak to your system administrator.

## Accessing the Workshare Configuration Manager

The Workshare Configuration Manager can be accessed from within Microsoft Word or from the Start menu.

#### To access the Workshare Configuration Manager from Microsoft Word:

 In Microsoft Word, click **Options** in the *Workshare* tab, **Options** group. The Workshare Configuration Manager opens in User Mode.

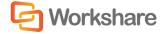

To access the Workshare Configuration Manager from the Start menu:

• From the Start menu, select **All Programs** > **Workshare** > **Workshare Configuration**. The Workshare Configuration Manager opens in User Mode.

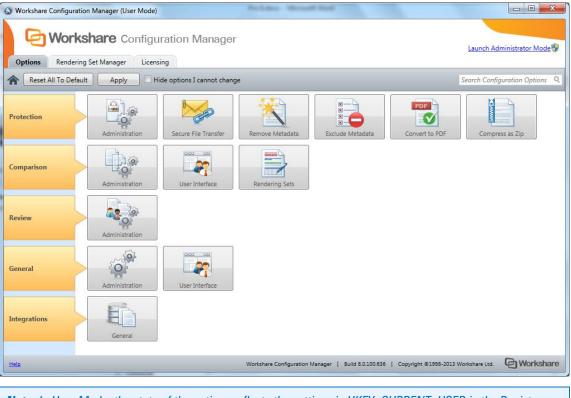

**Note**: In User Mode, the state of the options reflects the settings in HKEY\_CURRENT\_USER in the Registry.

The configuration parameters for Workshare are grouped into categories and sub-categories. Click a subcategory to display the parameters for that sub-category. The different sub-categories and their parameters are described in *Workshare Configuration Options*.

#### **Searching Parameters**

If you know the name of a parameter (or part of its name) but not its location, you can search the Workshare Configuration Manager using the search box on the top right.

|                                | advanced     |  |  |
|--------------------------------|--------------|--|--|
| Protect                        | Protect      |  |  |
| ProtectAdmin                   | ProtectAdmin |  |  |
| Display Advanced Options       |              |  |  |
| Review                         |              |  |  |
| ReviewAdmin                    |              |  |  |
| Enable advanced change finding |              |  |  |
|                                |              |  |  |

Click the parameter in the results list and the relevant category and sub-category is displayed in the Workshare Configuration Manager.

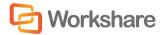

# **Setting Parameters**

Most parameters in the Workshare Configuration Manager are set by selecting or deselecting a checkbox. There are also some that require you to enter a value in a text box.

#### To specify parameters:

- 1. In the Workshare Configuration Manager, select a category and then a sub-category.
- 2. Set a value for a parameter by selecting or deselecting the checkbox, selecting an option from a dropdown list or entering a value in a text box.

| ion in the second second second second second second second second second second second second second second se | Administration<br>Configure how Workshare functions in specified s | ituations.       |
|----------------------------------------------------------------------------------------------------|--------------------------------------------------------------------|------------------|
|                                                                                                    |                                                                    |                  |
| ۵                                                                                                    | Backup and migrate the configuration for the Curr                  | ent Users        |
| ۵                                                                                                    | Cache Word                                                         |                  |
| ۵                                                                                                    | Proxy server port                                                  | 0                |
| Ð                                                                                                    | Proxy server URL                                                   |                  |
|                                                                                                    | 🕅 Use Workshare proxy server settings (only select if              | NOT set in IE) 💿 |
|                                                                                                    |                                                                    |                  |

The 🤨 icon to the right of a parameter indicates that the parameter value has been changed.

**Note**: When parameters have been locked by your administrator, the parameter will be disabled and a lock symbol will appear to the left of the parameter. You cannot change locked parameters.

- 3. Continue to select categories and sub-categories and specify parameters as required.
- Click Apply to save your settings. A confirmation message is displayed once the settings have been saved.

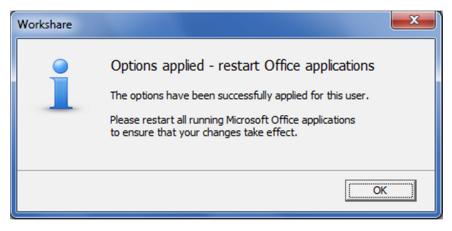

5. Click **OK** and restart all Microsoft Office applications.

Note: The different sub-categories and their parameters are described in Workshare Configuration Options.

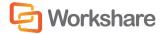

# Appendix A. Configuring Rendering Sets

This appendix describes how to configure rendering sets in Workshare Compare and apply them to a comparison. It includes the following sections:

- Introducing Rendering Sets, below, introduces Workshare rendering sets and describes how they determine the look of a Redline document.
- Accessing the Rendering Sets Manager, page 209, describes how to access the Workshare Rendering Sets Manager.
- Customizing Rendering Sets, page 212, describes how to create your own rendering sets as well as modify and delete existing rendering sets.
- Rendering Set Parameters, page 214, provides a detailed description of all the parameters included in rendering sets.

# **Introducing Rendering Sets**

Workshare Compare uses colors and different formats in the Redline document to enable you to see the changes that have been made to the documents.

For example, the following indications can be used:

- Deletions in red with a strikethrough
- Insertions in bright blue with a double underline
- Moved or cut text in green with a strikethrough
- Pasted (copied) text in green with a double underline
- Moved deletions in salmon pink with a strikethrough

The colors and formats adopted depend on the rendering set applied to the comparison. Workshare Compare includes several different rendering sets that you can apply as required or you can modify these rendering sets or create your own rendering set.

**Note:** It is general practice that your system administrator will have been involved in creating a set of standard rendering sets for your company to use and may have restricted the rights of users to create, delete or modify their own rendering sets. If you have restricted access rights and have special requirements for rendering sets, please speak to your system administrator.

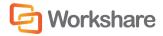

### Where are Rendering Sets Stored?

By default, rendering sets are stored in the following locations:

- Machine-wide rendering sets are stored in a shared documents folder at the following location: C: Users
   Public > Public Documents > Workshare > Rendering.
- Personal rendering sets are stored in C: Users > (user name) > My Documents > Workshare > Rendering. This can be changed by an administrator in the **Default rendering set location** parameter in the Workshare Configuration Manager (**Comparison** > Administration category).

You can store rendering sets at other locations but you must specify the location (or locations) in the Additional locations for rendering sets parameter in the Workshare Configuration Manager (Comparison > Administration category). Workshare Compare looks in the two default locations (specified above) to create a list of the possible rendering sets available and will also look in any additional locations specified in this parameter.

### **Applying Rendering Sets**

You apply a rendering set to a comparison before the comparison is run and in Workshare Compare you can also apply a rendering set at any time after a comparison has been performed.

To apply a rendering set after the comparison has been run:

- · Refer to Applying a Different Rendering Set
- Refer to Changing the Comparison Options

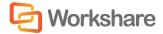

# Accessing the Rendering Sets Manager

The Rendering Sets Manager is accessible from the Workshare Configuration Manager, from Workshare Compare and from Microsoft Word.

### From the Workshare Configuration Manager

Access the Workshare Configuration Manager and select the Rendering Set Manager tab.

| 😵 Workshare Configura                                      | tion Manager (User Mode)                                                                                                    |                                                        |
|------------------------------------------------------------|----------------------------------------------------------------------------------------------------|--------------------------------------------------------|
| Options Render                                             | kshare Configuration Manager                                                                                                    | Launch Administrator Mode                              |
| Rendering Set: Stan                                        | dard   Save Save As Delete                                                                                                    | Search Rendering Options Q                             |
| Comparison Options<br>Redline Options<br>Redline Rendering | Comparison Options<br>Select the document features to be compared.                                                                      | Redline Preview       Inserted Text       Deleted Text |
| Realine Rendening                                          | <ul> <li>Allow Auto Retry</li> <li>Detect List Numbering Changes</li> <li>Compare Headers/Footers</li> <li>Compare Footnotes</li> </ul> | Moved From Text<br>Moved To Text                       |
|                                                            | Compare at Character Level Compare Numbers at Character Level Ignore Embedded Objects/Images Ignore Case Changes                        |                                                        |
|                                                            | <ul> <li>Ignore Text Boxes</li> <li>Ignore Field Codes</li> <li>Compare field contents as text</li> </ul>                               |                                                        |
|                                                            | Ignore Tables  Display comments in redline  Detect Changes to Images  Ignore auto list against manual number list changes               |                                                        |
|                                                            |                                                                                                    | •                                                      |
| Help                                                       | Workshare Configuration Manager   Build 7.50.15000.200   Co                                                                             | oyright @1998-2012 Workshare Ltd. Orkshare             |

If you have permissions, you can modify and delete existing rendering sets and create new rendering sets. Refer to Customizing Rendering Sets.

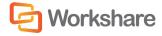

### **Before Running a Comparison**

Before running a comparison, click in the *Compare Documents* dialog or click **Edit rendering set** in the Compare Documents page of the Workshare Panel.

| Rendering Sets                        |                                                                                                    |                                                    |
|---------------------------------------|----------------------------------------------------------------------------------------------------|----------------------------------------------------|
| Rendering Set: Standa                 | ard  Save Save As Delete                                                                                                    | Search Rendering Options                           |
| Comparison Options<br>Redline Options | Comparison Options<br>Select the document features to be compared.                                                                                                    | Redline Preview                                    |
| Redline Rendering                     | Comparison Options     Allow Auto Retry     Detect List Numbering Changes     Compare Headers/Footers     Compare Footnotes     Compare at Character Level     Compare Numbers at Character Level     Ignore Embedded Objects/Images     Ignore Case Changes     Ignore Text Boxes     Ignore Field Codes     Compare field contents as text     Ignore Tables | Deleted Text     Moved From Text     Moved To Text |
|                                       | <ul> <li>Display comments in redline</li> <li>Detect Changes to Images</li> <li>Ignore auto list against manual number list changes</li> </ul>                                                                                                    |                                                    |
|                                       |                                                                                                    | OK Cancel Help                                     |

If you have permissions, you can modify and delete existing rendering sets and create new rendering sets. Refer to Customizing Rendering Sets.

Additionally, you can edit the rendering set parameters as required and click **OK**. The *Save Rendering Set* dialog is displayed where you can either:

- Enter the name of an existing rendering set to overwrite a rendering set or enter a new name to create a new rendering set. Do not use the following characters when naming rendering sets: <, >, :, \, ", /, \\ or |. Click Yes. The updated rendering set is saved and it is selected in the *Compare Documents* dialog or the Compare Documents page of the Workshare Panel.
- Click No. The revised options are saved as a temporary rendering set called "Custom rendering set" and this rendering set is selected in the *Compare Documents* dialog or the Compare Documents page of the Workshare Panel.

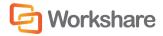

### **After Running a Comparison**

In the Workshare Compare main window, click Edit in the Home ribbon (Rendering Sets group).

| Rendering Sets                        |                                                                                                    |                                                  |
|---------------------------------------|----------------------------------------------------------------------------------------------------|--------------------------------------------------|
| Rendering Set: Stan                   | idard   Save Save As Delete                                                                                                    | Search Rendering Options                         |
| Comparison Options<br>Redline Options | Comparison Options<br>Select the document features to be compared.                                                                                                    | Redline Preview                                  |
| Redline Rendering                     | Comparison Options     Allow Auto Retry     Detect List Numbering Changes     Ompare Headers/Footers     Compare Footnotes     Compare at Character Level     Compare Numbers at Character Level     Ignore Embedded Objects/Images     Ignore Case Changes     Ignore Text Boxes     Ignore Field Codes     Compare field Codes     Compare field contents as text     Ignore Tables     Display comments in redline     Detect Changes to Images     Ignore auto list against manual number list changes | Deleted Text<br>Moved from Text<br>Moved To Text |
|                                       | OK                                                                                                    | Apply Cancel Help                                |

If you have permissions, you can modify and delete existing rendering sets and create new rendering sets. Refer to Customizing Rendering Sets.

Additionally, you can re-run a comparison changing specific comparison options. Refer to Changing the Comparison Options.

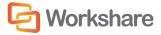

# **Customizing Rendering Sets**

If you have the relevant access rights, you can modify and delete existing rendering sets as well as create new rendering sets.

**Note:** Depending on how Workshare Compare has been distributed through the company, you may or may not have access rights to configure rendering sets. If you have any questions about your access rights, please speak to your system administrator.

### **Modifying Existing Rendering Sets**

If you have permission, you can modify the settings of an existing rendering set.

#### To modify an existing rendering set:

 In the Rendering Sets Manager, select the rendering set you want to modify from the **Rendering Set** dropdown list.

| Rendering Set:   | Custom rendering set                                                                                               | Save Save As                     | Delete                                          | Search Rendering Options |
|------------------|----------------------------------------------------------------------------------------------------|----------------------------------|-------------------------------------------------|--------------------------|
|                  | Custom rendering set                                                                                               |                                  | <u>ฉ่ายสาวที่สาวสาวสาวที่สาวที่สาวที่</u> สาวมี |                          |
| Comparison Opt   | Standard no color                                                                                                  | s                                |                                                 | Redline Preview          |
| ledline Options  | Standard no moves<br>Standard with caret for deletes<br>Standard with change numbers<br>Standard with font changes | > be compared.                   | *                                               | Inserted Text            |
| Redline Renderin | Standard with shading<br>Standard                                                                                  |                                  |                                                 |                          |
|                  | Allow Auto Retry                                                                                                   |                                  |                                                 | Moved From Text          |
|                  | Detect List Number                                                                                                 | ring Changes                     |                                                 | Moved To Text            |
|                  | Compare Headers/                                                                                                   | Footers                          |                                                 |                          |
|                  | Compare Footnote                                                                                                   | 5                                |                                                 |                          |
|                  | Compare at Charac                                                                                                  | ter Level                        |                                                 |                          |
|                  | Compare Numbers                                                                                                    | at Character Level               |                                                 |                          |
|                  | Ignore Embedded                                                                                                    | Objects/Images                   |                                                 |                          |
|                  | Ignore Case Chang                                                                                                  | es                               |                                                 |                          |
|                  | Ignore Text Boxes                                                                                                  |                                  |                                                 |                          |
|                  | Ignore Field Codes                                                                                                 |                                  |                                                 |                          |
|                  | Compare field cont                                                                                                 | tents as text                    |                                                 |                          |
|                  | Ignore Tables                                                                                                    |                                  |                                                 |                          |
|                  | Display comments                                                                                                   | in redline                       |                                                 |                          |
|                  | Detect Changes to                                                                                                  | Images                           |                                                 |                          |
|                  | 📃 Ignore auto list aga                                                                                             | ainst manual number list changes |                                                 |                          |

- 2. Configure or modify the parameters for the rendering set as follows:
  - Click a category in the left pane to display parameters for that category in the right pane.
  - Configure the parameters as required.

Categories and their parameters are described in Rendering Set Parameters.

3. Click Save. The modified settings are saved to the selected rendering set.

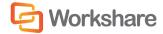

### **Creating New Rendering Sets**

If you have permission, you can create a new rendering set. You create a new rendering set based on an existing rendering set and then modify it as required.

#### To create a new rendering set:

- 1. In the Rendering Sets Manager, select the rendering set on which you want to base your new rendering set from the **Rendering Set** dropdown list.
- 2. Click Save As. The Save Rendering Set dialog is displayed:

| Save Rendering S    | et 📃 💌                     |
|---------------------|----------------------------|
| Enter a name to use | for the new rendering set. |
| New Set Name :      |                            |
|                     |                            |
|                     | OK Cancel                  |

- Enter a name for the rendering set. Enter the name of an existing rendering set to overwrite a rendering set or enter a new name to create a new rendering set. Do not use the following characters when naming rendering sets: <, >, :, \, ", /, \\ or |.
- 4. Click OK. The new rendering set is selected in the Rendering Set dropdown list.
- 5. Configure or modify the parameters for the rendering set as follows:
  - Click a category in the left pane to display parameters for that category in the right pane.
  - Configure the parameters as required.

Categories and their parameters are described in Rendering Set Parameters.

6. Click Save. The settings are saved to your new rendering set.

#### **Deleting Rendering Sets**

If you have permission, you can delete rendering sets from the Rendering Sets Manager.

#### To delete a rendering set:

- 1. In the Rendering Sets Manager, select the rendering set that you want to delete from the **Rendering Set** dropdown list.
- 2. Click Delete. The selected rendering set is deleted.

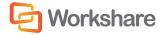

## **Rendering Set Parameters**

The parameters for rendering sets are grouped into the following categories:

- Comparison Options.
- Redline Options
- Redline Rendering

The categories appear in the left pane of the Rendering Sets Manager. Selecting a category displays the parameters for that category in the central pane. The right hand pane show a preview of how the Redline document will look with the parameters selected.

### **Comparison Options**

| Rendering Set: Stan | dard   Save Save As Delete                          | Search Rendering Options <b>Q</b> |
|---------------------|-----------------------------------------------------|-----------------------------------|
| Comparison Options  | Comparison Options                                  | Redline Preview                   |
| Redline Options     | Select the document features to be compared.        | Inserted Text                     |
| Redline Rendering   | <ul> <li>Comparison Options</li> </ul>              | Deleted Text                      |
| _                   | ☑ Allow Auto Retry                                  | Moved From Text<br>Moved To Text  |
|                     | Detect List Numbering Changes                       |                                   |
|                     | Compare Headers/Footers                             |                                   |
|                     | Compare Footnotes                                   |                                   |
|                     | Compare at Character Level                          |                                   |
|                     | Compare Numbers at Character Level                  |                                   |
|                     | Ignore Embedded Objects/Images                      |                                   |
|                     | Ignore Case Changes                                 |                                   |
|                     | Ignore Text Boxes                                   |                                   |
|                     | Ignore Field Codes                                  |                                   |
|                     | Compare field contents as text                      |                                   |
|                     | Ignore Tables                                       |                                   |
|                     | Display comments in redline                         |                                   |
|                     | Detect Changes to Images                            |                                   |
|                     | Ignore auto list against manual number list changes |                                   |
|                     |                                                     | *                                 |

The **Comparison Options** category includes parameters that enable you to customize how the compare is performed.

| The Comparison Options parameters are described in the following table | The | Comparison | Options | parameters | are described in | the following table: |
|------------------------------------------------------------------------|-----|------------|---------|------------|------------------|----------------------|
|------------------------------------------------------------------------|-----|------------|---------|------------|------------------|----------------------|

| Parameter        | Description                                                                                                    |
|------------------|----------------------------------------------------------------------------------------------------|
| Allow Auto Retry | When selected, if a comparison fails for any reason then Workshare<br>Compare automatically attempts to perform a comparison using reduced<br>settings. Workshare Compare methodically and automatically disables the<br>Comparison Options selected until it is able to perform a comparison. |

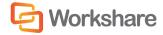

| Parameter                             | Description                                                                                                    |
|---------------------------------------|----------------------------------------------------------------------------------------------------|
| Detect List Numbering<br>Changes      | If selected, changes to automatically generated list numbers for numbered paragraphs are detected.                                                                                                    |
| Compare Headers/Footers               | If selected, the headers and footers in the original and modified documents are compared.                                                                                                    |
| Compare Footnotes                     | If selected, the footnotes in the original and modified documents are compared.                                                                                                    |
| Compare at Character Level            | If selected, words that are only slightly different from each other are<br>compared. For example, if <b>banana</b> has been changed to <b>bananas</b> -<br>Workshare Compare shows just an insertion of an <b>s</b> in the Redline<br>document, rather than showing a deletion of <b>banana</b> and an insertion of<br><b>bananas</b> . This is intended to catch simple typing mistakes. |
| Compare Numbers at<br>Character Level | As above description, but compares numbers instead of characters.                                                                                                    |
| Ignore Embedded<br>Objects/Images     | If selected, embedded objects and images are ignored while doing the comparison and will not be displayed in the Redline document.                                                                                                    |
|                                       | If not selected, the embedded objects and images will appear in the Redline (although changes to them are not detected unless the <b>Detect changes to Images</b> parameter is selected.)                                                                                                    |
|                                       | This option is useful when documents have very large images embedded in<br>them which would produce vast amounts of data if written to the Redline<br>RTF file and would slow down the comparison process and the loading of<br>the Redline document.                                                                                                    |
| Ignore Case Changes                   | If selected, any case changes, for example, upper case to lower case, made in the modified document are ignored.                                                                                                    |
| Ignore Text Boxes                     | If selected, any text boxes in the modified document are ignored.                                                                                                    |
| Ignore Field Codes                    | If selected, fields are treated as the same even if their field codes differ. So<br>if you have a Date field in the original document and an Author field in the<br>same place in the modified document, the Redline document will not show<br>a change.<br>If not selected, field codes are compared and where they have changed,                                                        |
|                                       | the entire original field is shown as deleted and the entire modified field is shown as inserted.                                                                                                    |

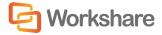

| Parameter                                              | Description                                                                                                    |
|--------------------------------------------------------|----------------------------------------------------------------------------------------------------|
| Compare field contents as text                         | If selected, converts certain field codes to text and then compares. If not selected, compares field code only. Fields converted to text will not be subject to the Ignore Field Codes parameter if that is also selected.                                                                                                    |
|                                                        | <b>Note</b> : The following field codes are converted to text: TOC, REF, TOA,<br>TA, DATE, TIME, COMMENTS, KEYWORDS, AUTHOR, FILENAME,<br>SAVEDATE, CREATEDATE, PAGEREF, INDEX, DOCPROPERTY, TITLE,<br>MERGEFIELD, NOTEREF, SHAPE, QUOTE. Other field codes will be dealt<br>with according to the <b>Ignore Field Codes</b> parameter setting. |
|                                                        | For example, where there is a date field that in the original document shows 1 Jan 2012 and in the modified updates to 31 Jan 2012. When this parameter is selected, the Redline will show <del>1</del> 31 Jan 2012. Where this parameter is not selected, no change will be shown.                                                             |
| Ignore Tables                                          | If selected, any tables in the modified document are ignored.                                                                                                    |
| Display comments in redline                            | If selected, comments in the original and modified documents are compared.                                                                                                    |
| Detect Changes to Images                               | If selected, images in the original and modified documents are compared.<br>In order for images to be compared, you must ensure that the <b>Ignore</b><br><b>Embedded Objects/Images</b> parameter is NOT selected.                                                                                                    |
| lgnore auto list against<br>manual number list changes | If selected, when an automatically formatted list is being compared against<br>a manual list, any changes in the manual list are ignored.                                                                                                    |
|                                                        | Generally this parameter should NOT be selected. It should only be selected<br>in circumstances when one of the documents being compared contains<br>automatic list numbering and the other document contains manual list<br>numbering.                                                                                                    |

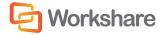

# **Redline Options**

| Comparison Options Redline Options Redline Preview |                                                                                          |  |
|----------------------------------------------------|------------------------------------------------------------------------------------------|--|
| Redline Options                                    | Set the options for the construction and display of the redline document.  Inserted Text |  |
| Redline Rendering                                  | General Options     Deleted Text                                                         |  |
| -                                                  | Include redline statistics At end of document                                            |  |
|                                                    | Include Redline Comparison Summary                                                       |  |
|                                                    | Include Redline Option Summary                                                           |  |
|                                                    | Display Workshare Compare Footers                                                        |  |
|                                                    | Black And White Headers                                                                  |  |
|                                                    | Black And White Footers                                                                  |  |
|                                                    | Show Moved Deletions                                                                     |  |
|                                                    | Show Changes to Spaces                                                                   |  |
|                                                    | Show Paragraph Changes                                                                   |  |
|                                                    | ☑ Include file names in Redline statistics                                               |  |
|                                                    | Change Indicator Options                                                                 |  |
|                                                    | Show Hidden Text                                                                         |  |
|                                                    | Show Line Numbering                                                                      |  |
|                                                    | Show Change Numbering ToolTips                                                           |  |
|                                                    | Show change bars                                                                         |  |
|                                                    | Show change numbers Not shown                                                            |  |
|                                                    | A Readability                                                                            |  |
|                                                    | Paragraph Matched Text Threshold                                                         |  |

The **Redline Options** category includes parameters that enable you to customize how the Redline document is displayed and what information is included with the Redline document.

| Parameter                             | Description                                                                                                    |
|---------------------------------------|----------------------------------------------------------------------------------------------------|
| General Options                       |                                                                                                    |
| Include redline statistics            | If selected, statistics about the changes between the original and modified documents is displayed in the Redline document. You can select to display these statistics <b>at the start of the document</b> or <b>at the end of the document</b> . |
| Include Redline Comparison<br>Summary | If selected, a summary of all the changes is displayed at the end of the Redline document. The changes are hyperlinked to take you directly to the change in the Redline document.                                                                |
| Include Redline Option<br>Summary     | If selected, a summary of the options selected in the current rendering set<br>is displayed at the end of the Redline document in the statistics report.                                                                                          |

The Redline Options parameters are described in the following table:

| Parameter                                | Description                                                                                                    |
|------------------------------------------|----------------------------------------------------------------------------------------------------|
| Display Workshare Compare<br>Footers     | If selected, details about the two documents being compared are displayed in the footer of the Redline document.                                                                                                |
| Black And White Headers                  | If selected, changes detected in the header are rendered in black and white. The color scheme set up in the rendering set is maintained for changes to all other parts of the document.                         |
| Black And White Footers                  | If selected, changes detected in the footer are rendered in black and<br>white. The color scheme set up in the rendering set is maintained for<br>changes to all other parts of the document.                   |
| Show Moved Deletions                     | If selected, text that was deleted from a section of the document and then subsequently moved to a new location is indicated.                                                                                   |
| Show Changes to Spaces                   | If selected, any extra spaces that have been added to or deleted from the modified document are indicated.                                                                                                    |
| Show Paragraph Changes                   | If selected, paragraph markers ( $\P$ ) of any extra paragraphs that have been added to or deleted from the modified document are displayed.                                                                    |
| Include file names in Redline statistics | If selected, the names of the compared documents are included in the Redline statistics.                                                                                                    |
| <b>Change Indicator Options</b>          |                                                                                                    |
| Show Hidden Text                         | If selected, hidden text is displayed in the Redline document.                                                                                                    |
| Show Line Numbering                      | If selected, the line number is displayed to the left of each line in the margin of the Redline document.                                                                                                    |
| Show Change Numbering<br>ToolTips        | If selected, tool tips are displayed when you position the cursor over change numbers.                                                                                                    |
| Show change bars                         | If selected, vertical lines to indicate a change are displayed next to each change in the margin of the Redline document. You can select to display the lines either in the <b>Left</b> or <b>Right</b> margin. |
| Show change numbers                      | If selected, the change number is displayed next to each change in the margin of the Redline document. You can select to display the number either in the <b>Left</b> or <b>Right</b> margin.                   |
| Readability                              | See the Readability section below.                                                                                                    |

Note: The change indicator settings do not show if you open the Redline document in Microsoft Word.

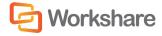

## Readability

The **Readability** option enables you to set at what point insertions and deletions should no longer be marked individually but marked as an entire paragraph deleted followed by an entire paragraph inserted. The deleted paragraph is as the paragraph appears in the original document and the inserted paragraph is as the paragraph appears in the modified document.

For example, the following paragraph showing numerous deletions and insertions is quite difficult to read:

DeltaView Redline with Table of Contente: (Vendor)When performing a redline where the document contains an contents issue: An error occurs in the number of bullet points when DeltaView does a redline on a document where the table of contents is automatically generated Table of Contents, the DeltaView output does not number the sections properly. This happens in DeltaView or if the file format is \*.wdf. Workaround: Save the redline Word. Workaround: Save the table of contents in as a new document or email the redline as a Word document, it formats correctly. We are working with the vendor for a resolutionDOC file and open it in Word before printing.

It would be much easier to read this paragraph if it was presented as the entire paragraph deleted followed by a new paragraph inserted, as follows:

DeltaView Redline with Table of Contente: (Vendor)When performing a redline where the document contains an automatically generated Table of Contents, the DeltaView output does not number the sections properly. This happens in DeltaView or if the file format is \*.wdf. Workaround: Save the redline as a new document or email the redline as a Word document, it formats correctly. We are working with the vendor for a resolution.

DeltaView Table of contents issue: An error occurs in the number of bullet points when DeltaView does a redline on a document where the table of contents is automatically generated in Word. Workaround: Save the table of contents in as a DOC file and open it in Word before printing.

Obviously, if there were only a few deletions and insertions in a paragraph, then the first example is easy to read.

With the Readability parameter, you can specify at what point Workshare Compare no longer marks deletions and insertions individually but marks the entire paragraph as a deletion followed by the new paragraph as an insertion. You specify this by setting a readability percentage by dragging the **Paragraph Matched Text Threshold** slider to your required setting. The percentage selected is shown in a tool tip above the slider.

| ^ | Readability                      |     |
|---|----------------------------------|-----|
|   | Paragraph Matched Text Threshold |     |
|   |                                  | 10% |

The meaning of the setting is as follows:

- With readability set at 10%, Workshare Compare will mark insertions and deletions individually unless 90% of the paragraph has changed. In other words, in most circumstances paragraphs will be displayed in the same way as the first example shown previously. Only when more than 90% of the paragraph has changed will Workshare Compare display the paragraph as the second example.
- With readability set at 50%, Workshare Compare will mark insertions and deletions individually unless 50% of the paragraph has changed. In other words, paragraphs will be displayed in the same way as the first example shown previously unless more than 50% of the paragraph has changed.
- With readability set at 90%, Workshare Compare will mark insertions and deletions individually unless 10% of the paragraph has changed. In other words, in most circumstances paragraphs will be displayed in the same way as the second example shown previously. Only when less than 10% of the paragraph has changed will Workshare Compare display the paragraph as the first example.

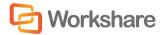

The default setting for readability is 10%.

Workshare Compare looks at each paragraph separately and assesses its readability according to the number of changes in the paragraph.

**Note:** When working with tables, Workshare Compare does not treat the entire table as a paragraph. Each paragraph within each cell is treated separately.

Readability only applies to paragraphs that contain both inserted and deleted text because such paragraphs may be unclear whereas paragraphs with only insertions or deletions do not have such readability problems.

## **Redline Rendering**

| Rendering Set: Stan | dard    Save Save As Delete                                                                     | Search Rendering Options Q                |
|---------------------|-------------------------------------------------------------------------------------------------|-------------------------------------------|
| Comparison Options  | Redline Rendering<br>Set the options for how your changes are displayed/rendered in the redline | Redline Preview                           |
| Redline Options     | document.                                                                                       | Inserted Text                             |
| Redline Rendering   | ▲ Inserted Text                                                                                 | Deleted Text                              |
|                     | Inserted Text Color                                                                             | Moved From Text<br>Moved To Text          |
|                     | Inserted Text Format                                                                            |                                           |
|                     | Surrounding Characters Change Text                                                              |                                           |
|                     | ✓ Deleted Text                                                                                  |                                           |
|                     | ✓ Moved Text                                                                                    |                                           |
|                     | ✓ Change Numbering                                                                              |                                           |
|                     | ✓ Font Changes                                                                                  |                                           |
|                     | ✓ Style Changed Text                                                                            |                                           |
|                     | ✓ Table Changes                                                                                 |                                           |
|                     |                                                                                                 |                                           |
| Help                | Workshare Configuration Manager   Build 7.0.10000.1490   Copyright ©1                           | 1998-2011 Workshare Ltd. <b>Workshare</b> |

The **Redline Rendering** category includes parameters that enable you to customize how specific types of changes are displayed in the Redline document.

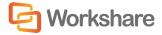

The Redline Options parameters are presented in the following sections:

## **Inserted Text Format**

The **Inserted Text Format** section includes parameters that enable you to customize how you would like inserted text to appear in the Redline document.

| <ul> <li>Inserted Text</li> </ul> |                  |
|-----------------------------------|------------------|
| Inserted Text Color               | <b>•</b>         |
| Inserted Text Background          | 10000 ·          |
| Inserted Text Format              | Double Underline |
| Surrounding Characters            | Change Text      |

The Inserted Text Format parameters are described in the following table:

| Parameter                | Description                                                                                                    |
|--------------------------|----------------------------------------------------------------------------------------------------|
| Inserted Text Color      | The color of inserted text.                                                                                              |
| Inserted Text Background | The color of the background of inserted text.                                                                            |
| Inserted Text Format     | The format of inserted text. Select from <u>Underline</u> , <u>Double Underline</u> , <i>Italic</i> or<br>Strikethrough. |
| Surrounding Characters   | A keyboard character to go before and after inserted text.                                                               |

## **Deleted Text Format**

The **Deleted Text Format** section includes parameters that enable you to customize how you would like deleted text to appear in the Redline document.

| <ul> <li>Deleted Text</li> </ul>             |                 |
|----------------------------------------------|-----------------|
| Deleted Text Color                           | <b>—</b>        |
| Deleted Text Background                      |                 |
| Deleted Text Format                          | Strikethrough 🔹 |
| Surrounding Characters                       | Change Text     |
| Deleted Text Replacement Character           |                 |
| Replace Deleted Text with a Single Character |                 |
| Include summary of deletions                 |                 |

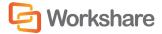

| Parameter                                       | Description                                                                                                    |
|-------------------------------------------------|----------------------------------------------------------------------------------------------------|
| Deleted Text Color                              | The color of deleted text.                                                                                                    |
| Deleted Text<br>Background                      | The color of the background of deleted text.                                                                                                    |
| Deleted Text Format                             | The format of deleted text. Select from <u>Underline</u> , <u>Double Underline</u> , <i>Italic</i> or<br>Strikethrough.                                                                                                    |
| Surrounding Characters                          | A keyboard character to go before and after deleted text.                                                                                                    |
| Deleted Text<br>Replacement Character           | The character used to replace deleted text. If the <b>Replace Deletes with Single</b><br><b>Character</b> checkbox is selected, the deleted text is replaced with a single<br>instance of the character specified. If the <b>Replace Deletes with Single</b><br><b>Character</b> checkbox is not selected, each character in the deleted text is<br>replaced with the character specified. For example, if the word <b>compare</b> is<br>deleted and the character specified is <b>X</b> , the word appears as <b>XXXXXXX</b> . |
| Replace Deleted Text<br>with a Single Character | If selected, deleted text is replaced with a single character. If you select this checkbox, enter the required character in the <b>Replacement Character</b> field. For example, if the word <b>compare</b> is deleted and the character specified is <b>X</b> , the word appears as <b>X</b> .                                                                                                    |
| Include summary of deletions                    | If selected, a summary of deletions is included with the Redline document.                                                                                                    |

The Deleted Text Format parameters are described in the following table:

## **Moved Text**

The **Moved Text** section includes parameters that enable you to customize how you would like moved text to appear in the Redline document.

| Moved Text     |                                         |                  |  |
|----------------|-----------------------------------------|------------------|--|
| Show Movements |                                         |                  |  |
|                | Moved Text Color                        | <b>•</b>         |  |
|                | Moved Text Background                   |                  |  |
|                | Moved Source Text Format                | Strikethrough 🔹  |  |
|                | Moved Destination Text Format           | Double Underline |  |
|                | Move Source Surrounding Characters      | Change Text      |  |
|                | Move Destination Surrounding Characters | Change Text      |  |

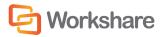

The Moved Text parameters are described in the following table:

| Parameter                                  | Description                                                                                                    |
|--------------------------------------------|----------------------------------------------------------------------------------------------------|
| Show Movements                             | If selected, moved text is shown in the Redline document. If you leave this checkbox unchecked, then any text that has been moved is displayed the same as inserted and deleted text.     |
| Moved Text Color                           | The color of moved text.                                                                                                    |
| Moved Text Background                      | The color of the background of moved text.                                                                                                    |
| Moved Source Text Format                   | The format of the source moved text. Select the format of the text in its original position from <u>Underline</u> , <u>Double Underline</u> , <i>Italic</i> or <del>Strikethrough</del> . |
| Moved Destination Text<br>Format           | The format of the destination moved text. Select the format of the text in its new position from <u>Underline</u> , <u>Double Underline</u> , <i>Italic</i> or <del>Strikethrough</del> . |
| Move Source Surrounding<br>Characters      | A keyboard character to go before and after source moved text. Specify the characters to surround the text in its original position.                                                      |
| Move Destination<br>Surrounding Characters | A keyboard character to go before and after destination moved text. Specify the characters to surround the text in its new position.                                                      |

## **Change Numbering**

The **Change Numbering** section includes parameters that enable you to select whether change numbers are shown in the Redline document and, if so, how they appear.

| Change Numbering                    |               |  |  |
|-------------------------------------|---------------|--|--|
| Show Change Numbering               |               |  |  |
| Show Change Numbering before Change |               |  |  |
| Change Number Text Color            | •             |  |  |
| Change Number Text Format           | Superscript 👻 |  |  |

The Change Numbering parameters are described in the following table:

| Parameter                                 | Description                                                                                                    |  |
|-------------------------------------------|----------------------------------------------------------------------------------------------------|--|
| Show Change<br>Numbering                  | If selected, the number of the change is displayed next to each change in the body of the Redline document (as superscript).                                                                                                    |  |
| Show Change<br>Numbering before<br>Change | If selected, the change number is displayed before the change. If not selected, the change number is displayed after the change. It is recommended to position the change number before the change as footnotes often appear after text. This reduces confusion. |  |
| Change Number Text<br>Color               | The color of change numbers.                                                                                                    |  |
| Change Number Text<br>Format              | The format of change numbers. Select from a range of formats, including <b>Superscript</b> or <b>Bold</b> .                                                                                                    |  |

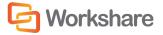

## Font Changes

The **Font Changes** section includes parameters that enable you to customize how you would like any font changes to appear in the Redline document.

| <ul> <li>Font Changes</li> </ul> |             |  |  |
|----------------------------------|-------------|--|--|
| Show Font Changes                |             |  |  |
| Font Change Text Color           |             |  |  |
| Font Change Text Background      | - 1888      |  |  |
| Surrounding Characters           | Change Text |  |  |

The Font Changes parameters are described in the following table:

| Parameter                      | Description                                                       |  |
|--------------------------------|-------------------------------------------------------------------|--|
| Show Font Changes              | nges If selected, font changes are shown in the Redline document. |  |
| Font Change Text Color         | Change Text Color The color of font changes.                      |  |
| Font Change Text<br>Background | The color of the background of font changes.                      |  |
| Surrounding Characters         | A keyboard character to go before and after font changes.         |  |

**Note:** Insertions and deletions override any font changes. For example, if the modified document has new inserted text in a different font, it appears as inserted text and not as font change text.

# **Style Changed Text**

The **Style Changed Text** section includes parameters that enable you to customize how you would like any style changes to appear in the Redline document.

| <ul> <li>Style Changed Text</li> </ul> |                    |  |  |  |  |
|----------------------------------------|--------------------|--|--|--|--|
| Show Paragraph Style Changes           |                    |  |  |  |  |
| Style Changed Label Color              | •                  |  |  |  |  |
| Show Character Style Changes           |                    |  |  |  |  |
| Style Changed Color                    | <b>•</b>           |  |  |  |  |
| Style Changed Background               | <b>•</b>           |  |  |  |  |
| Style Changed Format                   | Double Underline - |  |  |  |  |
| Surrounding Characters                 | Change Text        |  |  |  |  |

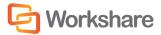

| Parameter                                                                                           | Description                                                                                                    |  |  |
|----------------------------------------------------------------------------------------------------|----------------------------------------------------------------------------------------------------|--|--|
| Show Paragraph Style<br>Changes                                                                     | If selected, paragraph style changes are shown in the Redline document.<br>Paragraph style changes are indicated in words, for example, <b>normal to</b><br><b>heading two</b> . |  |  |
| Style Changed Label Color                                                                           | The color of text in paragraphs where the paragraph style has changed.                                                                                                    |  |  |
| Show Character Style<br>ChangesIf selected, character style changes are shown in the Redline docume |                                                                                                    |  |  |
| Style Changed Color                                                                                 | The color of character style changes.                                                                                                    |  |  |
| Style Changed<br>Background                                                                         | The color of the background of character style changes.                                                                                                    |  |  |
| Style Changed Format                                                                                | The format of character style changes. Select from <u>Underline</u> , <u>Double</u><br><u>Underline</u> , <i>Italic</i> or <del>Strikethrough</del> .                            |  |  |
| Surrounding Characters                                                                              | A keyboard character to go before and after style changed text.                                                                                                    |  |  |
|                                                                                                    | ·                                                                                                    |  |  |

The Style Changed Text parameters are described in the following table:

Note: Changes to heading styles are also shown in the statistics report at the end of the Redline document.

# **Table Changes**

The **Table Changes** section includes parameters that enable you to customize how you would like any format changes in tables to appear in the Redline document.

| Table change options     Changes with surrounding chara       Table Cell Inserted Color |     |
|-----------------------------------------------------------------------------------------|-----|
| Table Cell Inserted Color                                                               | . • |
|                                                                                         | •   |
| Table Cell Deleted Color                                                                | •   |
| Table Cell Moved Color                                                                  | •   |
| Table Cell Merged Color                                                                 | •   |
| Table Cell Padding Color                                                                | •   |

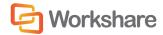

The Table Changes parameters are described in the following table:

| Parameter                 | Description                                                                                                    |  |
|---------------------------|----------------------------------------------------------------------------------------------------|--|
| Table Change Options      | The way changes in tables are indicated. You can select from the following:<br>Changes with surrounding characters, Changes without surrounding<br>characters, Whole original and modified tables, Whole modified table<br>only or Whole modified table only (unmarked).                                 |  |
|                           | Selecting <b>Whole modified table only (unmarked)</b> , the modified table is shown in the Redline document as a new table with no changes marked. Selecting <b>Whole modified table only</b> , the modified table is also shown in the Redline document as a new table but it is shown as an insertion. |  |
| Table Cell Inserted Color | The color of inserted cells.                                                                                                    |  |
| Table Cell Deleted Color  | The color of deleted cells.                                                                                                    |  |
| Table Cell Moved Color    | The color of moved cells.                                                                                                    |  |
| Table Cell Merged Color   | The color of merged cells.                                                                                                    |  |
| Table Cell Padding Color  | The color of padded cells.                                                                                                    |  |

#### What are Padded Cells?

Padded cells occur when an insert and delete have occurred within a table, a cell becomes both an insert **and** a delete; therefore it creates a padded cell.

#### **Original Table**

| [ | Cell 1 | Cell 2 | Cell 3 |
|---|--------|--------|--------|
|   | Cell 4 | Cell 5 | Cell 6 |

#### Modified Table

| Cell 1 | Cell 3 |
|--------|--------|
| Cell A | Cell B |
| Cell 4 | Cell 6 |

#### **Rendered Table**

| Cell 1        | Coll 2            | Cell 3        |
|---------------|-------------------|---------------|
| <u>Cell A</u> | PADDED CELL       | <u>Cell B</u> |
| Cell 4        | <del>Coll 5</del> | Cell 6        |

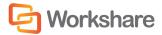

# Appendix B.Clean and Lightspeed Clean

Lightspeed cleaning is a secure white-out technology that overwrites hidden data to prevent leaks. Lightspeed cleaning is much faster than regular cleaning because it does not rely on Microsoft Office for cleaning the document and uses exclusive binary reading and writing technology. Lightspeed cleaning maintains the original structure of the document but may either remove hidden data or redact it (replace it with spaces). Thus regular cleaning actually removes the hidden data element from the document whereas Lightspeed cleaning may have different effects. There are some subtle differences in how each technology cleans the document but both ensure the document is safe.

The following tables detail the features of Microsoft Word, Excel and PowerPoint documents that are cleaned by Workshare Protect when a **Clean** or a **Lightspeed Clean** is performed on the document. The tables also briefly explain the effect of the clean or Lightspeed clean. The effect of these actions varies according to the format of the document:

| DOC/XLS/PPT    | Word 97-2003 Document/Excel 97-2003 Workbook/PowerPoint 97-2003 Presentation |
|----------------|------------------------------------------------------------------------------|
| DOCX/XLSX/PPTX | Office Open XML Format (no macros)                                           |
| DOCM/XLSM/PPTM | Office Open XML Format (macros allowed)                                      |

## **Microsoft Word Documents**

| Feature                       | Clean      |                  | Lightspeed Clean                                                                                                    |                  |
|-------------------------------|------------|------------------|----------------------------------------------------------------------------------------------------|------------------|
|                               | DOC Format | DOCX/DOCM Format | DOC Format                                                                                                    | DOCX/DOCM Format |
| Track Changes                 |            |                  |                                                                                                    |                  |
|                               | Deleted    | Deleted          | Deleted, but where track<br>change deletes text, the<br>text is turned into hidden<br>spaces (revealed if turn<br>on "show hidden text") | Deleted          |
| Comments                      |            |                  |                                                                                                    |                  |
|                               | Deleted    | Deleted          | Deleted                                                                                                    | Deleted          |
| Small Text                    |            |                  |                                                                                                    |                  |
|                               | Deleted    | Deleted          | Deleted, but turned into<br>hidden spaces (revealed<br>if turn on "show hidden<br>text")                                                 | Deleted          |
| Color on Color                |            |                  |                                                                                                    |                  |
| Text (includes<br>White Text) | Deleted    | Deleted          | Deleted, but turned into<br>hidden spaces (revealed<br>if turn on "show hidden<br>text")                                                 | Deleted          |

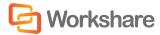

| Feature                                 | Clean                                                          |                                                                | Lightspeed Clean                                                                                                    |                                                             |
|-----------------------------------------|----------------------------------------------------------------|----------------------------------------------------------------|----------------------------------------------------------------------------------------------------|-------------------------------------------------------------|
|                                         | DOC Format                                                     | DOCX/DOCM Format                                               | DOC Format                                                                                                    | DOCX/DOCM Format                                            |
| Hidden Text                             | √<br>Deleted                                                   | √<br>Deleted                                                   | √<br>Deleted, but turned into<br>hidden spaces (revealed<br>if turn on "show hidden<br>text")                       | √<br>Deleted                                                |
| Versions                                | √<br>Deleted                                                   | NA                                                             | √<br>Deleted                                                                                                    | NA                                                          |
| Authors                                 | √<br>Deleted                                                   | √<br>Deleted                                                   | √<br>Deleted                                                                                                    | √<br>Deleted                                                |
| AutoVersion                             | √<br>Cleared                                                   | NA                                                             | √<br>Cleared                                                                                                    | NA                                                          |
| Custom<br>Properties (in<br>Custom tab) | √<br>Deleted                                                   | √<br>Deleted                                                   | √<br>Deleted                                                                                                    | √<br>Deleted                                                |
| Document<br>Variables                   | √<br>Deleted                                                   | X                                                              | √<br>Name and value turned<br>into spaces but the<br>document variable still<br>exists                              | √<br>Deleted                                                |
| Macros                                  | √<br>Deleted                                                   | √<br>Deleted                                                   | √<br>Deleted                                                                                                    | √<br>Deleted                                                |
| Routing Slip                            | √<br>Deleted                                                   | NA                                                             | √<br>Deleted                                                                                                    | NA                                                          |
| Reviewers                               | √<br>Deleted                                                   | √<br>Deleted                                                   | √<br>Deleted                                                                                                    | √<br>Deleted                                                |
| Footnotes                               | √<br>Deleted                                                   | √<br>Deleted                                                   | √<br>Turned into hidden<br>spaces (revealed if turn<br>on "show hidden text")                                       | √<br>Deleted                                                |
| Fields                                  | √<br>Field code is deleted<br>and the result turned<br>to text | √<br>Field code is deleted<br>and the result turned<br>to text | √<br>Field code turned to<br>blank spaces and the<br>result left. When update<br>performed, result<br>becomes empty | √<br>Field code is deleted and<br>the result turned to text |

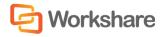

| Feature                                                                                 | Clean                                                            |                                                                  | Lightspeed Clean                                                                                               |                                                                  |
|-----------------------------------------------------------------------------------------|------------------------------------------------------------------|------------------------------------------------------------------|----------------------------------------------------------------------------------------------------|------------------------------------------------------------------|
|                                                                                         | <b>DOC Format</b>                                                | DOCX/DOCM Format                                                 | DOC Format                                                                                                    | DOCX/DOCM Format                                                 |
| Hyperlinks                                                                              | √<br>Hyperlink removed and<br>the result turned to<br>text       | √<br>Hyperlink removed and<br>the result turned to<br>text       | √<br>Hyperlink turned to blank<br>spaces and the result<br>left. When update<br>performed, result is<br>error… | √<br>Hyperlink removed and<br>the result turned to text          |
| Document<br>Statistics (in<br>Statistics tab)                                           | √<br>Deleted                                                     | Х                                                                | √<br>Deleted "Last Saved By"<br>and other fields reset.                                                        | √<br>Deleted "Last Saved By"<br>and other fields reset.          |
| Built-In<br>Properties –<br>Standard<br>Properties (in<br>Summary and<br>Contents tabs) | √<br>Deleted                                                     | √<br>Deleted                                                     | √<br>Deleted "Title"                                                                                           | √<br>Deleted                                                     |
| Smart Tags                                                                              | √<br>Deleted                                                     | √<br>Deleted                                                     | √<br>Deleted                                                                                                   | √<br>Deleted                                                     |
| Template                                                                                | √<br>Removes reference to<br>template and shows<br>only "Normal" | √<br>Removes reference to<br>template and shows<br>only "Normal" | √<br>Removes reference to<br>template                                                                          | √<br>Removes reference to<br>template and shows only<br>"Normal" |
| Headers                                                                                 | Х                                                                | √<br>Checks headers in<br>same way as body<br>text               | Х                                                                                                    | √<br>Checks headers in same<br>way as body text                  |
| Footers                                                                                 | X                                                                | √<br>Checks footers in<br>same way as body<br>text               | Х                                                                                                    | √<br>Checks footers in same<br>way as body text                  |
| Endnotes                                                                                | √<br>Deleted                                                     | √<br>Deleted                                                     | √<br>Deleted text of endnote<br>but leaves separator                                                           | √<br>Deleted                                                     |
| Text Within Text<br>Box                                                                 | Х                                                                | Х                                                                | Deleted text from textbox                                                                                      | Deleted text from textbox                                        |

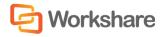

| Feature  | Clean             |                  | Lightspeed Clean |                               |
|----------|-------------------|------------------|------------------|-------------------------------|
|          | <b>DOC Format</b> | DOCX/DOCM Format | DOC Format       | DOCX/DOCM Format              |
| SmartArt | Х                 | Х                |                  |                               |
|          |                   |                  | Deleted          | Deleted text from<br>SmartArt |

# **Microsoft Excel Workbooks**

| Feature                                                                                 | Clean        |                  | Lightspeed Clean                                                  |                  |
|-----------------------------------------------------------------------------------------|--------------|------------------|-------------------------------------------------------------------|------------------|
|                                                                                         | XLS Format   | XLSX/XLSM Format | XLS Format                                                        | XLSX/XLSM Format |
| Track Changes                                                                           | $\checkmark$ | $\checkmark$     | $\checkmark$                                                      | $\checkmark$     |
| Comments                                                                                | $\checkmark$ | $\checkmark$     | √<br>Comment turned to blank<br>spaces but placeholder<br>remains |                  |
| Small Text                                                                              | Х            | $\checkmark$     | Х                                                                 | $\checkmark$     |
| Color on Color<br>Text (includes<br>White Text)                                         | Х            | $\checkmark$     | Х                                                                 | $\checkmark$     |
| Authors                                                                                 | $\checkmark$ | $\checkmark$     | $\checkmark$                                                      | $\checkmark$     |
| Custom<br>Properties (in<br>Custom tab)                                                 | $\checkmark$ | $\checkmark$     | $\checkmark$                                                      | $\checkmark$     |
| Macros                                                                                  | X            | X                | $\checkmark$                                                      |                  |
| Routing Slip                                                                            | $\checkmark$ | NA               | $\checkmark$                                                      | NA               |
| Hyperlinks                                                                              | Х            | X                | $\checkmark$                                                      | $\checkmark$     |
| Document<br>Statistics (in<br>Statistics tab)                                           | $\checkmark$ | X                | $\checkmark$                                                      | $\checkmark$     |
| Built-In<br>Properties –<br>Standard<br>Properties (in<br>Summary and<br>Contents tabs) | $\checkmark$ | $\checkmark$     | $\checkmark$                                                      | $\checkmark$     |

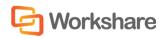

| Feature                 | Clean        |                  | Lightspeed Clean |                  |
|-------------------------|--------------|------------------|------------------|------------------|
|                         | XLS Format   | XLSX/XLSM Format | XLS Format       | XLSX/XLSM Format |
| Smart Tags              | Х            | X                | Х                | Х                |
| Headers                 | $\checkmark$ | $\checkmark$     |                  | $\checkmark$     |
| Footers                 | $\checkmark$ | $\checkmark$     |                  | $\checkmark$     |
| Text Within Text<br>Box | X            | X                | Х                | Х                |
| SmartArt                | NA           | X                | NA               | Х                |

# **Microsoft PowerPoint Presentations**

| Feature                                                                                 | Clean             |                         | Lightspeed Clean                                                  |                         |
|-----------------------------------------------------------------------------------------|-------------------|-------------------------|-------------------------------------------------------------------|-------------------------|
|                                                                                         | <b>PPT</b> Format | <b>PPTX/PPTM</b> Format | <b>PPT</b> Format                                                 | <b>PPTX/PPTM</b> Format |
| Comments                                                                                | $\checkmark$      | $\checkmark$            | √<br>Comment turned to blank<br>spaces but placeholder<br>remains | $\checkmark$            |
| Small Text                                                                              | Х                 | X                       | Х                                                                 | Х                       |
| Color on Color<br>Text (includes<br>White Text)                                         | Х                 | Х                       | Х                                                                 | Х                       |
| Authors                                                                                 | $\checkmark$      | $\checkmark$            | $\checkmark$                                                      | $\checkmark$            |
| Custom<br>Properties (in<br>Custom tab)                                                 | $\checkmark$      |                         | $\checkmark$                                                      | $\checkmark$            |
| Macros                                                                                  | Х                 | X                       | $\checkmark$                                                      |                         |
| Hyperlinks                                                                              | Х                 | X                       | $\checkmark$                                                      |                         |
| Document<br>Statistics (in<br>Statistics tab)                                           | Х                 | $\checkmark$            | $\checkmark$                                                      | Х                       |
| Built-In<br>Properties –<br>Standard<br>Properties (in<br>Summary and<br>Contents tabs) | $\checkmark$      |                         | $\checkmark$                                                      |                         |

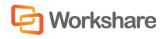

| Feature                 | Clean             |                         | Lightspeed Clean  |                         |
|-------------------------|-------------------|-------------------------|-------------------|-------------------------|
|                         | <b>PPT</b> Format | <b>PPTX/PPTM Format</b> | <b>PPT</b> Format | <b>PPTX/PPTM Format</b> |
| Smart Tags              | X                 | X                       | X                 | Х                       |
| Template                | X                 | X                       | X                 | Х                       |
| Headers                 | X                 | X                       | X                 | $\checkmark$            |
| Footers                 | X                 | X                       | X                 | $\checkmark$            |
| Text Within Text<br>Box | Х                 | Х                       | Х                 | Х                       |
| SmartArt                | NA                | X                       | NA                | Х                       |
| Speaker Notes           |                   |                         |                   | $\checkmark$            |
| Hidden Slides           |                   |                         |                   | $\checkmark$            |

# **PDF Files**

Workshare Protect does not distinguish between clean and Lightspeed clean when cleaning PDF files and whichever type of cleaning is selected, Workshare Protect will clean PDF files in the same way.

| Feature     | PDF          | PDF/A                                                       |
|-------------|--------------|-------------------------------------------------------------|
| Attachments | $\checkmark$ | $\checkmark$                                                |
| Bookmarks   | $\checkmark$ | $\checkmark$                                                |
| Markup      | $\checkmark$ | √                                                           |
| Properties  |              | $\checkmark$                                                |
|             |              | Cleaning Properties from PDF/A invalidates the PDF/A status |

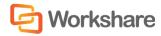